# **Ocean Data View User's Guide**

*Version 5.1.0*

August 7, 2018

#### *Acknowledgements:*

Many users have provided comments, suggestions and bug reports and thereby helped making ODV a stable and useful product. Jean-Marie Beckers from the University of Liege has assisted in integrating the gridding software DIVA into ODV. Stephan Heckendorff and Michael Menzel have contributed significantly to the ODV code. This includes porting the import routines to ODV, implementing the SDN file aggregation tool, creating the xview functionality as well as adding support for ESRI shapefiles. Financial support from the European Union Horizon 2020 and Seventh Framework Programmes under grant agreement numbers 730960 SeaDataCloud, 283607, SeaDataNet2, 211384, EPOCA, and 264879, [CarboChange](http://carbochange.b.uib.no/) is gratefully acknowledged.

# *License Agreement*

By downloading or using this Software, you agree to be bound by the following legal agreement between you and the Alfred-Wegener-Institute for Polar and Marine Research (AWI). If you do not agree to the terms of this Agreement, do not download or use the Software.

#### **1. SCIENTIFIC USE AND TEACHING**

Ocean Data View can be used free of charge for non-commercial, non-military research and teaching purposes. If you use the software for your scientific work, please cite Ocean Data View in your publications as follows: *Schlitzer, R., Ocean Data View, https://odv.awi.de, 2018*.

#### **2. COMMERCIAL USE**

For the use of Ocean Data View or any of its components for commercial applications and products, a special, written software license is needed. Please contact the address below for further information.

#### **3. MILITARY USE**

AWI focusses its activities on civil purposes. Licenses for the Ocean Data View Software for military purposes will only be granted after case-by-case assessments of the requests. Please contact the address below for further information.

#### **4. REDISTRIBUTION**

Redistribution of the Ocean Data View software on CD-ROM, DVD, or other electronic media or the Internet is not permitted without the prior written consent of the AWI. Please contact the address below for further information.

#### **5. WARRANTY DISCLAIMER**

THE ODV SOFTWARE IS PROVIDED "AS IS" WITHOUT WARRANTY OF ANY KIND, EITHER EXPRESSED OR IMPLIED, INCLUDING, BUT NOT LIMITED TO, THE IMPLIED WARRANTIES OF MERCHANTABILITY AND FITNESS FOR A PARTICULAR PURPOSE. THE ENTIRE RISK AS TO THE QUALITY AND PERFORMANCE OF THE SOFTWARE IS WITH YOU. SHOULD THE SOFTWARE PROVE DEFECTIVE, YOU ASSUME THE COST OF ALL NECESSARY SERVICING, REPAIR OR CORRECTION.

IN NO EVENT WILL AWI, ITS CONTRIBUTORS OR ANY ODV COPYRIGHT HOLDER BE LIABLE TO YOU FOR DAMAGES, INCLUDING ANY DIRECT, INDIRECT, GENERAL, SPECIAL, EXEMPLARY, INCIDENTAL OR CONSEQUENTIAL DAMAGES HOWEVER CAUSED AND ON ANY THEORY OF LIABILITY ARISING OUT OF THE USE OR INABILITY TO USE THE SOFTWARE (INCLUDING BUT NOT LIMITED TO LOSS OF DATA OR DATA BEING RENDERED INACCURATE OR LOSSES SUSTAINED BY YOU OR THIRD PARTIES, A FAILURE OF THE SOFTWARE TO OPERATE WITH ANY OTHER SOFTWARE OR BUSINESS INTERRUPTION).

© 1990 -2018 Reiner Schlitzer, Alfred Wegener Institute, Am Alten Hafen 26, 27568 Bremerhaven, Germany. E-mail[: Reiner.Schlitzer@awi.de](mailto:Reiner.Schlitzer@awi.de)

#### Contents

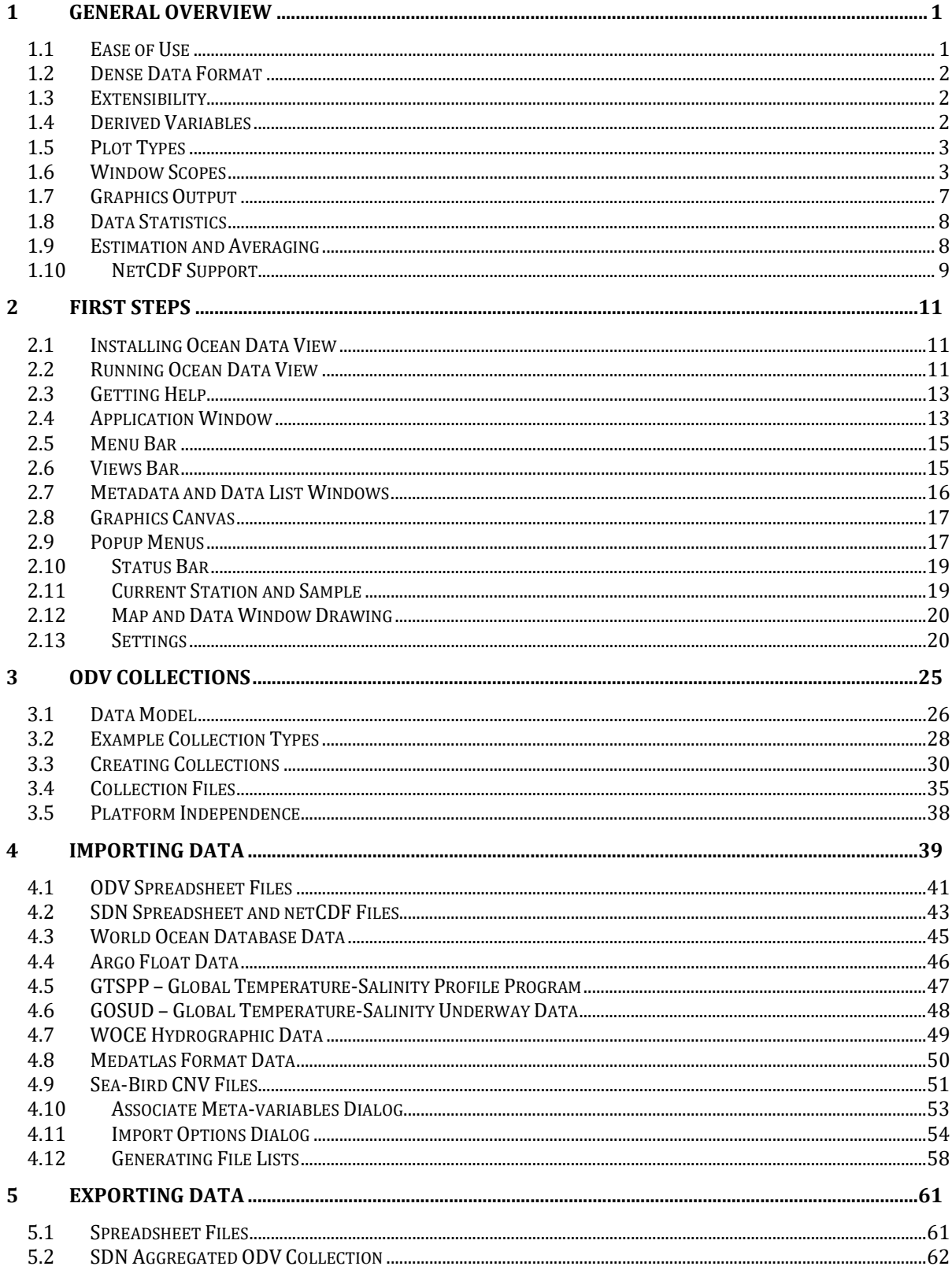

 $\overline{\phantom{a}}$ 

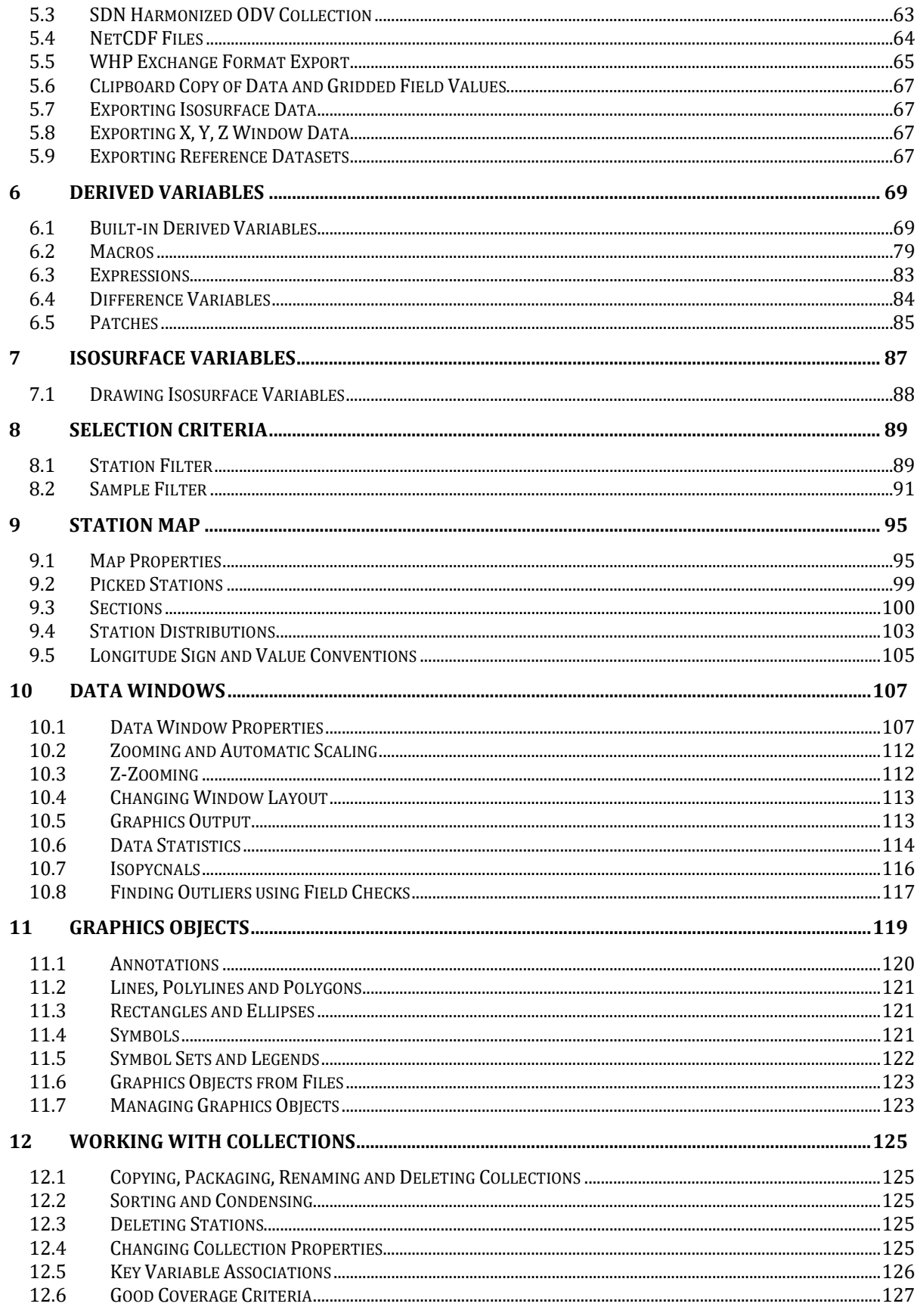

 $\frac{1}{\sqrt{2}}$ 

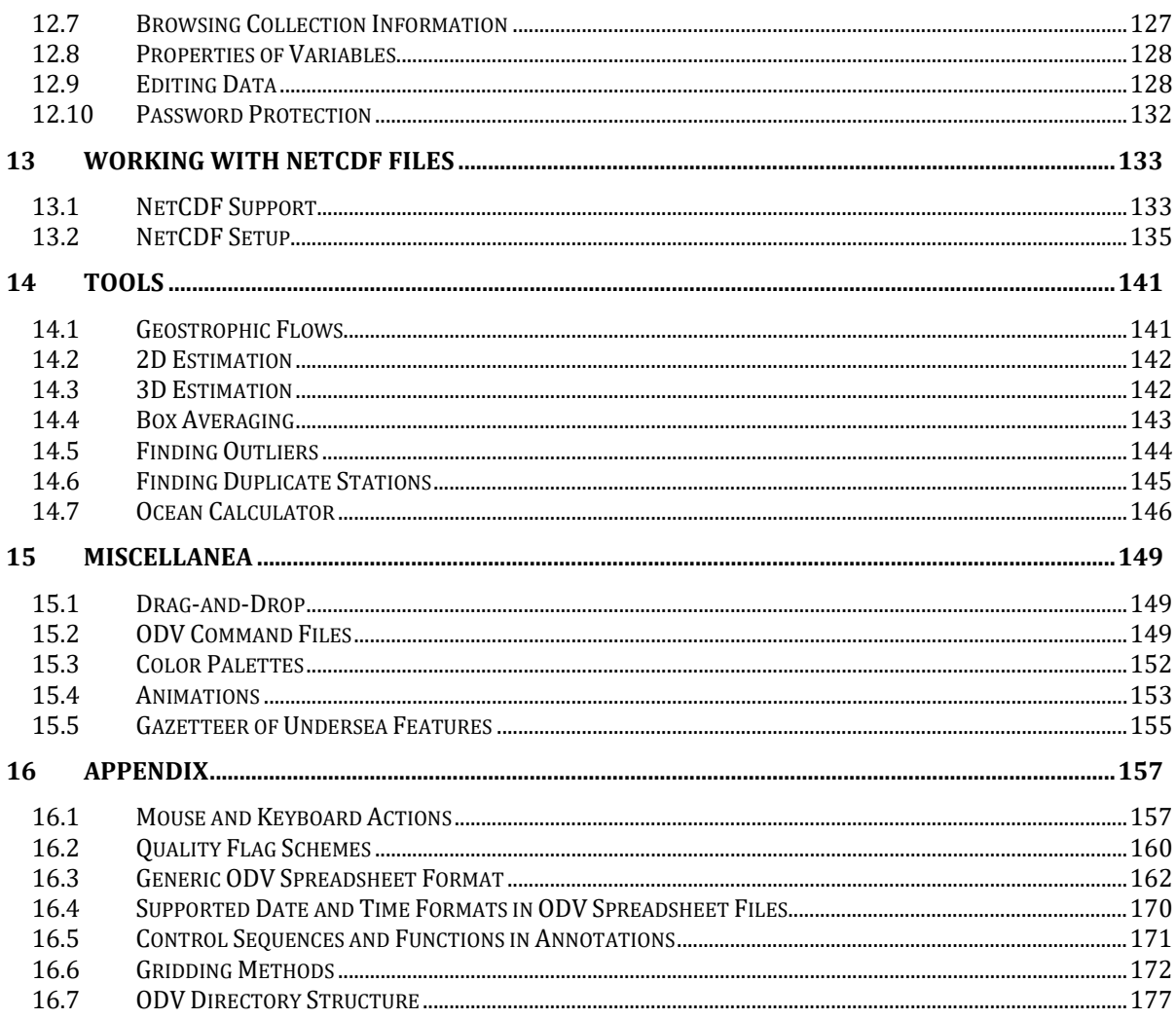

## <span id="page-8-0"></span>*1 General Overview*

Ocean Data View (ODV) is a computer program for the interactive exploration and graphical display of oceanographic and other geo-referenced profile, trajectory or timeseries data. The software is available for Windows, Mac OS, Linux, and UNIX systems. ODV data and settings files are platform independent and can be exchanged between all supported systems.

ODV lets the user maintain and analyze very large datasets on inexpensive and portable hardware. Various types of graphics output can be produced easily, including highquality station maps, general [property-property plots](#page-11-0) of one or more stations, [scatter](#page-12-0)  [plots](#page-12-0) of selected stations, [section](#page-13-0) plots along arbitrary cruise tracks and [property distri](#page-15-0)[butions on general isosurfaces.](#page-15-0) ODV supports display of original scalar and vector data by colored dots, numerical data values or arrows. In addition, there is a choice between three different gridding algorithms, providing estimates on automatically generated grids, and allowing color shading and contouring of fields along sections and on isosurfaces. A large number of [derived quantities](#page-76-0) can be calculated on the fly. These variables can be displayed and analyzed in the same way as the basic variables stored on disk.

ODV 4 is based on object oriented C++ software code and overcomes many limitations of previous ODV versions. To ensure backwards compatibility, ODV continues to support existing data collections and configuration files (now called views) created under ODV3. All newly created collections, however, now use a new and more general [data](#page-33-0)  [model](#page-33-0) and internal [storage format.](#page-42-0) As before, ODV data collections maintain platform independence and may be moved between supported systems. Among the novel features of the new data model are more flexible metadata schemes, support for an unlimited number of data variables, user specified data types, and custom quality flag schemes for metadata and data variables.

## <span id="page-8-1"></span>*1.1 Ease of Use*

ODV is designed to be flexible and easy to use. Users need not know the details of the internal data storage format and are not required to have programming experience. ODV always displays a map of available stations on the screen and facilitates navigating through the data by letting the user select stations, samples, sections and isosurfaces using the mouse. The layout of station map and data windows on the ODV drawing canvas as well as many other view settings can be modified easily, and favorite settings can be stored in view files for later use.

ODV can handle very large data collections containing millions of stations on relatively inexpensive and portable hardware, and any existing data collection can be extended when new data become available. With its wide range of plot types and flexible interactive controls, ODV greatly facilitates data quality control and is also useful for training and teaching.

#### <span id="page-9-0"></span>*1.2 Dense Data Format*

The ODV data format is optimized for variable length, irregularly spaced profile, trajectory, and time-series data. It provides dense storage and allows instant access to the data of arbitrary stations, even in very large data collections. The data format is flexible and accepts data for virtually unlimited numbers of stations, samples and variables. The lists of [metadata](#page-34-0) and data [variables](#page-35-1) of an ODV collection are defined by the user at collection create time. Different ODV collection may be created to store the data of very different data types, such as profiles, trajectories or time-series.

In addition to the actual data values ODV also maintains [quality flags](#page-167-0) for all individual values. These quality flags may be used for data quality filtering to exclude, for instance, bad or questionable data from the analysis. Numerical values and quality flags may be edited and modified. All modifications are logged, thus allowing unintentional changes to be reversed, if necessary.

## <span id="page-9-1"></span>*1.3 Extensibility*

ODV allows easy import of new data into collections and also allows easy export of data from a collection. Oceanographic data in the following widely used formats can directly be read into the ODV system:

- ASCII [spreadsheet data,](#page-48-0)
- [Argo profile and trajectory data,](#page-53-0)
- [GTSPP data,](#page-54-0)
- [SeaDataNet](#page-50-0) data,
- [Sea-Bird data in .cnv format,](#page-58-0)
- [WOCE and CLIVAR data in WHP exchange format,](#page-56-0)
- <span id="page-9-2"></span>• [World Ocean Database data.](#page-52-0)

#### *1.4 Derived Variables*

In addition to the basic measured variables stored in the data files, ODV can calculate and display a large number of [derived variables.](#page-76-0) Algorithms for these derived variables are either coded in the ODV software (potential temperature, potential density, dynamic height (all referenced to arbitrary levels), neutral density, Brunt-Väisälä Frequency, sound speed, oxygen saturation, etc.) or are defined in user provided macro files or expressions. The macro language is easy and general enough to allow a large number of applications. Use o[f expressions](#page-90-0) and [macro files](#page-86-0) for new derived quantities broadens the scope of ODV considerably and allows easy experimentation with new quantities not yet established in the scientific community. ODV provides a built-in macro editor that facilitates creation and modification of ODV macros.

## <span id="page-10-0"></span>*1.5 Plot Types*

Any basic or derived variable may be displayed in one or more data windows. In addition, any variable can be used to define isosurfaces, such as depth horizons, isopycnals, isothermals, or isohalines. Property minimum or maximum layers like, for instance, the intermediate water salinity minimum layer, can be selected as isosurface by finding zero-values of the [vertical derivative](#page-76-1) variable of these variables.

ODV displays data in two basic ways: (1) either by showing the original data at the data locations as colored dots of user-defined size (see Figure 1-1a), numeric values, or arrows (see Figure 1-2); or (2) by projecting the original data onto equidistant or variable resolution rectangular grids and then displaying the gridded fields (see Figure 1-1b). Method 1 produces the most elementary and *honest* views of the data, instantly revealing occasional bad data values and regions of poor sampling. In contrast, method 2 produces *nicer* plots and avoids the overlapping of the colored dots that occurs with method 1, especially for large dot-sizes. Users should note, however, that the gridded fields of method 2 are actually data products and that small scale or extreme features in the data may be modified or lost as a consequence of the gridding procedure.

For both display modes, ODV allows the export of window data and gridded fields to ASCII files or the clipboard for subsequent use outside ODV.

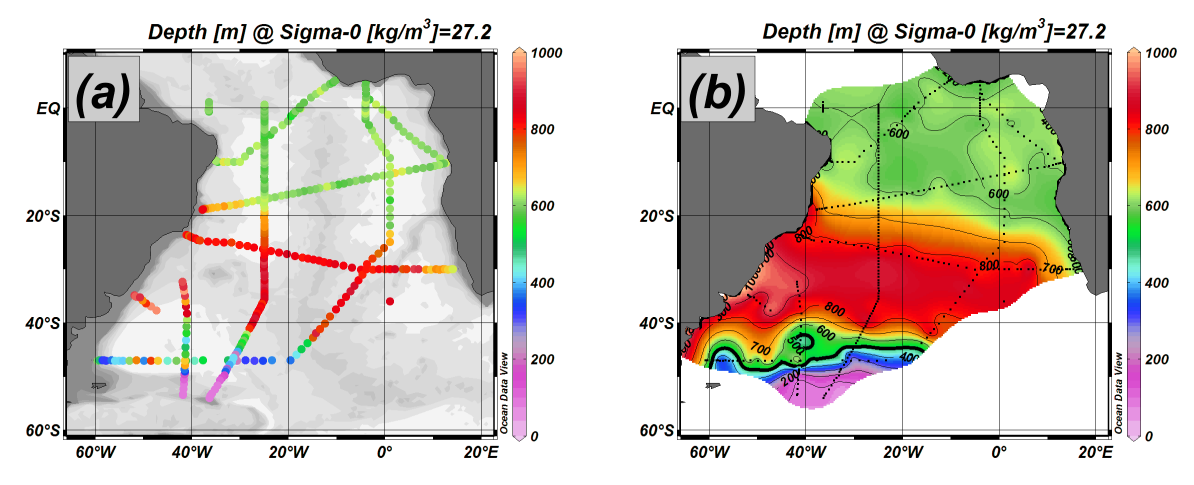

*Figure 1-1: Data displayed as (a) colored dots and (b) gridded field.*

In addition to scalar property fields, ODV also supports the display of vector fields for datasets providing the X and Y vector components as distinct variables (see Figure 1-2).

#### <span id="page-10-1"></span>*1.6 Window Scopes*

The ODV [application window](#page-20-1) always displays a map of available stations. In addition, the user may define an unlimited number of other windows for the display of the actual data. Each of these data windows can have one of the following scopes: *STATION*, *SCATTER*, *SECTION*, or *SURFACE*. Each window has its own scope, and the scopes of the

different data windows may be different.

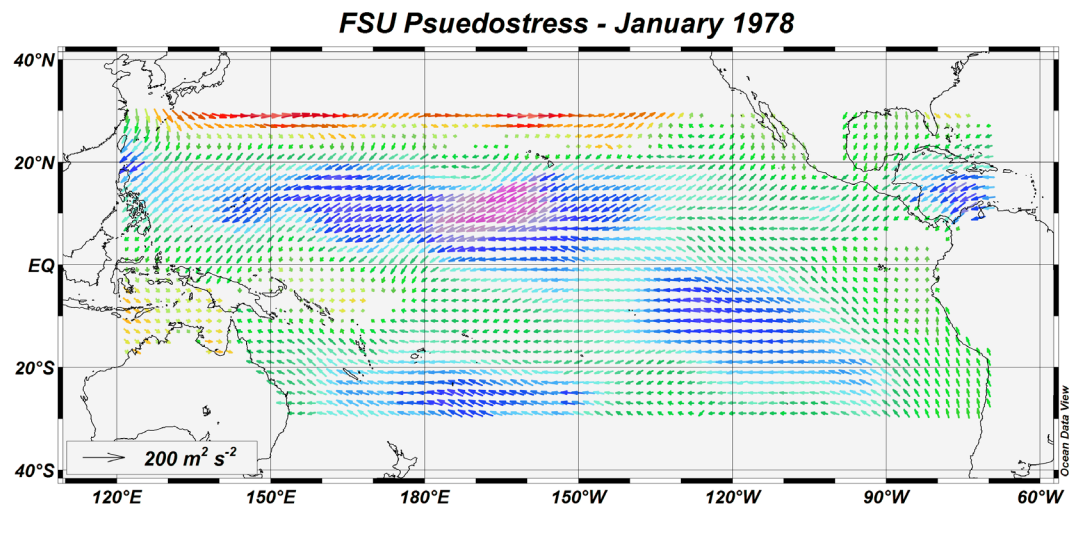

*Figure 1-2: Arrow plot of historical wind field.*

## <span id="page-11-0"></span>*1.6.1* **STATION** *Scope*

*A STATION* scope window (see Figure 1-3) provides a X/Y plot showing only the data of stations in the [map's pick list.](#page-106-0) You can add the current station to the pick list by pressing *ENTER*, or you can remove it by pressing the *Delete* button. You can edit the station pick list using the *[Manage Pick List](#page-106-0) > Edit Pick List* option of the map popup menu. Among other things, this lets you adjust the graphics style for each individual picked station. As for all other data window types, *STATION* windows allow you to assign arbitrary data variables (basic or derived) on the X and Y axis. For easy identification, picked stations are marked in the map using the same symbol and color as in the data windows. If the map ha[s station annotation](#page-102-1) switched on, the picked stations positions are also labeled with the station label.

#### *1.6.2 SCATTER Scope*

*SCATTER* scope windows (see Figure 1-4) display the data of all stations currently shown in the map, thereby providing overviews over potentially very large data sets. *SCATTER* windows are particularly useful for data quality control. Like for all subsequent scopes, *SCATTER* windows support a Z variable, in addition to variables on X and Y. Values of the Z variable determine the colors drawn at given X/Y data locations. Plots with Z-variables (for SECTION and SURFACE modes as well) can be displayed in two ways: (1) by placing colored dots or the actual data value at the X/Y locations (default) or (2) as continuous gridded fields, estimated on the basis of the observed data. Gridded fields can be color shaded and/or contoured.

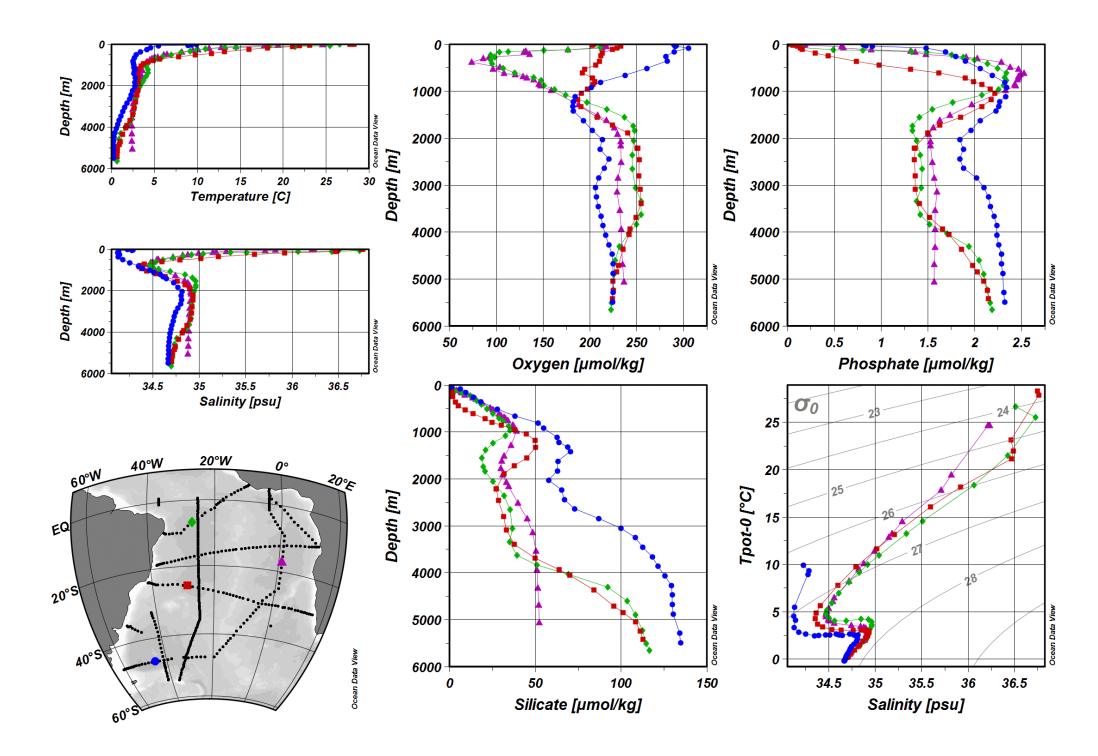

*Figure 1-3: Example window layout with an orthographic map and six data windows using STATION scope. The pick list stations are marked in the map for easy identification.*

<span id="page-12-0"></span>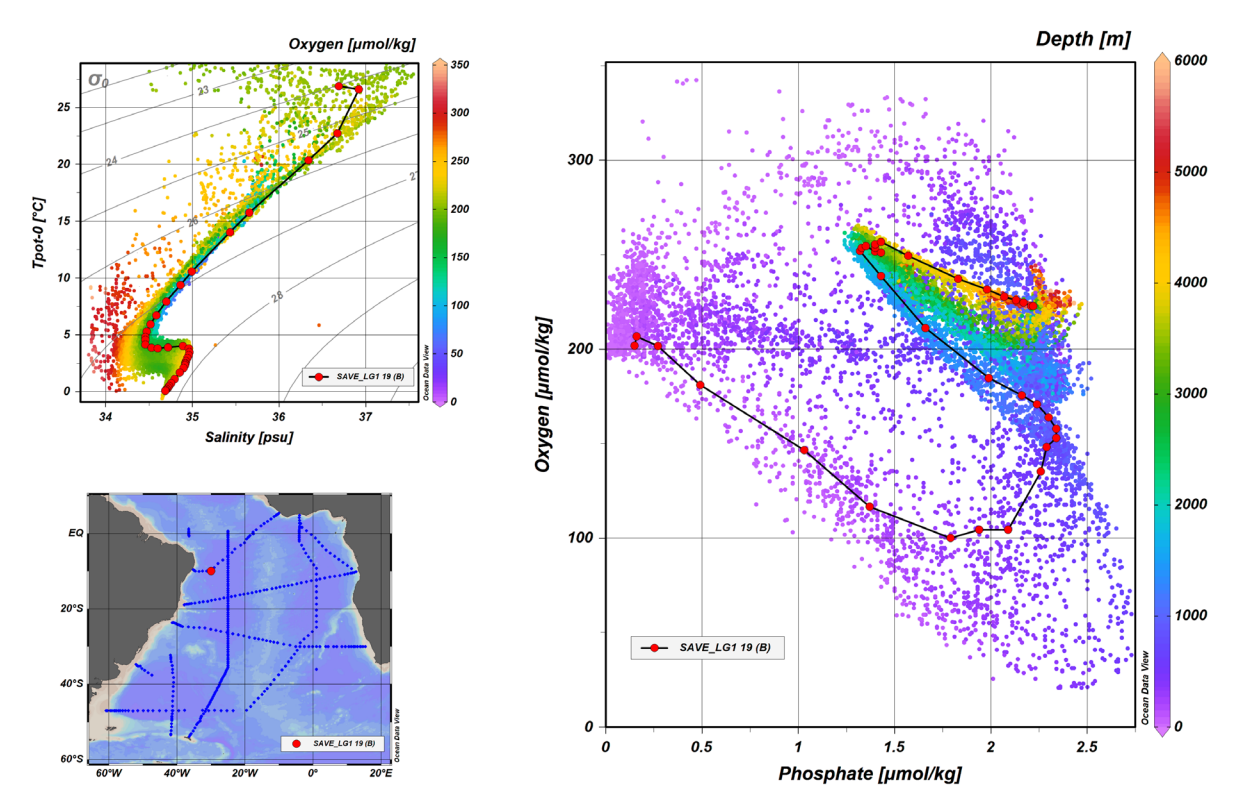

*Figure 1-4: Example window layout with two data windows using SCATTER scope. The data of one station are highlighted using symbol set graphics objects.*

## <span id="page-13-0"></span>*1.6.3 SECTION Scope*

*SECTION* scope windows (see Figure 1-5) display the data of all stations belonging to the section currently defined in the map, e.g., all stations inside the red section band. Sections are defined or modified using the *Manage Section* options of the map popup menu. *SECTION* windows also support Z variables and the display of original data or gridded fields. *SECTION* windows are most useful to display along-track property distributions or property/property plots for the stations of a given expedition following a given track.

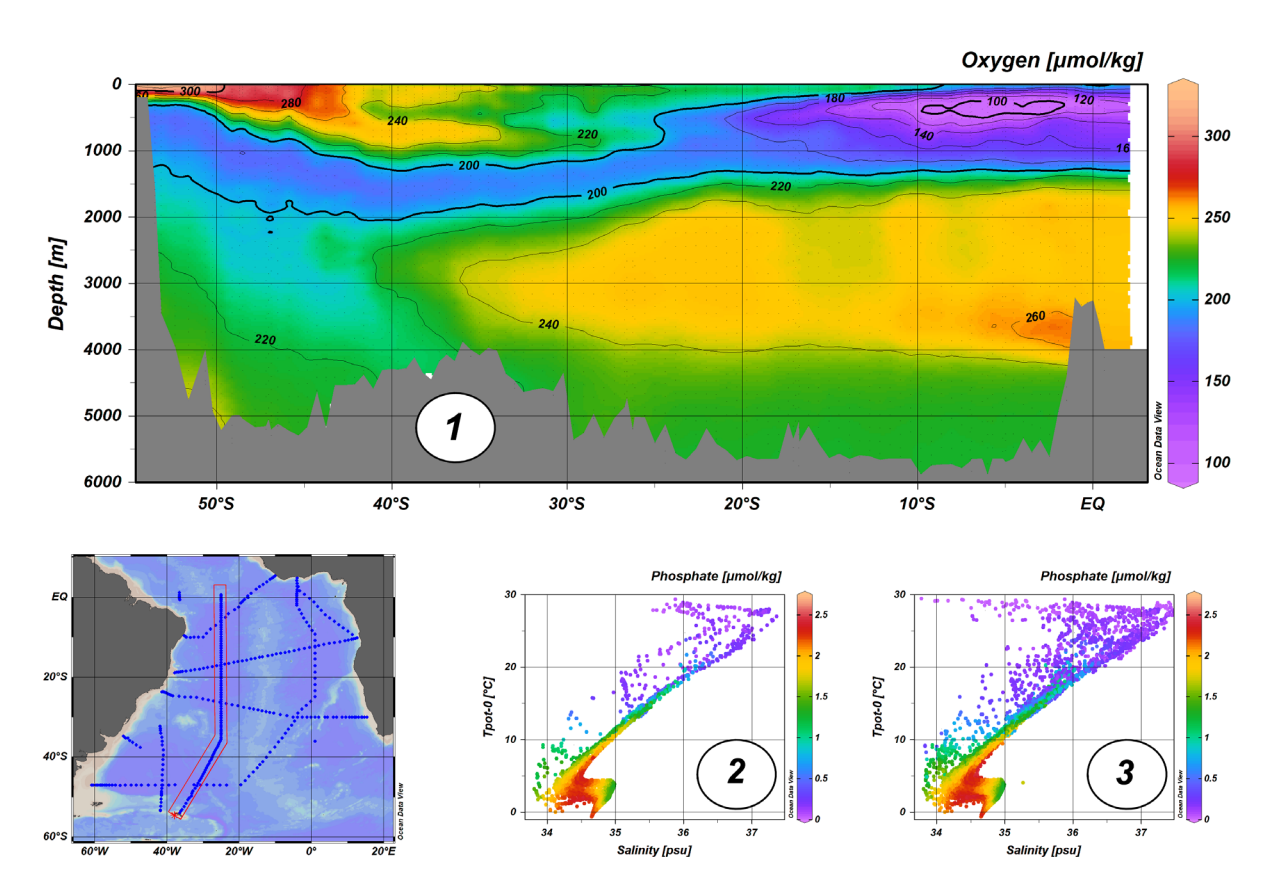

*Figure 1-5: Example window layout with two data windows of scope SECTION (1 and 2) and one SCATTER data window (3). Note that the SCATTER window 3 displays all data of all stations in the map, while the SECTION windows 1 and 2 only show the data of the stations inside the section band.*

#### *1.6.4 SURFACE Scope*

In addition to metadata and data variables, ODV defines a third set of variables, *[isosur](#page-94-0)[face variables](#page-94-0)*. Isosurface variables provide values of a given data variable (e.g. *Temperature* or *Depth* in Figure 1-6) on specific isosurfaces. Isosurfaces are layers of constant values of another data variable, such as, constant depth or density layers.

*SURFACE* scope windows show isosurface values of all stations in the map. *SURFACE* windows support X, Y and Z isosurface variables. If *Longitude* and *Latitude* isosurface

6

variables are assigned to the X and Y axis, the window will become a map displaying the selected Z variable (see Figure 1-6). Such map data windows use the projection and layers settings of the station map. It is also possible to assign other isosurface variables to the X and Y axis of the *SURFACE* data window, resulting in general isosurface variable correlation plots, possibly colored using another isosurface variable as Z variable.

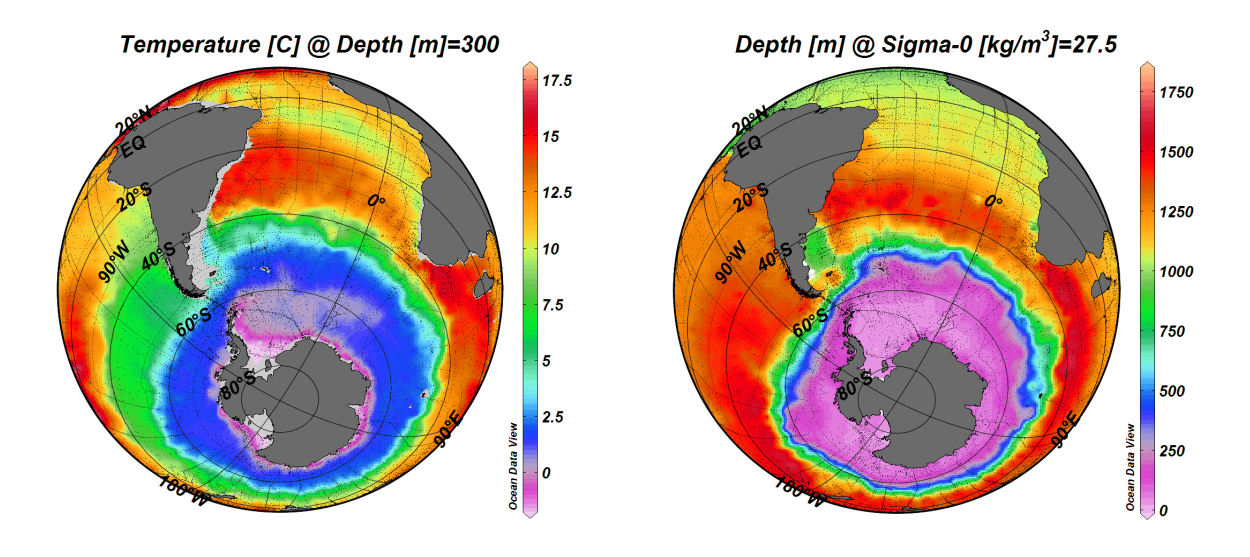

*Figure 1-6: Example window layout with two data windows of scope SURFACE showing property distributions on isosurfaces.*

Station maps and data distributions in map data windows can be plotted as global interrupted maps as shown in the figure below. Use the *Save As Interrupted Map* option of the data window's context menu to produce *gif*, *png*, *jpg*, *tiff* or *eps* image files of the interrupted maps. The *Interrupted Map Properties* dialog appears and lets you define properties, such as title, copyright message and whether the Arctic and Antarctic sub-windows should be included or not. The color shading and contour properties are inherited from the parent data window.

#### <span id="page-14-0"></span>*1.7 Graphics Output*

You can produce *gif*, *png*, *jpg, tiff* and *eps* image files of the canvas, the map or of individual data windows using the *File > Save Canvas As* option of the main menu or the *Save Canvas As*, *Save Map As* and *Save Plot As* context menu options of the canvas, map and data window, respectively. Press the *Ctrl-S* shortcut key with the mouse over the canvas, map or data window to quickly activate these options. The saved image or eps files can then be incorporated in documents and web-pages. The resolution of the image files is specified by the user and not limited by the graphics resolution of the screen. *Canvas* options of the *File* and canvas menus.

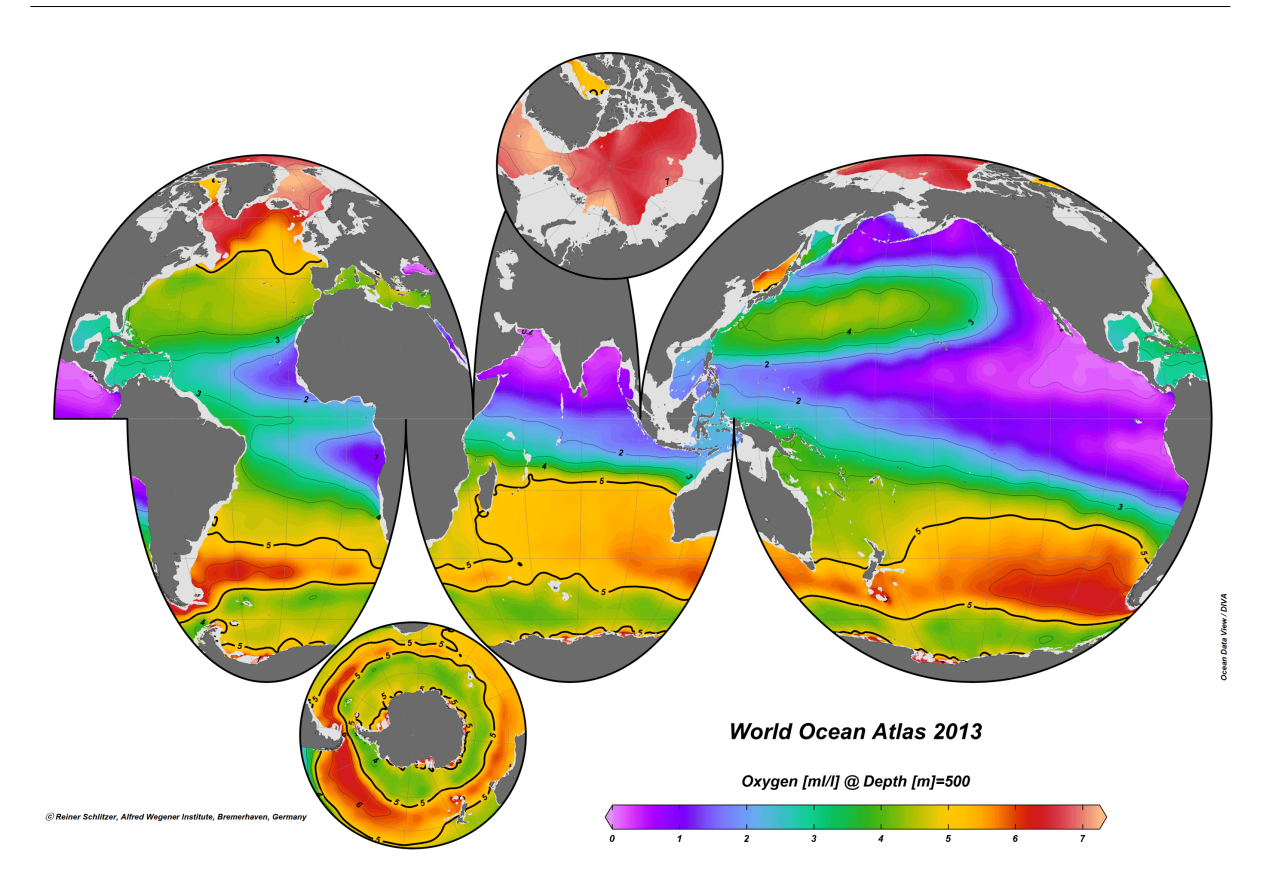

*Figure 1-7: Oxygen distribution on the 500 m depth isosurface shown as interrupted map. Interrupted maps are produced via the "Save As Interrupted Map" option of the plot's context menu.*

#### <span id="page-15-0"></span>*1.8 Data Statistics*

Statistics information for the X, Y, Z data of a data window or the position and date/time metadata of the stations in the map can easily be obtained by pressing *F4* while the mouse is over the respective data window or the map. A dialog will appear showing mean, standard deviation, number of data points as well as minimal and maximal values for X, Y and Z variables separately. In addition, [histograms](#page-123-0) of X, Y and Z data as well as X/Y data distribution plots can be obtained by simple button clicks. For the map you can also obtain station coverage [histograms over time or season.](#page-110-0)

#### <span id="page-15-1"></span>*1.9 Estimation and Averaging*

ODV can be used to estimate values of any basic or derived variable at arbitrary longitude-latitude-depth points [\(3D point estimation\)](#page-149-1). 3D point estimation is implemented as a fast weighted averaging procedure and uses the currently valid station and sample set together with user specified longitude, latitude and depth averaging length scales. The coordinates at which estimation is requested are provided in ASCII files. The points can be irregularly spaced or may form a uniform or non-uniform, rectangular or curvilinear grid. You invoke 3D point estimation from the main menu through *Tools > 3D Estimation*.

For data windows with a Z variable, another method, [2D point estimation,](#page-149-0) can be used to estimate Z values at arbitrary X/Y points. As for 3D estimation, the X/Y coordinates are provided in ASCII files. The points can be irregularly spaced or may be on a uniform or non-uniform, rectangular or curvilinear grid. Choose *Extras > 2D Estimation* from the respective data window popup menu to invoke 2D point estimation.

A third estimation method, 1D Estimation, is available for data plots that have the [pri](#page-35-1)[mary variable](#page-35-1) on their X or Y-axis. For every station contained in the plot, this option allows estimation of the other variable at user-specified values for the primary variable. These user-specified coordinates have to be provided in ASCII files, one coordinate per line. The results of the estimation (one requested station after the other) are written to ODV spreadsheet format files, e.g., these files themselves can be imported easily and visualized with ODV. You can use the 1D Estimation option to obtain, for instance, standard depth (pressure) profiles of a variable stored in your collection. Choose *Extras > 1D Estimation* from the respective data plot popup menu to invoke 1D Estimation.

In addition to the various point estimation methods described above, ODV can also be used to calculate averages and standard deviations for user-specified longitude/latitude/depth boxes. All currently valid samples inside a given box are used for the averaging. [Box-averaging](#page-150-0) differs from point estimation: whereas all point estimation methods always yield a value (potentially of poor quality, if no data are found nearby), the box averaging procedure only returns results, if data values are actually found inside the box.

#### <span id="page-16-0"></span>*1.10 NetCDF Support*

In addition to native ODV data collections, ODV can also access and visualize data in local or remote [netCDF files,](#page-140-0) widely used for platform independent storage of gridded data as well as model output. ODV prompts the user for identification of key dimensions and variables in the netCDF file via a four-step [netCDF emulation wizard.](#page-141-0) The content of the netCDF file is then presented to the user as if the netCDF file was a native ODV collection. All ODV analysis and visualization options are available for the exploration of the data in the netCDF file. NetCDF files are platform independent and can be used on all ODV supported systems.

# <span id="page-18-0"></span>*2 First Steps*

## <span id="page-18-1"></span>*2.1 Installing Ocean Data View*

You must install ODV on your computer before you can use the software. The latest ODV installation files for Windows, Mac OS, Linux, and UNIX systems can be downloaded from [https://odv.awi.de/en/software/download/.](https://odv.awi.de/en/software/download/) Note that you have to register and use your personal login data to get access to the download pages. Detailed installation instructions are provided in *INSTALL.txt* files. Please see the [License Agreement](https://odv.awi.de/en/software/register/terms/) for ODV usage rules.

SUPPORTED PLATFORMS: ODV runs on the following platforms: Windows (all versions); Mac OS 10.5 or higher; Linux distributions released since June 2006 running kernel version 2.6.15 or higher. ODV was tested under Debian 7.7, Ubuntu 14.0.4 and 16.0.4, and CentOS 7.

Sub-directory *ODV* in the user's document directory serves as ODV user directory. This directory is automatically created when ODV is installed, and map resources as well as palette, macro, gazetteer, command or graphics objects files are copied from the installation package into this directory. The user may create custom versions of these files in the ODV user directory. It is important to save the customized files under new names; otherwise the modified versions will be overwritten and lost the next time a new ODV software version is installed. The full user directory path as well as other ODV installation settings can be retrieved via *Help > About ODV* or *odv > About odv* on Mac OS systems.

Complementary high resolution coastline and topography packages can be installed using the *View > Settings* (*ODV > Preferences* on Mac OS) option. See section 2.12 below for further information.

The ODV user directory can be moved to a different location on your system disk via *View > Settings > System > User Directory.* For performance reasons please do not move the user directory to a network drive.

## <span id="page-18-2"></span>*2.2 Running Ocean Data View*

Once ODV is installed on your system you can start the software in a number of ways.

On Windows, the installation procedure will create an ODV icon on your desktop and will automatically associate .*odv* and *.var* collection file types with the ODV application. To launch ODV double-click a .*odv* or *.var* file or double-click the ODV desktop icon.

You can also drag and drop any ODV supported file onto the ODV icon. This will start ODV and open the dropped file. With ODV running, you can drag and drop any ODV supported file onto the ODV window to open this file. Supported file types include ODV collections (.*odv* and .*var*), netCDF files (\*.*nc*, \**cdf*) and ODV spreadsheet files (.*txt*).

On Mac OS, Linux, and UNIX systems you can create aliases or icons of the ODV executable *odv* or the ODV startup script file *run\_odv* using methods specific to your operating

system. The ODV executable *odv* is located in the *bin\_...* directory of your ODV installation (e.g., *bin\_macx* on MacOS X, *bin\_linux-i386* on Linux systems, etc.). Once a desktop or taskbar/dock icon is created, you start ODV by double or single-clicking on the ODV icon. On most systems you can also drag-and-drop ODV collection .*odv* and .*var* files, netCDF files or any supported data import file onto the ODV icon.

ODV can also be started from DOS boxes or terminal windows by entering the pathname of the executable together with (optional) arguments. On some systems a script file *run\_odv* is available to start ODV from the command line. If you start ODV from the command line the following arguments are supported. Note that file and path names including spaces must be enclosed within quotation marks " ".

There are two ways of starting ODV from the command line:

```
(1) odv file [ -access accessMode ] [ -view view_file ]
```
or

(2) odv -x *cmd\_file* [ -q ]

The first case opens an ODV collection (.*odv* or .*var* collection files) or netCDF .*nc* or .*cdf* file *file* using access mode *accessMode* (possible values are *ReadOnly* or *ReadWrite*; default is *ReadWrite*)) and loads the view from view file *view\_file*. The *-access* and *-view* arguments are optional. If no view file is provided a default view or the most recently used view is loaded initially. If the ODV binary directory is not in your PATH you have to specify the full pathname of the ODV executable, e.g., "c:\Program Files\Ocean Data View\bin\_w64\odv" on Windows or "/Applications/Ocean Data View" on Mac OS systems. *file* has to be an absolute pathname, or a path relative to the current directory. *view\_file* has to be an absolute pathname, or a path relative to the directory containing *file*.

The second command line above opens the ODV command file *cmd\_file* and executes the commands contained in the file. If the optional argument *-q* is provided, ODV is automatically shut down after all commands have been processed. *cmd\_file* has to be an absolute pathname, or a path relative to the current directory.

On some platforms ODV prompts for the following *Quick Installation* information when running for the first time:

- 1. The full path-name of the directory that contains the *bin* directory (ODVHOME environment variable).
- 2. The full path-name of a directory on your disk which will be used by ODV during runtime to write temporary files (ODVTEMP environment variable). Note that you must have write permission for this directory. You can use the system tmp directory, or you can create a special directory on a local disk (e.g., /*odvtmp)* for this purpose. The use of directories on network drives is not recommended because of potentially pour performance.
- 3. The name of your computer.

4. Your user or login name.

Press OK to finish the *Quick Installation.* Then customize ODV font and external programs settings using the *View > Settings* (on Mac OS: *odv > Preferences*) dialog.

Once ODV is running, you open a data collection, netCDF file or any of the supported import data files using the *File > Open* option. A standard file open dialog will appear, and you can choose the appropriate file type and file name to be opened. If you open a supported import data file, ODV will automatically create a new collection in the directory of the selected file, import the data from the file, and open the newly created data collection.

Note that after opening a collection, ODV loads the most recent view settings of the collection. These view settings may include station and sample selection filters, and, therefore, only a subset of the stations and data values in the collection may be shown in the map and data windows. Use *View > Station Filter* to relax or modify the station filter settings.

You may load other, previously saved, view files by clicking on the *plus* button in the views bar or by using *View > Load Views*. You can change the window layout by clicking on the *layout* button in the views bar or via *View > Window Layout*. You load one of the pre-defined layout templates by right-clicking the *plus* button in the views bar or via *View > Layout Templates > …* . You change various view settings interactively using the *View* menu options or the context-specific popup menus that appear when right-clicking the canvas area, map, or one of the data windows.

## <span id="page-20-0"></span>*2.3 Getting Help*

Pressing F1 or using option *Help > User's Guide* opens the ODV User's Guide (this document). Note that a *pdf* version of the User's Guide is available on the [ODV website.](https://odv.awi.de/en/documentation/) Context sensitive help is provided by pressing the *Help* button on many ODV dialogs. This will invoke the web browser specified under *View > Settings > Program Locations* (on Mac OS: *odv > Preferences > Program Locations*), and the browser will jump to a particular chapter in the User's Guide. On Windows, context sensitive help works best with *Chrome* and *Firefox*. When using *Internet Explorer* it may be necessary to click into address field and to press *ENTER*. On Mac OS and some Linux systems, a running web browser may have to be closed before ODV context sensitive help will be displayed.

## <span id="page-20-1"></span>*2.4 Application Window*

The ODV application window consists of the following elements (see Figure 2-1):

*Menu Bar:* The menu bar provides access to main menus.

*Views Bar:* The views bar contains clickable tabs for each open view as well as a set of buttons for (1) opening more views (plus button), (2) saving modified views (save button), (3) undoing/redoing view modifications (history buttons), and (4) switching to/from layout mode (layout button).

- *Canvas:* The graphics canvas contains a map (always present) and an unlimited number of data windows. The canvas, the map, and the data windows may contain an unlimited number of graphics objects, such as text annotations, symbols or user-defined shapes.
- *Status Bar:* Separate panes providing (1) status information, (2) coordinates at current mouse position or a progress bar, and (3) the number of currently selected stations, the total number of stations in the collection, and the name of the current view.
- *Current Station Window:* Metadata values of the current station (marked in the map with a red cross).
- *Current Sample Window:* Data values and quality flags of the current sample (marked in data windows with a red cross). Only data satisfying the current *sample filter settings* are shown.

**List Windows** Menu Bar Station ID: 11314 **Current Station HT IUMOL/KGI @ CTDPR** A22\_316M Metadata 66.004°W / 24.215°N 02 Nov Search Field  $le: 28 / 36$ Variable Names Data 2: CTDTMP [ITS-90]  $2.48$ Windows 4: SALNTY [PSS-78] 34.913 **Current Sami** 6: OXYGEN [ML/L] 2: PHSPHT FUMOLIKE  $1.25$ 8: PHSPHT [UMOL/L] 9: SILCAT FUMOL/KGT Canvas  $266$ **Current Sample TDSAL IPSS-781** 10: SILCAT [UMOL/L] 11: NITRAT FUMOL/KGT Data  $190$ 12: NITRAT [UMOL/L] 13: NITRIT [UMOL/KG] **Current Section** 14: NH4 [UMOL/KG] 15: CFC-11 [PMOL/KG] **TORAR Current Station** 16: CFC-12 [PMOL/KG]  $0.150$ 17: CCL4 [PMOL/KG] 0.630 **SddLL**: 18: CFC113 [PMOL/KG] Map 19: CFC-11 [PMOL/L] 293,996 **Isosurface Data** 24.215  $15^{\circ}N$  $20^{\circ}N$  $25^{\circ}N$  $30°N$ 35 Time [yr] 2003.837 **Status Bar** RW | Q|- | S | 11007 / 44705: Applica Window 4: 1.13 / 5333 Status Information **Current Mouse Position** View Information **Access Indicator** Sample/Station Filter

*Isosurface Data Window:* Isosurface values of the current station.

*Figure 2-1: Elements of the ODV application window.*

The views bar contains clickable tabs for each open view as well as a set of buttons for (1) opening more views (plus button), (2) undoing view modifications (undo button), (3) redoing view modifications (redo button), (4) switching to/from layout mode (layout button), and (5) saving modified views (save button).

Left-clicking on station or data marks in the map or any of the data windows selects the

respective station or sample. Right-clicking on most window elements brings up context menus with different, element-specific options. Resting the mouse over data listing items brings up popup windows with detailed data information.

The map displays stations that satisfy the current *[station filter settings](#page-96-1)*. It maintains a *[pick station list](#page-106-0)* and may have a *[section](#page-107-0)*. Data windows have one of the following *scopes*: (1) STATION, showing X/Y data of the picked stations, picked stations are marked in the map using the same marks as in the data windows; (2) SCATTER, showing X/Y/Z data of all selected stations shown in the map; (3) SECTION, showing X/Y/Z data of all stations inside the section band; and (4) SURFACE, showing isosurface X/Y/Z data of all selected stations shown in the map. The current window layout and parameter settings are collectively called a *view*. *Views* can be stored in files for later use.

Some of the ODV window elements and popup menus are described in more detail below.

#### <span id="page-22-0"></span>*2.5 Menu Bar*

The main menu provides basic functionality:

- *File:* Open o[r create a collection;](#page-37-1) [open netCDF file;](#page-141-0) open a ODV supported data file, execute ODV commands in [batch mode;](#page-156-2) produce *gif*, *png*, *jpg*, *tiff* [or PostScript](#page-120-1) files of current ODV graphics canvas; exit ODV.
- *Collection:* [Copy, rename, delete collection;](#page-132-1) [sort and condense data collection;](#page-132-2) [delete](#page-132-3)  [current station or valid station subset;](#page-132-3) view collection info, inventory, and log files; add a comment to the collection log file; [identify key variables,](#page-133-0) define [good](#page-134-0)  [coverage criteria;](#page-134-0) view or [edit the collection properties and variables.](#page-132-4)
- *View:* Change [station](#page-96-1) and [sample filter settings;](#page-98-0) define [derived variables;](#page-76-0) define [isosur](#page-94-0)face [variables;](#page-94-0) [change map and data window](#page-120-0) layout; change variable labels, numeric format and display order in listing windows; undo/redo recent viewmchanges; load and save view settings, define general ODV settings.
- *Import:* Import data into current collection (supported formats include various [spread](#page-48-0)[sheet format](#page-48-0)**s,** [Argo,](#page-53-0) [MedAtlas,](#page-57-0) [World Ocean Database,](#page-52-0) and [WOCE\)](#page-56-0).
- *Export:* Export data of currently selected stations to ASCII file, ODV collection or netCDF file; export window X, Y, Z data to ASCII files; export window X, Y, Z data as reference dataset; export of isosurface values to ASCII file.
- *Tools:* Calculation of [geostrophic flows;](#page-148-1) [3D estimation;](#page-149-1) calculation of [box average val](#page-150-0)[ues;](#page-150-0) [outlier](#page-151-0) and [duplicate station](#page-152-0) identification; [macro editor;](#page-86-1) color palette editor (Windows only); [list file generator](#page-65-0); [Ocean Calculator.](#page-153-0)
- *Help:* Invoke ODV help system; visit the ODV web page; send bug reports; show ODV version and installation details.

#### <span id="page-22-1"></span>*2.6 Views Bar*

When opening a data collection ODV also loads and shows the last view. This view is represented by a tab in the views bar just below the menu bar.

| $-$ | DELHE3 P16 | ApplicationWindow CCHDO<br>-- | Map_All_Stations |
|-----|------------|-------------------------------|------------------|

*Figure 2-2: Example views bar with plus, undo, redo, layout and save buttons as well as tabs for three open views.*

You can open additional existing views by left-clicking the *plus* button and choosing a view file from the file open dialog that appears. You can choose one of the available template views as new view by right-clicking the *plus* button and choosing a template from the list. You switch between views by clicking on the respective tab, thereby making this the current view. You close an open view by clicking on the *x* button in the tab. Note that the data collection is closed when you close the last open view.

You save the current view by left-clicking the *save* button. Right-clicking the save button allows you to save the current view under a new name (save as). A red *save* button indicates that there are unsaved changes to the current view. Clicking the *undo* or *redo* button undos or redos the last view modification. Right-clicking the *undo* or *redo* button shows the list of recent view modifications available for undo/redo actions. Clicking the *layout* button switches to/from layout mode and allows creation/deletion as well as resizing of windows.

#### <span id="page-23-0"></span>*2.7 Metadata and Data List Windows*

The *Current Station Window* contains the metadata values of the current station (marked in the map with a red cross), the *Current Sample Window* contains the data values and associated quality flags of the current sample (marked in data windows with a red cross), and the *Isosurface Data Window* contains the isosurface values of the current station. Data values are shown in different colors to instantly reveal the quality of the values. The *Current Sample Window* also shows 1-σ data errors and/or the **ⓘ** symbol if data errors and/or data infos are provided with the actual data. Rest the mouse over the **ⓘ** symbol to see the data information value. If the information value is a URL or a reference to an information file in the collection (value starts with *lf:*) left-clicking on the (blue) **ⓘ** symbol will open the respective document in the web browser. See the description of the [ODV generic spread sheet format](#page-171-0) for details on how to provide data errors and data information values in spread sheet files.

Tooltip messages containing the full variable label, the data value and associated data error (if available) as well as the quality flag text and the data information value (if available) appear automatically when resting the mouse over one of the *Current Sample Window* list items.

Right-clicking the mouse on one of the list windows brings up window specific popup menus. In the *Current Sample Window* you get separate menus if you right-click on the variable labels in the first column, the data values and quality flags in columns 2 and 3, or on the 4th column containing the **ⓘ** symbols if data information is available. These menus let you define derived variables, change the display order of variables, change variable properties (labels and numeric format) or display data availability information (column 1), edit data values, data errors or quality flags (columns 2 or 3), or edit the data information value (column 1). Right-clicking on the *Sample .. /..* heading lets you add a new sample, delete the current sample or choose another sample as current.

#### <span id="page-24-0"></span>*2.8 Graphics Canvas*

The canvas is the painting area of ODV and contains the station map and zero or more data windows. You can adjust the size of the canvas via *View > Settings > Canvas* (on Mac OS: *odv > Preferences > Canvas*).

## <span id="page-24-1"></span>*2.9 Popup Menus*

Clicking the right mouse button (on Mac OS systems with a single-button mouse hold down the *Alt* key and click the mouse) while over the canvas, the map, a data window, a graphics object or any of the list windows invokes different popup menus providing options specific to the clicked element. Most of the ODV functionality is available via these popup menus.

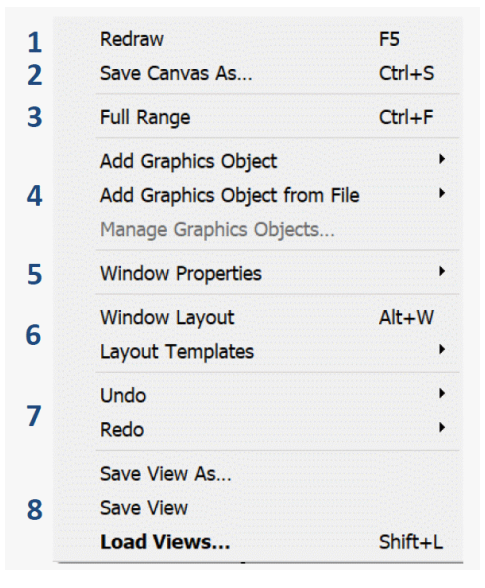

*Figure 2-3: The canvas popup menu*

The *canvas* popup menu offers the following options:

- **1**: Redraws the entire canvas and all its windows.
- **2**: Saves the entire canvas and all its windows in gif, png, jpg, tiff, or PostScript file.
- **3**: Adjusts the axis ranges of all windows to full-range.
- **4**: Allows adding or managing the graphics objects of the canvas.
- **5**: Allows modifying th[e properties of the map](#page-102-1) and [data](#page-114-1)  [windows.](#page-114-1)
- **6**: Changes the map and data window layout and implements window layout templates.
- **7**: Allows undo/redo of the most recent view changes.
- **8**: Saves/loads a view to/from a file.

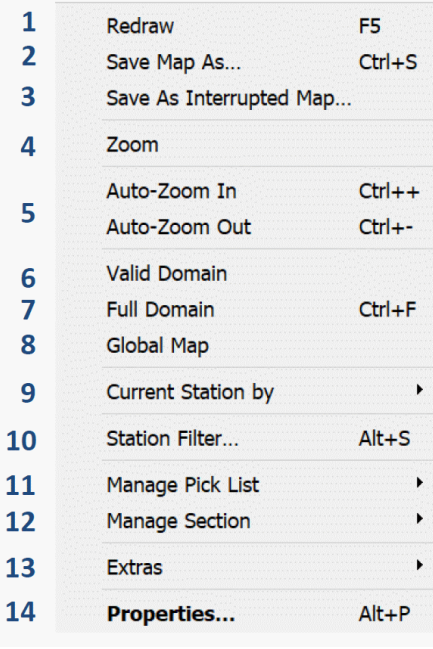

*Figure 2-4: The map popup menu*

The map popup menu offers the following options:

- 1: Redraws the map.
- 2: Saves the map in gif, png, jpg, tiff or PostScript file.
- 3: Redraws and saves the map as interrupted map.
- 4: Manually zoom in or out the map's domain.
- 5: Automatically zoom in or out.
- 6: Set domain of the currently valid stations.
- 7: Set full domain of the collection.
- 8: Set global map domain.
- 9: Select new current station by station ID, accession number or name.
- 10: Change the station filter settings.
- 11: Manipulate the map's station pick list.
- 12: Define a section and modify its properties.
- 13: Access the map's *Extras* menu.
- 14: Modify the properties of the map.

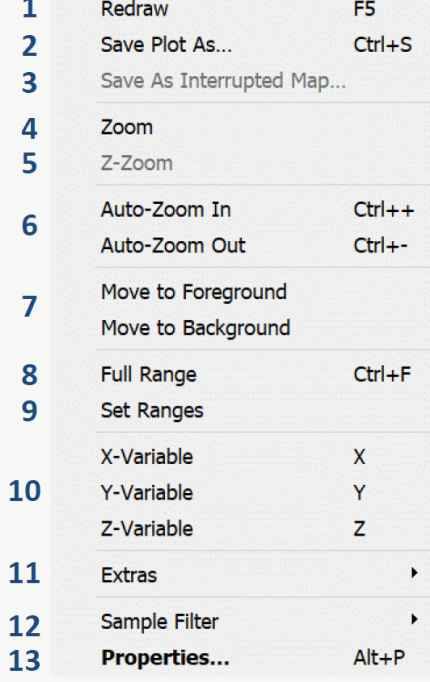

*Figure 2-5: The data window popup menu*

The *data window* popup menu offers the following options:

- **1**: Redraws the data window.
- **2**: Saves the data window in gif, png, jpg, tiff or PostScript file.
- **3**: Redraws and saves the data window as interrupted map (map data windows only).
- **4**: Manually zoom in or out the data window's X/Y domain.
- **5**: Zoom into the window's color bar and modify the Zrange.
- **6**: Automatically zoom in or out.
- **7**: Move this window to the fore- or background.
- **8**: Adjusts the axis ranges of this window to full-scale.
- **9**: Sets axis ranges manually.
- **10**: Selects new variables on X, Y, or Z axis.
- **11**: Access to the data window's *Extras* menu.
- **12**: Allows modifying the data window's *Sample filter settings*.
- **13**: Allows modifying th[e properties of this data window.](#page-114-1)

#### <span id="page-26-0"></span>*2.10 Status Bar*

The ODV status bar displays help, status and progress information. The right-most pane of the status bar indicates the number of currently shown stations in the map, the total number of stations in the collection, and the name of the current view file. Resting the mouse over this pane brings up a popup window with more detailed information on the current view.

An *S* in the station filter pane indicates that a station selection filter is active and that only a subset of the available stations in the collection is currently shown in the map. The station filter pane is empty if no station filter is active. Station filter settings can be relaxed or modified via *View > Station Filter*.

The sample filter pane indicates whether range and quality sample filters are active in one of the data windows (move mouse over the particular data window) or for the calculation of isosurface variable values (move mouse over the *Isosurface Data Window*). Possible values in the sample filter pane are *-|-*, *Q|-*, *-|R*, and *Q|R*. A quality and/or range filter is active in the item with the mouse if *Q* and/or *R* are present. *-|-* indicates that no sample filter is active. Sample filter settings can be relaxed or modified by right-clicking on the item (data window or *Isosurface Data Window*) and choosing the *Sample Filter*  option.

The access indicator pane shows the current collection access mode. *RW* indicates *Read-Write* access, while *R* stands for *ReadOnly*. Please note that metadata and data cannot be edited and additional data cannot be imported if a collection is opened in *ReadOnly* mode. All editing and import options are disabled. If a collection is open in one ODV instance and the same collection is opened in a second ODV instance, the second instance will be granted *ReadOnly* access only. In addition, once a second instance starts using a collection a *ReadWrite* access mode of the first instance is down-graded to *ReadOnly* until the second instance shuts down. A temporarily down-graded *ReadOnly* access is indicated as *R-*. The first instance will automatically regain full *ReadWrite* access once all other ODV instances using the collection have terminated. The described access management strategy ensures that modifications to a collection can only be made if the given ODV instance is the only one currently using the collection.

Note that access management is only available for ODVCF6 and ODVCF5 .*odv* collections. NetCDF files are opened in *ReadOnly* mode by default.

#### <span id="page-26-1"></span>*2.11 Current Station and Sample*

ODV always points to a current station. This station is marked in the map with a red cross, and its metadata are listed in the *[Current Station Window](#page-20-1)*. You can select a new current station by clicking with the left mouse button on a station mark in the map. If you suspect more than one station at the same location, for instance, because of repeated observations at the same site, you can hold down the SHFT key while clicking on the station position. If there are indeed multiple stations at the clicked position, a list of these stations is shown, and you can select the new current station from the list.

You can also use keyboard keys to select new current stations: the right arrow key will select the next station (according to the station order in the collection), while the left arrow key will select the previous one.

Choosing option *Current Station by Name* from the map popup menu lets you specific cruise label, station label and station type making the matching station the current station. Choosing option *Current Station by ID* from the map popup menu (or simply pressing the # key while the mouse is over the map) lets you select a new current station by entering its internal ID number (not to be confused with the station label).

One of the samples of the current station is the current sample. The current sample is marked in the data windows by a red cross, and its data values as well as its quality flags are shown in the *[Current Sample Window](#page-20-1)*. To select a new current sample (and possibly new current station) left-click with the mouse on any data point in any of the data windows. The down arrow key will select the next sample (in ascending order of primary variable values), while the up arrow key will select the previous one. Pressing the *PgUp* or *PgDn* keys will move the current sample forward or backward in larger steps. Pressing *Pos 1* or *End* will move to the first or last sample of the station**.**

## <span id="page-27-0"></span>*2.12 Map and Data Window Drawing*

The map and data windows automatically draw or redraw themselves at program start, or whenever a view is loaded or one of the many layout or display properties is modified. Data windows of scope *STATION* or *SECTION* remain empty if the list of [picked sta](#page-106-0)[tions](#page-106-0) is empty and no [section](#page-107-0) is currently defined.

To add a station to the pick list either double-click on the particular station mark in the map or click on the mark to make the station the current station and then press *ENTER*. Repeat this procedure for other stations that you want to add to the pick list. The pick list can hold an unlimited number of stations. You delete a station from the pick list by making it the current station (e.g., click on one of its data points in a *STATION* window) and pressing the *Delete* button. You can edit the properties of pick list entries via the *[Manage Pick List](#page-106-0) > Edit Pick List* option of the map popup menu.

To define a [section](#page-107-0) or change section properties use options from the *Manage Section* menu of the map popup menu. Once a section is defined the along-section coordinate is available as a derived variable. This can be *Section Longitude*, *Section Latitude*, or *Section Distance*, depending on your choice of the *Section Coordinate*. If you want to produce property distributions along the section, put the section coordinate on the X axis of the plot.

#### <span id="page-27-1"></span>*2.13 Settings*

You can customize general ODV settings such as the graphics and text fonts, the size of the canvas, or the browser and text file viewing commands using option *View > Settings* (on Mac OS *odv > Preferences*).

#### *Canvas Size:*

Adjust the width and height of the ODV graphics canvas, e.g., the white area onto which the map and data windows are drawn. Click on *Fit to screen* to establish optimal settings for the current screen. Note that it may be necessary to adjust the *Graphics Font Size* on the *Font* tab after large changes of the canvas size.

#### *Fonts:*

Choose a font family and various font properties and set a global font scaling factor *Size*. Increase the *Size* value, if you want larger graphics text and axis annotations, or decrease it otherwise. Note that some fonts may not be supported in ODV's PostScript output. Also note that *Graphics Font Size* adjustments may be necessary after large changes of the canvas size (see below).

The Text Font *Size* entry determines the font size used for menus, dialogs and the current station and sample list windows.

#### *Highlighting:*

Choose the color to be used for highlighting the position of the current station in the map and the current sample and data of the current station in the data windows.

#### *Axis Synchronization:*

Switch on or off the range synchronization between different data windows. If range synchronization is on and the axis range of a variable is changed in one window, the range of this variable in other windows will be changed accordingly. Other windows remain unchanged if range synchronization is switched off. Note that this setting is per collection and that the entry is disabled if no collection is currently open.

#### *Gridded Bathymetry Resources:*

Install or uninstall optional global or regional gridded bathymetry resources for use as section bottom bathymetry, in DIVA domain setup as well as macros and expressions using the *%H* operand. Internet connection is required.

#### *Map Resources:*

Install or uninstall optional high-resolution coastline and bathymetry contour resources for the whole world or specific regions. The contour resources are used in ODV maps. Internet connection is required.

The following map resources are available for download and installation: (1) the *ETOPO1* global relief data of Amante and Eakins (2009) in 2'x2' and 6'x6' resolution, (2) the *GEBCO\_2014* global elevation data (version 2014-11-12, <http://www.gebco.net/>) in 2'x2' and 6'x6' resolution, (3) the *IBCAO V3* bathymetric data (<http://www.ngdc.noaa.gov/mgg/bathymetry/arctic/>) for the region north of 60N in 30''x30'' resolution (taken from the *ETOPO1* (2009) resource), (4) the RTOPO gridded relief data of Timmermann et al. (2010) for the region south of 45°S in 1'x1' , 2'x2' and 6'x6' resolution and (5) regional series for the *Baltic*, *North Sea*, *Mediterranean*, and *Kerguelen* areas.

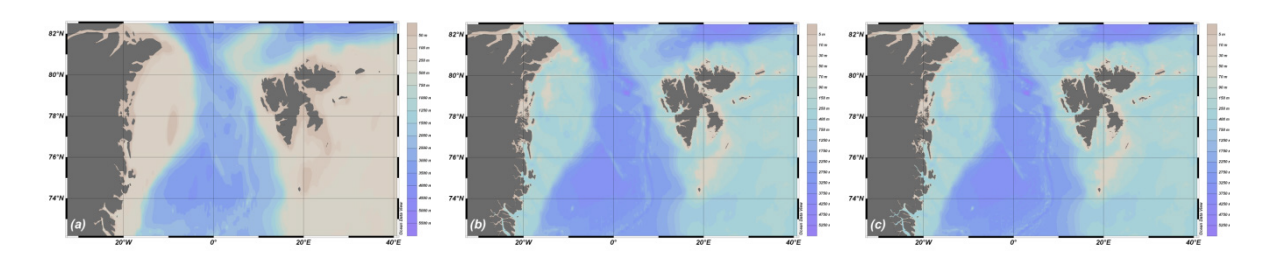

*Figure 2-6: Example maps of the Fram Strait region using (a) GlobHR, (b) ETOPO1\_6min, and (c) ETOPO1\_2min.*

These extra series can be installed (or uninstalled) at any time from within ODV using the *View > Settings > Map [> Resources](#page-27-1)* (*odv > Preferences > Map > Resources* on Mac OS) option. Manual download and installation of optional packages is no longer needed.

The *ETOPO1*, *GEBCO\_2014, IBCAO* and *RTOPO* map data are organized in tiles. These resources may be installed in two ways: as (1) *complete* or (2) *download-on-demand* package. In case (1), pressing the *Install* button will start the download and unpacking of the complete package. This may take several minutes. Afterwards all map data for the whole series domain are instantly available on your system and map drawing will proceed immediately. In case (2) the installation is very quick. However, when drawing the station map ODV will have to download all required tile data for the current map domain not already on the system before any drawing can start. Downloaded tiles are cached on your system and will not be downloaded a second time.

If disk space is not a limiting factor it is recommended to install the complete *ETOPO1* or *GEBCO\_2014 6min* and *2min* packages. Administrators of systems used by more than one ODV user should move the downloaded map data from the ODV user directory *<ODV user directory>/coast/\*\_?min* to the ODV installation directory *<ODV installation directory>/coast/\*\_?min* to make these map resources available to all ODV users on the system and to avoid multiple individual installations in the users ODV directories.

Regional packages should be installed if the package domain covers your region of interest. Again, administrators of multi ODV user systems should move the resources from the ODV user's directory to the ODV installation directory.

The *ETOPO1* and *GEBCO\_2014 2min* packages replace many of the previously existing regional optional packages and provide equal or better quality.

If you only need high-resolution map support for a specific small domain it is recommended to install the *ETOPO1* or *GEBCO\_2014\_2min (download-on-demand)* packages instead of the complete packages to reduce download time and storage space.

Obviously, Internet connection is required to perform any of the map layer series installations. Information on how to use map resources in automatic or manual mode can be found in [chapter 9.1.](#page-103-0)

#### *Resource Priorities:*

If *Automatic selection* of map layers is active and more than one installed map resource is available for the current map domain, the particular resource providing high resolution at moderate drawing cost is chosen by default. You can express preferences by specifying the map resources priority on the *Resource Priorities* page. Resources at the

top of the list are preferred over ones further down.

#### *Spreadsheet Import:*

Specify position (in degrees longitude or latitude) and time (in hours) difference limits between lines. Station breaks will always occur if these limits are exceeded, even if station labels are provided and remain the same on both lines. If no station labels are provided in the import file, station breaks will occur whenever position and/or date and time change.

#### *SDN Import:*

Specify the output parent directory for SeaDataNet data imports. The actual SDN imports occur in a subdirectory *yyyy-mm-ddThh-mm-ss* of *the parent directory*, where *yyyymm-ddThh-mm-ss* represents the date and time when the import was initiated.

#### *Sea-Bird CNV Import:*

Specify whether splitting of up and down casts into separate stations and averaging of values in pressure bins should be performed.

#### *WOD Import:*

Choose between short cruise labels, such as *WOD13\_GR*, consisting only of the WOD identifier and a two-character country code and long cruise labels, which also contain the OCL cruise number (e.g., *WOD13\_US014887*). Choosing long cruise labels may lead to a very large number of cruises when importing large amounts of data and is not recommended.

#### *Program Locations:*

Specify the full paths of your Web browser (needed for ODV help) and text viewer (needed for viewing text files).

On Mac OS, Linux and UNIX platforms the text viewer command can have zero or more arguments separated by spaces. The path of the text viewer and of arguments may contain spaces, which have to be escaped by backslashes.

*Example*: Use emacs installation in *"/usr/local/My editor path"* as text viewer and call the *emacs* client to reuse an already open *emacs* editor.

#### */usr/local/My\ editor\ path/emacsclient -a /usr/local/My\ editor\ path/emacs*

Note that on Mac OS it is not possible to specify a Web browser; ODV will call the systems default browser instead.

#### *Sidebar Folders:*

The file-open and file-save dialogs of ODV provide quick access to a number of directories listed in the left sidebar of the dialog. You may specify up to two often-used directories of your choice to become part of the sidebar list (not used on Mac OS systems).

#### *User Directory:*

Specify the full path of the ODV user directory. ODV uses this directory for map and bathymetry resources as well as for custom data collections, palettes, macros and command files.

To change the ODV user directory press the *Change User Directory* button and select the parent directory of the new ODV user directory. For best performance choose a directory on a fast, local disk and avoid network and USB drives.

Note: This option is only available when no collection is open. Please ensure that no other ODV instance is running. The contents of the previous user directory must be manually moved to the new location. Then exit and re-start ODV.

#### *Web Links:*

Specify the URL of the ODV website, the root URL for file download from the ODV website, and the root URL of the NERC vocabulary server.

# <span id="page-32-0"></span>*3 ODV Collections*

ODV uses a special data storage format that can handle very large datasets efficiently. This format is optimized for irregularly spaced, variable length data and provides dense storage and fast data access. In a way, the ODV data storage model is complementary to the netCDF data format optimized for gridded data.

The ODV collection format supports a wide range of environmental data, including profiles, trajectories and time series. Initially, ODV development focused on oceanographic data, however, due to the generic design of the collection format, data from various other areas such as atmosphere, sediment or ice-sheets can be handled equally well. Typically, observational data handled by ODV are irregularly distributed in space and time. In addition, ODV can also maintain gridded data and numerical model output.

ODV supports a new collection data format (*ODVCF6*) that is more powerful than its predecessor formats *ODVCF5* and *ODVGENERIC* used by previous versions of ODV, and overcomes many limitations of the previous formats. There is now support for virtually unlimited sets of metadata and data variables as well as virtually unlimited numbers of stations and samples in a collection. *ODVCF6* supports data quality flags for metadata and data variables, and the user may choose custom quality flag schemes from a set of 16 popular oceanographic schemes. Metadata and data variables may be numeric (1 to 8 bytes per value) or contain text of user specified fixed maximal length (value type *TEXT*) or of arbitrary length (*INDEXED\_TEXT*).

ODV is backwards compatible and fully supports *ODVCF5* and *ODVGENERIC* collections and view or configuration files created with previous versions of ODV. When creating new collections, ODV will always use the *ODVCF6* format providing all the new features and allowing more flexible definitions of metadata and data variables.

In particular, *ODVCF6* provides the following features:

- 1. New *Accession Number* metadata variable providing a unique and non-modifiable identification number for every station in a collection. The *Accession Number* of a station is assigned when a station is added to the collection (normally during import) and preserved during *Sort and Condense* operations. This is in contrast to *Station IDs*, which change when the order of stations in the collection changes.
- 2. New value types for metadata and data variables: SIGNED\_BYTE, UNSIGNED\_SHORT, UNSIGNED\_INTEGER, INDEXED\_TEXT (see [Table below\)](#page-40-0). INDEXED\_TEXT supports UNICODE strings of arbitrary lengths. Strings occurring many times (e.g., cruise labels) are handled very efficiently.
- 3. Per-station history records. All import and data edit actions are remembered in the history of the given station. History information is maintained when exporting data to collection or ODV spreadsheet file.
- 4. Every data variable now can hold data error values and data info strings in addition to the actual data values and quality flags. Data errors and info strings can be provided in spreadsheet files using *[STANDARD\\_DEV](#page-171-0)* and *[INFOS](#page-171-0)* columns.
- 5. Proper *ReadWrite* or *ReadOnly* access management. *ReadWrite* access to a collection is only granted if the application is the only one currently working with the collection. A

second application opening the same collection will only have *ReadOnly* access. Once a collection is open in more than one application, the access rights of the first application are dynamically reduced to *ReadOnly*. An original *ReadWrite* access is dynamically restored when all other applications using the collection have terminated.

6. Collection password protection. *ODVCF6* collections can now be password protected to prevent unauthorized use.

#### <span id="page-33-0"></span>*3.1 Data Model*

ODV can handle a very wide range of data types, such as profiles (ocean, atmosphere, lakes, marine and lacustrine sediments, ice sheets, etc.), trajectories (underway data) or time series from fixed or drifting stations in the ocean, on ice floats or on land.

The basic data entity maintained by ODV is the *station*, representing a 2D table of data obtained at a given geographical location and date/time. ODV collates the data of potentially very large numbers of stations in ODV data collections. Users typically open a data collection and work with the station data in this collection. Collections are expandable, and new station data can be appended at any time.

Stations are described by various metadata variables, such as cruise and station names, as well as space and time coordinates. In addition to the set of mandatory metadata variables described below, ODV collections can have an unlimited number of other meta variables. Meta variables may contain numeric values or text.

In addition to the metadata, each station also contains a 2D data table consisting of one or more lines and two or more columns (Table 3-2). Each line holds the data of a given sample and each column represents one of the data variables stored in the collection. The number and type of data variables is user-defined and may differ from one collection to another. One of the data variables, the *primary variable*, is special and serves as ordering variable for the samples of a station. Usually, but not necessarily, this is the first data variable. The sets of metadata and data variables are defined when the collection is created, but may be modified later at any time.

For every station, ODV maintains data values for all meta variables and also for all data variables and all samples. In addition, ODV also maintains *quality flag values* associated with every individual metadata and data value. There are additional quality flags describing the overall quality of a station (*station quality flag*) and of each individual sample (*sample quality flags*). Quality flag values reflect the degree of confidence in the data and are an extremely valuable part of the data set.

ODV supports 15 widely used quality flag schemes in the oceanographic community. ODV also defines its own simple and generic quality flag scheme that can be applied to oceanographic and other kinds of environmental data. ODV exploits data quality flag values for data filtering. Data quality flag values of data variables can also be used or plotting and other purposes by means of quality flag [derived variables.](#page-76-0)

Individual metadata and data variables may use different quality flag schemes. Metadata (except longitude and latitude) as well as sample data values may be missing.

#### <span id="page-34-0"></span>*3.1.1 Meta-Variables*

ODV defines a set of mandatory meta-variables containing information about cruise and station names as well as geographic location and date/time of occupation of a given station (see Table 3-1). Every ODV collection contains the mandatory meta-variables, and it is desirable to provide values for all to describe the stations stored in the collection. Date and time of observation, or the names of the station and cruise (or expedition) it belongs to are needed to fully identify the station and to be able to apply powerful station selection filters. If not provided in the datasets, all metadata except longitude and latitude may remain empty. Longitude and latitude must always be provided, stations without this information cannot be imported into ODV collections.

In addition to the mandatory meta variables, ODV collections may have an unlimited number of extra meta variables of numeric or text value type. The value type of the mandatory meta-variables cannot be changed, but the value byte size can. As an example, the user may set the value type of the longitude and latitude meta variables to 8 byte double precision to accommodate high-resolution position information of better than a few centimeters. Meta variables with values in the ranges [0 to 255] or [-32,768 to 32,767] may be represented as 1 or 2 byte integers, respectively, to reduce required disk storage space.

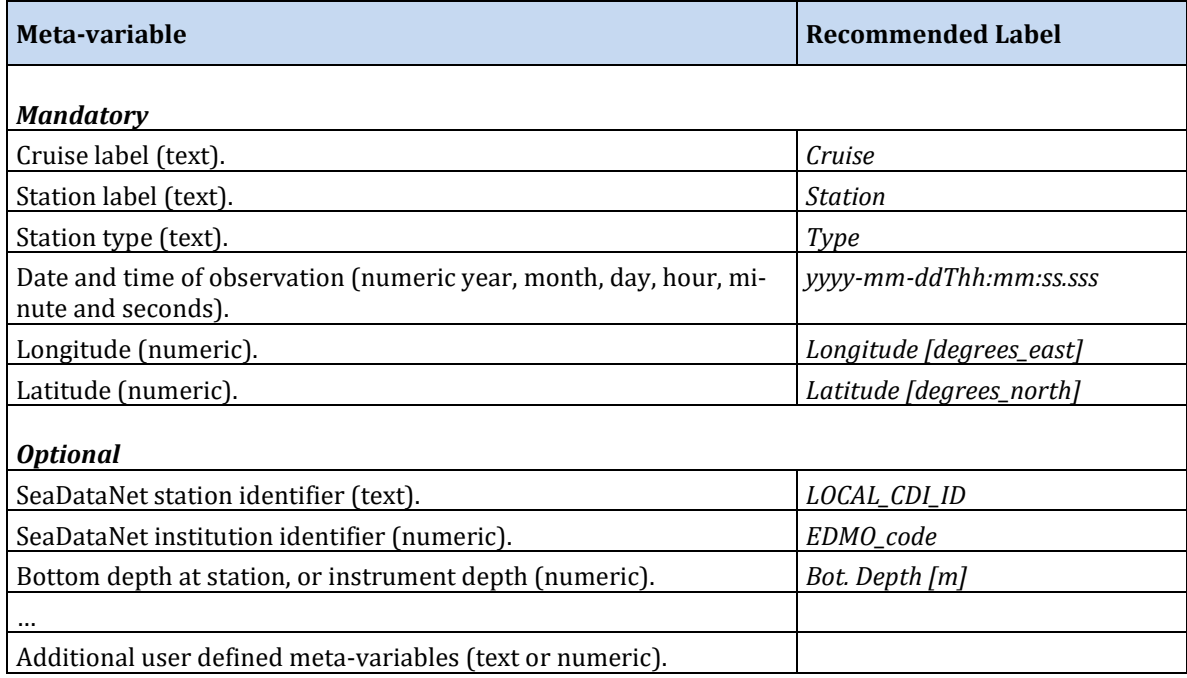

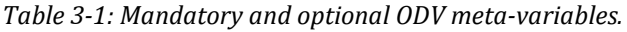

## <span id="page-35-1"></span>*3.1.2 Data Variables*

ODV data collection typically contain one data variable for every measured parameter provided in the data files (e.g., pressure, temperature, salinity, etc.). The total number of data variables as well as their names, units and value properties are user-defined, and may vary from one data collection to the next. Like meta variables, data variables can have numeric or text values. One of the data variables (the *primary variable*) is special and is used for sorting the samples in ascending order of primary variable values. By default, the first data variable serves as primary variable, but any other variable can be chosen for this purpose. The primary variable is defined when the collection is created.

#### <span id="page-35-0"></span>*3.2 Example Collection Types*

The ODV data model described above is flexible and supports a wide range of different data types, including the examples described below.

## *3.2.1 Profile Data*

This category covers a wide range of observations, including, for example, oceanographic profiles made at fixed positions or along steered or passive (current following) tracks by moored or drifting instruments, or from ships. In all these cases each individual profile should be treated as an individual station, using the metadata and data variable assignments from Table 3-2. Profile data in the atmosphere, ice sheets or sediments can be organized in similar ways, the only difference being in the choice of the primary variable (e.g., height in the atmosphere, or depth in the ice or sediment core).

| <b>Meta-variables</b>                                                                   | <b>Values</b>                                                |  |
|-----------------------------------------------------------------------------------------|--------------------------------------------------------------|--|
| Cruise                                                                                  | Cruise, expedition, or instrument name (text)                |  |
| <b>Station</b>                                                                          | Unique station identifier (text)                             |  |
| Type                                                                                    | B for bottle or C for CTD, XBT or stations with >250 samples |  |
| yyyy-mm-ddThh:mm:ss.sss                                                                 | Date and time of station (instrument at depth)               |  |
| Longitude [degrees_east]                                                                | Longitude of station (instrument at depth)                   |  |
| Latitude [degrees_north]                                                                | Latitude of station (instrument at depth)                    |  |
|                                                                                         |                                                              |  |
| Bot. Depth [m]                                                                          | Bottom depth of station                                      |  |
| Unlimited number of other<br>meta-variables                                             | (text or numeric)                                            |  |
|                                                                                         |                                                              |  |
| <b>Data Variables</b>                                                                   | Comment                                                      |  |
| Depth or pressure in water<br>column, ice core, sediment<br>core, or soil; elevation or | To be used as primary variable                               |  |

*Table 3-2: Recommended metadata and data variables for profile data.*
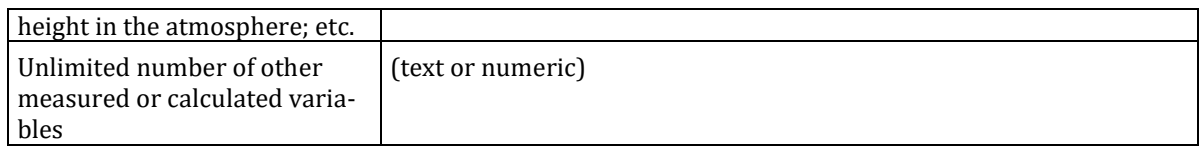

#### *3.2.2 Time Series Data*

This category covers observations at a given (fixed) location that are repeated over time. Examples are measurements of currents and hydrographic parameters on moored oceanographic sensors, sea level height measurements at coastal stations or meteorological observations on land stations. In all these cases the entire time series of a given instrument or station should be treated as an individual station, using a decimal time variable as primary variable and the other metadata and data variable assignments from Table 3-3.

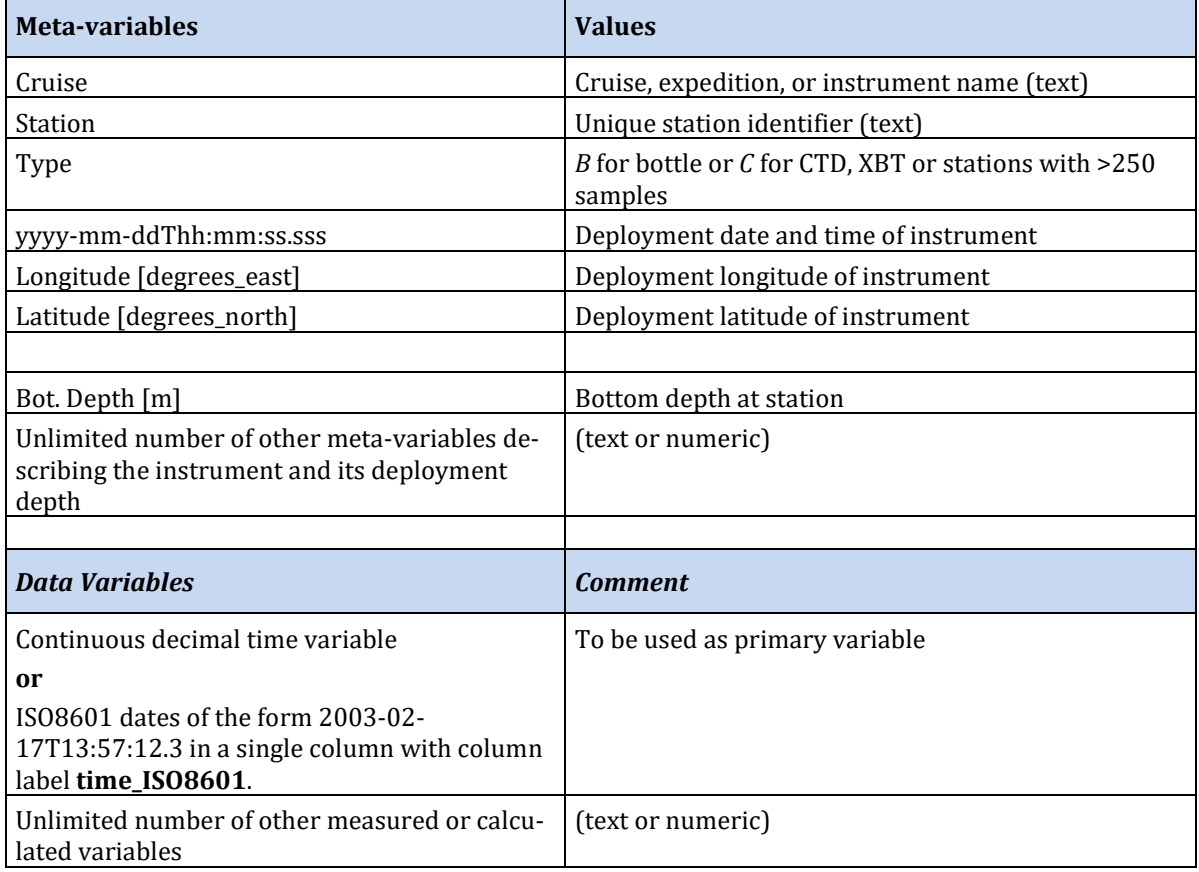

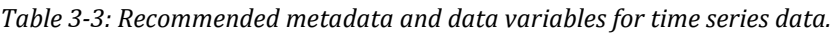

## *3.2.3 Trajectory Data*

This category covers observations made from a moving platform (e.g., ship, drifter,

float, glider, airplane, etc.) that are repeated over time. Examples are underway measurements of hydrographic parameters at a given depth made during a ship expedition and from actively moving or passively drifting Lagrangean instruments. In all these cases each individual measurement made at a given location and time should be treated as an individual station, using the depth or elevation of the measurement as primary variable and the other metadata and data variable assignments from Table 3-4. Trajectory data of this form have exactly one sample per station. The number of stations equals the number of observation along the trajectory, which is usually large.

| <b>Meta-variables</b>                                                                | <b>Values</b>                                 |  |  |  |
|--------------------------------------------------------------------------------------|-----------------------------------------------|--|--|--|
| Cruise                                                                               | Cruise, expedition, or instrument name (text) |  |  |  |
| Station                                                                              | Unique station identifier (text)              |  |  |  |
| Type                                                                                 | B                                             |  |  |  |
| yyyy-mm-ddThh:mm:ss.sss                                                              | Date and time of the measurement              |  |  |  |
| Longitude [degrees_east]                                                             | Longitude of the measurement                  |  |  |  |
| Latitude [degrees_north]                                                             | Latitude of the measurement                   |  |  |  |
|                                                                                      |                                               |  |  |  |
| Bot. Depth [m]                                                                       | Bottom depth or elevation at station          |  |  |  |
| Unlimited number of other<br>meta-variables describing the<br>individual measurement | (text or numeric)                             |  |  |  |
|                                                                                      |                                               |  |  |  |
| <b>Data Variables</b>                                                                | <b>Comment</b>                                |  |  |  |
| Continuous, decimal time vari-<br>able                                               | To be used as primary variable                |  |  |  |
| Unlimited number of other<br>measured or calculated varia-<br>bles                   | (text or numeric)                             |  |  |  |

*Table 3-4: Recommended metadata and data variables for trajectory data.*

## <span id="page-37-0"></span>*3.3 Creating Collections*

New ODV collections can be created in a number of ways: (1) Using the *File > New* option, (2) opening a spreadsheet data file with *File > Open*, (3) by dropping spreadsheet data files onto the ODV icon (Windows only) or the ODV application window when no collection is open, or by using any of the *Import* main menu options.

When using the *File > New* option a file-open dialog appears, and you specify a collection name and directory in which the collection will be created. The following characters are not allowed in collection names:  $\setminus / : * ? " \leq \cdot |$  SPACE.

ODV then lets you define the metadata and data variables that will be stored in the col-

lection. Both types of variables can be specified in a number of ways. You may use variable names taken from a supported template file (.txt, .odv, .var, or an ASCII spreadsheet file with arbitrary extension), you may enter the variable labels manually, or you may use pre-defined sets of variables (standard and user-supplied templates) suitable for various published oceanographic datasets (see Figure 3-1). The list of standard templates includes templates for Argo profile and trajectory data, World Ocean Database data published by the U.S. NODC and various data types from the World Ocean Circulation Experiment (WOCE) as well as the Medatlas project.

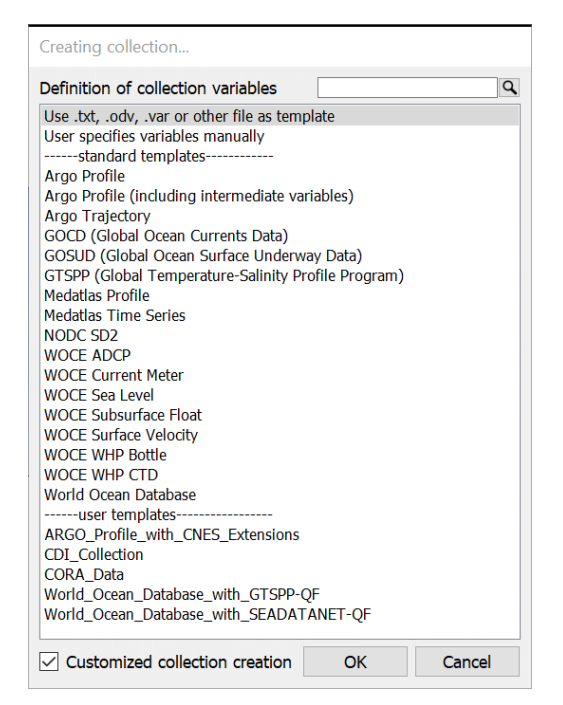

*Figure 3-1: Collection template selection dialog.*

In addition to the pre-defined standard templates, the user may prepare custom collection templates and store these templates in the *templates/collections* subdirectory of the ODV user directory. User collection template files have the *.odv* extension and follow the format of *.odv* collection files.

## *3.3.1 Using a File as Template*

If you are using a *.txt, .odv, .var* or other file as template (first option in Figure 3-1) a file open dialog will appear that lets you select the template file. ODV will then present the *Metadata and Data Variables* dialog (Figure 3-2) that allows modifying the metadata and data variables in different ways.

Note that the first eleven meta-variables (up to and including *Accession Number*) are mandatory. Except for *Accession Number* you may change properties of mandatory

meta-variables (select the variable and press *Edit*), but you may not delete or reorder them. Other meta-variables may be reordered, deleted, or their properties may be edited. To add a not already used spreadsheet column label as meta-variable, select this label in the *Spreadsheet Column Labels* list and press the *Meta Variables >>* button. To add an additional meta-variable press *New* and define the properties of the new metavariable (see *Properties* dialog below). The total number of meta-variables is unlimited.

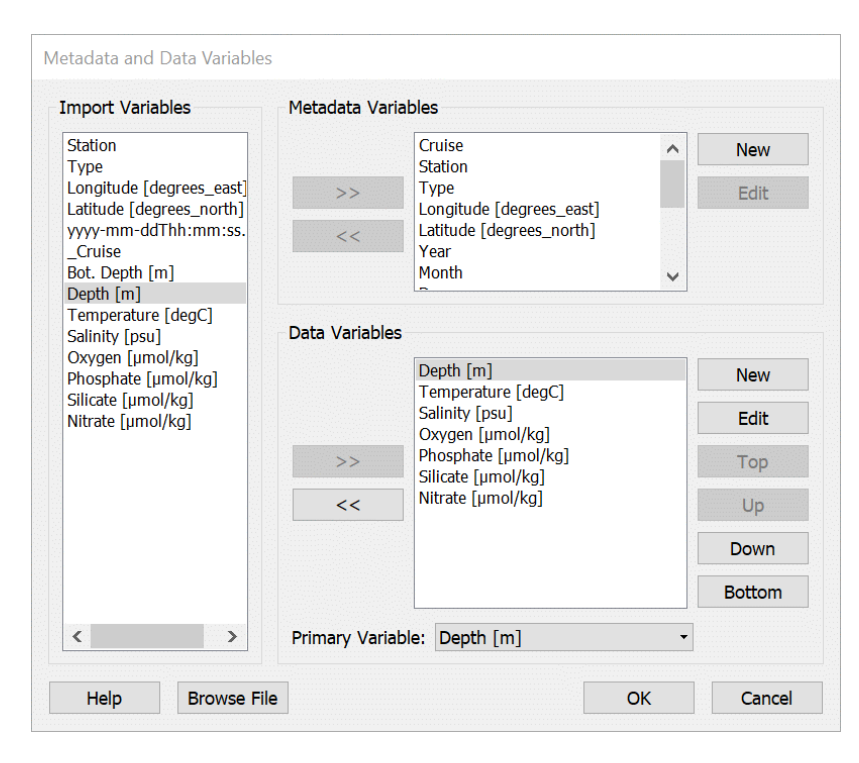

*Figure 3-2: The Metadata and Data Variables dialog.*

To inspect or modify the properties of a meta-variable select the variable and press *Edit*. A *Properties* dialog (Figure 3-3) appears that lets you specify label and units of the variable, the number of significant digits used to display values in the current station window (if numeric), the quality flag scheme to be used for this variable, and the data type and byte length (if text).

When entering a label or units for the meta-variable you may us[e formatting control se](#page-178-0)[quences](#page-178-0) to create subscripts, superscripts, and special symbols. Labels and units may not contain ';' or '*TAB'* characters. If you need better than about 100 m precision for station positions, make sure to use datatype *DOUBLE* for the longitude and latitude meta-variables. Also make sure not to use datatype *TEXT* for longitude, latitude, or any of the time meta-variables. For a description of the supported quality flag schemes and the mappings between the schemes see file *[ODV\\_QualityFlagSets.pdf](http://odv.awi.de/fileadmin/user_upload/odv/misc/ODV_QualityFlagSets.pdf)*.

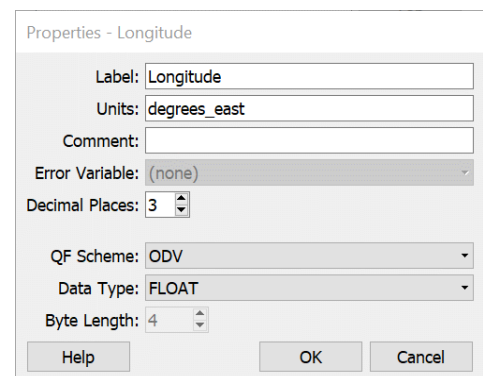

*Figure 3-3: Properties dialog for metadata and data variables.*

Once the set of meta-variables is defined you continue defining the data variables by adding, deleting, reordering variables or modifying their properties. When entering a label or units for the variable you may use [formatting control sequences](#page-178-0) to create subscripts, superscripts, and special symbols. Labels and units may not contain any of the following characters ';' or 'TAB'. For a description of the supported quality flag schemes and the mappings between the schemes see file *[ODV\\_QualityFlagSets.pdf](http://odv.awi.de/fileadmin/user_upload/odv/misc/ODV_QualityFlagSets.pdf)*.

| <b>Name</b>         | <b>Bytes</b><br>per<br><b>Value</b> | <b>Value Range</b>                             | Comment                                                                                                   |
|---------------------|-------------------------------------|------------------------------------------------|----------------------------------------------------------------------------------------------------|
| <b>BYTE</b>         | 1                                   | 0 to 255                                       |                                                                                                    |
| SIGNED_BYTE         | 1                                   | $-128$ to 127                                  |                                                                                                    |
| <b>SHORT</b>        | 2                                   | $-32,768$ to 32,767                            |                                                                                                    |
| UNSIGNED_SHORT      | 2                                   | 0 to $65,535$                                  |                                                                                                    |
| <b>INTEGER</b>      | 4                                   | $-2,147,483,648$ to 2,147,483,647              |                                                                                                    |
| UNSIGNED_INTEGER    | 4                                   | 0 to 4,294,967,295                             |                                                                                                    |
| <b>FLOAT</b>        | 4                                   | $3.4E + (-38)$ (7 digits)                      | default numeric type                                                                                      |
| <b>DOUBLE</b>       | 8                                   | $1.7E + (-308)$ (15 digits)                    |                                                                                                    |
| <b>TEXT</b>         |                                     | ASCII + local charset                          | user specified character length;<br>add 1 byte for string termination<br>character                        |
| <b>INDEXED_TEXT</b> |                                     | UTF-8 encoded strings of arbi-<br>trary length | 4 byte string index stored in<br><i>metadata</i> file; actual strings are<br>held in the stringpool file. |

*Table 3-5: ODV data value types for metadata and data variables.*

Table 3-5 summarizes the different value types available for ODV metadata as well as data variables. The default type for numeric variables is FLOAT providing sufficient

precision for most cases. Type DOUBLE should be used when more than 7 digits are required, for instance, for very precise longitude/latitude specifications. For variables with integral numbers of limited range consider using one of the 1 or 2 byte types to reduce collection storage size.

There are two data types for storing text: TEXT and INDEXED\_TEXT.

You should use TEXT (and specify a maximal text byte length, add 1 byte for the text termination character) if

- all text values have similar length,
- the maximal text length is less than 10,
- most text values differ.
- the text contains only ASCII characters or local charset extensions and the collection is not meant for international distribution.

You should use INDEXED\_TEXT if

- text values have highly variable length,
- the same text values are used again and again,
- the text contains non-ASCII characters.

By default, ODV uses INDEXED\_TEXT for cruise labels (same cruise label is usually used for many stations) and all metadata variables containing links to websites or web documents.

#### *3.3.2 Manual Entry*

If you choose manual entry of variables (option 2 in Figure 3-1) you will be prompted with separate *Meta Variables* and *Data Variables* (Figure 3-4) dialogs that allow modifications of meta- and data variables in ways similar to the ones described in section 3.3.1 above.

## *3.3.3 Using a Pre-defined Template*

If you choose one of the standard or user-supplied collection templates, ODV loads the lists of metadata and data variables from the template. Changes of the properties of the variables by the user are not supported. If you want to adapt standard variable templates, you should create a custom template and place the template in the *templates/collections* subdirectory of the ODV user directory. User collection template files have the *.odv* extension and follow the format of *.odv* collection files.

As last step in the definition of new collections ODV presents the *Collection Properties* dialog (Figure 3-5), on which you can specify the field and type of data to be stored in the collection. You also select the primary variable, which is used to sort the data.

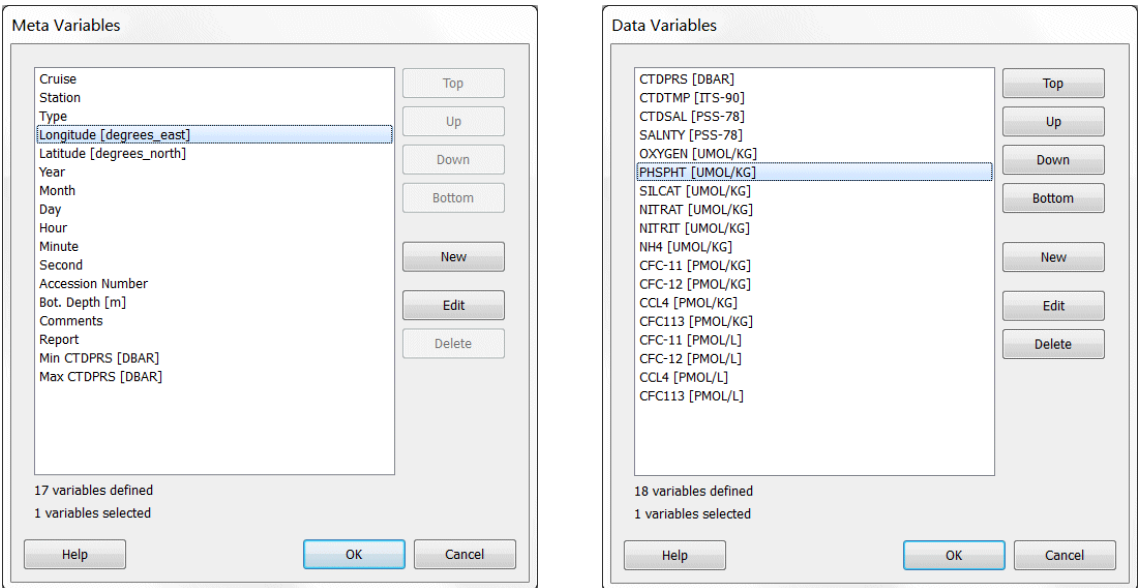

*Figure 3-4: Dialogs for the definition of metadata and data variables.* 

ODV then creates the collection and draws a global map on the canvas. Note that at this stage the collection is still empty and does not contain any station data. You must import data into the collection using options from the *Import* menu on the menu bar. Note that all dialogs that appear during collection creation contain meaningful initial settings. If you don't have special requirements you can simply press *OK* on all these dialogs to generate perfectly valid collections.

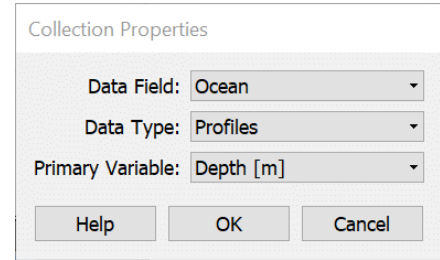

*Figure 3-5: Dialog for the definition of collection properties.*

#### *3.4 Collection Files*

This section provides an overview over the directory structure and the various files that make up an *ODVCF6, ODVCF5* or *ODVGENERIC* collection, respectively. The information is provided for expert users and may be useful in case of problems or unexpected behavior. Normally, a user need not be concerned with the collection file structure.

#### **3.4.1 ODVCF6 and ODVCF5**

The information about metadata and data variables is stored in file <col>.*odv*. This is the definition file of the collection <col>, and this file has to be selected when opening a collection. On Windows the .*odv* file type is associated with the ODV executable, e.g., double clicking on a .*odv* file will start ODV and open the collection. The directory containing the .*odv* file is the collection's root directory. All other files of the collection are contained in a subdirectory of the collection's root directory named <col>.*Data* (collection base directory).

The collection base directory contains the collection's metadata and data files as well as a number of subdirectories for view, section or graphics object files. Subdirectory *xview*  stores view files that define the way a user *views* the data in a collection. View files define settings such as map domain, station and sample filter settings, window layout and many other parameters.

To copy, move or rename an *ODVCF6* or *ODVCF5* collection you use the *Collection > Copy* or *Collection > Move/Rename* options. When copying or moving a collection manually please make sure to copy or move the .*odv* file as well as the <col>.*Data* directory, including all the subdirectories. ODV collection files should not be edited manually.

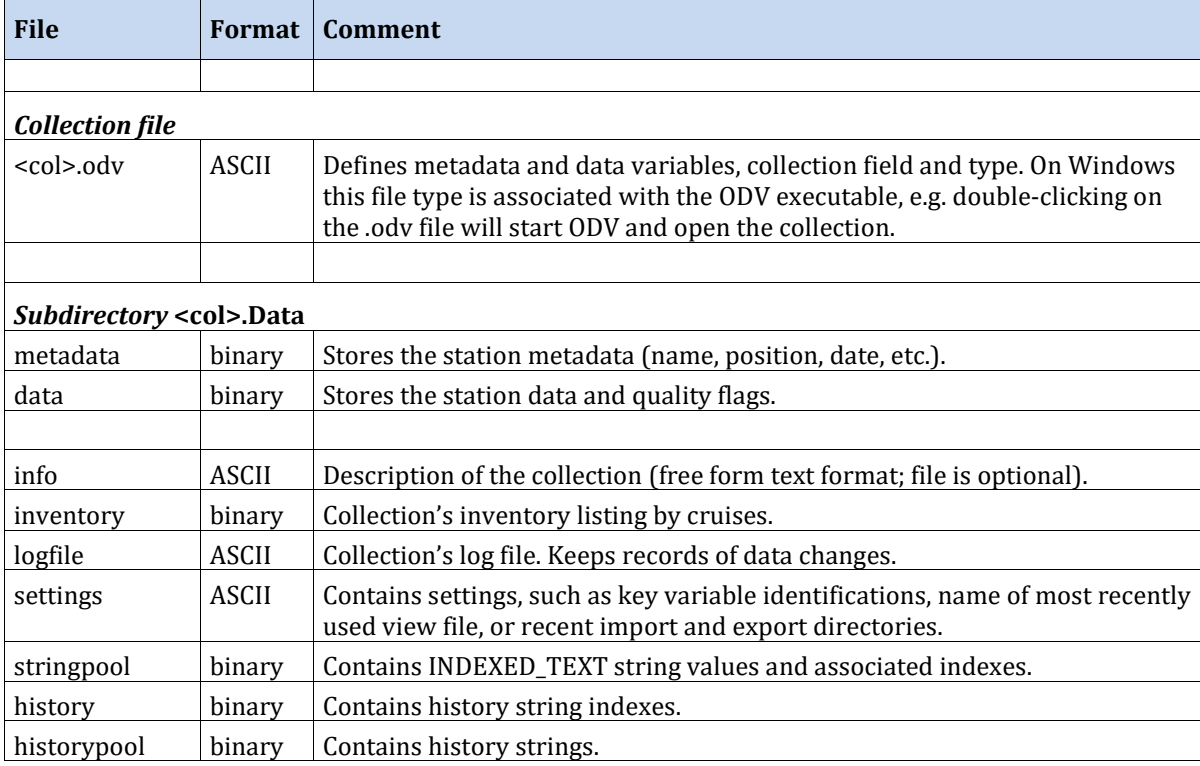

*Table 3-6: Summary of* ODVCF6 or ODVCF5 *collection files. Collection names <col> may not contain characters / or \, and should not contain spaces.*

*stringpool*, *history* and *historypool* files only exist for ODVCF6 collections.

*Table 3-7: Summary of* ODVCF6 or ODVCF5 *view and section files. File names <name> are arbitrary. Default location of xview and sec files is directory* <col>.Data/views, *but these files may also be stored in any other directory.*

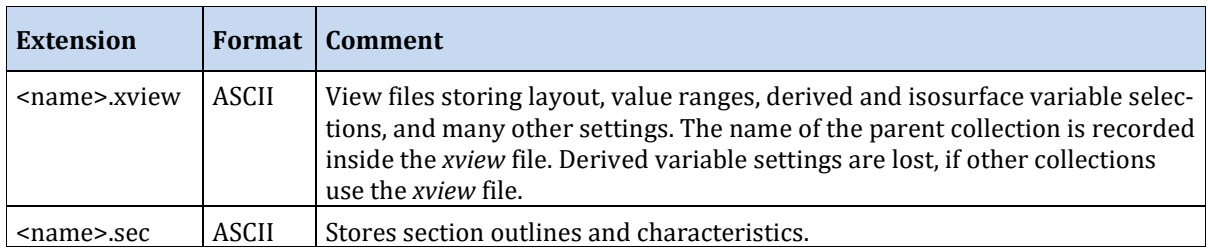

#### *3.4.2* **ODVGENERIC**

The *ODVGENERIC* collection format was introduced with the older ODV3 software and is still supported for backwards compatibility. Note that all new collections created by ODV are *ODVCF6* collections.

The list of data variables, the station metadata and the actual station data are stored in separate .*var*, .*hob* and .*dob* files. *cfg* files store view settings that define the way the user looks at the data in a collection. View settings include items such as map domain, station filter settings, window layout and many other parameters. The required .*var*, .*hob* and .*dob* files of a collection must all be located in the same directory (collection directory). *cfg* files may be stored anywhere on the disk.

ODV collection files should not be edited manually.

| <b>File</b>            | Format | Comment                                                                                                    |  |  |  |  |
|------------------------|--------|----------------------------------------------------------------------------------------------------|--|--|--|--|
|                        |        |                                                                                                    |  |  |  |  |
| <b>Basic files</b>     |        | Must be present.                                                                                                    |  |  |  |  |
| $<$ col $>$ .var       | ASCII  | Defines data variables, stores collection name and number of stations. On<br>Windows this file type is automatically associated with the ODV executable,<br>e.g. double-clicking on the .var file starts ODV and opens the respective col-<br>lection. |  |  |  |  |
| $<$ col $>$ hob        | binary | Stores the station meta-data (name, position, date, etc.).                                                                                                    |  |  |  |  |
| $<$ col $>$ .dob       | binary | Stores the actual station data and quality flags.                                                                                                    |  |  |  |  |
|                        |        |                                                                                                    |  |  |  |  |
| <b>Info File</b>       |        | <b>Optional</b>                                                                                                    |  |  |  |  |
| $<$ col $>$ .info      | ASCII  | Description of the collection (in freeform text format). ODV automatically<br>creates an .info file containing information on dimensions and variables,<br>when opening a netCDF file.                                                                 |  |  |  |  |
|                        |        |                                                                                                    |  |  |  |  |
| <b>Auxiliary Files</b> |        | Automatically created if not present                                                                                                    |  |  |  |  |
| $<$ col $>$ .inv       | ASCII  | Collection inventory listing by cruises.                                                                                                    |  |  |  |  |

*Table 3-8: Summary of* ODVGENERIC *collection files. Collection names <col> may not contain / or \, and should not contain spaces. All files must be located in the same directory (collection directory).*

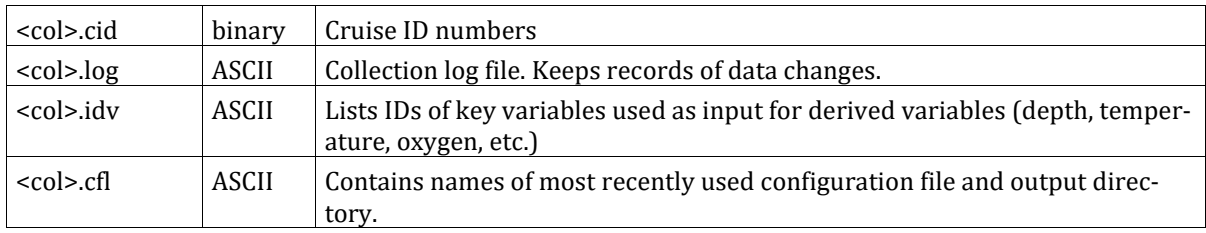

*Table 3-9: Summary of ODVGENERIC view and section files. File names <name> are arbitrary. cfg and sec files may be located in any directory.*

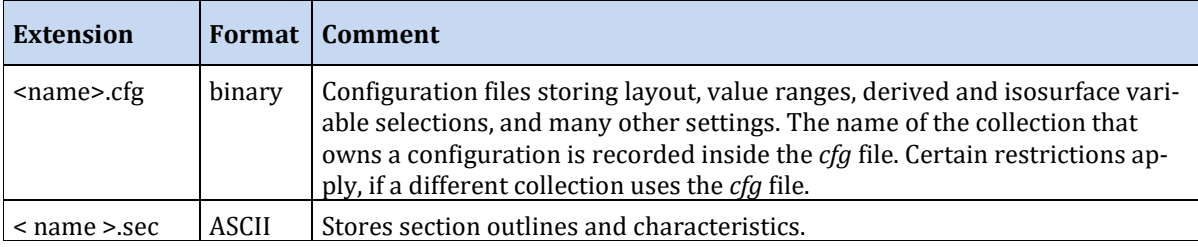

## *3.5 Platform Independence*

All ODV data collections and view files are platform independent and can be used on all supported systems (Windows, Mac OS, Linux, and UNIX) without modification.

# *4 Importing Data*

ODV can import new data and append the imported data to existing collections or add the data to automatically created new collections. Support is provided for a large variety of data file formats, including many common oceanographic data formats and a wide range of column-oriented spreadsheet files. Data imports can be done one file at a time, or, alternatively, by processing a possibly large number of import files in one go. The import files may be selected manually via file selection dialogs or by providing a list of file names in a separate file. File lists can easily be generated using the built-in [list file](#page-65-0)  [generator.](#page-65-0) You may specify archives of import files (*zip*, *gz*, or *tar.gz*), unpacking is performed automatically.

All the importers described below can be run in two ways: (1) with or (2) without a collection open at the time the import is initiated.

# *(1) Collection open*

If a collection is open at the time an import is initiated ODV will analyze all selected import files and construct the superset of variables contained in the files (source variables). ODV then presents dialogs allowing users to associate metadata and data variables in the import files with variables of the currently open collection (target variables). ODV then imports the data from all import files into the currently open collection.

## *(2) No collection open*

If no collection is open at the time an import is initiated ODV will also analyze all selected import files and construct the supersets of metadata and data variables (source variables) contained in the files. Then ODV automatically creates one or more suitable target collections to receive the imported data. The target collections contain the sets of variables found in the import files during analysis. Associations between source and target variables are established automatically and the import proceeds without further user intervention.

Data imports with automatically created target collections (type 2; no collection open when initiating the import) actually import all data of all metadata and data variables found in the import files. This should be the preferred import type when completeness of the imported data is the main concern. Importing into an existing collection (type 1; the collection is open when initiating the import) should only be used when the main concern is to extend the existing collection with new data. Note that in this import type, metadata or data in the import files for variables not included in the existing collection will not be imported.

Table 4-1 below provides an overview of the different importers and ways of initiating data imports.

|                           | Spreadsheet<br>ODV | Argo Formats             | GOSUD                        | <b>GTSPP</b> | Formats<br>Medatlas | CNV<br><b>Bird</b><br>Sea- | mats<br>$F_{\odot}$<br>SeaDataNet | Database<br>cean<br>ŏ<br>World | <b>S</b><br>mat:<br>0<br>E<br><b>WOCE</b> |
|---------------------------|--------------------|--------------------------|------------------------------|--------------|---------------------|----------------------------|-----------------------------------|--------------------------------|-------------------------------------------|
| <b>Import menu option</b> | $\checkmark$       | $\checkmark$             | $\checkmark$                 | $\checkmark$ | ✓                   | $\checkmark$               | ✓                                 | $\checkmark$                   |                                           |
| File > Open option        | ✓                  | $\overline{\phantom{a}}$ |                              |              |                     |                            |                                   |                                |                                           |
| <b>File Drag and Drop</b> | $\checkmark$       | $\blacksquare$           | $\qquad \qquad \blacksquare$ | -            |                     | $\checkmark$               |                                   |                                |                                           |
| <b>Command File</b>       | $\checkmark$       | $\checkmark$             | $\checkmark$                 | $\checkmark$ | $\checkmark$        |                            |                                   | $\checkmark$                   |                                           |

*Table 4-1: ODV importers and ways of initiating the imports.*

*Import menu*: This is the normal way of initiating an import. Select the appropriate entry from the *Import* menu and then select the files to be imported. When importing into an open collection some importers may be disabled to prevent import of incompatible data. For instance, time series data cannot be imported into a collection containing profile data.

*File > Open option*: The import via *File > Open* menu entry is a convenient way to initiate the import of a single spreadsheet file. Once the *Open* dialog is shown, switch the type filter to *Data Files* and select a spreadsheet file.

*Drag and Drop*: Some importers allow data import by simply selecting one or more files in the file browser and dropping these files onto the ODV window. ODV choses the appropriate importer based on the file type of the first dropped file. For unknown file types ODV Spreadsheet import is assumed.

*Command File*: Some importers can be run in batch-mode by invoking an ODV command file. See chapter [ODV Command Files](#page-156-0) for more information.

*Multi-file import*: All importers allow multiple files per import. The import files may be selected manually via file selection dialogs, multi-file drag and drop or by providing a list of file names in a separate file. You can generate file lists easily with the built-in [list](#page-65-0)  [file generator.](#page-65-0) This is useful if you want to import many files from more than one directory, or, simply, if you plan to repeat the import and don't want to manually select a large number of files repeatedly.

*File-specific variables*: All importers automatically construct lists of import metadata and data variables by analyzing the import files and collecting supersets of variables found in the files. Type 2 imports (no collection initially open) automatically create suitable target collections receiving the imported data for all variables in the import files.

# *4.1 ODV Spreadsheet Files*

ODV can read and import data from a variety of spreadsheet-type files. If the format of the import file is [ODV generic spreadsheet format](#page-169-0) compliant, the data import will be fully automatic and no user interaction is required. Spreadsheet files can be opened and imported using menu options *Import > ODV Spreadsheet* and *File > Open*, or the import files can simply be dropped on the ODV window or icon. Non-compliant spreadsheet data files can be imported by ODV, however, ODV will prompt for user feedback, for instance by identifying columns in the import file containing data for required metadata variables, such as longitude, latitude, date, or time.

It is possible to import spreadsheet files with or without station metadata information and with or without column labels. ODV spreadsheet files may contain comments, and the column separation character may be TAB or semicolon. Missing data may be indicated by special numeric or text indicators or by empty data fields. The spreadsheet files may contain data for many stations from one or more cruises. Each station may contain an unlimited number of samples (one line per sample). The samples of a station must be in consecutive order but need not necessarily be sorted.

When reading a spreadsheet file, ODV breaks the data into stations whenever one or more of the entries for *Cruise*, *Station*, *Type*, and, if it exists, *LOCAL\_CDI\_ID* change from one line to the next. A station break also occurs if the date/time, longitude and/or latitude change by more than some specified tolerances, even if *Cruise*, *Station*, and *Type* remain unchanged. The default tolerance values are one hour and 0.1 degrees longitude or latitude. These values may be modified via the *View > Settings* > *Spreadsheet Import* option.

If *Station* information is not provided in the data file, the *Date*, *Time*, *Longitude* and *Latitude* values are checked, and a station break occurs whenever one or more of these values change. All metadata of a station, such as date/time, longitude, and latitude, are taken from the first sample line of the station in the import file.

Imported data from the file are added to the currently open data collection, or, if no collection is currently open, are added to a suitable, newly created collection.

To import data from a spreadsheet file into the currently open collection choose *Import > ODV Spreadsheet* and use the standard file-select dialog to identify the data file. Specify import options and press OK to start the data import. Spreadsheet files can also be dragged and dropped onto the ODV icon or an open ODV window.

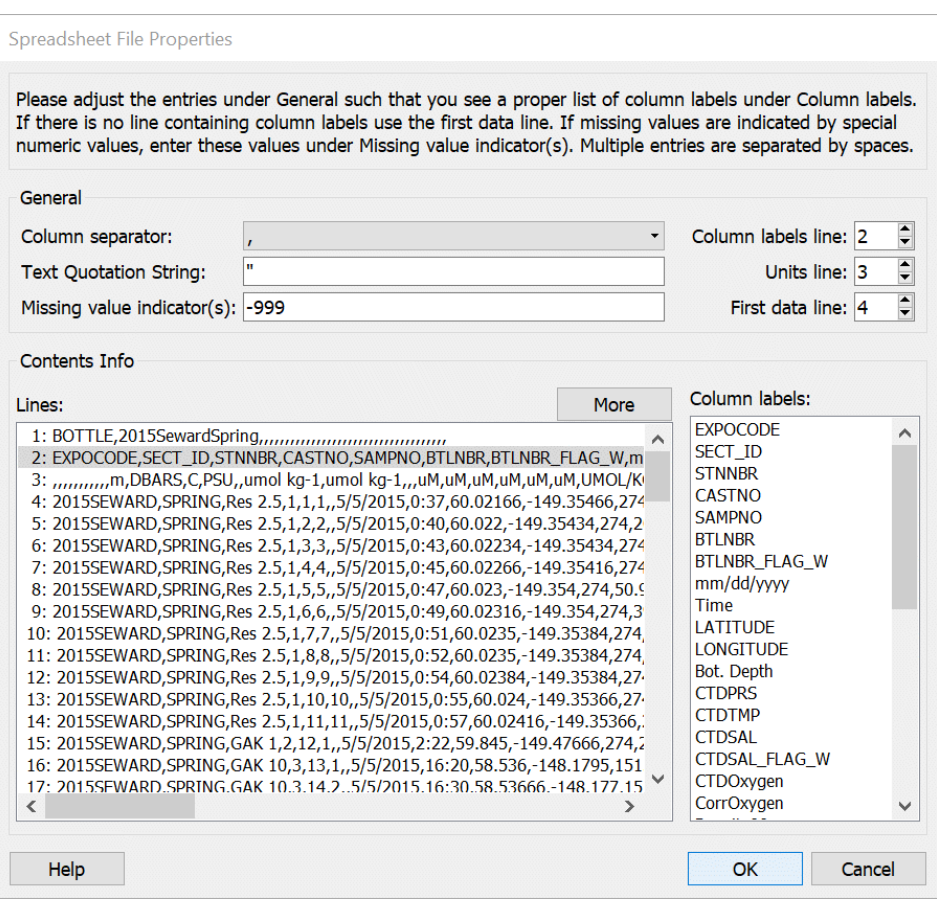

*Figure 4-1: The spreadsheet file properties dialog.*

If the file is not a generic ODV spreadsheet file, a *Spreadsheet File Properties* dialog box appears and lets you specify the column separation character and one or more missing data values. Note that multiple missing data values must be separated by one or more spaces. Fields in the import file that are empty or contain one of these values are considered missing data. You can also specify the first data line and the lines containing the column labels and units. The latter two line numbers should only be different if labels and units are on separate lines. ODV provides reasonable defaults for all items and only a few changes should be necessary in most cases. For the *Column separator* choose the character that will give a vertical list of labels in the *Column labels* box. Press *OK* when all spreadsheet file properties are set, or press *Cancel* to abort the import.

If the labels for the metadata columns differ from the recommended labels defined in the [ODV generic spreadsheet format](#page-169-0) (see below), a *[Meta Variable](#page-60-0) Association* dialog box appears. This dialog lets you associate input columns with the collection meta-variables, or it lets you set defaults for those meta-variables not provided in the input file. Already associated variables are marked by asterisks (\*). See chapter *[Meta Variable](#page-60-0) Asso[ciation Dialog](#page-60-0)* for more details.

# *4.2 SDN Spreadsheet and netCDF Files*

The European SeaDataNet (SDN) project allows retrieval of oceanographic data from a network of European data centers [\(http://www.seadatanet.org\)](http://www.seadatanet.org/). As the result of a data query SDN delivers a number of zip files, one from every data center responding to the query. These zip files contain a potentially large number of individual data files, each one holding the data of a single profile, time-series or trajectory.

SDN data files are delivered in ODV spreadsheet format or as netCDF files. The *Import > SeaDataNet Formats* option allows to import both types of data files and provides an easy data import procedure, even for very large numbers of files. All selected individual import files (you can combine *zip*, *csv*, *txt* and *nc* files in a single import step) will be processed in one step, and separate ODV data collection will be created and filled for every data type found in the SDN import file set.

Once you have downloaded the SDN data *.zip* files invoke *Import > SeaDataNet Formats*. Then navigate to the directory containing the downloaded files and select the files that you want to import. Note that every time you initiate a SDN import, a subdirectory will be created in the SDN parent directory, and the output from the import process will be written to this subdirectory. The name of the SDN parent directory can be inspected and modified via *View > Settings > Import > SDN Import*. The name of the subdirectory into which the new collections are written consists of the current date and time and will be unique for all SDN imports that you perform.

ODV will automatically unzip all selected SDN *.zip* archive files and will analyze the contents of all individual extracted spreadsheet or netCDF files. This includes analyzing the SDN semantic header lines as well as the column header lines of the input files, testing for SDN spreadsheet format compliance (non-compliant files are excluded), gathering information about available variables and grouping of files according to the primary variables encountered in the files. In addition, ODV will search for *.csv* metadata files and extract its contents into additional meta-variables. The contents of *//<SDN\_REFERENCES>* and //<sdn\_reference> comment lines is extracted and provided in the *Reference* meta variable. *LOCAL\_CDI\_ID*, *EDMO\_code* and URL entries in the *Reference* meta variable are clickable, thereby opening documents with more in-depth information in the web-browser. The contents of the *readme.txt* file (if any) is extracted and used for the usage agreement dialogs of all created collections.

ODV will create separate data collections for every data type encountered and will import the data of the matching files into the particular collection. Once the SDN import process has finished you can open the newly created collections via the *File > Recent Files* option. Use *[Collection > Move / Rename](#page-132-0)* if you want to move the collections to a different directory and/or give them names of your choice.

Following below is a detailed description of the strategies applied by ODV for the creation of target collections and the composition of variable sets in each of them.

As first step, ODV parses the column header lines of all SDN import files, detects the primary variable (first variable after the meta-variables) used in any given file and groups

the import files according to their primary variable. For every file group ODV then compiles the superset of variables occurring in these files and subsequently creates one ODV collection consisting of all variables in the compiled superset. Data from all files in the group are finally imported into that particular collection.

While compiling the superset of variables of a given file group, a new variable is created whenever a new variable label is found in the column header line of a file, regardless of its SDN parameter code in the semantic header. If, for instance, the two labels *Temperature\_sensor1* and *Temperature\_sensor2* (both with semantic header entry *SDN:P01::TEMPPR01*) are found in a single file or in separate files of the group, ODV will create separate variables *Temperature\_sensor1* and *Temperature\_sensor2* in the target collection.

Separate variables are also created if the same variable name but different units appear in different files. Encountering, for instance, *Phosphate [umol/l]* and *Phosphate [umol/kg]* in two files will result in two separate variables. Note that in any given file the variable names in the header line must be unique. Using the same name more than once in a given file (as in *Phosphate [umol/l]* and *Phosphate [umol/kg]*) is not supported by ODV. Two variants of a given variable may appear in a single file but the variable names must be different (e.g., *Phosphate\_1* and *Phosphate\_2*).

The rules above for creating separate variables do not apply for variables listed in the *Labels* group of the *sdn\_import\_settings.xml* file located in the *<install>/include/import* directory. Note that users may create an additional *sdn\_import\_settings.xml* file in the *<user>/import* directory containing additional, user specific settings. User settings prevail in case of conflicts.

Whenever a variable included in the *Labels* group of the *sdn\_import\_settings.xml* file is encountered in a SDN import file the variable label specified in the settings file is used rather than the label in the SDN import file. For instance, variables with codes *SDN:P01::PRESPR01*, *SDN:P01::PRESPS01*, and *SDN:P01::PRESPS02* are all assigned the label *Pressure*, and only one data variable *Pressure* is created. During import, data from all three import variables will be assigned to the single *Pressure* target variable.

The combination of several individual variables into one target variable only works for individual variables using the same units. Separate variables are created if different units are found. If, for instance, in the example above the *SDN:P01::PRESPR01* and *SDN:P01::PRESPS01* variables use *dBar*, while *SDN:P01::PRESPS02* uses *Bar*, two target variables *Pressure [dBar]* and *Pressure [Bar]* are created. During import *SDN:P01::PRESPR01* and *SDN:P01::PRESPS01* are loaded into *Pressure [dBar]* and *SDN:P01::PRESPS02* is loaded into *Pressure [Bar]*.

If you want to ensure that data for two or more SDN parameter codes are merged into a single data variable you should create a user settings file *<user>/import/sdn\_import\_settings.xml* and add entries for the particular codes. For instance, if you know that different codes *SDN:P01::ODSDM021*, *SDN:P01::PPSUCS01*, *SDN:P01::PSALCC01*, etc. are used for *Salinity* in different SDN import files and you want to merge all these data into a single variable *Salinity* you should add the following lines to the *<Labels>* tag of your user *sdn\_import\_settings.xml* file:

```
<Entry code="SDN:P01::ODSDM021" value="Salinity" />
<Entry code="SDN:P01::PPSUCS01" value="Salinity" />
<Entry code="SDN:P01::PSALCC01" value="Salinity" />
```
As noted above, the merging into a single target variable only works for individual variables using the same units.

The *sdn\_import\_settings.xml* file also contains the *<PrimaryVarAttributes>* tag specifying target collection names, collection field (one of the following: *GeneralField, Ocean, Atmosphere, Land, IceSheet, SeaIce, Sediment*) and collection data types (one of the following: *GeneralType, Profiles, Trajectories, TimeSeries*) for known primary variables. You may specify additional entries in your user *sdn\_import\_settings.xml* file.

Once you have imported SDN data files you can open any one of the produced collections and perform automatic aggregation of variables using the *[Export > Station Data >](#page-69-0)  [SDN Aggregated ODV Collection](#page-69-0)* option.

## *4.3 World Ocean Database Data*

You can use ODV to import original hydrographic data from the [World Ocean Database](http://www.nodc.noaa.gov/OC5/WOD13/) [\(WOD\)](http://www.nodc.noaa.gov/OC5/WOD13/) of the U.S. NODC into existing or new data collections. A WOD import can also be invoked without open collection; then a suitable target collection receiving the imported data is created automatically. ODV supports WOD versions 2013, 2009, 2005, 2001 and 1998. You can use data files either from the WOD CD-ROMs or files downloaded from the WOD [web site.](http://www.nodc.noaa.gov/OC5/WOD09/pr_wod09.html) Please make sure to obtain data files in *WOD native ASCII format*; WOD data as netCDF or csv files cannot be imported.

To import WOD data into an existing collection, open the collection. To import into a new collection, [create the collection](#page-37-0) and make sure you choose *World Ocean Database variables* when defining the data variables. To manually select one or more WOD data files for import into the currently open collection choose *Import > U.S. NODC Formats > World Ocean Database*. Use the standard file open dialog to select one or more WOD .*gz* data files to be imported. Choose file-type *All Files (\*.\*)* if you want to select WOD files that are already unzipped.

Then specify [import options](#page-60-0) and press *OK* to start the data import. ODV will read the selected WOD data files and import all stations that satisfy the station filter settings. The cruise labels of the imported stations consist of the WOD identifier (*WOD13, WOD09, WOD05, WOD01* or *WOD98*) followed by the two character NODC country-code and the unique OCL cruise number. Individual entries are separated by underscores " ". (Note: To create simplified cruise labels without the OCL cruise number modify the *WOD Import* settings via the *View > Settings* option and check the *Short WOD cruise labels* box.)

The unique OCL profile number is used by ODV as station number. ODV recognizes and uses the NODC data quality flags found in the import files (see below). Quality flags provided by the data originators are ignored. OCL cruise number, the originator's cruise and station names and the name of the investigator are provided as additional metadata.

As an alternative to manual selection of import files using the file open dialog, you can prepare an ASCII file containing the names of all the files that you want to import and then select the list file on the file open dialog. This is useful if you want to import many files from more than one directory, or, simply, if you plan to repeat the import and don't want to manually select a large number of files again. The filenames in the list file must be absolute pathnames, one filename per line. Default extension of ODV list files is *.lst*. You can generate file lists easily with the built-in [list file generator.](#page-65-0)

Once the list file is created you choose *Import > U.S. NODC Formats > World Ocean Database* and select the previously created list file. As before, you then specify [import op](#page-60-0)[tions](#page-60-0) and press *OK* to start the data import. ODV will read all the files listed in the list file and will import all stations into the currently open collection.

Please note that WOD data have been quality controlled and often contain significant amounts of data that have been flagged by data originators or by the U.S. NODC as being of poor or questionable quality. ODV imports and maintains the data quality information in the WOD files, and automatically maps WOD quality flags to the quality flag scheme used in the target data collection. If the target collection was created using *World Ocean Database variables*, the data variables use the WOD quality flag scheme, and the original WOD quality flags in the import files will be maintained in the ODV collection. When viewing the data, you should consider applying data quality and range filters via option *Sample Filter* to exclude questionable and bad data from the analysis.

# *4.4 Argo Float Data*

You can use ODV to import profile and trajectory data from single or multiple Argo core and bio netCDF version 3.1 format files into ODV float profile or trajectory data collections. Argo imports can also be invoked when no collection is open; a suitable target collection receiving the imported data is created automatically in such a case. Argo files can be downloaded from the Coriolis and GODAE data centers at [http://www.corio](http://www.coriolis.eu.org/cdc/argo.htm)[lis.eu.org/](http://www.coriolis.eu.org/cdc/argo.htm) and [http://www.usgodae.org/argo/argo.html.](http://www.usgodae.org/argo/argo.html) ODV accepts Argo *.nc* files as well as *.gz* or *.zip* packages.

Argo data should be imported into data collections using the Argo profile or trajectory variable sets. If you don't already have such a collection open, create one using the *File > New* option. When prompted to define the data variables choose *Argo Profile* or *Argo Trajectory* depending on the type of data that you want to import. If you want to also import data for Argo intermediate parameters choose *Argo Profile (including intermediate variables)*. Once the receiving collection has been created and is open initiate the data import by choosing *Import > Argo Formats > Float Profiles (netCDF v3.1)* or *Import > Argo Formats > Float Trajectories (netCDF v3.1)*. ODV then presents a standard file open dialog and lets you select one or more Argo netCDF data files in a given directory. Alternatively, you may select an ASCII file containing the list of file names to be processed. This list file has to be prepared before you start the import. It must contain one absolute filepath entry per line. The list file must have extension .*lst*. You can generate file lists easily with the built-in [list file generator.](#page-65-0)

ODV then displays the [import options dialog.](#page-61-0) If you import into a collection created specifically for Argo float profile or trajectory data (see above) simply press *OK* to start the data import.

The variables in Argo profile or trajectory collections include pressure, temperature, salinity, oxygen, and many bio-optical variables provided in bioArgo files. These variables come in two versions: (1) the real-time or original data (first group; suffix *(original)* in the variable label), and (2) the delayed-mode or adjusted data (second group; suffix *(adjusted)*). Adjustment error data found in the files are used as 1-σ error data for the respective adjusted variable. Note that real-time data files do not contain adjusted data.

Argo data quality flags in the netCDF file are recognized and converted to the quality flag schemes of the target variables during import. If the target collection is an Argo profile or trajectory collection the original Argo quality flag values are used and no quality flag conversion occurs. For details of the quality flag mapping see the file *[ODV\\_QualityFlagSets.pdf](http://odv.awi.de/fileadmin/user_upload/odv/misc/ODV_QualityFlagSets.pdf)*.

For Argo profile data, the ODV *station* name consists of cycle number, an optional subcycle indicator (*a*, *b*, *c*, etc.), the data mode indicator (*R* real time data, *D* delayed mode data, *A* real time data with adjusted values) and the profile direction code (*A* ascending, *D* descending). For Argo trajectory data, the ODV station name consists of trajectory index and the data mode indicator (*R* real time data, *D* delayed mode data, *A* real time data with adjusted values). The suffix *\_bio* is appended to the station name if the data are imported from a bio Argo file. As an example, the station label *71a\_R\_A* denotes a station containing the real time data from the second ascending profile of float cycle 71. Label 15<sub>D</sub> A is for delayed mode data of the first ascending profile of float cycle 15. See the value of the *Vertical Sampling Scheme* meta variable for a description of the respective profile measurements.

The Argo platform number is used for the *Cruise* meta variable in all cases. When importing Argo trajectory files only cycles with valid geographical position are imported.

Argo profile and trajectory imports following procedures above exclude the intermediate Argo parameters (see Argo reference table 3) that are defined for many bio-optical and bio-chemical parameters and are contained in some bioArgo files. You can include the intermediate parameters in the import by first creating a new target collection via *File > New* and selecting the *Argo Profile (including intermediate variables)* collection template. With this collection open then initiate the Argo import via *Import > Argo Formats > …* and then proceed as above.

Once imported, you may filter the data and exclude bad data from the analysis by setting appropriate quality flag selection criteria via the *[View > Sample Filter](#page-98-0)* option.

## *4.5 GTSPP – Global Temperature-Salinity Profile Program*

You can use ODV to import data from GTSPP netCDF version 3.8 and 4.0 format files into ODV data collections. A GTSPP import can also be invoked without open collection; a suitable target collection receiving the imported data is created automatically in such cases. GTSPP files can be downloaded from the US National Oceanographic Data Center

#### at [http://www.nodc.noaa.gov/GTSPP/.](http://www.nodc.noaa.gov/GTSPP/)

GTSPP data should be imported into data collections using the GTSPP variables. If you don't already have such a collection open, create one using the *File > New* option. When prompted to define the data variables choose *GTSPP (Global Temperature-Salinity Profile Program)*. To initiate the data import choose *Import > U.S. NODC Formats > GTSPP*. ODV then presents a standard file open dialog and lets you select one or more zipped GTSPP package files (.tgz or .zip) or GTSPP netCDF data files (.nc) in a given directory. Alternatively, you may select an ASCII file containing the list of file names to be processed. This list file has to be prepared before you start the import. It must contain one file path entry per line and the file paths must be absolute pathnames. The list file must have extension .*lst*. You can generate file lists easily with the built-in [list file generator.](#page-65-0)

ODV then displays the [import options](#page-61-0) dialog. If you import into a collection created for GTSPP data (see above) you may simply press *OK* to start the data import.

The variables in GTSPP collections are depth, temperature and salinity. Any pressure values in GTSPP files are converted to depth during import. GTSPP collections have an additional metavariable called *Data Type*. This variable holds information about the instrument type or type of IGOSS radio message used. You need ODV version 4.4.2 or higher to access this information. Previous versions do not display these values.

GTSPP data quality flags in the netCDF file are recognized and converted to the quality flag schemes of the target variables during import. If the target collection is a GTSPP collection (recommended) created by ODV or later, no quality flag conversion occurs, and the original GTSPP quality flag values are stored in the collection. For details of the quality flag mapping see the file *[ODV\\_QualityFlagSets.pdf](http://odv.awi.de/fileadmin/user_upload/odv/misc/ODV_QualityFlagSets.pdf)*.

Once imported, you may filter the data and exclude bad data from the analysis by setting appropriate quality flag or range [sample filter settings.](#page-98-0)

## *4.6 GOSUD – Global Temperature-Salinity Underway Data*

You can use ODV to import data from GOSUD netCDF version 3 format files into ODV data collections. A GOSUD import can also be invoked without open collection; a suitable target collection receiving the imported data is created automatically in such cases. GOSUD real-time and delayed-mode files can be downloaded from [http://www.gosud.org/.](http://www.gosud.org/)

GOSUD data should be imported into data collections using the GOSUD variables. If you don't already have such a collection open, create one using the *File > New* option. When prompted to define the data variables choose *GOSUD (Global Ocean Surface Underway Data)*. To initiate the data import choose *Import > GOSUD netCDF v3*. ODV then presents a standard file open dialog and lets you select one or more *GOSUD* netCDF data files (.nc) in a given directory. Alternatively, you may select an ASCII file containing the list of file names to be processed. This list file has to be prepared before you start the import. It must contain one nc file path entry per line and the file paths must be absolute pathnames. The list file must have extension .*lst*. You can generate file lists easily with the built-in [list file generator.](#page-65-0)

ODV then displays the [import options](#page-61-0) dialog. If you import into a collection created for *GOSUD* data (see above) you may simply press *OK* to start the data import.

The variables in *GOSUD* collections are depth, temperature and salinity. Quality controlled delayed-mode data usually contain adjusted temperature and salinity data in addition to the original values.

*GOSUD* data quality flags in the netCDF file are recognized and converted to the quality flag schemes of the target variables during import. If the target collection is a *GOSUD*  collection (recommended) created by ODV or later, no quality flag conversion occurs, and the original *GOSUD* quality flag values are stored in the collection. For details of the quality flag mapping see the file *[ODV\\_QualityFlagSets.pdf](http://odv.awi.de/fileadmin/user_upload/odv/misc/ODV_QualityFlagSets.pdf)*.

Once imported, you may filter the data and exclude bad data from the analysis by setting appropriate quality flag or range [sample filter settings.](#page-98-0)

# *4.7 WOCE Hydrographic Data*

You can use ODV to import original hydrographic data in [WHP exchange format](http://whpo.ucsd.edu/format.html) into existing or new data collections. WOCE imports can also be initiated with no collection open. In these cases the superset of variables contained in the import files is determined and a suitable receiving collection is created automatically.

WHP exchange format data files can be found at the CLIVAR & Carbon Hydrographic Data Office [\(CCHDO\)](http://cchdo.ucsd.edu/).

To import the data into an existing collection, open the collection. To import into a new collection, [create the collection](#page-37-0) and make sure you choose either *WOCE WHP Bottle variables* or *WOCE WHP CTD variables* when defining the variables to be stored in the collection. To automatically create a suitable collection based on the content of the selected WOCE import files, simply initiate the appropriate WOCE import using *Import > WOCE Formats > ...* without any open collection and specify name and location of the new ODV data collection.

To import WHP exchange format bottle data into the currently open collection choose *Import* > *WOCE Formats > WHP Bottle (exchange format)* from ODV's main menu. Use the standard file-selection dialog to select the WHP data set. The default suffix of WHP bottle exchange files is *\_hy1*.*csv*. If your data file has a different extension, choose filetype *All Files* in the file-selection dialog. Then specify [import options](#page-61-0) and press *OK* to start the data import. ODV will read and import all stations in the data file. ODV identifies and imports the WOCE data quality flags in addition to the actual data values. These quality flags can later be used to filter the data by excluding, for instance, bad or questionable data from the analysis. You can modify the data quality filter by choosin[g selec](#page-98-0)[tion criteria](#page-98-0) from the map popup menu (choose the *Sample Selection* tab).

When importing files with more than one station, ODV will break stations whenever cruise names or station numbers change. Station longitude, latitude and time of occupation are obtained as averages of individual sample values. Samples with invalid longitude or latitude values are not imported.

Comments at the top of WOCE WHP Bottle files are extracted and stored in separate text files as part of the collection. Links to these files are recorded in meta-variable *Comments* and the contents can be viewed by simply clicking on the *Comments* link. Cruise reports found alongside the data files are also added to the collection and links to the cruise reports are maintained in meta-variable *Report*. Clicking on the *Report* item brings up the document in your web browser.

To import CTD data into the currently open collection, choose *Import* > *WOCE Formats > WHP CTD (exchange format)* from ODV's main menu and select the *\_ct1.zip* file that contains the CTD data to be imported. After setting the import options ODV will then unpack the zipped file and import all CTD stations into the currently open collection. Import files with different extensions can be selected by switching the file-type filter to either *\_ct1.csv* for single CTD profiles or *All Files*.

You can import data from multiple WHP Bottle or CTD exchange files in a single import operation. One way to do so is to prepare an ASCII file with default extension .*lst* that contains the names of the files to be imported. Use full pathnames, and specify one file name per line. Then choose either *WOCE formats > WHP Bottle (exchange format)* or *WOCE formats > WHP CTD (exchange format),* change the file-type filter to *.lst*, select your list-file, specify [import options](#page-61-0) and press OK to start the data import. Another way of multi-file data import is to simply select multiple WHP bottle or CTD exchange files on the file-open dialog. When selecting multiple *.lst* list files only the first one will be recognized for data import.

## *4.8 Medatlas Format Data*

The Medatlas format was used to create the MEDAR/Medatlas 2002 data compilation, containing water column data for the Mediterranean and Black Sea (MEDAR Group, 2002 - MEDATLAS/2002 database, Mediterranean and Black Sea database of temperature salinity and bio-chemical parameters. Climatological Atlas. IFREMER Edition (4 CDs)). The Medatlas format is also used for various types of time series data, ranging from current meters, thermistor chains, sea level gauges, meteorology buoys to sediment traps.

ODV lets you import all these diverse data types. Because variable sets for the different data types differ greatly, it is essential to ensure that the receiving data collection uses a matching set of variables. There are predefined variable sets for Medatlas bottle and CTD profile data, as well as two variable sets for time series data (one for sediment trap data and one for all other time series data). When creating new collections for Medatlas data the user should choose the appropriate variable set (see below).

Medatlas formatted data can be imported into arbitrary ODV data collections; however, manual associations of Medatlas import variables with the collection target variables are usually required. Note that *Time* in Medatlas time series collections is always provided as *years since 1900-01-01 00:00*. It is not possible to use other units (e.g., days) or use a different reference date. To facilitate data import and avoid manual variable associations you should create target collections using the appropriate Medatlas variables sets. To create such collections use the *File > New* option. When prompted to define the

data variables choose *Medatlas Bottle variables* for Medatlas bottle data, *Medatlas CTD variables* for Medatlas CTD, XBT or MBT data, *Medatlas Sediment Trap variables* for Medatlas sediment trap data, or *Medatlas Time Series variables* for all other Medatlas time series data (e.g., data from current meters, thermistor chains, sea level gauges, or meteorology buoys).

A Medatlas import can also be invoked without open collection; a suitable target collection receiving the imported data is created automatically in such cases.

To initiate the data import choose *Import > Medatlas Formats > Profile Data* for bottle, CTD, XBT or MBT data or *Import > Medatlas Formats > Time Series Data* for any kind of time series data. Both import types allow selection of one or more Medatlas data files to be imported. Alternatively, you may also select a text file containing the list of file names to be processed. This list file has to be prepared before starting the import. It must contain one file entry per line and the file names must be absolute pathnames. The list file must have extension .*lst*. You can generate file lists easily with the built-in [list file](#page-65-0)  [generator.](#page-65-0)

Note that Medatlas time series and sediment trap data collections created by ODV contain a meta-variable *Instrument Depth* that contains the deployment depths of the respective instruments, such as current meters, thermistors, sea level gauges, meteorology buoys or sediment traps.

The GTSPP quality flags in Medatlas data files are recognized and converted to the quality flag schemes of the target variables during import. If the target collection is a Medatlas profile, time-series or sediment trap collection created by ODV or later, no quality flag conversion occurs, and the original GTSPP quality flag values are stored in the collection. For details of the quality flag mapping see the file *[ODV\\_QualityFlagSets.pdf](http://odv.awi.de/fileadmin/user_upload/odv/misc/ODV_QualityFlagSets.pdf)*.

## *4.9 Sea-Bird CNV Files*

You can use ODV to import data from Sea-Bird *.cnv* files into an existing collection or an automatically created new ODV data collection suitable for the particular contents of the import files. Sea-Bird *.cnv* files are created from raw Sea-Bird files using Sea-Bird's SBE Data Processing software. When importing such files, ODV can split down- and up casts into separate stations. ODV can also bin-average the data using a user specified pressure bin-size.

To import data from Sea-Bird *.cnv* files into an existing ODV data collection, first open the receiving collection in ODV. Then drag and drop one or more Sea-Bird CNV files onto the ODV application window. Alternatively, select *Import > Sea-Bird CNV* from the main menu and select one or more Sea-Bird *.cnv* files. You may also select an ASCII file containing the list of *.cnv* file names to be processed. This list file has to be prepared before you start the import. It must contain one file path entry per line and the file paths must be absolute pathnames. The list file must have extension .*lst*. You can generate file lists easily with the built-in [list file generator.](#page-65-0) ODV then displays th[e import options dia](#page-61-0)[log](#page-61-0) and, if accepted, will then import all selected files.

If no collection is open when you drop Sea-Bird *.cnv* files onto the ODV window or you

select Sea-Bird *.cnv* files via the *Import > Sea-Bird CNV* option ODV will analyze the contents of the Sea-Bird files and will automatically create a collection with all the variables contained in the import files. This collection will then receive the data from the files. ODV will display a standard file save dialog and you may specify name and path of the newly created data collection.

The first variable in the *.cnv* files containing one of the following strings *depth*, *pressure*, *time*, or *julian days* as part of their name becomes the primary variable of the newly created collection. This should be pressure or depth in case of profiles or a time variable in case of time-series. If the depth, pressure or time variables in the *.cnv* files use different names and are not automatically identified you must manually set the collection's primary variable once the import has finished. See chapter [Changing Collection Properties](#page-132-1) for instructions on how to do this and ensure that pressure or depth are chosen for vertical profile files and a time variable, such as *Julian Days*, for time series data.

ODV can bin-average profile Sea-Bird data using a user-specified pressure bin width. For each file, ODV will search for a vertical coordinate variable, convert the data to pressure, if necessary, and perform the bin-averaging. Presently, ODV searches for the following Sea-Bird parameter codes in the specified order:

- 1. Pressure [db]: prM, prDM, pr50M, prSM, prdM (no conversion)
- 2. Pressure [psi]: prE, prDE, pr50E, prSE, prdE (multiplied by 0.0689476)
- 3. Pressure, FGP [KPa]: fgp0-fgp7 (multiplied by 0.001)
- 4. Depth [m]: depSM, depFM, dNMEA (TEOS10 conversion)
- 5. Depth [ft]: depSF, depFF (multiplied by 0.3048 , TEOS10 conversion)

For each file containing pressure or depth data, ODV can check whether the file contains down and up casts and store the data in two separate stations. In the target collection up and down casts are marked by *up-cast* and *down-cast* strings in the *Cast Type* meta variable. Splitting up and down casts can be switched on or off on the settings dialog.

Sea-Bird *.cnv* file headers may differ considerably in the number and format of metadata items provided. ODV recognizes metadata items, such as cruise name, station name, date and time, longitude and latitude, if the following rules are satisfied:

- 1. The metadata lines must start with '\*\*' (user metadata) or '\* NMEA'.
- 2. NMEA metadata must contain the '*='* character to separate name and value parts (e.g. *\* NMEA Latitude = 44 01.58 N*), while user metadata must use '*:'* as separator (e.g., *\*\* Latitude: 44 01.58 N*).
- 3. The following NMEA metadata are supported: *NMEA Latitude*, *NMEA Longitude* and *NMEA UTC (Time)*.
- 4. The cruise name must be labeled *Cruise*.
- 5. The station name must be labeled *Station* or contain the word *Station*.
- 6. Longitude and latitude must be labeled *Longitude* and *Latitude*.
- 7. Longitude and latitude values must follow the format '(D)DD MM.mm O', where (D)DD represents a two or three digit degrees value, MM.mm represents decimal minutes and O represents the orientation *N*, *S*, *E* or *W*.
- 8. Date and Time must be labeled *UTC (Time)*.
- 9. Date and Time must follow the format 'MMM dd yyyy hh:mm:ss' where MMM represents the 3-character English month abbreviation (e.g. May).
- 10. Bottom depth information must be labeled as *Bottom Depth [m]*.

Sea-Bird *.cnv* files may contain the data of multiple casts. A multi-cast *.cnv* file must contain special cast description lines in the header of the file. There must be one cast description line for every cast in the file. Cast description lines must be of the following form:

\* cast 4 07 Jul 2015 09:00:29 samples 6415 to 7768, avg = 1, stop = mag switch

where the *samples* entry specifies the first and last data line index of the respective cast. The first data line after the *\*END\** header termination has data line index 1.

Please note that the data of a Sea-Bird *.cnv* file are not imported if longitude or latitude cannot be retrieved from the file. If the cruise and/or station names are not found ODV assigns *unknown* and the file's name, respectively.

Collections created during import of Sea-Bird *.cnv* files contain an additional *Comments* meta variable holding for every station the name of an automatically created comments file located in the *misc/comments* directory of the collection. The comments file contains all header lines extracted from the top of the *.cnv* file, usually containing important information such as sensor identification and calibration data. Clicking on the *Comments* metadata value shows the contents of the comments file in your web-browser. ODV also extracts operator and ship/vessel metadata from the *cnv* file and provides the values in the *Operator* and *Ship* meta variables.

## <span id="page-60-0"></span>*4.10 Associate Meta-variables Dialog*

When importing data, ODV tries to automatically locate the mandatory metadata in the import file, such as cruise and station names, date of observation as well as longitude and latitude. If this automatic association of meta-variables is not successful and the import is into an existing collection (import type 1) the *Associate Meta Variables* dialog appears (see Figure 4-2), asking the user to identify the sources of metadata manually.

To define a new association select items in the *Source Variables* and *Meta Variables* lists and press *Associate*. To invoke a conversion during import press *Convert* and choose one of the available conversion algorithms. To delete an existing association, select the respective variables and press *Undo*. If the import file does not contain information for a given meta-variable you can specify a default value as follows: (1) select the respective meta-variable; (2) press *Set Default* and (3) enter the default value. Note that the specified default settings are used for all data lines in the file. Press *OK* when done or *Cancel* to abort the import procedure. Note that the *Longitude* and *Latitude* meta-variables

have to be associated (ODV cannot handle stations without given geographical position), and that the *OK* button will remain disabled otherwise.

Note that associations or conversions of composite source variables, such as the ISO 8601 date and time specification *YYYY-MM-DDTHH:MM:SS.SSS* will automatically connect with multiple target meta-variables (e.g., Year, Month, Day, etc.).

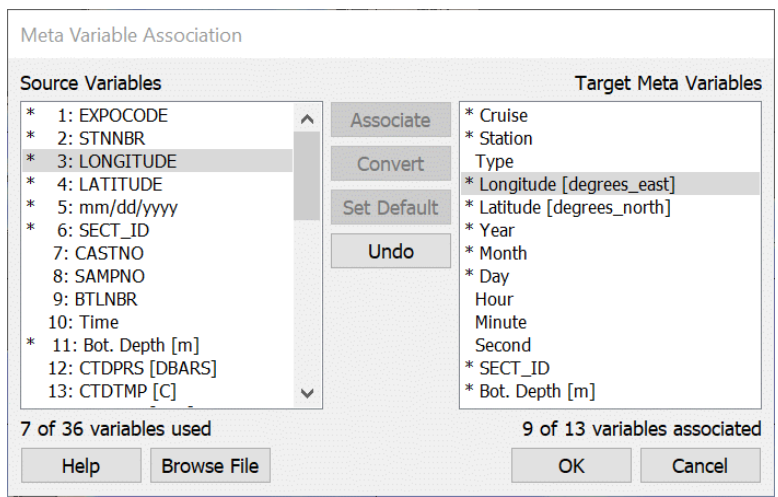

*Figure 4-2: The Associate Meta Variables dialog*

## <span id="page-61-0"></span>*4.11 Import Options Dialog*

When importing data into an existing collection (import type 1), ODV will present an *Import Options* dialog that lets you connect source data variables in the import files with the data variables in the target collection. You can also select the import mode and specify parameters required for checking whether stations being imported already exist in the target collection (see Figure 4-3).

| <b>Import Options</b>                                                                                   |              |                 |                                         |                              |
|----------------------------------------------------------------------------------------------------|--------------|-----------------|-----------------------------------------|------------------------------|
| <b>Import Mode</b>                                                                                      |              |                 |                                         |                              |
| Add / Replace Station Data $\mathbf{v}$ $\mathbf{v}$ Check for existing stations Edit Matching Criteria |              |                 |                                         |                              |
| Data Variable Association                                                                               |              |                 |                                         |                              |
| Source Variables                                                                                        |              |                 |                                         | <b>Target Data Variables</b> |
| $\ast$<br>1: CTDPRS [DBARS]                                                                             | ∧            | Associate       | * CTDPRS [DBARS]                        | ∧                            |
| ж<br>2: CASTNO                                                                                          |              |                 | * CASTNO                                |                              |
| ж<br>3: SAMPNO                                                                                          |              | Convert         | * SAMPNO                                |                              |
| ∗<br>4: BTLNBR                                                                                          |              |                 | * BTLNBR                                |                              |
| ∗<br>5: CTDTMP [C]                                                                                      |              | Set Default     | * CTDTMP [C]                            |                              |
| ж<br>6: CTDSAL [PSU]<br>∗                                                                               |              |                 | * CTDSAL [PSU]                          |                              |
| 7: CTDOxygen [umol kg-1]<br>ж                                                                           |              | <b>Undo</b>     | * CTDOxygen [umol kg-1]                 |                              |
| 8: CorrOxygen [umol kg-1]<br>ж                                                                          |              | <b>Undo All</b> | * CorrOxygen [umol kg-1]<br>* Densitv00 |                              |
| 9: Densitv00<br>ж<br>$10:$ Chl                                                                          |              |                 | * Chl                                   |                              |
| ∗<br>11: PO4 [uM]                                                                                       |              |                 | * PO4 [uM]                              |                              |
| Ж<br>12: SIO4 [uM]                                                                                      |              |                 | * SIO4 [uM]                             |                              |
| ∗<br>13: NO3 [uM]                                                                                       |              |                 | * NO3 [uM]                              |                              |
| ∗<br>14: NO2 [uM]                                                                                       |              |                 | * NO2 [uM]                              |                              |
| ∗<br>15: NH4 [uM]                                                                                       |              |                 | * NH4 [uM]                              |                              |
| ∗<br>16: DIN [uM]                                                                                       |              |                 | * DIN [uM]                              |                              |
| 17: DIC [UMOL/KG]<br>∗                                                                                  | $\checkmark$ |                 | * DIC [UMOL/KG]                         |                              |
| All 28 variables used                                                                                   |              |                 | All 28 variables associated             |                              |
| <b>Help</b>                                                                                             |              |                 | OK                                      | Cancel                       |

*Figure 4-3: The Import Options dialog*

#### *Import Mode*

*Add/Replace Station Data:* Choose this option if you want to add data from the import file to the collection. If the *Check for existing stations* box is checked, ODV searches the target collection for matching stations by applying user-specified criteria, and, if found, asks for permission to replace the existing station in the target collection with the new data from the import file (see *Station and Sample Matching Criteria* below for a description of the station search procedure).

*Merge Data (selected variables):* Choose this option if you want to add data for one or more variables (merge variables) and leave existing data for other variables unchanged. A *merged* value of a *merge variable* at a given sample depends on existing and new data values as shown in table 4-2. Note that the *Check for existing stations* box cannot be unchecked for this mode. Before adding data, ODV searches the collection for matching stations (see *Station and Sample Matching Criteria* below for a description of the station search procedure) and if found, reads the original station from the collection, adds the data for the selected variables and replaces the original station with the updated version. If no matching station is found, the user is notified.

For *Merge Data (selected variables)* imports you must ensure that the primary variable of the target collection is associated with one of the source variables. This

linkage is necessary for correct identification of the samples receiving the imported data. The *OK* button on the *Import Options* dialog (see Figure 4-3) is disabled if the primary variable is not associated. Use option *Collection > Properties > General* for determining the primary variable of your collection.

| <b>Existing value</b> | New value | Merged value                       |
|-----------------------|-----------|------------------------------------|
| yes                   | yes       | Average of existing and new values |
| yes                   | no        | Existing value                     |
| no                    | yes       | New value                          |
| no                    | no        | Missing value                      |

*Table 4-2: Results of merging existing and imported values.*

*Update Data (selected variables):* Choose this option if you want to update data for one or more variables (update variables) and leave existing data for other variables unchanged. An *updated* value of an *update variable* at a given sample only depends on the new data values and existing values are discarded. Note that the *Check for Existing Stations* box cannot be unchecked for this mode. Before updating data, ODV searches the collection for matching stations (see *Station and Sample Matching Criteria* below for a description of the station search procedure) and if found, reads the original station from the collection, updates the data for the selected variables and replaces the original station with the updated version. If no matching station is found, the user is notified.

#### *Variable Association*

Usually the number, order and meaning of variables in the import file differ from the number, order and meaning of variables in the target collection, and connections between source and target variables have to be established before the actual data import can take place. ODV first tries to automatically connect variables with matching labels (name and units) and marks the associated variables with an asterisk \* in the source and target variable lists of the dialog. You can click on marked variables to identify the connected partner variable.

The *Import Options* dialog allows you to manually create additional connections or to undo existing connections. Note that a given target variable can be connected to more than one source variable.

To establish a connection between a source/target variable pair click on the respective target variable, then click on the source variable to be associated with the target variable and either press the *Associate* or *Convert* buttons. Use *Associate* if the data values in the import file should be imported without modification, or *Convert* if transformations need to be performed during import. When using *Convert*, you can choose between predefined, commonly used transformations (e.g., unit

conversions) or, alternatively, you can establish your own general linear transformation formula.

A constant density value of  $p=1.025$  [kg/l] is used for conversions between per mass (e.g.,  $\mu$ mol/kg) and per volume (e.g.,  $\mu$ mol/l) units. This particular density value represents the average ocean seawater density at laboratory conditions (p=0 dbar; T=20°C) needed for the conversion. The error introduced by not using the actual salinity value of the sample is smaller than 0.2% in the marine environment. The oxygen unit conversions between  $\mu$ mol/kg and ml/l also use a density value of  $p=1.025$  [kg/l] and a molar  $O<sub>2</sub>$  volume at STP of 22.391 l. Depth/pressure conversion use the appropriate [TEOS-10](http://www.teos-10.org/) functions.

You can connect more than one source variable with a given target variable. This is useful if the data for a given target variable (e.g., *Oxygen*) are located in different columns (and possibly different units, e.g., *Oxygen [*µ*mol/kg] and Oxygen [ml/l]*) for the different stations in the import files.

As alternative to source/target variable connections, you can specify default values for target variables for which no corresponding source variable is provided in the import files. To set a default value for a given target variable, select the target variable in the *Target Collection* list, press the *Set Default* button and enter the desired default value for the target variable. Target variables using default values are marked with a + sign. The specified value will be used for every sample of every station imported during this operation.

Source variables not associated with a target variable will not be imported into the collection. If you merge data into the collection, you should establish associations for the primary variable of the target collection and the set of variables that should be added to the collection. Do not associate variables, which already have data in the collection that should remain unchanged.

Note that the *OK* button of the *Import Options* dialog will remain disabled until the primary variable of the target collection is associated with one of the source variables.

#### *Station and Sample Matching Criteria*

If the *Check for existing stations* box is checked you may click on the *Edit Matching Criteria…* button to customize the tests that are performed to determine whether a station from the import files matches one of the existing stations in the target collection (*Station Matching* page; see Figure 4-4). You will also be able to modify the criteria for matching the samples of the import and target stations (*Sample Matching* page). Sample matching is performed during *Merge Data (selected variables)* and *Update Data (selected variables)* imports only.

On the *Station Matching* page you can switch on or off various tests that compare position, date/time and names of import and target stations. The two stations are considered to match if all requested tests succeed. For *Longitude*, *Latitude* and *Time* a match is obtained if import and target values agree within the specified tolerances.

If the cruise labels in the import file differ from the cruise labels of the same stations in the target collection, you can establish cruise alias names by selecting a cruise in the *Target collection cruise label* combo-box, entering an alias name in the *Source file cruise label* field and pressing the *Associate* button. Any alias cruise name found in the import file will be translated automatically to the corresponding target cruise name before the station matching procedure is started. This is useful when different versions of the cruise name are used in the import file and target collection (e.g., *ANT XV/4* versus *SR04\_06AQANTXV\_4* in Figure 4-4). Exact cruise name matches are required if no aliases are defined.

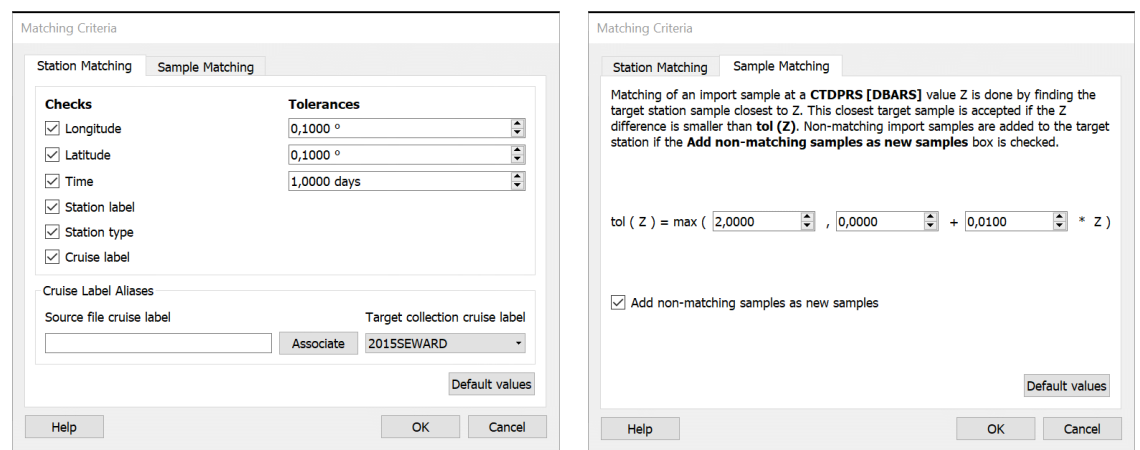

*Figure 4-4: The two pages of the Matching Criteria dialog*

In addition to finding matching target stations in the collection, ODV also needs to match the samples of import and target stations when performing *Merge Data (selected variables)* and *Update Data (selected variables)* imports. Sample matching is done by comparing the primary variable values of import and target samples and finding the closest matches. On the Sample *Matching* page you may specify parameters that determine how close import and target samples have to be in order to be considered a match. Non-matching samples will be added to the target station as new samples if the *Add non-matching samples as new samples* box is checked. Otherwise, non-matching samples are ignored and a warning message is written to the import log file.

#### <span id="page-65-0"></span>*4.12 Generating File Lists*

ODV has a built-in list file generator, which can be used to create *.lst* files for multi-file data imports. These list files are useful if you want to import large numbers of Argo,

SDN, WOD, or WOCE data files into ODV in one step. To invoke the list file generator you use option *Tools > List File Generator*.

The generation of these files is done by simply dragging and dropping files or entire directories of interest onto the dialog. When dropping a directory, all files in this directory or any of the sub-directories are added to the list. If you apply filters specifying the beginning or end of the filenames, only those files satisfying the filter are added to the list. These filters must be applied before dropping the files. This allows creating lists of files with different start and/or suffix. Note that you can activate case sensitive filtering by checking the *Case sensitive check* box. Once a file list is created, duplicates can be removed or the current selection can be cleared by pressing the *Validate* or *Clear* buttons. Individual entries may be deleted or edited directly in the list.

# *5 Exporting Data*

#### *5.1 Spreadsheet Files*

You can export the data of the currently selected stations into a single ODV generic spreadsheet file by choosing *Export > Station Data > ODV Spreadsheet File*. Then you choose a target directory and filename, select the variables to be included in the export file (default: all basic variables) and finally specify properties of the export file to be written. On the *Spreadsheet File Properties* dialog (see Figure 5-1) you may specify a missing value string (default: empty string), the range used for longitude values ( 0 to 360°E or -180 to 180°E), the metadata date format (ISO8601 *yyyy-mm-ddThh:mm:ss.sss* or *mon/day/year*), the date/time format used for time-series date/time values (ISO8601 *yyyy-mm-ddThh:mm:ss.sss* or *Chronological Julian Days* or *Decimal Time* in years). Note that the *Data date format* entry is only enabled for time-series data.

Under the *Data filter* entry you may specify whether all data should be exported or only samples satisfying quality and/or range selection criteria that can be specified on the *Sample Filter Settings* dialog immediately following the *Spreadsheet File Properties* dialog. Checking the *Use compact format* box causes station metadata to be exported for the first sample only, while metadata fields for all other samples remain empty. Using this option leads to significant reductions in export file size, especially for data with many samples per station, such as CTD, XBT and many kinds of time series data. If you do not want quality flag values of metadata and/or data variables to be exported, uncheck the *Export metadata quality flags* and/or *Export data quality flags* boxes.

The history records of the exported stations are exported to the spreadsheet file if the *Export history* box is checked. History records are packaged into //<History> comment lines, and the history records of a given station are written after the data of the station.

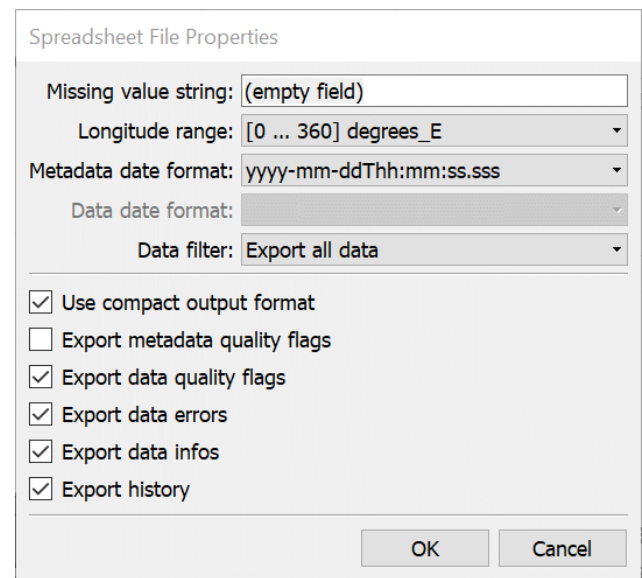

*Figure 5-1: Spreadsheet File Properties dialog.*

You can export the data of the currently selected stations into a new ODV collection by choosing *Export > Station Data > ODV Collection*. Then select the variables to be included in the new collection (default: all variables) and specify destination directory and file-name using the standard file-select dialog-box.

# <span id="page-69-0"></span>*5.2 SDN Aggregated ODV Collection*

Data collections that have been produced via *Import > SeaDataNet Formats* can be further processed by automatically aggregating variables and writing the results to a new collection via *Export > Station Data > SDN Aggregated ODV Collection*.

Before performing the aggregation ODV first downloads the latest version of the P35 vocabulary from *[http://vocab.nerc.ac.uk/collection/P35/current/.](http://vocab.nerc.ac.uk/collection/P35/current/)* P35 defines numerous aggregated variables by specifying the list of contributing variables as well as the preferred units of the aggregated variable. ODV also downloads the latest version of the list of unit conversions from the ODV website. If not connected to the Internet ODV uses the most recent versions of these files available on the system. Required unit conversions are applied automatically during aggregation. P35 aggregated variables use the SEADATANET quality flag scheme.

The order of variables in the output collection is as follows:

- the primary variable of the source collection,
- the P35 aggregated variables for which contributing variables are found in the source collection,
- the variables in the source collection not contributing to any P35 aggregated variable.

ODV offers two algorithms for the calculation of value and quality flag of a P35 aggregated variable: (a) the *Best-of* aggregation algorithm using only those contributing values with the best available quality, and (b) the *Use-all* algorithm using all available contributing values.

ODV also allows creation of per-sample info strings containing the P01/P06 codes of the original variables used. This feature provides provenance information and allows tracing back of the original data actually used for the calculation. Creation and storage of per-sample info strings require significant resources, therefore, it is recommended to use this feature only when detailed back traceability is important, and to avoid creating the info strings for large collections with millions of stations and/or very many variables.

The value and quality flag of a P35 aggregated variable is obtained as follows:

- *if only one contributing variable contains data*: use the value and SDN quality flag unchanged (same procedure for both, *Best-of* and *Use-all* algorithms),
- *if more than one contributing variable contain data*: map all quality flags to the ODV scheme and determine the smallest (highest quality) and largest (poorest quality) flag values. Then proceed differently for the two aggregation algorithms.

(a) *Best-of* algorithm: Only use the contributing values with smallest ODV quality flag value (highest available quality; *best-of*). Then calculate the median of the *bestof* contributing values; take the smallest ODV quality flag and map back to the SEADATANET scheme.

(b) *Use-all* algorithm: Calculate the median of all contributing values; take the maximum of the mapped ODV quality flag values and map back to the SEADATANET scheme.

ODV presents the *P35 Aggregation Properties* dialog allowing algorithm selection and switching per-sample info creation on or off.

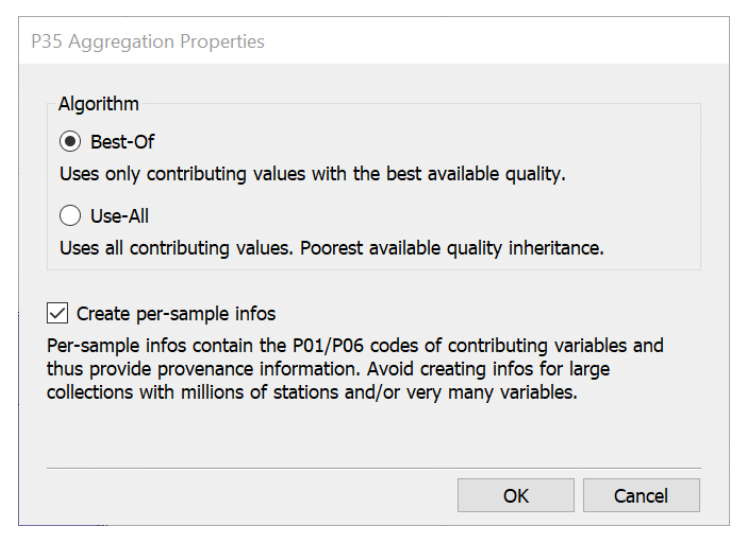

*Figure 5-2: The* P35 Aggregation Properties *dialog.*

You can view the list of unknown conversions (if any) and the list of constructed P35 aggregated variables and their contributing input variables by opening the output collection and using the *Collection > Browse Info File* option.

If a contributing variable requires an unknown conversion, this input variable is ignored and its data are not used in the aggregation. If you encounter missing conversions please contact [reiner.schlitzer@awi.de](mailto:reiner.schlitzer@awi.de) and request inclusion of the new conversion in the ODV conversion database.

# *5.3 SDN Harmonized ODV Collection*

Data collections that have been produced via *Import > SeaDataNet Formats* can be further processed by automatically harmonizing variables and writing the results to a new collection via *Export > Station Data > SDN Harmonized ODV Collection*. Harmonization involves unit conversion to preferred target units as well as aggregation of variables with the same P01 code. Unit conversion factors and the list of P01 codes being harmonized are loaded from file *include/import/sdn\_contaminants\_conversions.xml.* Variables not included in this list are written to the harmonized ODV collection in their original,

#### unmodified form.

When aggregating multiple source variables with the same P01 code into a single harmonized variable ODV uses the *Best-Of* aggregation algorithm described above. The list of created harmonized variables together with list of contributing original variables can be viewed using the *Collection > Browse Info File* option. Info strings revealing the source variables of individual harmonized values are created automatically.

The order of variables in the harmonized collection is as follows:

- the primary variable of the source collection,
- the harmonized variables for which contributing variables are found in the source collection,
- the variables in the source collection not listed in the *sdn* contaminants conver*sions.xml* file.

## *5.4 NetCDF Files*

You can export the data of the currently selected stations into a single NetCDF file by choosing *Export>NetCDF File*. Then choose a target directory and filename, select the variables to be included in the export file (default: all basic variables) and finally specify properties of the export file to be written. On the *NetCDF File Properties* dialog you may specify the range used for longitude values (0 to 360°E or -180 to 180°E) and whether all data (samples) should be exported or only those that satisfy the current quality and/or range filters. If you do not want quality flag values of metadata and/or data variables to be exported, uncheck the *Export metadata quality flags* and/or *Export data quality flags* boxes. Under the *Data filter* entry you may specify whether all data should be exported or only samples satisfying quality and/or range selection criteria that can be specified on the *Sample Filter Settings* dialog immediately following the *NetCDF File Properties* dialog.

The structure of the exported netCDF file is as follows:

Dimensions:

- *N\_STATIONS* contains the number of stations contained in the file.
- *N\_SAMPLES* contains the maximum number of samples per station.
- In addition, there may be one or more dimensions of the form *STRINGi*, where *i* is an integer and represents the maximum number of characters in the associated text variables.

Variables:

- *longitude* and *latitude* store the station's positions.
- *date time* contains the decimal time in Gregorian Days of the stations relative to a certain reference date, with the decimal part representing the fractional day.
The reference date is chosen as January, 1 of the year containing the oldest station.

- Variables with name *metavari*, with integer value *i*, store the values of other ODV meta-variables. All *metavari* variables as well as *longitude*, *latitude* and *date\_time* only depend on dimension *N\_STATIONS*.
- Variables with names of the form *vari* store data values of ODV data variables. These variables depend on dimensions N\_STATIONS and N\_SAMPLES.
- If requested, the quality flag values of metadata and/or data variables are stored in variables with names of the form *vari\_QC*.

Attributes (mostly standard NetCDF attributes):

- As a minimum, all netCDF data variables except quality flag variables contain the attributes *long\_name* and *\_FillValue*. *long\_name* stores the name of the variable as used in ODV. *\_FillValue* stores the miss value used. Some variables also contain the attributes *units*, *C\_format*, *FORTRAN\_format*, *valid\_min*, *valid\_max* and/or *comment*.
- NetCDF quality flag variables have the attributes *Conventions* and *comment* that describe the quality flag scheme used.

Information about the source of the data and the software used to produce the file is provided in global attributes (see table 16-6).

An additional file <nc filename>\_*nc\_variables.txt* is produced in the output directory containing a list of *netCDF* variable names together with the associated ODV metadataand data variable names, units and comments.

ODV netCDF files use chunking and compression and require tools based on netCDF4 for reading.

## *5.5 WHP Exchange Format Export*

You can export the data of the currently selected stations into a WHP-Exchange Format file by choosing *Export > WHP Exchange File*. ODV supports both *Bottle* and *CTD* output files as specified in *Description of WHP-Exchange Format for CTD/Hydrographic Data* (James H. Swift & Stephen C. Diggs; September 2001, updated May 2006 & April 2008; [http://cchdo.ucsd.edu/formats/exchange/index.html\)](http://cchdo.ucsd.edu/formats/exchange/index.html).

To perform *WHP Bottle* or *CTD* exports proceed as follows:

- 1. If necessary select the set of stations you want to export by adjusting the map's domain and/or apply special [station filter settings.](#page-96-0)
- 2. Select *Export > WHP Exchange File > Bottle* or *Export > WHP Exchange File > CTD from* ODV's main menu.
- 3. In case ODV cannot automatically identify critical variables, you are prompted to identify these variables:
	- a. WHP Bottle export: Key variable *Pressure in Water Column [db]* or alternatively *Depth in Water Column [m]* must be identified.
	- b. WHP CTD export: When exporting as CTD the variables *Temperature [°C]*  and either *Pressure in Water Column [db]* or *Depth in Water Column [m]* are required. In addition you may be asked to identify *Salinity [psu]* and *Oxygen* in *[µmol/kg]* or *[ml/l]*.
- 4. Specify output directory and filename.
- 5. Specify information required for the WOCE file header (first line of file) and additional comments you want to be part of the output file.

Once the export is finished a file will be written to the location specified in step 3. When exporting *Bottle* data the output file will be a single CSV-text file that ends with "\_hy1.csv". When exporting as *CTD* the resulting file will be a ZIP-Package with suffix "\_ct1.zip" containing one CSV-file for every exported station.

Export to WHP exchange files is only possible or meaningful for ODV collections having pressure or depth as primary variable (profiles). Depth values in the collection are converted to pressure before writing to the WHP parameter CTDPRS.

ODV cruise names are exported under WHP parameter EXPOCODE, station names under STNNBR and the station's time and date information under DATE and TIME. Missing time and date information is indicated by zeros in the output file, so if the time is unknown its value will be "0000". Positions are stored in the range of [-90, 90] for latitude and [-180, 180] for longitude. Bottom Depth, if present in the ODV collection, is mapped to WHP parameter DEPTH. If the ODV collection contains a meta-variable SECT\_ID, its values are exported under WHP parameter SECT\_ID.

When exporting to WOCE WHP Bottle files the collection is scanned for variables CASTNO, SAMPNO und BTLNBR. If CASTNO (cast number) is missing in the collection, 1 is used as default value. If SAMPLNO (sample number) is missing ODV assigns 1-based, sequential sample numbers. If BTLNBR (bottle number) is missing in the collection no such column will appear in the output file. All other variables are exported using the names in the collection. Variables that do not contain any data values for the set of stations being exported are excluded from the output file. Note that ODV derived variables are not exported.

Quality flags are preserved if the collection already uses WOCE quality flags. Otherwise the quality flags in the collection are mapped to WOCE schemas before exporting (see *[ODV\\_QualityFlagSets.pdf](http://odv.awi.de/fileadmin/user_upload/odv/misc/ODV_QualityFlagSets.pdf)* for mapping details). In case of WHP CTD export the output quality flags are either WOCECTD or GTSPP (same as IGOSS). In case of WHP Bottle export the output quality flags are either WOCEBOTTLE or GTSPP, except for the CTDSAL or CTDOXY variables, which use WOCECTD or GTSPP and the BTLNBR variable, which uses WOCESAMPLE or GTSPP.

## *5.6 Clipboard Copy of Data and Gridded Field Values*

The *X, Y, Z* data of a data window as well as the gridding misfits at the data locations and the gridded values on the automatically generated grid (the latter two only if gridding is switched on) are copied to the clipboard using the *Extras > Clipboard Copy* option of the window's popup menu. As a shortcut you may press *Ctrl-C* while the mouse is over the particular window. ODV will export the original X and Y values by default, but the user can also request projected values, as produced by the current projector of the window. Once ODV has copied the data to the clipboard you may paste the clipboard contents into your favorite software for further processing. Clipboard copy of the map window produces lists containing station positions and other metadata.

## *5.7 Exporting Isosurface Data*

You can export the isosurface data of all stations currently shown in the map by selecting *Export > Isosurface Variables* and choosing a target directory and output filename. The output file includes the metadata of the stations and is ODV generic spreadsheet format compliant.

## *5.8 Exporting X, Y, Z Window Data*

You can export the data values displayed in ODV plot windows to separate ASCII files by choosing *Export > X, Y, Z Window Data* from the ODV menu bar. Enter a descriptive text identifying the data of this export in the *ID String* field and click *OK*. ODV will create a sub-directory in the user's ODV directory <documents>*\ODV\export\< ID String>*. All exported files will be written to this directory. If it already exists, ODV asks for permission to delete all files from the directory before continuing. Note that the names of the exported files start with *win?*, where *?* represents the respective window number. The actual X, Y, Z data are found in files *win?.oai* (one data point per line; fourth column always 1).

For windows with gridded fields, ODV also exports the results of the gridding operation (files *win?.oao*). The format of the *.oao* files is as follows:

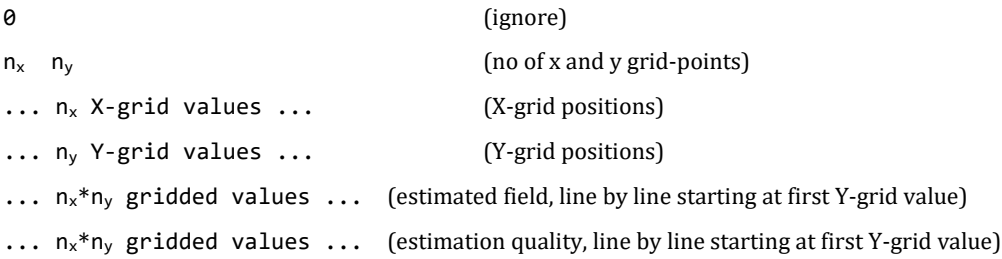

## <span id="page-74-0"></span>*5.9 Exporting Reference Datasets*

You can save the original data of the current plot windows in separate ASCII files and use these data later as *reference datasets* by choosing *Export > X, Y, Z Window Data as Reference* from ODV's menu bar. Enter a descriptive text identifying the reference data in the *ID String* field and click *OK*. ODV will create a sub-directory in the user's ODV directory <documents>*\ODV\reference\< ID String>* and writes all files to this directory. If the directory already exists, ODV asks for your permission to delete the current contents before continuing. Reference data are used by ODV for defining difference variables.

# *6 Derived Variables*

In addition to the basic variables stored in the collection files, ODV can calculate a large number of derived variables which (once defined) are available for analysis and use in the data plots in the same way as the basic variables. There are three types of derived variables:

- [built-in derived variables](#page-76-0) including many commonly used parameters from physical and chemical oceanography.
- [macro files](#page-86-0) of user defined expressions stored in files for use with arbitrary ODV collections.
- [expressions](#page-90-0) defined by the user *on-the-fly* for the current collection only.

To define or delete derived variables choose the *Derived Variables* option from the *[Cur](#page-20-0)[rent Sample Window](#page-20-0)* popup menu or *View > Derived Variables* from the menu bar. To add a macro, choose *Expressions, Derivatives, Integrals > Macro File* from the *Choices* list; to add a user defined expression choose *Expressions, Derivatives, Integrals > Expression*. To add a built-in derived variable choose any other item in the *Choices* list.

You may also load the derived variables from a view file by clicking on the *Load from View File* button. Note that the view file must belong to the currently open collection.

## <span id="page-76-0"></span>*6.1 Built-in Derived Variables*

Algorithms for many physical oceanographic parameters, such as potential temperature, potential density (relative to arbitrary reference pressures), neutral density, Brunt-Väisälä Freqency, and dynamic height, are built into the ODV software. In addition, various parameters of the carbon dioxide system in seawater, the saturation concentrations and partial pressures of many gases and many other variables from chemical oceanography are also available as easily selectable derived variables. Some useful mathematical expressions, such as the ratio of two arbitrary variables as well as vertical integrals and derivatives, are also available.

The *Physical Properties (TEOS-10)* derived variables group (new in version 4.4.2) supersedes the previous *EOS-80* based variables and adds more than 20 new variables. The *Physical Properties (*EOS-80) derived variables group is still maintained for the sake of backwards compatibility and to allow comparative studies. Normally the derived variables from the *Physical Properties (TEOS-10)* group should be used.

Complete lists of available built-in derived variables are shown below. All these variables can be requested by the user. ODV will calculate values for all requested derived variables when station data are loaded into memory. Requested derived variables can be used and visualized in the same way as the basic variables stored in the collection files.

To define or delete built-in derived variables choose the *Derived Variables* option from the *[Current Sample Window](#page-20-0)* popup menu. ODV will show lists of available and already defined derived variables. The available derived variables are organized in thematic

groups and are shown in the *Choices* list. The most recently used thematic group is expanded initially. Other groups may be expanded by clicking on their name.

To add a particular derived variable select this entry in the *Choices* list (you may need to expand the group the variable belongs to first) and press *Add*. If a derived variable requires additional information, such as the reference pressure for potential temperature or potential density, ODV will automatically prompt for this information. Many derived variables also require identification of the input variable(s) needed for the calculation of the derived variable. Note that this identification of key variables has to be done only once and that the associations are remembered by ODV. Use option *Collection > Identify Key Variables* to verify and modify [key variable associations](#page-133-0) if necessary. Note that the calculated values of derived variables may be wrong, if key variable associations are not correct.

To delete a derived variable select this variable in the *Already Defined* list box and press *Delete* or simply double-click on the item to be deleted. Note that when deleting a variable that is required as input by other derived variables, these child variables are deleted as well. To edit the parameters of a derived variable or the expressions of ODV macros and expressions (for more information on these special derived variables see below) select the respective variable in the *Already Defined* list box and press *Edit*.

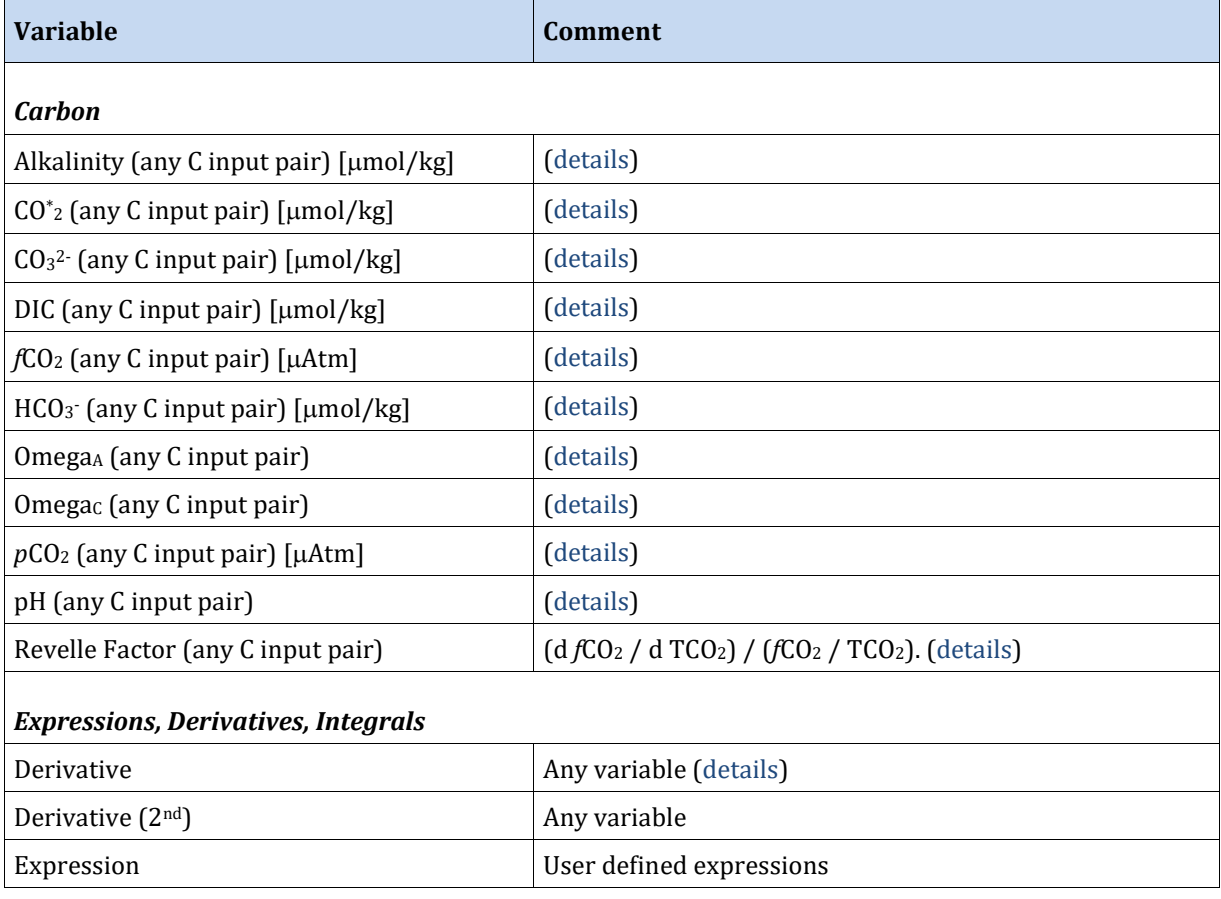

*Table 6-1: List of built-in derived variables*

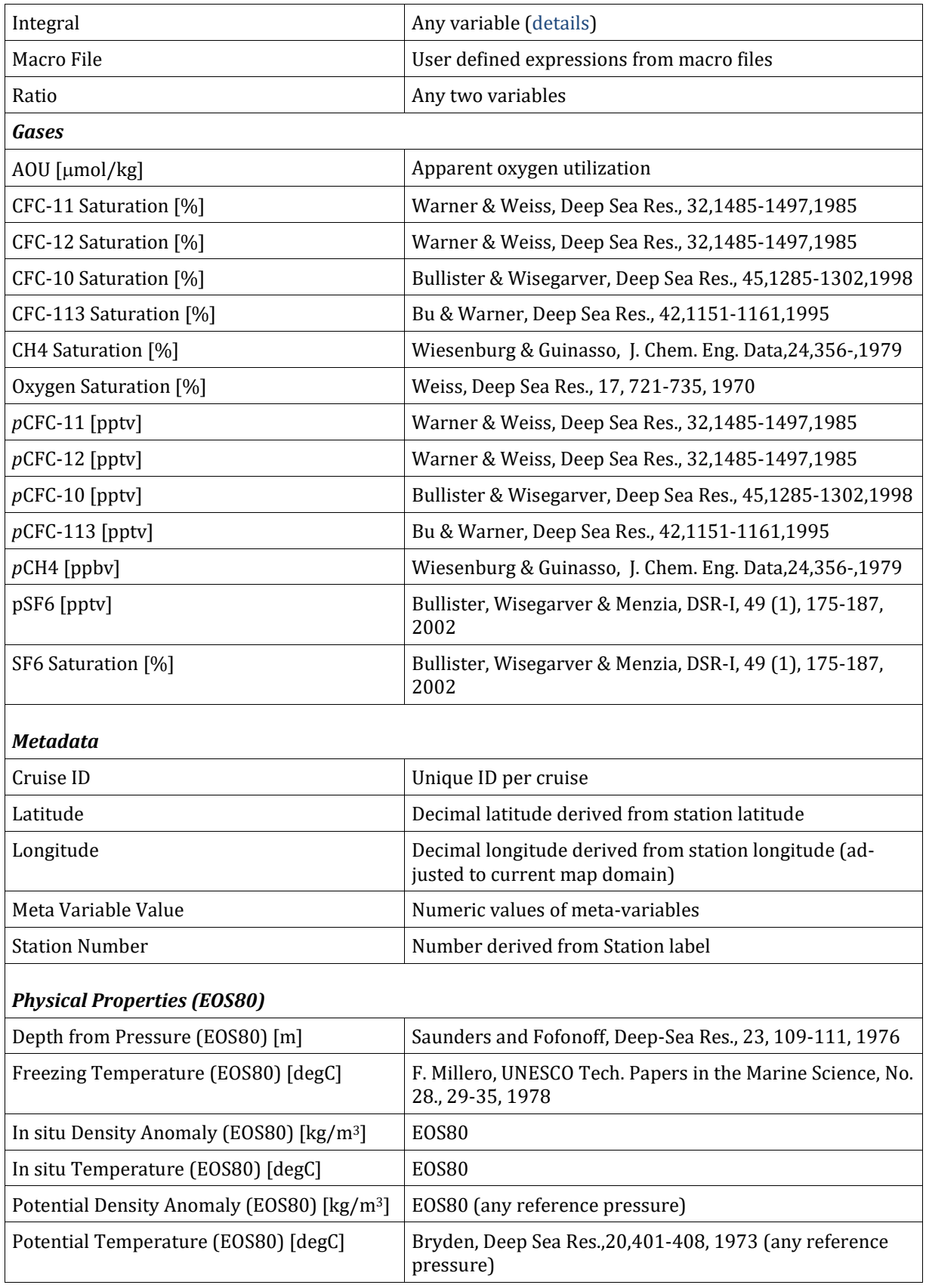

 $\overline{\phantom{0}}$ 

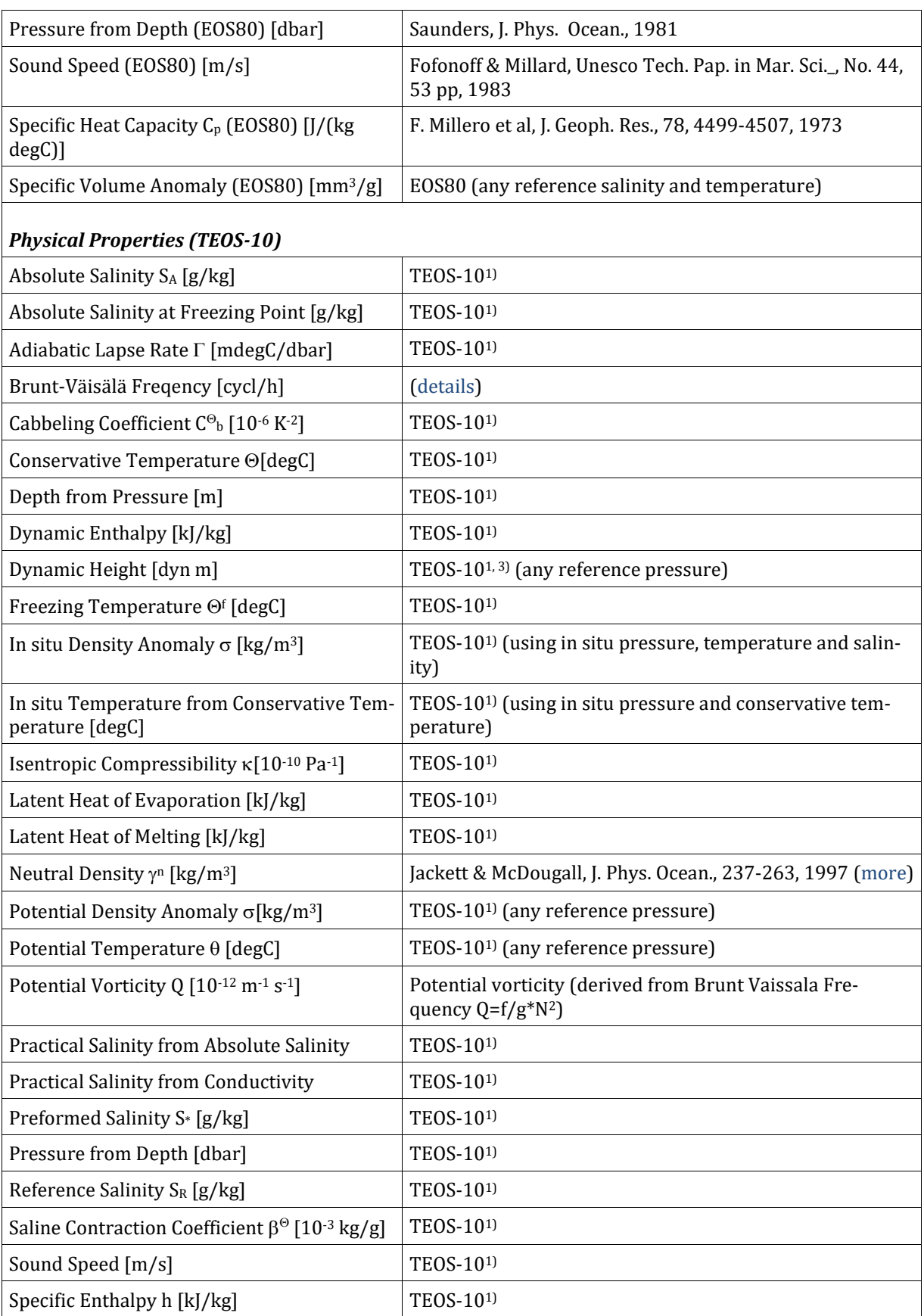

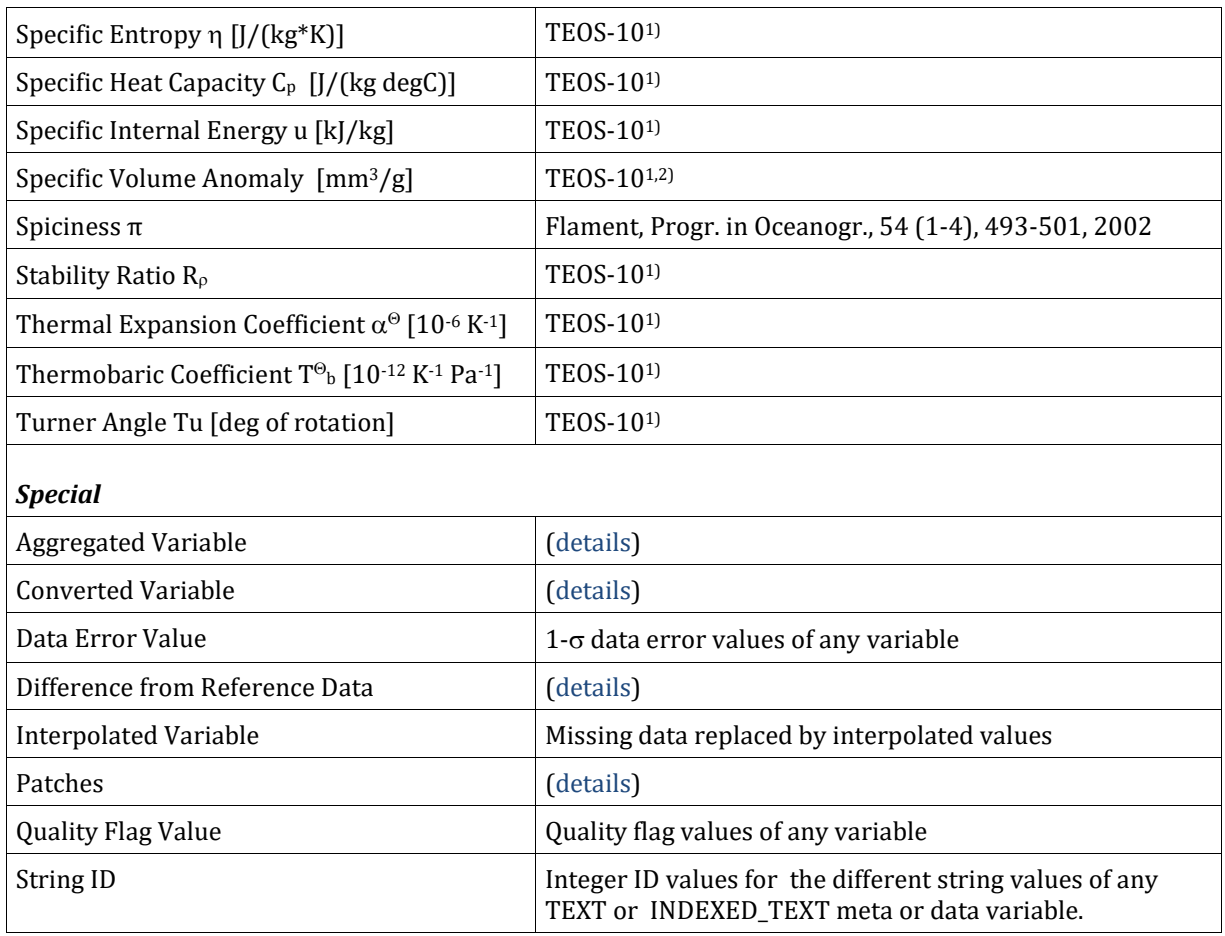

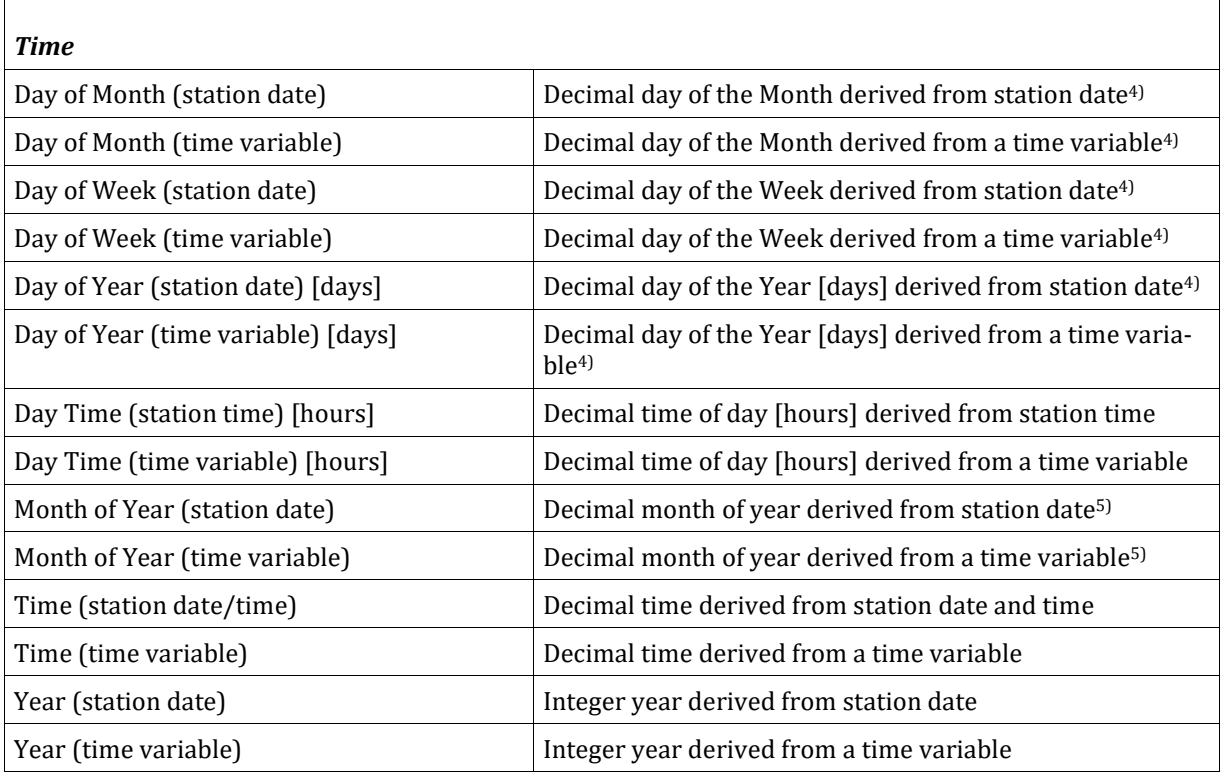

1) [IOC, SCOR and IAPSO, 2010: The international thermodynamic equation of seawater –](http://www.teos-10.org/pubs/TEOS-10_Manual.pdf) 2010: Calculation and use of ther[modynamic properties. Intergovernmental Oceanographic Commission, Manuals and Guides No.56, UNESCO \(English\),](http://www.teos-10.org/pubs/TEOS-10_Manual.pdf)  [196 pp.](http://www.teos-10.org/pubs/TEOS-10_Manual.pdf)

- 2) Note that in TEOS-10 specific volume anomaly is calculated using absolute salinity  $S_A=35.16504$  g/kg and conservative temperature  $\Theta$ =0 °C as reference. This differs from the traditional definition using a reference of practical salinity S<sub>P</sub>=35 psu and *in situ* temperature t=0 °C. Relative differences of values can reach 25% in the deep ocean.
- 3) Using TEOS-10 specific volume anomaly (see 2) above).
- 4) Including fractional day according to daytime.
- 5) Including fractional month according to day of the month and daytime.

### <span id="page-81-0"></span>*Brunt-Väisälä Freqency*

Brunt-Väisälä Freqency is calculated as follows: For a given profile, ODV first establishes a sequence of standard depths and projects the observed pressures, temperatures and salinities onto these standard depths. Then Brunt-Väisälä Freqency is calculated (using vertical density gradients calculated from the new TEOS-10 equation of state 2010) for every standard-depth interval and assigned to the interval mid-point. Finally the mid-point Brunt-Väisälä Freqency values are projected back to the original pressure (or depth) values of the profile. Projection of values is done using linear leastsquares interpolation. Please note that ODV calculates N, not N2. In case of unstable stratification (negative value under the square root) the square root of the absolute value under the square root is taken and a negative sign is assigned. Thus, negative values for N in ODV indicate unstable conditions. Note that ODV verifies that the station contains sufficient input data (by checking the [Good Coverage Criteria\)](#page-134-0) before starting the calculations. Stations with large data gaps are skipped.

### <span id="page-82-0"></span>*Parameters of the carbon dioxide system in sea water*

The following parameters of the carbon dioxide system in sea water are provided as derived variables:

- 1. Alkalinity,
- 2. Dissolved Inorganic Carbon DIC,
- 3. Fugacity and partial pressure of  $CO<sub>2</sub> (fCO<sub>2</sub>$  and  $pCO<sub>2</sub>$ ),
- 4. Concentrations of  $CO^*$ <sub>2</sub>,  $CO_3$ <sup>2-</sup>, and  $HCO_3$ <sup>-</sup>,
- 5. *p*H (on *Total*, *SWS*, or *Free* scale),
- 6. Revelle, or homogeneous buffer, factor,
- 7. Solubility ratios  $\lfloor CO_3^2 \rfloor^* \lfloor Ca^{2+} \rfloor / K_{sp}$  for calcite and aragonite, Omegac and OmegaA.

All these quantities can be calculated using one of the following carbon input data pairs:

- 1. ALK, DIC
- 2. ALK, *p*H
- 3. ALK, *f*CO2
- 4. ALK, *p*CO2
- 5. DIC, *p*H
- 6. DIC, *f*CO2
- 7. DIC, *p*CO2
- 8. *f*CO2, *p*H
- 9. *p*CO2, *p*H.

You define one of these carbon parameters by choosing the respective entry in the *Choices* list of the *Derived Variables* dialog and pressing *Add*. The carbon parameter settings dialog in Figure 6-1 appears which lets you define various settings for the requested variable.

The *Equilibrium constants* combo-box allows choosing among different equilibrium constants from the literature to be used in the calculations, the *Input* box allows specifying the data input pair as well as the conditions at which the input data were measured, and the *Output* box allows specifying output conditions at which the requested variable is to be calculated. Depending on the type of variable requested and depending on the chosen *Input variables*, some of the entries are not relevant and are hidden.

If one of the following variables *pH*, *fCO*<sub>2</sub> or *pCO*<sub>2</sub> is among the selected input variables you must specify pressure and temperature at which these variables have been measured. If *p*H is one of the input variables you must also specify the *p*H scale on which the *p*H values are reported. Possible choices for the input pressure are (1) *In-situ pressure*, (2) *Select pressure variable*, and (3) *Enter your pressure value here*. You choose (1) if the input values are at in-situ pressure, you choose (2) if one of the data variables contains the input pressure values (the respective variable will be identified later), and you choose (3) if the measurements were done at fixed pressure, e.g., laboratory conditions. To enter the value, select the *Enter your pressure value here* text and replace with the

#### numeric value.

There are four possible choices for the input temperature: (1) *In-situ temperature*, (2) *Potential temperature*, (3) *Select temperature variable*, and (4) *Enter your temperature value here*. Choices and procedures are as for pressure above.

If the requested derived variable is one of the following  $pH$ , *fCO*<sub>2</sub> or  $pCO_2$  you must specify output pressure and temperature conditions at which these variables are to be calculated. If the requested derived variable is *p*H you must also specify the output *p*H scale.

The recommended choice of equilibrium constants (*Best Practices Handbook 2007*) follows Dickson *et al.* (2007), except for *KF*: *K1* and *K2* are from Luecker *et al.* (2007), *K0* is from Weiss (1974), *KB* is from Dickson (1990), *KS* is from Dickson (1990), *KF* is from Dickson and Riley (1979), *KW* is from Millero (1995), *K1p*, *K2p*, *K3p* and *KSi* are from Millero (1995), and the solubility products *Ksp* of calcite and aragonite are from Mucci (1983). The pressure dependence of the equilibrium constants is from Millero (1995). Typographical errors in various publications as summarized in Lewis and Wallace (1998) are considered.

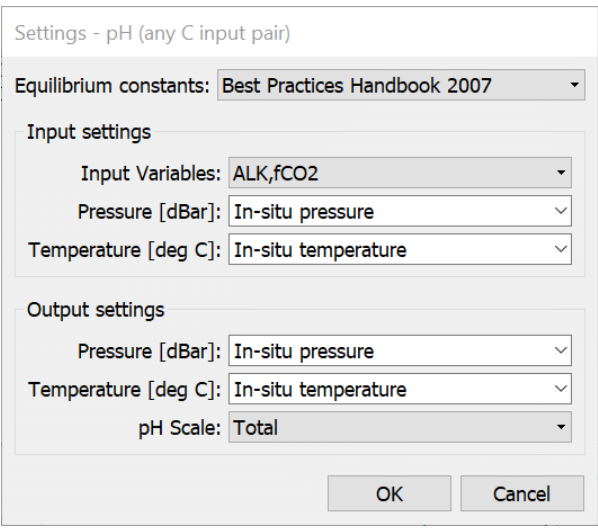

*Figure 6-1: The carbon parameter settings dialog.*

If phosphate and/or silicate data are not available, concentration values of zero are assumed. ODV uses the alkalinity definition of Dickson (1981) and treats all terms except HS, S and NH3. *p*H is calculated using an iterative Newton method.

The SeaCarb version 2.1.2 software of Lavigne, et al. (2008) and the Matlab version of CO2SYS v1.01 (Lewis and Wallace, 1998; ported to Matlab by Denis Pierrot, University of Miami) has been run on the same sample data and excellent agreement of results has been found for all parameters of the carbon system offered by ODV.

Dickson A. G., Sabine C. L. & Christian J. R., 2007. Guide to best practices for ocean CO<sub>2</sub> measurements.

PICES Special Publication 3:1-191.

Lavigne, H., A. Proye, J.-P. Gattuso., 2008. SeaCarb: Calculates parameters of the seawater carbonate system. R package version 2.1. http://www.obs-vlfr.fr/~gattuso/seacarb.php [Version: June/10/2009].

Lewis, E., and D. W. R. Wallace. 1998. Program Developed for CO2 System Calculations. ORNL/CDIAC-105. Carbon Dioxide Information Analysis Center, Oak Ridge National Laboratory, U.S. Department of Energy, Oak Ridge, Tennessee. http://cdiac.ornl.gov/oceans/co2rprt.html.

#### <span id="page-84-0"></span>*Derivative*

Select the variable for which the derivative with respect to the primary variable is to be calculated (designated A in the following; any basic or already defined derived variable can be used). The calculations proceed in three steps: (1) the observed values of A are interpolated onto a set of densely spaced standard values of the primary variable; (2) derivatives are calculated at the standard mid-values, (3) the derivative values are interpolated back to the original sample primary variable values. Note that ODV verifies that the station contains sufficient input data (by checking the [Good Coverage Criteria\)](#page-134-0) before starting the calculations. Stations with large data gaps are skipped.

#### <span id="page-84-1"></span>*Integral*

Select the variable for which the integral along the primary variable is to be calculated (designated A in the following; any basic or already defined derived variable can be used) and specify the starting primary variable value *z0* for the integral (default: 0). For each sample of a given station, ODV will calculate the integral A<sup>\*</sup>dz from  $z_0$  to the respective primary variable level.

The units of the integral are the units of the quantity A times the units of the primary variable. If the primary variable is depth and variable A has volumetric concentration units (e.g., moles per cubic meter) the calculated integral is equivalent to the standing stock per square meters. Note that by definition the value of the integral at *z0* is zero. Also note that ODV verifies that the station contains sufficient input data (by checking the [Good Coverage Criteria\)](#page-134-0) before starting the calculations. Stations with large data gaps are skipped.

*Example* (assuming depth as primary variable): To obtain the salt content in the top 500 m of the water column, select salinity as variable for the integral and use 0 as start value. Then look up the value of the vertical integral at 500 m (by interpolating between neighboring points) or in SURFACE mode define the integral at depth=500 as an isosurface variable.

### <span id="page-84-2"></span>*Aggregated Variable*

Aggregated derived variables combine data values of one or more input variables in a single variable. This is useful when a given parameter, such as oxygen, has been measured by different laboratories and is reported in separate original oxygen variables, possibly using different units. Aggregated derived variables allow merging the various original variables (possibly involving unit conversion) into a single variable for scientific analysis. Calculation of aggregated variable values occurs sample by sample using the values of the input variables for the given sample.

To define an aggregated derived variable choose *Aggregated Variable* in the *Special* group and press *Add*. On the following, automatically appearing dialogs select all the input variables contributing to the aggregated variable and enter name and units of the new variable.

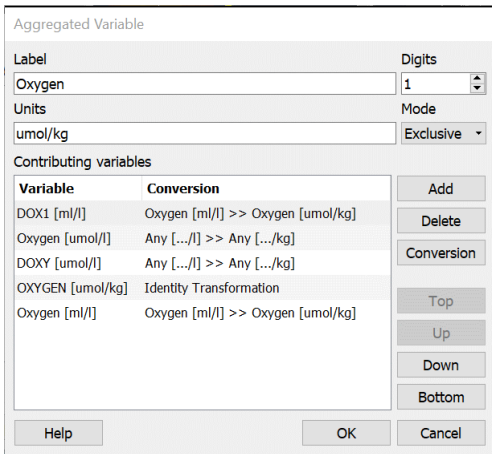

*Figure 6-2: The Aggregated Variable dialog.*

Then the *Aggregated Variable* dialog appears (see Figure 6-2) that lets you fine-tune the properties of the aggregated variable. It is important that you specify for every contributing input variable the proper unit conversion to be used to transform values of the input variable into the units of the aggregated variable. Initially all transformations are set to *Identity Transformation*, which means that the input values are used without change. You define a conversion for an input variable by selecting it in the *Contributing Variables* list and clicking the *Conversion* button. Then select one of the conversions from the *Conversion* combo-box. Choose *General Linear Transformation* and specify your own factor and offset, if the desired transformation is not included in the list.

There are three different aggregation modes defining the way how the single aggregated value is obtained from multiple input values: (1) *Exclusive*, (2) *Average* and (3) *Median*. *Exclusive* aggregation uses the first available data value in the specified order of input variables, while *Average* or *Median* modes calculate the average or median of all available input values for a given sample.

Use the *Add* and *Delete* buttons to add or delete an input variable. Click *Conversion* to modify the conversion for the selected input variable. The default conversion, *Identity Transformation,* leaves the input value unchanged. Use the *Top*, *Up*, *Down*, *Bottom* buttons to change the order of input variables if necessary. Note that for *Exclusive* aggregation (the default) the order of the input variables matters, because the first available value in the given order of input variables is used. Press *OK* to complete the aggregated variable definition.

## *Converted Variable*

Converted derived variables provide the data of a given variable in different units. To define a converted derived variable choose *Converted Variable* in the *Special* group and press *Add*. Then select the input variable to be converted, enter name and units of the new variable and specify the unit conversion to be used. Choose *General Linear Transformation* and specify your own factor and offset, if the desired transformation is not included in the list.

## <span id="page-86-0"></span>*6.2 Macros*

You can implement new derived variables not included in the list of built-in derived quantities provided that the value of your new derived variable for a specific sample only depends on other variable values of the same sample. For the definition of a new macro you use the ODV *Macro Editor* (see below) and specify the input variables on which the macro depends as well as the algebraic expression to be used to calculate values. You then save this information in a macro file.

You activate a macro derived variable by selecting *Derived Variables* from the current sample window popup menu and choosing *Expressions, Derivatives, Integrals* > *Macro File* from the *Choices* list and selecting one of the saved macros. You then identify the input variables needed for the calculation of the macro. If one of the required variables is not available, press *Not Available* to abort the macro setup.

## <span id="page-86-1"></span>*6.2.1 Macro Editor*

You edit or create Ocean Data View macro files using the *Tools > Macro Editor* option. Select an existing macro file or choose a new macro name and define the macro following the instructions below. Press *Save As* and specify a macro name save the macro in a file.

## *Macro Variable*

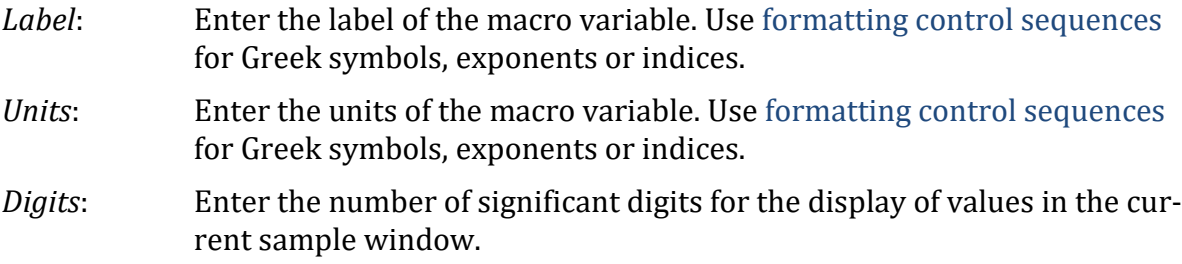

## *Comments*

Enter one or more comments lines describing the macro variable.

## *Input Variables*

Specify the input variables needed for the macro variable. To add an input variable, enter its label and units into the *New* field and press the *<<* button. Use [formatting control](#page-178-0)  [sequences](#page-178-0) for Greek symbols, exponents or indices. To delete a defined input variable, select the entry in the *Defined* list-box and press the *>>* button. The number of input

variables is unlimited.

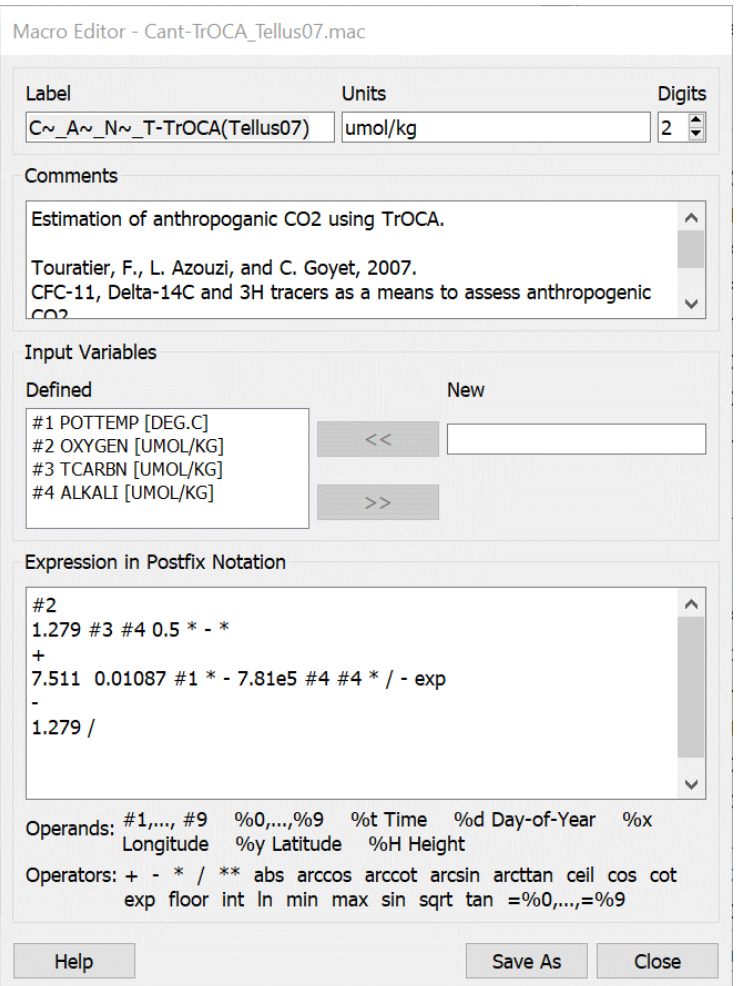

*Figure 6-3: The macro editor dialog*

### *Expression*

In the *Expression in Postfix Notation* field you specify the algebraic operations to be performed when the macro is evaluated. The expression has to be in Postfix [Notation](http://en.wikipedia.org/wiki/Reverse_Polish_notation) (also known as Reverse Polish notation) with operands preceding operators. The *Tools > Infix-to-Postfix Converter* option (only available on Windows) can be used for conversion of infix mathematical expressions to postfix notation for use in the *Expression in Postfix Notation* field.

An expression consists of a sequence of *operands* and *operators* specified on one or more lines. All entries (operands and operators) must be separated by one or more spaces. As operands you can use constants, values of input variables, stored values, as well as metadata of the current station, such as longitude, latitude, date or the elevation at the current station position (see Table 6-2).

As operators you can use any one of the algebraic and logical operators listed in Table

6-3. The operators differ by the number of required input values (unary, binary and ternary), but all, except the =%*n* store operator, produce exactly one result value.

The evaluation of macro formulas is implemented using a simple stack-based scheme:

- 1. Operands are added at the top of the stack as they appear,
- 2. Operators take their operands from the top of the stack and push the result of the operation back at the top of the stack.

At the end of a successful calculation the only element remaining on the stack is the final result.

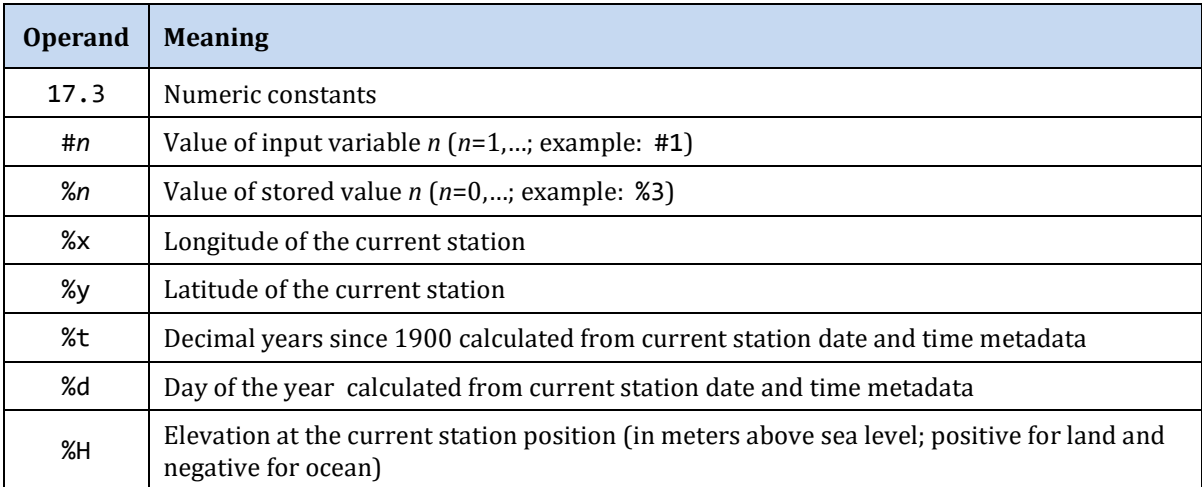

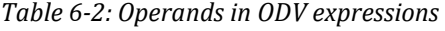

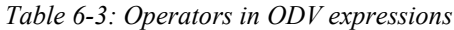

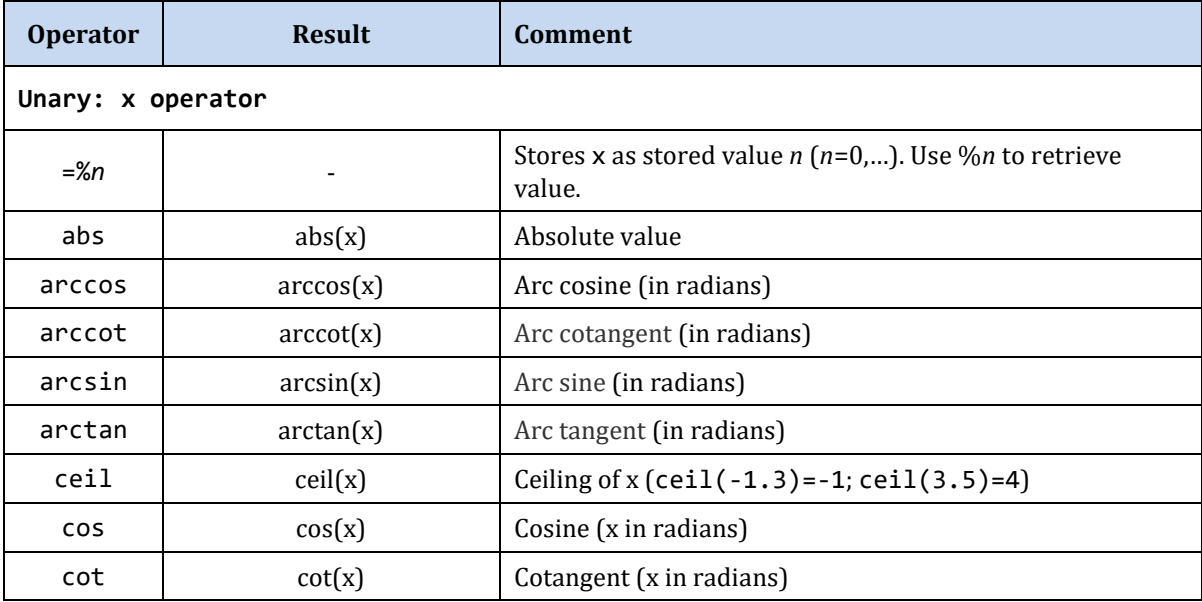

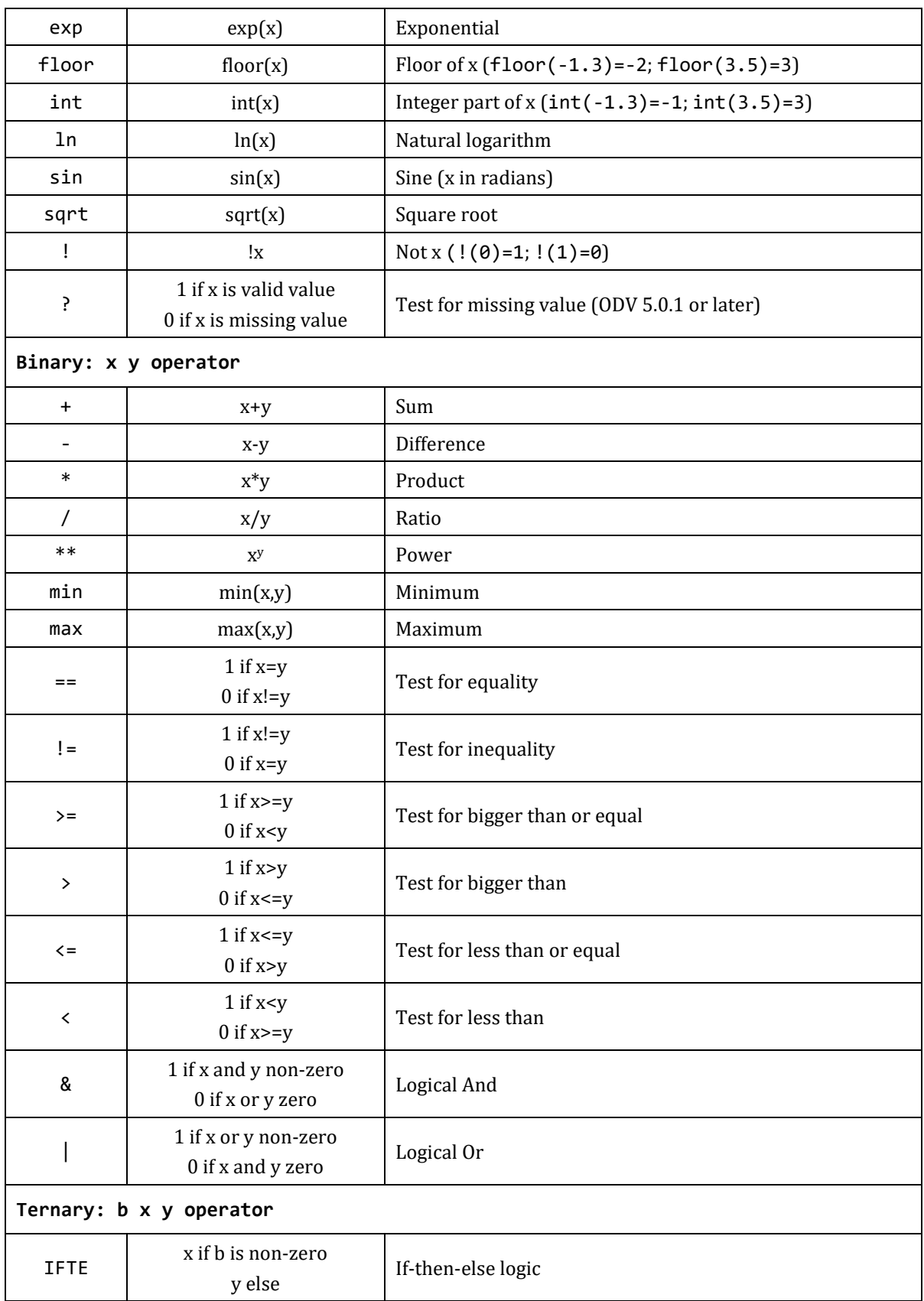

You use the operators  $+ - * / * *$  for the basic arithmetic operations, sqrt for the square root, min and max for minimum and maximum of two operands, ln and exp for the natural logarithm and exponential, sin, cos, tan, and cot for sine, cosine, tangents, and cotangents (arguments in radians), arcsin, arccos, arctan, and arccot for the inverse sine, cosine, tangents, and cotangents (result in radians), abs for the absolute value, and int, floor, ceil for integer parts of the argument, respectively. In addition there are a number of logical operators and the IFTE operator for *if-then-else* constructs.

You use terms of the form #1, #2, etc. to reference the values of the respective input variable. Use the term %H for the elevation at the station position (given in meters above sea level; positive for land and negative for ocean), %t for the time of observation (in years since 1900 calculated from station date and time metadata; e.g., %t=84.4877 for June 27 1984), %d for the day of the year (also calculated from station date metadata), %x for the (east-) longitude and %y for the (north-) latitude, respectively.

You can store intermediate results of the calculations in internal variables %0, %1, etc. using the operators =%0*,* =%1*, etc*. Stored values can be used later in the calculation by typing %0*,* %1, etc. Note that the =%n operators consume their operands, e.g., the respective value is taken off the stack.

Operands and operators must be separated by one or more spaces. You may continue the definition of the macro expression on following lines, if necessary.

| <b>Postfix Expression</b>    | <b>Meaning</b>                                                          |
|------------------------------|-------------------------------------------------------------------------|
| $135$ #1 * #2 +              | $PO = 135 * PO_4 + O_2$ (with: $PO_4$ as #1 and $O_2$ as #2)            |
| %t 80 - 17.6 / exp #1 *      | $c \cdot e^{(t-1980)/17.6}$ (tritium decay correction to 1980; c as #1) |
| #1 ln                        | $ln(H1)$ (natural logarithm)                                            |
| #1 ln 0.43429 *              | $log(H1)$ (base-10 logarithm)                                           |
| 0 #1 max                     | $max(0, #1)$ (maximum value)                                            |
| #1 365 + #1 IFTE<br>#1 180 < | if #1<180: $($ #1+365 $)$ ; else #1 $($ if-then-else expression $)$     |

*Table 6-4: Example expressions*

## <span id="page-90-0"></span>*6.3 Expressions*

Expression derived variables are similar to [macros.](#page-86-0) They can be defined and edited with the ODV macro editor and they use the same syntax and operator set. To set up an expression, select *Derived Variables* from the current sample window popup menu, choose *Expression* from the *Choices* list and press *Add*. ODV will show a dialog similar to the macro editor dialog. You should enter the label of the new variable and the corresponding units in the Label and Units fields. Then, select the input variables required by the new variable, e.g., select a variable in the *Choices* list and press <<. Finally, specify the expression to be evaluated for the new quantity. See the paragraph *[Expression](#page-86-1)* under *[Macro Editor](#page-86-1)* for a description of supported operators and general syntax guidelines. Press *OK* to finish the setup of the new expression.

You can edit ODV macros and expressions by using the *Derived Variables* option from the current sample window popup menu. Then select the respective variable in the *Already Defined* list box and press *Edit*. You can save an expression in an ODV macro file by pressing *Save As* on the *Edit Expression* dialog.

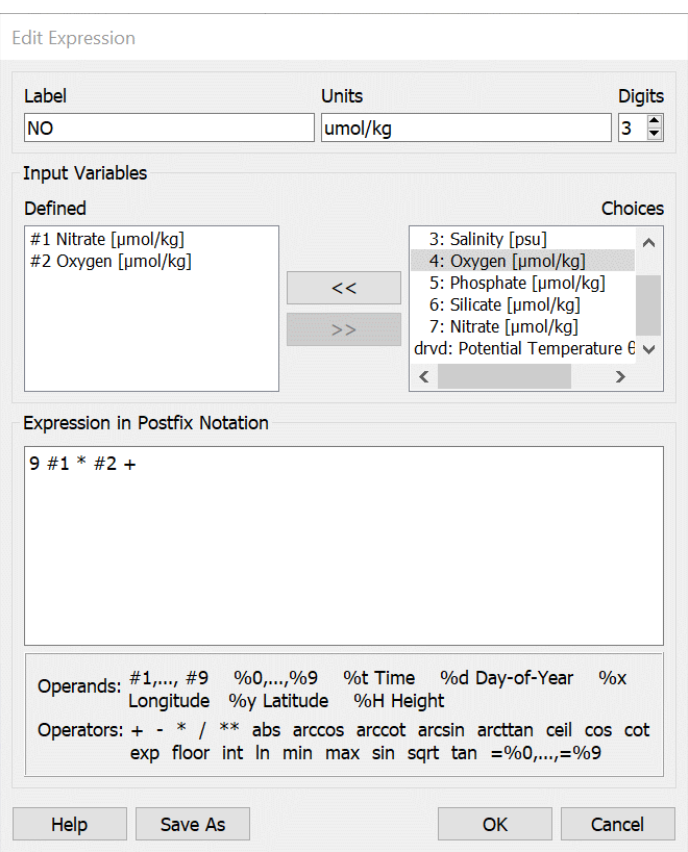

*Figure 6-4: The edit expression dialog*

### <span id="page-91-0"></span>*6.4 Difference Variables*

You can compare property distributions of the currently selected stations with previously saved [reference data](#page-74-0) and produce difference fields by defining property differences as derived variables. Choose *View > Derived Variables* or press Alt+D and select *Difference from Reference.* Then choose the *ExportID.txt* file of the reference dataset that you want to use in one of the subdirectories of reference data directory tree. ODV will show a list of available reference data files from that directory. Select an *.oal* file that has the variable for which you want to produce the difference field as Z variable and appropriate X and Y variables (e.g., for producing longitude vs. depth sections, make sure

the reference data file has longitude as X and depth as Y variable). Then identify the Z, X and Y variables in the current collection (if longitude or latitude are required, define them as derived variables prior to invoking the *Difference from Reference* option) to complete the definition of the difference variable. Note that the name of the new variable is composed of the name of the Z variable and the identification string of the reference data set. Once defined, you can use the difference variable in any data plot.

### <span id="page-92-0"></span>*6.5 Patches*

You can define water-mass patches by specifying polygons in the X/Y space of any data plot currently displayed on the screen. To do so, move the mouse over the data plot that you want to use for definition (e.g., theta/S plot) and click the right mouse button. From the popup menu choose *Extras > Define Patch* (note that the cursor changes to a crosshair) and define the nodes of the patch-polygon by clicking the left mouse button at the node positions. You may delete points by moving the mouse close to the respective point and clicking the right button. Terminate definition of the polygon by pressing *Enter* or double-clicking the left mouse button. Note that the polygon is automatically closed by ODV. ODV then prompts you for a patch name (no extension) and writes the patch definition to a file in the collection directory.

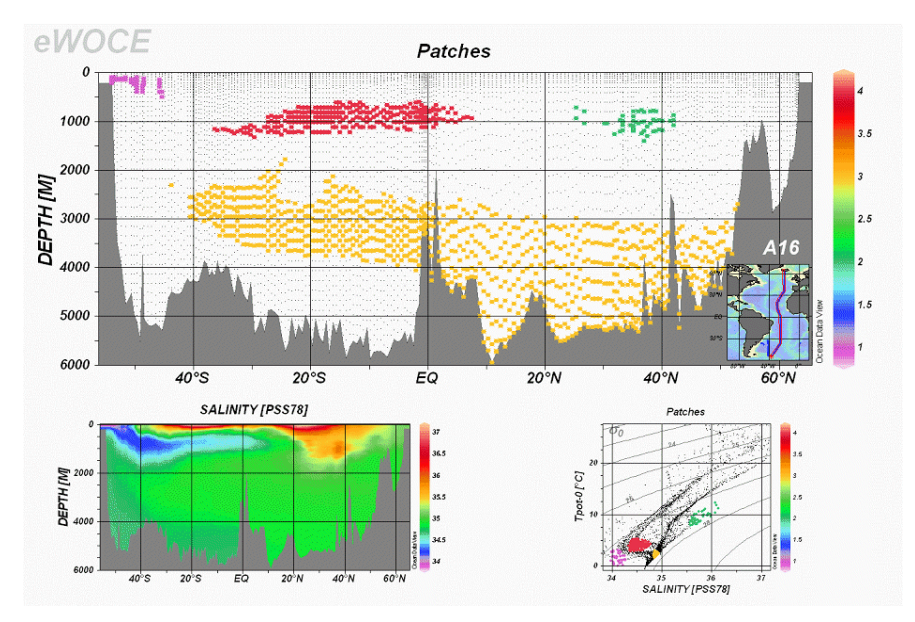

*Figure 6-5: Using patches to identify the extent of water masses*

Once you have defined one or more water-mass patches for a collection, you can use them to compose and activate the derived variable *Patches*. Choose *View* > *Derived Variables* and select *Patches* from the *Choices* list. You can compose the Patches variable by selecting one or more of the available water-mass patches (defined previously as described above) into it. Press *OK* when you are done. To evaluate the Patches variable for a given sample, ODV determines whether the sample is inside one of the patch-polygons selected into the variable, and (if found) assigns the number of the respective patch as Patches value. If the sample is outside all the selected patches, its value is set to the missing data value.

Like all other variables (basic or derived) you can use the *Patches* variable on any axis of any data window. Use it, for instance, as Z-variable along sections or for isosurface variables in order to display the spatial extent of specific water masses (see Figure 6-5).

# *7 Isosurface Variables*

Often there is a scientific need to calculate and display the distribution of a variable on specific space or time surfaces or layers. Examples are constant depth or pressure layers, surfaces of constant density (isopycnals) or, in case of time series data, constant time slices. ODV provides *isosurface variables* for defining such distributions. By definition isosurface variables have exactly one value per station. Values of isosurface variables can be plotted in data windows of scope SURFACE.

Isosurface variables are defined in ODV using *View > Isosurface Variables* or by rightclicking on the [Isosurface Data Window](#page-20-0) and choosing *Isosurface Variables*. ODV will show the *Isosurface Variables* dialog (Figure 7-1) that lets you define new isosurface variables and modify or delete existing ones. To delete one or more existing isosurface variables select the respective entries in the *Already Defined* list and press *Delete*.

To add a new isosurface variable first construct the new variable inside the *New* box and then press *Add*. Constructing an isosurface variable requires specification of (1) the variable to be displayed on a given surface (display variable), (2) the variable that defines the surface (surface variable) and (3) the value of the surface variable on the surface (surface value). In addition to numeric surface values, you may also enter the keywords *first*, *last*, *minimum* or *maximum*. You specify a numeric surface value by entering the number into this field. For keywords *first* and *last* ODV retrieves the first or last non-miss value of the display variable according to the sort order of the primary variable. For *minimum* or *maximum* ODV first determines the sample with the minimum (maximum) value of the surface variable and then uses the value of the display variable of the given sample.

| <b>New</b>                                              |                                   |                                                                   |                                                |        |              |
|---------------------------------------------------------|-----------------------------------|-------------------------------------------------------------------|------------------------------------------------|--------|--------------|
| 5: Phosphate [µmol/kg]                                  |                                   | $\blacktriangledown$                                              | @ drvd: Potential Density Anomaly o0 [kg/m3] - | $= 27$ | $\checkmark$ |
|                                                         |                                   |                                                                   |                                                |        | Add          |
| <b>Already Defined</b>                                  |                                   |                                                                   |                                                |        |              |
| Day of Year                                             |                                   |                                                                   |                                                |        | ∧            |
| Depth $[m]$ @ Depth $[m] = 500$                         | Temperature [°C] @ Depth [m]=500  |                                                                   |                                                |        |              |
| Salinity [psu] @ Depth [m]=3000                         |                                   |                                                                   |                                                |        |              |
|                                                         | Oxygen [µmol/kg] @ Depth [m]=3000 |                                                                   |                                                |        |              |
|                                                         |                                   | Oxygen [µmol/kg] @ Potential Density Anomaly σ0 [kg/m3]=26.500    |                                                |        |              |
|                                                         |                                   |                                                                   |                                                |        |              |
| Depth [m] @ Potential Density Anomaly σ0 [kg/m3]=26.500 |                                   |                                                                   |                                                |        |              |
|                                                         |                                   | Phosphate [µmol/kg] @ Potential Density Anomaly σ0 [kg/m3]=27.000 |                                                |        | $\checkmark$ |

*Figure 7-1: The isosurface variables dialog box*

If an isosurface variable is selected in the *Already Defined* box you can synchronize all other variables to use the same surface by clicking on the *S-Sync* button (surface synchronization). You can synchronize all other variables to use the same display variable by clicking on the *V-Sync* button (variable synchronization).

Obviously, you must first define a derived variable, such as potential density or pressure, before it can used as display or surface variable of an isosurface variable. The total number of isosurface variables is unlimited. Isosurface variable values for the current station are shown in the [Isosurface Data Window.](#page-20-0)

Calculation of isosurface variables with numeric surface value such as Salinity *[psu] @ Depth [m] = 500* is performed by using the available sample (*Salinity*) values to obtain a linearly interpolated value on the isosurface. For stations with type B (bottle data) or with less than 100 samples interpolation is using piece-wise linear regression taking into account all data of the station. For stations with type C and more than 100 samples the linear interpolation involves only the two nearest samples on both sides of the surface.

Before performing the interpolation, ODV checks the data coverage of the display variable (*Salinity*), and, if data gaps are found to be too large, no interpolation will be attempted and no isosurface value will be calculated for this station. The good coverage criteria used to evaluate the significance of data gaps can be inspected and modified using option *Collection [> Good Coverage Criteria](#page-134-0)*.

Station meta information, such as decimal time, day-of-the-year, as well as longitude and latitude of a station are always provided as automatic isosurface values.

The quality of isosurface data using the *first*, *last*, *minimum* or *maximum* keywords depends very much on the distribution of available data and on the presence or absence of pronounced extrema in the data. Therefore, these keywords should be used with care.

Keywords *first* or *last* should only be applied when all stations have their first or last sample at similar values of the primary variable, or extent over the entire water column. Using *first* or *last* will then truly reflect surface or bottom conditions. These keywords should not be used if the depths of the first and last samples differ widely between stations, for instance, when some stations extend to the bottom while others only cover part of the water column.

Keywords *minimum* or *maximum* should only be used in regions where the surface variable exhibits pronounced minima (maxima) and the available data clearly resolve the features. For stations with multiple minima (maxima) the one with the smallest (largest) value of the surface variable is selected. Note that for a set of stations the absolute minimum (maximum) could be attained in different minima (maxima) layers. You may specify range sample filters to restrict the search for extrema to a user-defined interval by right-clicking on the [Isosurface Data Window,](#page-20-0) choosing *Sample Filter > Customize Settings > Range* and specifying range for one of the variable (e.g., depth, pressure or time).

## *7.1 Drawing Isosurface Variables*

Once you have defined isosurface variables, you can use these variables on the Y, Y and Z axes of data windows with [SURFACE scope.](#page-15-0) If plotting gridded fields on depth levels, the closest isobath will be used automatically as an overlay layer. If original data points are plotted, a gray-shaded ocean bathymetry is used as background.

# *8 Selection Criteria*

#### <span id="page-96-0"></span>*8.1 Station Filter*

While drawing the station map, ODV checks all stations in the currently open collection and determines whether the current station filter settings are satisfied. Only stations that pass this test are considered valid. Only these stations are marked in the map and only this station subset is available for subsequent browsing and plotting.

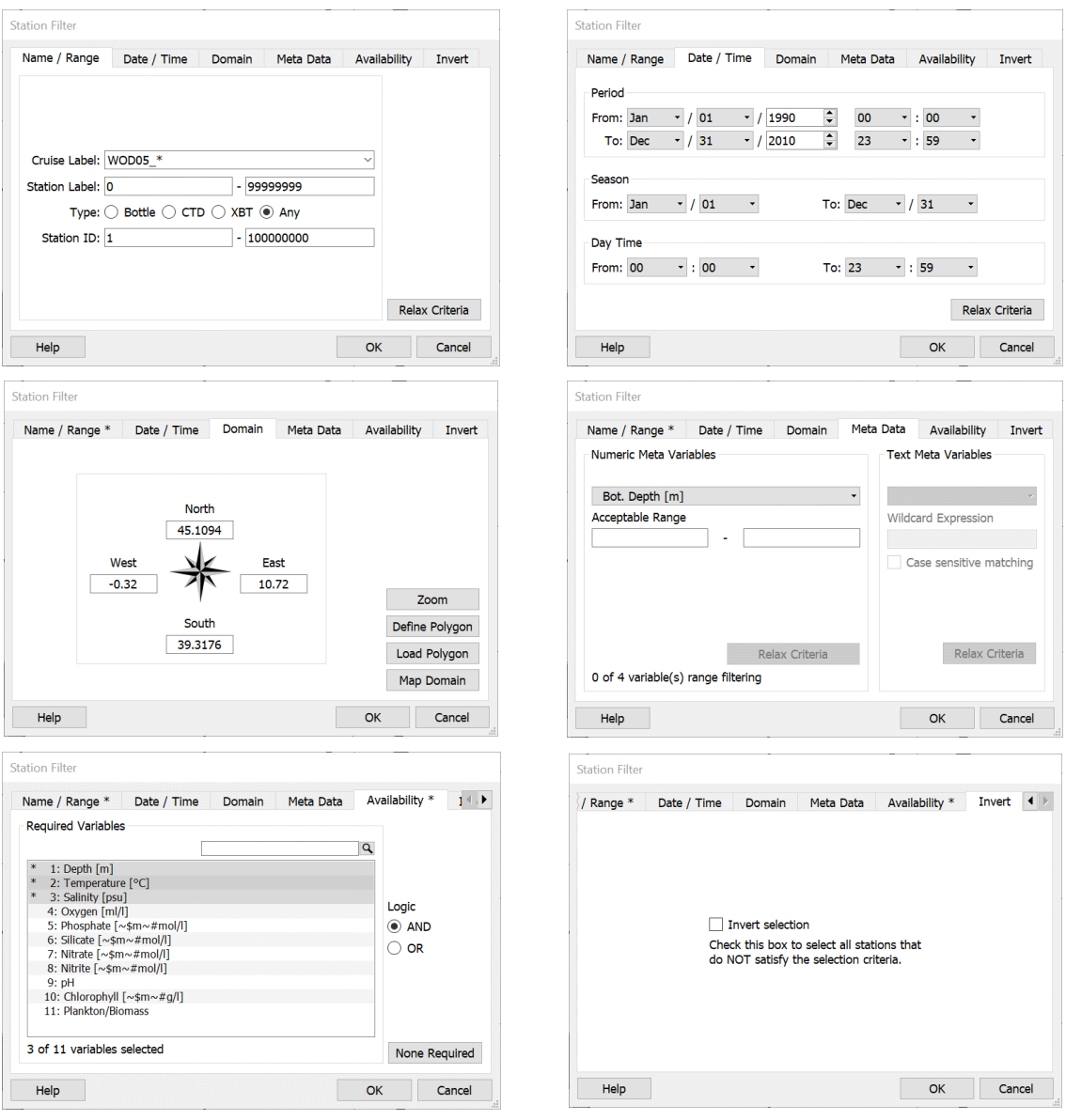

*Figure 8-1: The station filter dialog pages*

You can modify the station filter settings by using *Station Filter* from th[e Current Station](#page-20-0)  [Window](#page-20-0) popup menu or *View > Station Filter* from the main menu. Choose the category that you want to modify by clicking on the respective tab, e.g*., Name/Range, Date/Time, Domain, Meta Data* or *Availability*, and modify the items of interest.

The *Meta Data* page is subdivided into two parts, covering numeric and string meta variables separately. In both cases you first select a variable from the combo-box on the top and then specify numeric ranges for numeric meta variables or wildcard expressions (string meta variables) to be satisfied. Wildcard expressions can have multiple entries separated by ' || ' as shown below. The syntax of wildcard expressions is summarized in Table 8-1. If you enter pure text (no wildcard characters included) and the meta variable has value type INDEXED\_TEXT, ODV indicates whether the entered string exists in the collection or not. This allows for quick checks of whether specific terms are present in the collection.

On the *Availability* page you can select one or more data variables as required variables. Stations are only considered valid if they contain data for the required variables. Multiple required variables can be combined in two ways, using *AND* or *OR* logic. With *AND* logic, data must exist for all required variables, while with *OR* logic data availability for one of the required variables is sufficient.

On the *Name/Range* tab you can select stations by cruise label, station label range, station type, and range of internal station ID numbers. For the cruise label selection you may select a specific cruise label from the list or you may specify one or more regular expressions (wildcard patterns) in the *Cruise Label* field. In the latter case, any cruise label that matches one of the regular expressions will be considered valid. Example regular expressions that can be used for cruise labels are summarized in Table 8-1. If entering more than one cruise label specification, use two bars " **||** " to separate the entries.

## *Example*: *OCE13[34]* **||** *A16N* **||** *S05\**

Selects cruises *OCE133* and *OCE134* and cruise *A16N* and all cruises starting with *S05.*

| <b>Character</b>    | <b>Meaning</b>                                                                                                    |
|---------------------|----------------------------------------------------------------------------------------------------|
| Arbitrary character | Any character represents itself apart from those mentioned below.                                                                                                    |
|                     | <i>Example: c</i> matches the character c.                                                                                                    |
| ?                   | This matches any single character.                                                                                                    |
|                     | Example: SAVE_LEG? matches SAVE_LEG1, SAVE_LEG9, SAVE_LEGa, etc.                                                                                                    |
| $\ast$              | This matches zero or more of any characters.                                                                                                    |
|                     | <i>Examples: <math>101</math><sub>-</sub>*</i> matches any label that has $101$ <sub>-</sub> at the beginning; *06AQ*<br>matches any label that has 06AQ in the middle. |
| Ш.                  | Sets of characters can be represented in square brackets. Within the character                                                                                          |

*Table 8-1: Regular expression syntax for cruise labels*

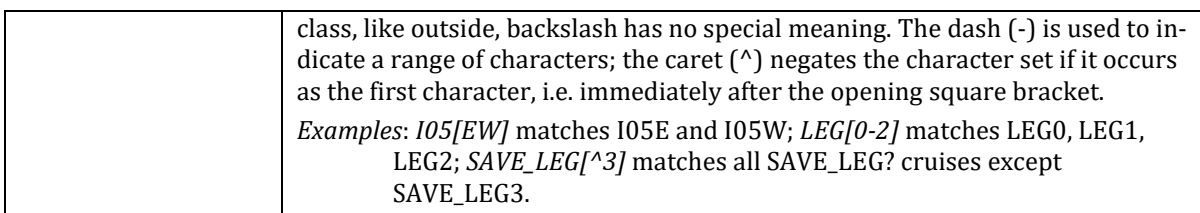

The *Date/Time* tab lets you specify a valid time interval (*Period*), a valid calendar interval (*Season*), and a valid day time range (*Day Time*). A station must satisfy all three criteria to be considered valid. The *Season* and *Day Time* ranges may span consecutive years or days, e.g. [Oct/20 - Feb/03] or [21:09 - 04:15] are acceptable season and day time ranges.

In the *Domain* category you can define a rectangular sub-domain of the map by specifying respective longitude/latitude values or you can press the *Zoom* button to define a rectangle by zooming. You can define a polygon as the valid domain by pressing the *Polygon* button and then entering the vertices of the polygon with the mouse. Note that the polygon is closed automatically.

On the *Meta Data* tab you may specify ranges for numeric meta-variables and wildcard patterns for text meta-variables. To enter a specification first click on the combo boxes containing the lists of variables, choose your variable of interest, and then specify the acceptable value range or the wildcard pattern. See Table 8-1 for a summary of possible wildcard patterns. Note that you can enter more than one wildcard pattern, using two bars " **||** " as separation string. The entries are combined with OR logic, e.g., a meta value matching any one of the entries is considered valid.

In the *Availability* category you can mark one or more variables for which data must be available for a station to be considered valid.

On the *Invert* tab you can invert the station selection, e.g., all stations that do NOT satisfy the criteria will be selected if the *Invert Selection* box is checked.

Pages containing active station filter settings have an asterisk \* appended to their page name and are easily identified. To remove the selection criteria of a given page, click on the respective page title and press the *Relax Criteria*, *Map Domain* or *None Required* buttons.

Note that the selection criteria on the different pages are combined using the logical AND operator, e.g., a station is considered valid, only if it satisfies all station filter settings. Press *OK* when you are done. ODV will rebuild the station map using the new selection criteria.

## *8.2 Sample Filter*

ODV maintains individual sample filters for each data window as well as for the isosurface value calculator. These filters accept and reject samples based on data values (range and wildcard filtering) and/or quality flag values (quality filtering). A quality filter specifies the acceptable quality flag values. A range filter (numeric data variables only) specifies the minimum and maximum acceptable values. A wildcard filter (string data variables only) specifies one or more wildcard specifications that must be matched by the respective string values (for details see below).

Separate sample filters can be applied for the different data windows (see below). There is an additional sample filter that is applied during calculation of isosurface variable values. In all cases a given sample is considered valid only if it satisfies all the specified sample filter settings. Only valid samples are shown in the different data windows, and only valid samples are used for calculation of isosurface variable values. Please note that the [Cur](#page-20-0)[rent Sample Window](#page-20-0) always shows all data, and there is no sample filter applied.

You can modify the sample filter of a data window by right-clicking on the window and choosing one of the options of the *Sample Filter* sub-menu: *Accept All Data*, *Reject Outliers* and *Customize Settings*. The first two options are automatic and easy to use. Option 3 provides the full control over all filter settings as via the *Sample Filter* dialog shown below. You modify the sample filter settings used for isosurface variable calculation by right-clicking on the [Isosurface Data Window](#page-20-0) and choosing one of the options.

When using the *Sample Filter* dialog first choose the category you want to modify by clicking on the respective tab, e.g*., Quality* or *Range*, and modify the items of interest.

On the *Quality* tab select the variable for which you want to establish a data quality filter, and then select the quality flags to be accepted. Click on *Apply to all variables* to apply the same quality filter for all variables using the same quality flag schema as the selected variable. Click on *Relax this quality filter* if you want to accept all quality flags for the selected variable. Then also click on *Apply to all variables* if you want to relax all quality filters of all variables using the same quality flag schema as the selected variable.

Use the filter settings on the *Range* tab, if you want to see only samples that have values (for one or more variables) in specific value ranges. For instance, if you are studying the upper water column and only want to see samples between 0 and 500 m depth, choose the depth variable and enter the desired range under *Acceptable Range*. You can specify range filters for more than one variable at a time. For text variables you can specify one or more wildcard expressions like this "*N\* || Gerard"*. This will select only samples for which the variable's text value starts with "*N*" or is equal to "*Gerard"*.

When editing the sample filter of an overlay data window the modified sample filter of the overlay window is automatically also applied to the parent window.

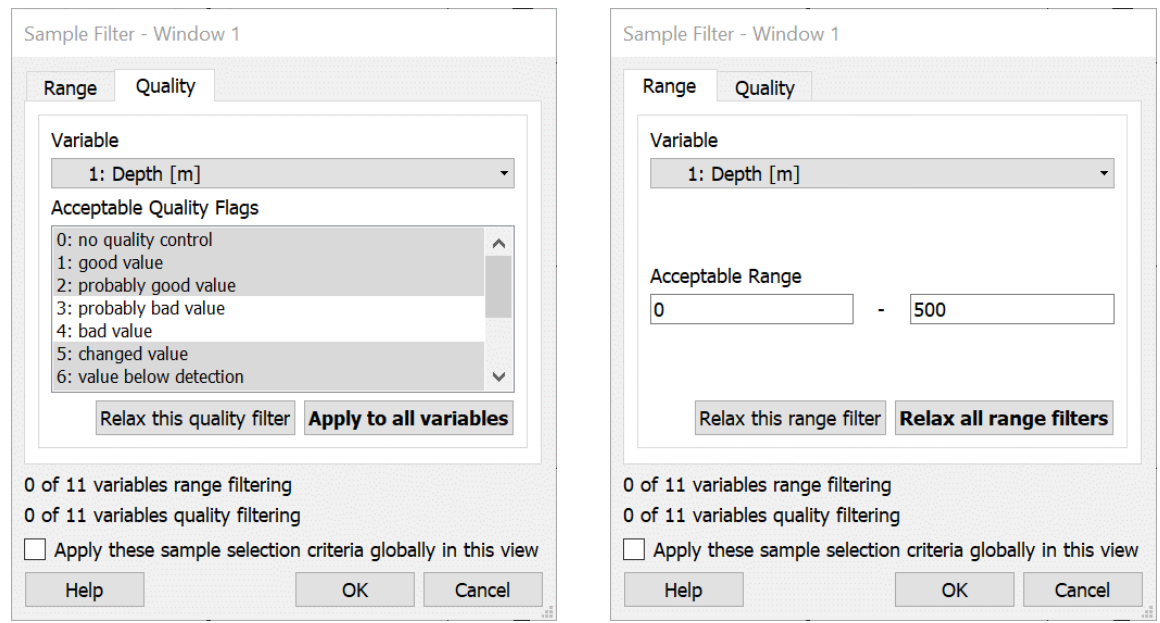

*Figure 8-2: The sample filter dialog pages*

# *9 Station Map*

## *9.1 Map Properties*

The properties of the station map can be modified via the *Properties* option of the map's popup menu or via *View > Window Properties > Map*. This includes changing the map domain and projection, the appearance of ocean bathymetry, coastlines, and land topography, the style of the station dots, as well as general properties such as graphics font size or the axis labeling color and style (Figures 9-1 and 9-3).

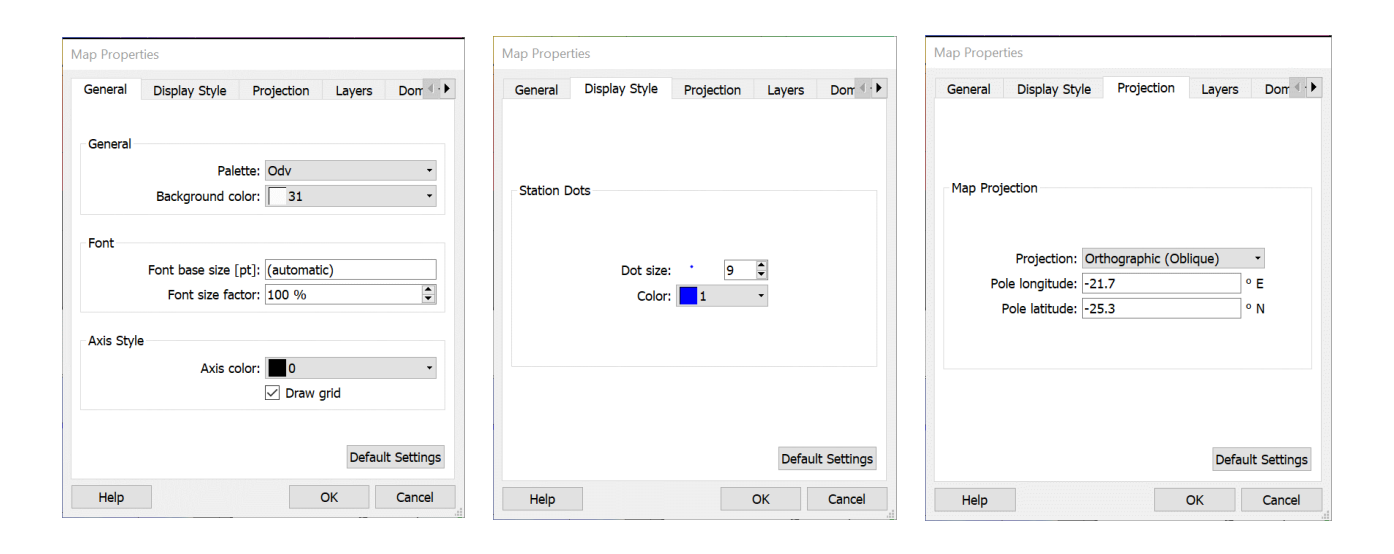

*Figure 9-1: The various pages of the Map Properties dialog (part 1 of 3).*

### *General*

On the *General* page you can define the color palette used by the map, the background color of the map window, a base font size and font size factor and the color of the axis and axis annotations. Grid-lines can be switched on or off.

## *Display Style*

On the *Display Style* page you define the color and the size of the station marks in the map. Choosing *(automatic)* for the color will cause different colors for the different cruises in the data collection.

### *Projection*

On the *Projection* page you choose the map projection and the longitude and latitude of the projection pole (position of the viewer). The following projections are currently available: (1) *Default Projection*, (2) *Orthographic (North Polar)*, (3) *Orthographic (Equatorial)*, (4) *Orthographic (South Polar)*, (5) *Orthographic (Oblique)*, and (6) *Moll-* *weide*. The default projection is linear in longitude and latitude directions. The orthographic projections are hemispheric, while the default and Mollweide projections are global in extent. All projections allow zooming-in with the mouse or the definition of sub-regions using the *Domain* page of the map *Properties* dialog (see below). For the *Orthographic (Oblique)* projection you can specify an arbitrary longitude/latitude eye position (pole), from which the globe is then viewed. For the other projections the pole latitude is fixed and the user may only vary the pole longitude.

Note that for projections (2) to (6) the definition of sub-domains by zooming can be tricky. If you need accurate results, either use the *Domain* page of the map *Properties* dialog (see below) or switch to default projection temporarily, then zoom (thereby defining the sub-region) and finally switch back to the desired map projection.

#### *Layers*

ODV comes with a large number of map resource packages (called *Series*) containing medium or high-resolution bathymetric and topographic contours as well as coastline, lake, river, and border data. The medium resolution, global *GlobHR* series is automatically installed with the ODV software. For information on other available map resources and installation instructions see the *[Map Layer Series](#page-28-0)* section in chapter 2.12.

On the *Layers* page you select the bathymetry-coastline-topography *Series* and specify the layers within the different *Layer Set* categories. You switch on or off the drawing of the map's color bar by checking or unchecking the *Draw color bar* box.

There are two ways of selecting a *Series* for use in the ODV station map: *automatic* or *manual*.

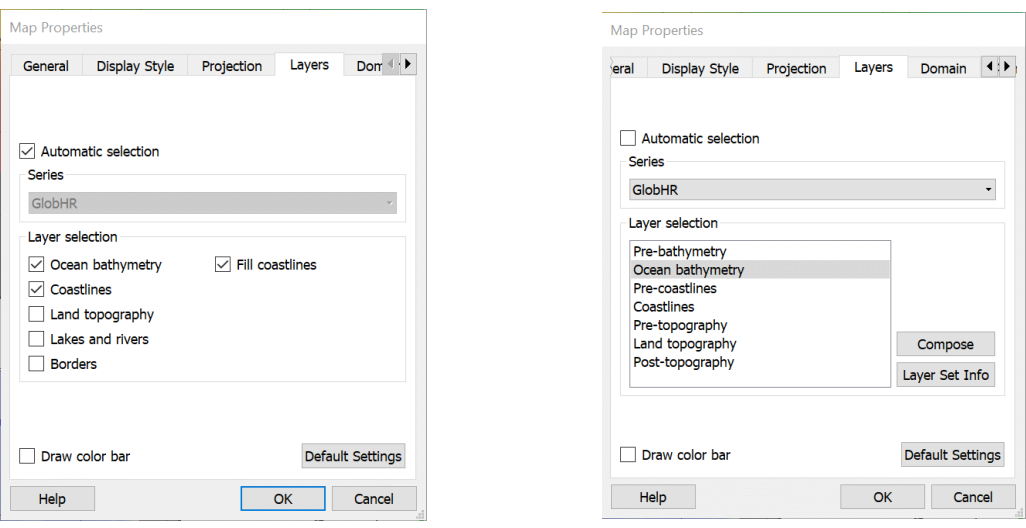

*Figure 9-2: The various pages of the Map Properties dialog (part 2 of 3).*

#### *Automatic Series Selection*

You switch automatic series selection on by checking the *Automatic selection* checkbox.

In this mode, ODV will automatically determine the best available series for a given map domain and use this series for the station map. Whenever the map domain is changed (e.g., by zooming or using the *Full Domain* or *Global Map* options on the map popup menu) ODV will find and use the best installed series for the new domain. ODV will also automatically select the ocean bathymetry and land topography layers suitable for the given domain. You switch on or off the drawing of *ocean bathymetry*, *coastlines*, *land topography*, *lakes and rivers*, and national *borders* by checking or unchecking the respective checkbox.

For automatic series selection to be useful you should install one or more of the highresolution bathymetry-coastline-topography series available from the ODV website. For information on other available map resources and installation instructions see the *[Map](#page-28-0)  [Layer Series](#page-28-0)* section in chapter 2.12.

If you have created your own custom coastline-bathymetry series and want to have it included in the automatic series search, you must create a settings file containing information on the domain and spatial resolution of the series. See chapter *Preparing Custom Coastline and Bathymetry Files* for more information.

#### *Manual Series Selection*

Unchecking the *Automatic selection* checkbox lets you select the bathymetry-coastlinetopography series manually, and also allows composing individual layer sets and specifying their graphical appearance. This mode gives you widest possible control over the design of the station map.

You may select any of the installed series by clicking into the *Series* combo-box. Please note that some series are regional and that you may have to manually adjust the map domain to the respective series domain. Once a series is chosen, you may define the layers in the various *Layer Set* categories (see below). When the map is drawn, the layer sets (and the layers within the sets) are drawn in the given order.

To obtain information on a selected layer set (e.g., *Ocean Bathymetry*), click on the *Layer Set Info* button. To define the layers of a selected layer set, click on the *Compose* button. Note that default layers are defined for all categories; if the resulting map display suits your needs you don't have modify any layer set.

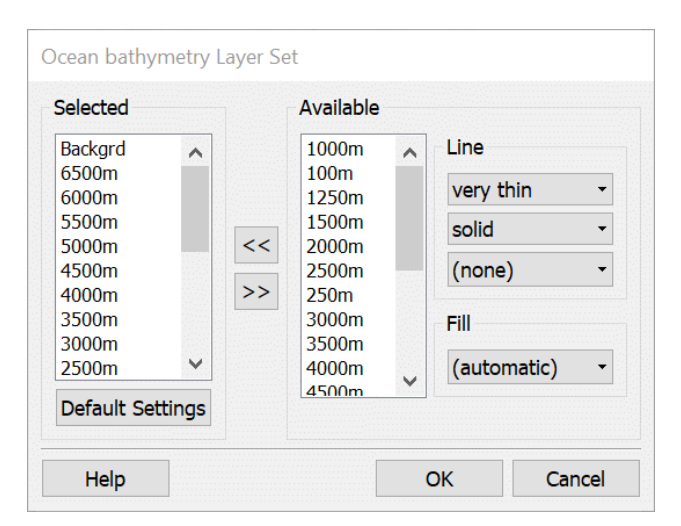

*Figure 9-3: The map's layer definition dialog.*

If you pressed the *Compose* button, the layer definition dialog (Figure 9-3) appears. You add layers by selecting them in the *Available* list and pressing the *<<* button. Layers can be removed by selecting them in the *Selected* list and pressing the *>>* button. Depending on the properties in the *Line* and *Fill* boxes, a given layer may be filled and/or its outline may be stroked. The default color settings are *(automatic)* in which case an appropriate color will be chosen automatically (recommended). You may override these settings and choose specific colors by clicking into the respective combo-box. Choose *(none)* if you don't want filling and/or stroking. Note that you may change the properties of a given layer in the *Selected* list by clicking on it, then modifying the settings under *Line* and *Fill*, and, finally, clicking *<<* to implement the changes.

### *Domain*

On the *Domain* page of the map's property dialog you may specify the map domain by providing east and west longitudes and south and north latitudes. You may also choose the domain spanned by the stations in the collection (native domain) by clicking on *Full Domain* or a global domain by clicking on *Global Map*.

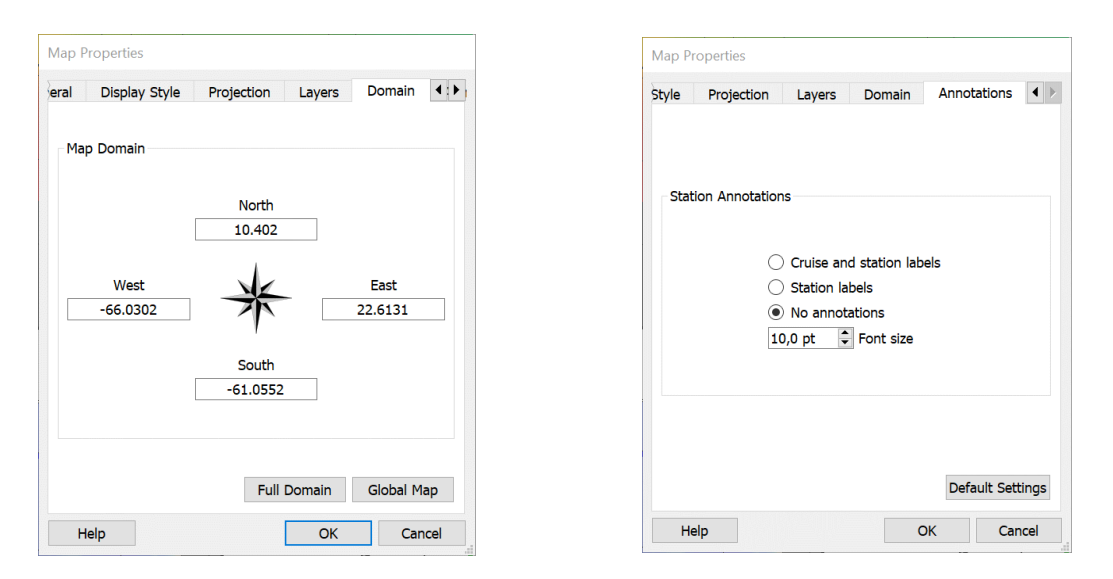

*Figure 9-4: The various pages of the Map Properties dialog (part 3 of 3).*

#### *Annotations*

On the *Annotations* page you may specify whether you want the picked stations (see below) annotated in the map or not. Choose *Station labels* if you want the station labels of the picked stations drawn next to the station positions, choose *Cruise and station labels* if the annotations should also include the cruise label, or choose *No annotations* if you don't want annotations. Note that you can change the position of the annotation relative to the station position using the *Pick List Editor* (see below).

### *9.2 Picked Stations*

The station map maintains a list of picked stations. The data of the picked stations are drawn in STATION data windows, and the picked stations are also marked in the map, using the same color and symbol as in the data windows. You can add a station to the pick list by making it the current station (for instance by left clicking on that station) and pressing *ENTER*. Double-clicking a station with the left mouse button will also add the station to the pick list. Note that the data of the newly added pick station are added to all STATION data windows and that it is also marked in map. To delete a station from the pick list make it the current station (for instance by clicking on one of its data points in one of the STATION data windows) and press the *Del* button.

You may edit the entire pick list using option *Manage Pick List > Edit Pick List* from the map popup menu. The *Pick List Editor* dialog will appear letting you edit the properties and graphical appearance of every station in the pick list. You may also change the order in the list or delete individual stations from the list, or empty the list altogether.

|                          |                         | <b>Symbol Station ID</b> | <b>Cruise</b>   | <b>Station</b> | Add               |  |
|--------------------------|-------------------------|--------------------------|-----------------|----------------|-------------------|--|
| 1                        |                         | 56                       | <b>SAVE LG2</b> | 66 (B)         |                   |  |
| $\overline{2}$           | ш                       | 82                       | <b>SAVE LG2</b> | 92 (B)         |                   |  |
| 3                        | ٠                       | 10                       | SAVE_LG1        | 20(B)          | Edit              |  |
| 4                        | $\overline{\mathbf{v}}$ | 135                      | SAVE_LG3        | 145 (B)        | Remove            |  |
| 5                        | $\ast$                  | 107                      | SAVE_LG3        | 117 $(B)$      | <b>Remove All</b> |  |
| 6                        | ×                       | 178                      | <b>SAVE_LG4</b> | 188 (B)        |                   |  |
| $\overline{1}$           | ▲                       | 129                      | SAVE_LG3        | 139(B)         |                   |  |
| 8                        | $\hspace{0.1mm} +$      | 198                      | <b>SAVE LG4</b> | 208(B)         | Foreground        |  |
| 9                        | $\circ$                 | 289                      | <b>SAVE LG5</b> | 299(B)         | Up                |  |
| 10                       | о                       | 189                      | <b>SAVE_LG4</b> | 199(B)         | Down              |  |
| $\overline{\phantom{a}}$ |                         |                          |                 | $\mathbf{r}$   | Background        |  |

*Figure 9-5: The Pick List Editor dialog*

Note that if your current view contains picked stations but no STATION data window is displayed the picked stations are simply highlighted in the map by a black cycle around the station symbols. As soon as a STATION data window is created the chosen symbols are displayed again. Furthermore, note that for picked stations whose station type differs from 'B' no symbols are assigned initially and just the line between the station's samples is highlighted. Once you define a symbol type manually it will be used permanently (introduced in ODV version 4.2.0).

### *9.3 Sections*

You must define a section in the station map before SECTION data windows can be plotted. To define a new section or use a previously defined section right-click on the map to invoke the map popup menu. Choose *Manage Section* > *Define Section* if you want to define a new section or *Manage Section* > *Load Section* if you want to load a previously defined one. In the latter case simply select a section file from the file open dialog (e.g., by double-clicking on it). If you create a new section, ODV temporarily switches to a full page map for easier definition of the section spine. Note that the mouse cursor changes to a cross hair indicating that the user is expected to enter a sequence of points defining the centerline of the section.

You enter a point by moving the cross hair to the desired location and clicking the left mouse button. To remove a point, move the mouse close to it and click the right mouse button. To accept the set of points press *ENTER* or specify the last point with a doubleclick of the left mouse button. Note that you may construct rather complicated sections following arbitrary cruise tracks as shown in Figure 9-6.
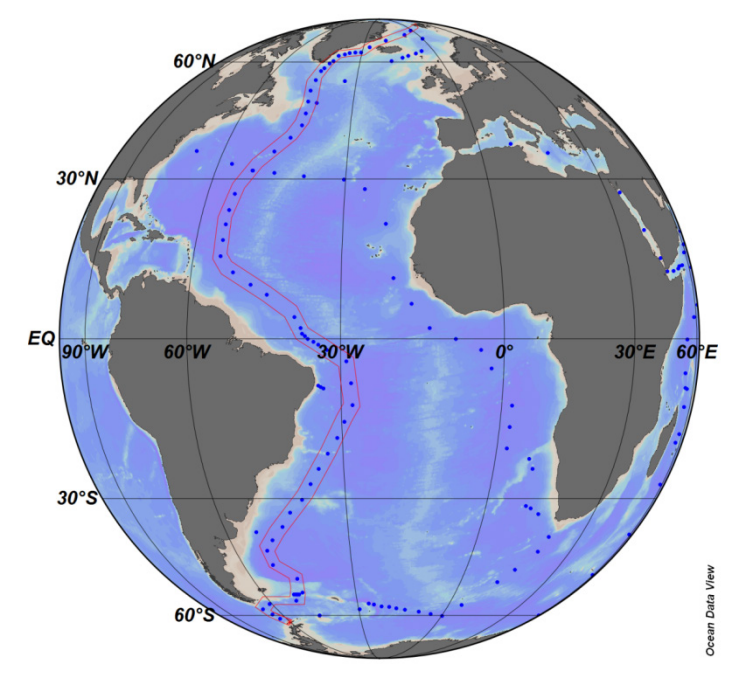

*Figure 9-6: The GEOSECS western Atlantic section*

After specifying the section spine, ODV assigns a default width to the section band and selects distance from the starting point (the first point entered) as the default alongsection coordinate. These and many other section properties may be modified on the *Section Properties* dialog (Figure 9-7) that appears automatically after specifying the section spine. The *Section Properties* dialog may be invoked at any time by choosing *Manage Section* > *Section Properties* from the map popup menu.

On the *Section Properties* dialog, you may choose *Distance*, *Longitude*, *Latitude* or *Time* as along-section coordinate, you may set the width of the section band, choose the source of bathymetry values and select a color for the section bathymetry and specify a title for the section.

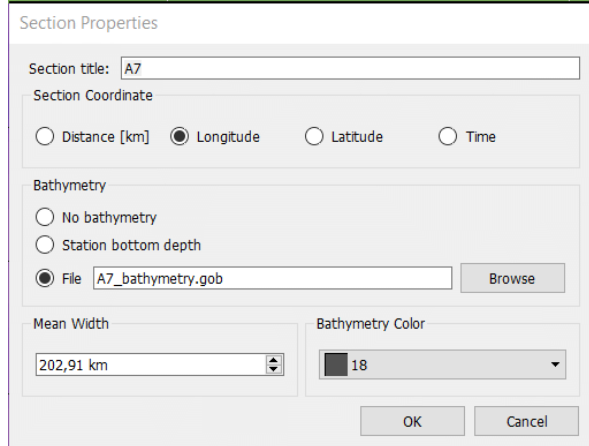

*Figure 9-7: The Section Properties dialog*

Every section can have a bathymetry polygon, which can be defined in a number of ways: (1) using the station's bottom depth metadata, or (2) using global or regional gridded bathymetric datasets provided in special netCDF files, or (3) using an ODV POLYGON graphics object from a *.gob* file. Gridded bathymetry files can be downloaded and installed using the *View > Settings > Gridded Bathymetry > Resources* option (on Mac OS *odv > Preferences > …*). An example of a section using shipboard bathymetric data from a *.gob* file as section polygon is shown in Figure 9-8.

Note: For the bottom bathymetry to be shown in a section plot ensure that the Y variable of the plot has been identified as *Depth in the Water Column* or *Pressure in the Water Column* variable. Use option *Collection > Identify Key Variables* to inspect and verify the identification.

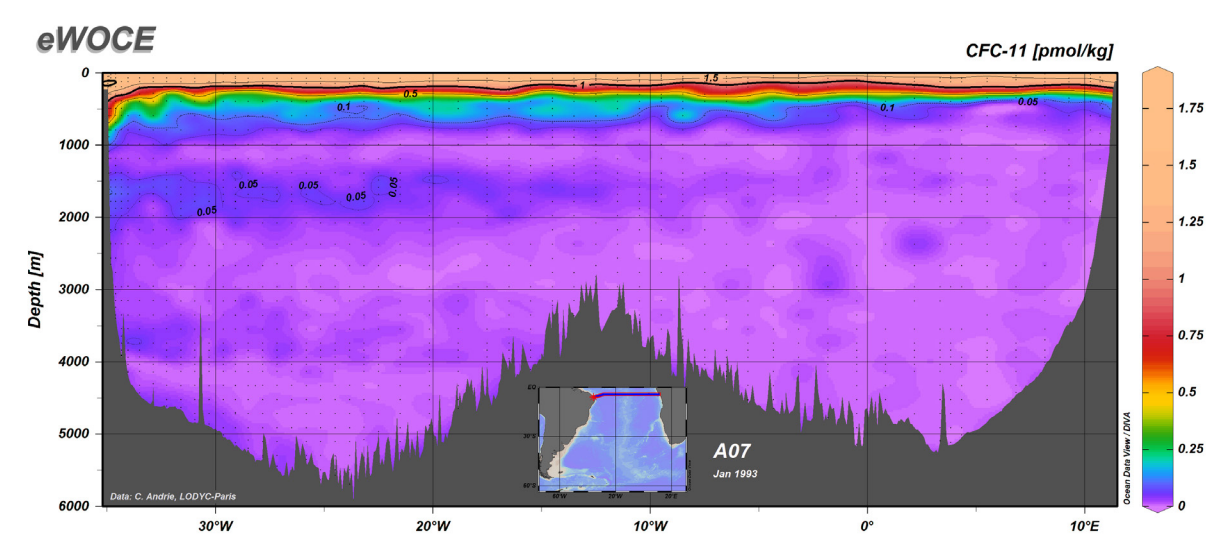

*Figure 9-8: Section using shipboard bathymetric data for the section bathymetry polygon*

You can save the current section in a file by choosing the *Manage Section* > *Save Section As* option. You can load saved sections later, by choosing *Manage Section* > *Load Section*. Select *Manage Section* > *Remove Section* to remove a section*.* 

Note that all stations inside the section band marked in the map belong to the section. The data of all these stations are plotted in SECTION data windows.

#### *9.4 Station Distributions*

You can produce plots of the spatial and temporal distributions of the stations in the map by choosing *Extras > Statistics* from the map popup menu or by pressing *F4* while the mouse is over the map. The *Map Statistics* dialog will appear that lets you view the distributions of the currently selected stations in the map versus time or season (press buttons *Time Histogram* or *Season Histogram*, respectively). The histograms are shown in separate dialog windows (see Figure 9-9). You may save the graphics in GIF, PNG, JPG or Encapsulated PostScript files by pressing *Save As* and choosing the appropriate file type.

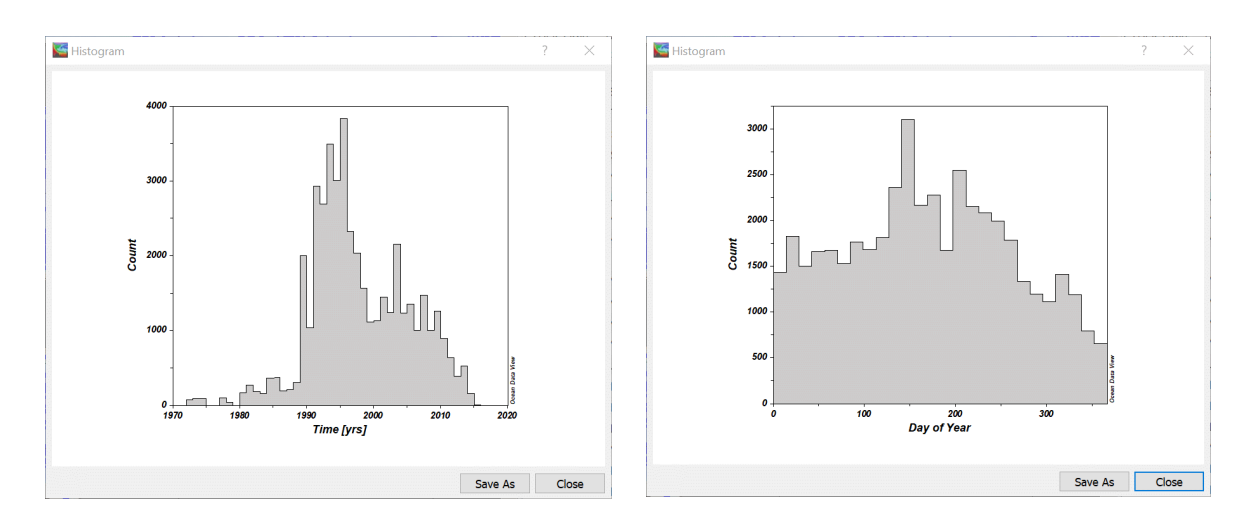

*Figure 9-9: Example time and season histograms of stations in the map.*

Pressing *X/Y Distribution* on the *Map Statistics* dialog produces a plot showing the data density in the entire map domain via the number of stations within small tiles. This distribution plot allows easy identification of areas of dense station coverage, especially in cases with very large numbers of stations and many repeat stations plotting at the same location in the station map. You may zoom into the map and repeat the above procedures to obtain station density information with higher spatial resolution (see Figure 9- 10).

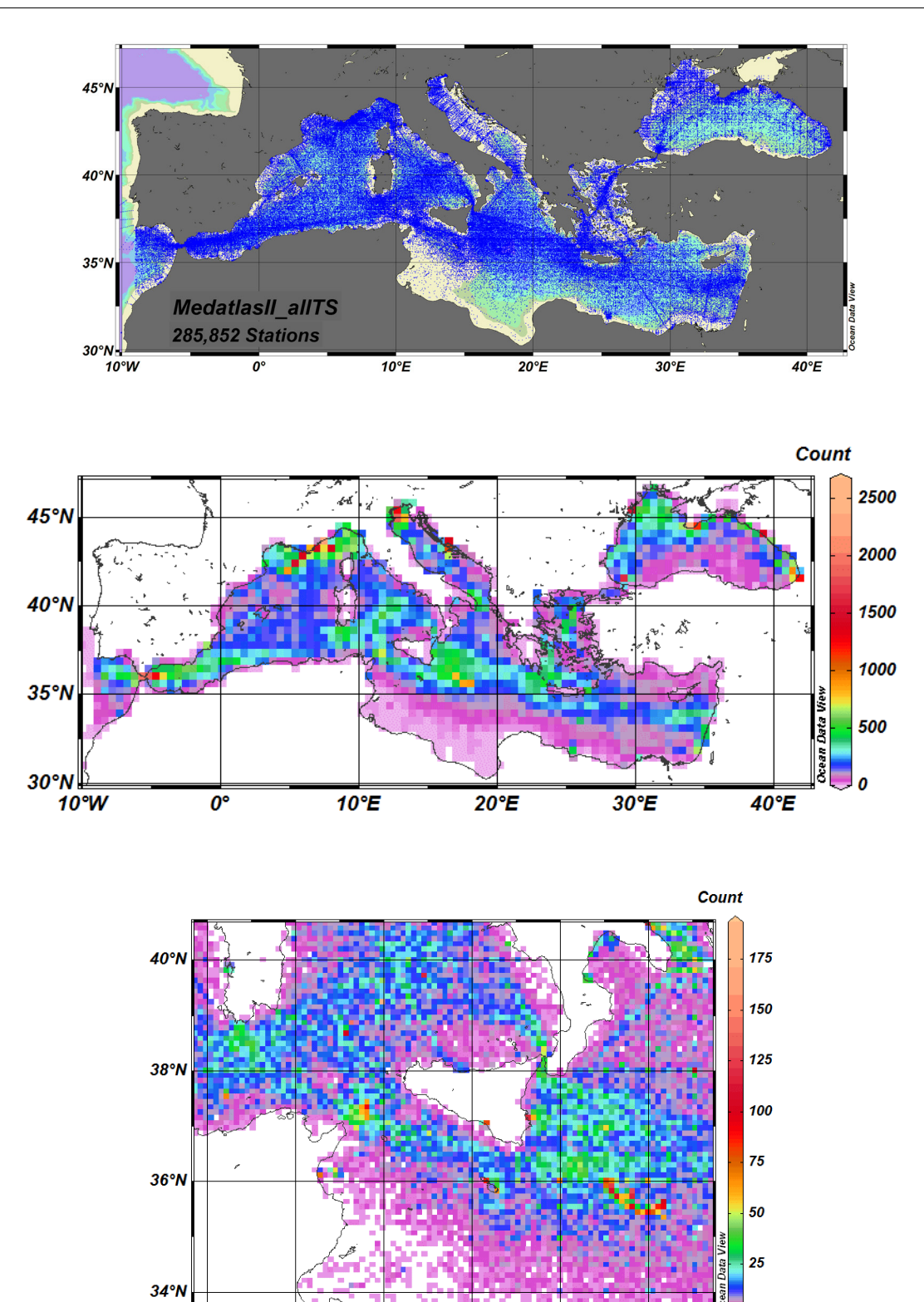

*Figure 9-10: Example station map and station distribution plots with different levels of spatial resolution.*

 $\overline{14^{\circ}E}$ 

 $16^{\circ}E$ 

 $\overline{18^{\circ}E}$ 

0

 $8^{\circ}E$ 

 $10^{\circ}E$ 

 $12^{\circ}E$ 

### *9.5 Longitude Sign and Value Conventions*

- 1. Longitude metadata in ODV collections are stored in degrees East  $[0^\circ 360^\circ]$ .
- 2. The *Export > Station Data > ODV Spreadsheet File* and *Export > Station Meta Data* options let the user select the longitude output convention: (1)  $[0^{\circ} - 360^{\circ}]$  or (2)  $[-180^{\circ} - 180^{\circ}].$
- 3. The export of data from station maps and data window maps via *Export > X, Y, Z Window Data* and *Extras > Clipboard Copy* produce longitude values as currently used in the station or data window maps (see 4).
- 4. Sign and value of longitude metadata in the station or data window maps depend on the fact whether the map domain spans across the Greenwich meridian (b) or not (a):
	- (a) Greenwich meridian not in map domain or as eastern or western boundary,
	- (b) Greenwich meridian in the domain interior.

In case (a) map longitudes are always positive and in the  $[0^{\circ} - 360^{\circ}]$  range (values represent degrees East). In case (b) longitudes east of the Greenwich meridian are positive (degrees East), while longitudes west of the Greenwich meridian are negative (degrees West). In all cases map longitudes are monotonically increasing from west to east as indicated in the figure below.

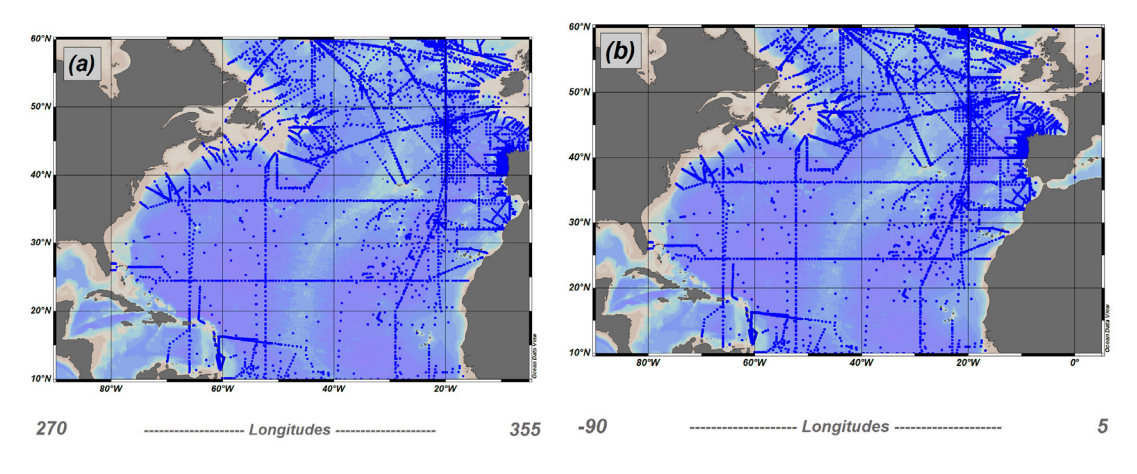

*Figure 9-11: Longitude conventions in ODV maps.*

# *10 Data Windows*

#### <span id="page-114-0"></span>*10.1 Data Window Properties*

The properties of data windows may be modified by right-clicking on the respective window and choosing the *Properties* option. Alternatively, you may also use *View > Window Properties > Window x*, where *x* is the number of the window. Some of the window settings, such as value ranges or variables on the X, Y, and Z axis of the window may also be modified using the *Set Ranges* and *X-*, *Y-*, and *Z-Variable* options of the data window popup menu.

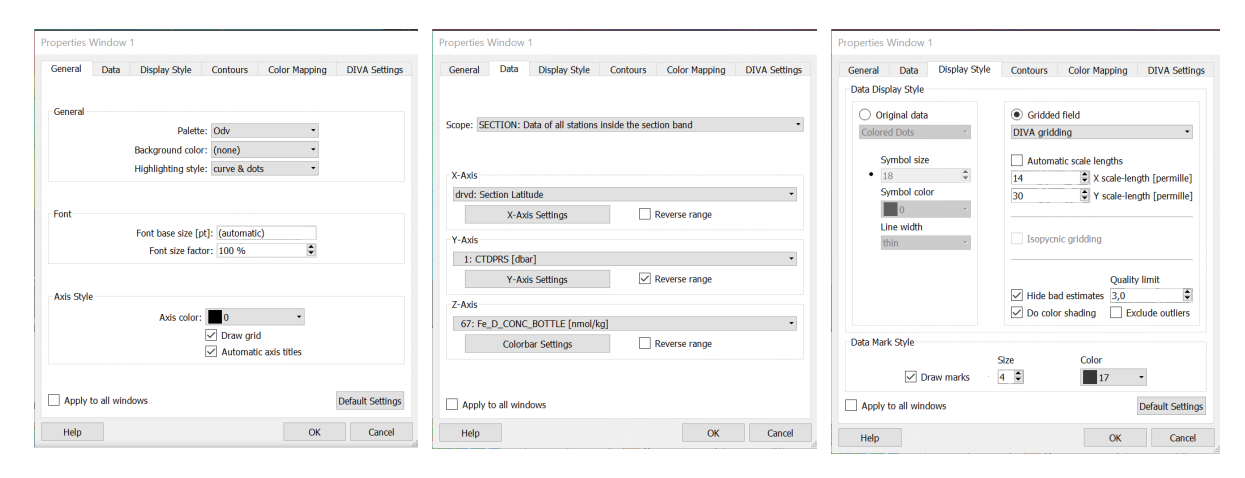

*Figure 10-1: The various pages of the Data Window Properties dialog (part 1 of 2).*

The data window *Properties* dialog consists of six separate pages (see Figures 10-1 and 10-5).

#### *General*

On the *General* page you can define the color palette used by the data window, the background color of the data window, the highlighting style of the current station, a base font size and font size factor and the color of the axis and axis annotations. Grid-lines as well as the automatic variable labels on the axes can be switched on or off. You may customize the text on the axes by switching off the automatic axis titles and creating your own annotatio[n graphics objects.](#page-127-0)

#### *Data*

On the *Data* page you can define the [scope](#page-11-0) of the data window, the variables on X, Y, and Z, as well as various axis properties. Normal axis orientation is to have increasing values from left to right for X, bottom to top for Y, and bottom to top in the color bar for Z. You may reverse the orientation on one or more axes, for instance, to create depth in the ocean values decreasing upward, by checking the respective *Reverse range* box.

To modify X, Y, and Z axis properties click on *X-Axis Settings*, *Y-Axis Settings*, or *Color bar Settings*. The axis properties dialog (Figure 10-2) will appear, letting you specify the value range on the respective axis, a linear, logarithmic or stretched projection along the axis, the spacing of labeled and unlabeled tic marks and the position of the labeled axis. Choosing *(automatic)* for the tic mark spacing lets ODV determine the location and frequency of the marks automatically. The *Position* entry allows a choice of axis position (left or right; bottom or top) or lets you switch off the labeling of the respective axis altogether.

Note: ODV applies special labeling strategies if detects a decimal time variable on an axis. Label spacing may not be changed by the user in such cases.

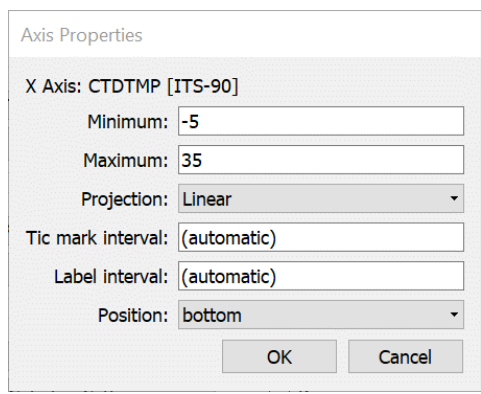

*Figure 10-2: The Axis Properties dialog.*

ODV supports the following projections of the X- and Y axis: (1) Linear (the default), (2) Logarithmic, (3) Stretched Left (Upper) Part, (4) Stretched Left (Upper) Part (strong), (5) Stretched Middle Part, (6) Stretched Middle Part (strong), (7) Stretched Right (Top) Part, (8) (7) Stretched Right (Top) Part (strong). Following below are example figures showing the use of logarithmic and stretched upper Y-axis. Note the increased resolution in the upper water column in the section plot.

#### *Display Style*

On the *Display Style* page you can switch between the two fundamental plot types of ODV, *Original data* and *Gridded field* by clicking on the respective item.

For *Original data* you may select display types *Colored Dots*, *Sized Dots*, *Numbers*, or *Arrows* to obtain colored dots, sized dots, numerical values or arrows at the measurement locations. Specify the size and color of the dots or the font size and color for the numerical values in the two fields under *Symbol size*. Note that the selected color is only honored in SECTION, SCATTER, and SURFACE data windows without a Z-variable. In data windows with Z-variable the color (or size) of the dots is determined by the Z-values. In STATION windows the different picked stations use different colors. These colors are assigned automatically, but may be modified by the user at any time. The *Line width* entry is only honored in STATION data windows.

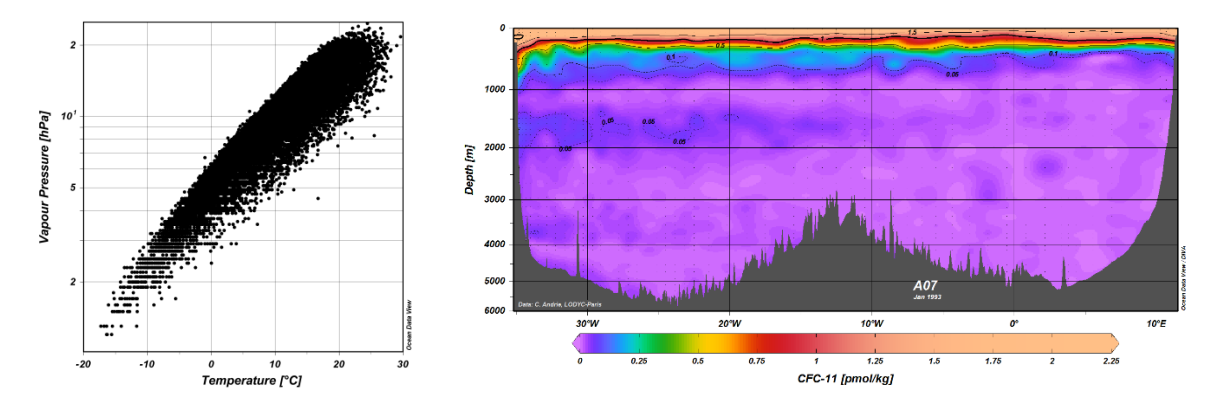

*Figure 10-3: Example figures showing the use of logarithmic and stretched upper Y-axis.*

In case of *Sized Dots* the maximum size of the dots is taken as 10 times the specified *Symbol size*, the fill color is given by the *Symbol color*, the border color and border width are taken from the data mark color and Line width entries, respectively. A sample dot representing the maximum Z-range value is plotted in the lower left corner of the data window. You can adjust the maximum Z-range value using the *Set Ranges* option of the data window. The sample dot and the associated annotation can be dragged to other positions, and the new position is remembered in the view file.

If you choose *Arrows* the Arrow Properties dialog (Figure 10-4) will appear, letting you select the variables providing x- and y-components of the arrows, as well as an arrow scale, line width and color for the arrows. If you choose Color *(automatic)* the arrow color is determined by the value of the Z-variable at the arrow location. Make sure that a Z-variable is defined if using *(automatic)* color. To bring up the Arrow Properties dialog again and modify the arrow settings click on the *Arrows* entry under *Original data*.

Instead of showing colored dots at the sample positions you can also produce gridded property fields for any data window that has a Z-variable (property distributions along sections or on isosurfaces are examples) by clicking on *Gridded field*. Then choose one of the available [gridding methods,](#page-179-0) *Quick gridding*, *Weighted-average gridding* and *DIVA gridding*. Then specify appropriate averaging length-scales for the X- and Y-axis, respectively. Note that length- scale values are in per mille of the full axis range and that large values result in smooth fields. You should experiment using different length-scale values until an acceptable compromise between preservation of structure in the data and smoothness is achieved. If you check the *Automatic scale lengths* checkbox, ODV will analyze the data distribution and choose the gridding length-scales automatically.

In section windows ODV provides *Isopycnic gridding* as an advanced gridding procedure that will align property contours more along lines of constant density (isopycnals). This feature is available if neutral density  $\gamma^n$  or a potential density derived variable is defined and DIVA gridding is used. For more details see [below.](#page-183-0)

Note that gridded fields may be poor representations of the data if performed improperly.

All ODV gridding methods assign for every estimate at a given grid point (*x, y)* a dimensionless *quality value*. Quality values are based on the distances from the estimation point (measured in units of respective averaging scale lengths) of all data points used for the estimate. Quality values larger than about 3 should normally be considered as problematic, indicating that the nearest measurement is more than two length-scales away from the estimation point. You can choose to hide bad estimates with large quality values by checking the *Hide bad estimate* box and specifying an appropriate *Quality limit* value.

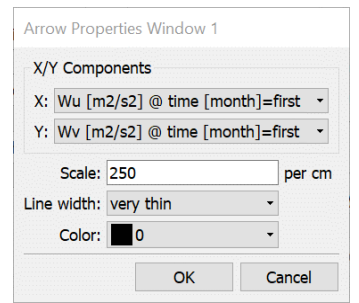

*Figure 10-4: The Arrow Properties dialog.*

The gridded field is color shaded by ODV if *Do color shading* is checked. The positions of the actual data points are marked in the plot if *Draw marks* is checked and appropriate size and color are specified for the dots. Contouring (see below) and color shading of the property fields are supported for all gridding modes.

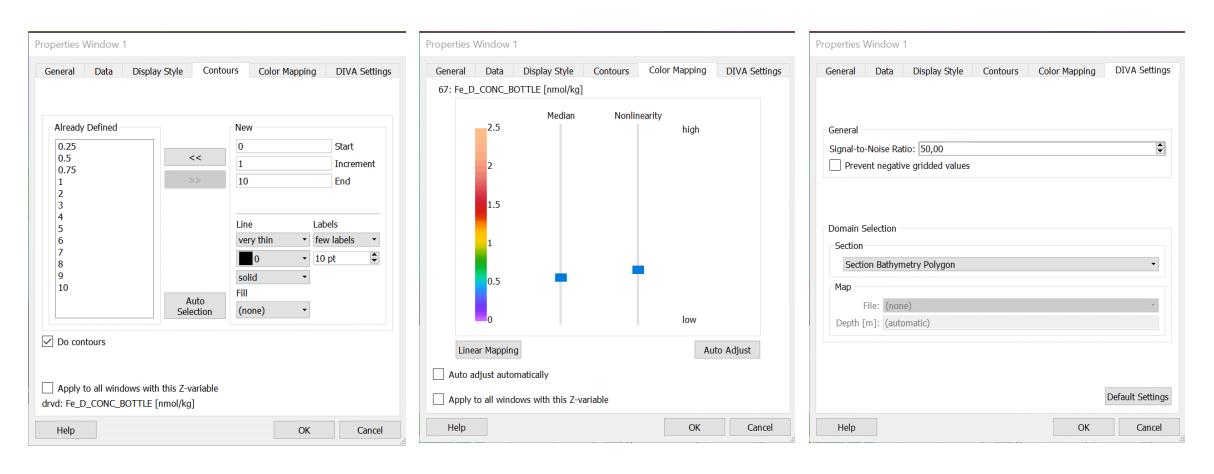

*Figure 10-5: The various pages of the Data Window Properties dialog (part 2 of 2).*

#### *Contours*

The *Contours* page of the data window properties page allows you to define contour lines for the plot. This page is only enabled if *Gridded field* is choosen as display style (see above). To specify an automatic selection of contour lines, click the *Auto Selection*

button. To add sets of contour lines manually specify *Start*, *Increment* and *End* Z-values in the *New* group. Choose appropriate line and label properties and press the *<<* button to add the set of contour lines to the *Already Defined* list. If necessary, repeat this procedure with different *Start*, *Increment* and *End* values and possibly different line and label properties. You can modify the properties of an existing contour line by selecting it in the *Already Defined* list, modifying the properties in the *New* group and pressing the *<<* button to implement the changes.

In addition to stroking the contour line associated with a given Z-value *z* you can also ask ODV to fill the region defined by Z-values larger than *z* using an automatic or user specified color by choosing the color under *Fill*. Figure 10-6b was produced by using *(automatic)* under *Fill* for all contour lines.

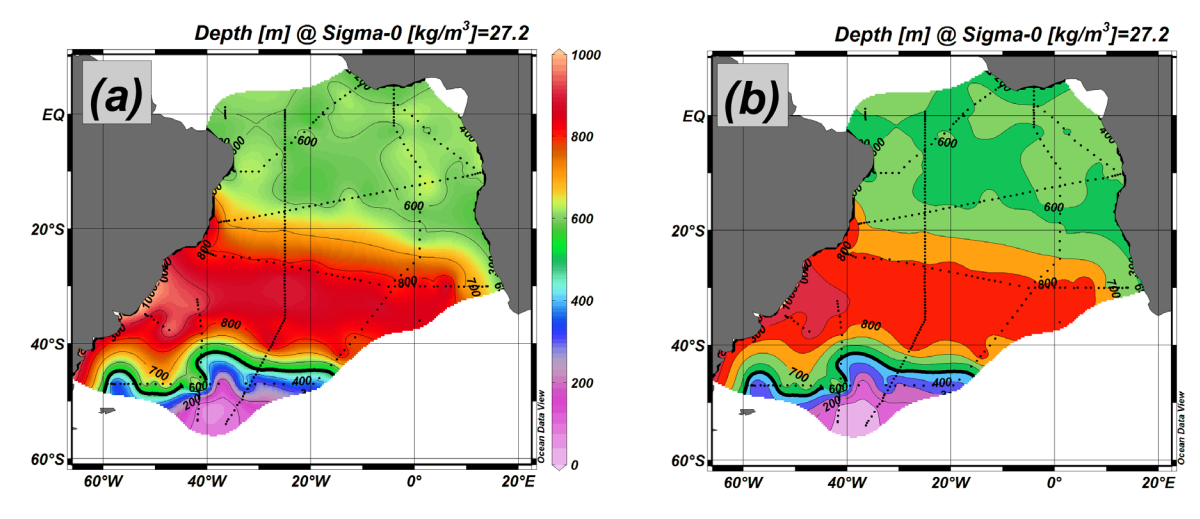

*Figure 10-6: Comparison of (a) continuously shaded and (b) contour shaded fields.*

# *Color Mapping*

The *Color Mapping* page lets you manipulate the mapping between Z-variable values and associated color. This page is only enabled for data window with a Z-variable (e.g., color sections or color distributions on isosurfaces). Press the *Auto Adjust* button to establish a possibly non-linear mapping, automatically constructed on the basis of the distribution of Z-values. Pressing the *Linear Mapping* button will restore the default, linear color mapping. You may establish customized color-mappings by moving the *Median* trackbar to the Z-value to receive the highest color-resolution and increase the non-linearity using the *Nonlinearity* trackbar.

### *DIVA Settings*

The *DIVA Settings* page lets you manipulate parameters that control the DIVA gridding algorithm. For details see the description of the [DIVA gridding method.](#page-180-0) Note that this page is disabled if the data window does not use DIVA gridding.

## *10.2 Zooming and Automatic Scaling*

You can change the variable ranges of any data plot by moving the mouse over this window, clicking the right mouse button to invoke the data window popup menu and choosing either *Full Range* or *Zoom*. For *Full Range*, the X- and Y-Ranges of the current window are adjusted to accommodate all plotted data values in this window. If you use *Full Range (All)* on the canvas popup menu you can auto-scale all data plots on the screen in one operation.

If you select *Zoom*, a red zoom-frame appears around the current window. To manipulate this zoom-frame move the mouse over its edges, corners or interior, press the left mouse button and drag the edges, corners or the entire frame to the desired locations. Note that the x/y coordinates of the lower/left and upper/right corners are indicated in the middle part of the status bar. To accept the current setting of the zoom-frame and adjust the variable ranges accordingly double-click the left mouse button or press *ENTER*. If you want to abort the zoom operation and keep the original variable ranges, press *ESC* or click the right mouse button.

In addition to the normal zoom procedure described in the previous paragraph there is an additional zoom method (*quick-zoom*) that may be even easier and quicker to use in many situations. While the mouse is over a data window or the map press and hold down the *Ctrl* key (on Macintosh systems use the *cmd* key), then press and hold down the left mouse button and move the mouse to open a zoom box. Releasing the left mouse button applies the zoom box settings to the window from which the *quick-zoom* was initiated.

The changes are applied to the window that was zoomed into. If range synchronization is on (see the *View > Settings > Windows* dialog page; on Mac OS *odv > Preferences > Windows*) the new ranges are also applied to other windows using one of the modified variables.

### *10.3 Z-Zooming*

All data windows with a color bar allow modifications of the Z-variable range by zooming into the color bar (Z-zooming). To invoke Z-zooming move the mouse over such a data window and click the right mouse button to bring up the data window popup menu. Selecting *Z-Zoom* will draw a red zoom-frame around the color bar of the respective window. Manipulate and drag this zoom-frame as described above. To accept the current setting of the zoom-frame and adjust the Z-variable range accordingly, doubleclick the left mouse button or press *ENTER*. If you want to abort the zoom operation and keep the original Z-variable range, press *ESC* or click the right mouse button.

The changes are applied to the window that was zoomed into. If range synchronization is on (see the *View > Settings > Windows* dialog page; on Mac OS *odv > Preferences > Windows*) the new ranges are also applied to other windows using one of the modified variables.

## *10.4 Changing Window Layout*

The position and size of the station map as well as the number, position and size of zero or more data windows can easily be modified using *View > Window Layout* from the main menu, the *Window Layout* option of the canvas popup menu or by pressing the shortcut key *Alt-W*. ODV will outline the current layout and lets you move, resize, delete or create windows. To perform one of these operations on a window, move the mouse over this window, click the right mouse button and select the appropriate option.

If you choose *Move/Resize* a red zoom-frame appears around the respective window. You move and/or resize this zoom frame by moving the mouse over a corner, edge or the interior, press and hold down the left mouse button and move the mouse. To accept the new size and position for the window double-click the left mouse button or press *ENTER*. To abort the *Move/Resize* operation leaving the window position unchanged press *ESC*. Note that overlay windows (see below) cannot be moved or resized.

You create new windows by moving the mouse over one of the existing windows, rightclicking and choosing option *Create New Window* or *Create Overlay Window*. In both cases the initial properties of the new window are derived from the existing one. If you use *Create New Window*, the new window will be placed in the middle of the ODV graphics canvas and you have to position and resize it using the *Move/Resize* option described above. If you use *Create Overlay Window*, some properties required for overlay windows will be set automatically, and the new window will be properly aligned with the existing one. You modify the properties of an existing or new window by right-clicking on this window and choosing option *Properties*. To select new variables on X-, Yand Z-axis of the window, select the *Data* page of the *Properties* dialog and choose appropriate variables in the combo-boxes of the different axes. Note that by default variable values increase to the right and upwards. If you want to reverse the direction (e.g., depth in depth profiles) check the respective *Reverse range* box. Press *OK* to accept the new properties. Note that the properties of the map or any data window may also be changed any time after leaving *Window Layout* mode (see [above\)](#page-114-0).

In addition to manual arrangement of map and data windows, you may also implement a predefined window layout by choosing from a wide range of layout templates (choose *Layout Templates* from the *View* menu or the canvas or window layout popup menus and select one of the templates).

Right-click the mouse and choose *Accept* to leave *Window Layout* mode and accept the new window layout. Choose *Cancel* if you want to discard the modification and keep the original window layout.

### *10.5 Graphics Output*

### *GIF, PNG, JPG and Tiff Files*

You can save the entire canvas, individual data windows or the map in *gif*, *png*, *jpg* or *tiff* files by choosing *Save Canvas As* from the canvas popup menu, *Save Plot As* or *Save Map As* from a data window or map popup menu and selecting the respective file type. These options can also be invoked by shortcut key-strokes: (1) pressing Ctrl-S while the mouse is over the canvas area saves the ODV graphics canvas while (2) pressing Ctrl-S with the mouse over the map or a data window will save the respective data plot. ODV will present a file save dialog that lets you choose the appropriate output file type (GIF (\*.gif), PNG (\*.png), JPG (\*.jpg) or TIFF (\*.tif)). Note that the default output filename is derived from the current view name. If required, you can choose any other name or destination. ODV then lets you define the resolution of the output image. Note that the maximum achievable resolution is limited by the available memory on your system.

#### *PostScript Files*

To produce Encapsulated PostScript .eps files for the entire screen or any individual data window or the map, right-click on the canvas or the respective data window or map and choose *Save Canvas As, Save Plot As* or *Save Map As* (alternatively, you can also press Ctrl-S while the mouse is over the canvas, data window or map), choose *PostScript (\*.eps)* for the file type and specify the name and destination of the output file. ODV then presents the *PostScript Settings* dialog that lets you specify the orientation and size of the PostScript output. The resulting Encapsulated PostScript files can be printed by sending it to a PostScript printer, or it can be imported into LaTex or Word documents, or may be opened with external graphics software, such as Adobe Illustrator or Corel Draw, for editing and processing. If you intend to include the ODV *.eps* output files in other documents, make sure to uncheck the *Show Collection Info* box on the *PostScript Settings* dialog.

#### *10.6 Data Statistics*

You can obtain statistics information for the data shown in a given data window by right-clicking on the window and choosing *Extras > Statistics* or by pressing *F4* while the mouse is over the window. The window's statistics page will appear (see Figure 10- 7) and show mean, standard deviation, number of data points as well as minimum and maximum values for the X, Y, and (if present) Z variables of the respective window. Note that mean, standard deviation, and number of data points are based on the currently visible data only, while minimum and maximum are using all available data.

You obtain distribution histograms of the X, Y, and (if present) Z data by pressing on the respective *Histogram* button. An example histogram is shown below. Note that the histogram is based on the currently visible data only. You obtain plots of the data distribution in X/Y space by pressing the *X/Y Distribution* button. All histogram and distribution plots may be saved in GIF, PNG, JPG, TIFF or Encapsulated PostScript files.

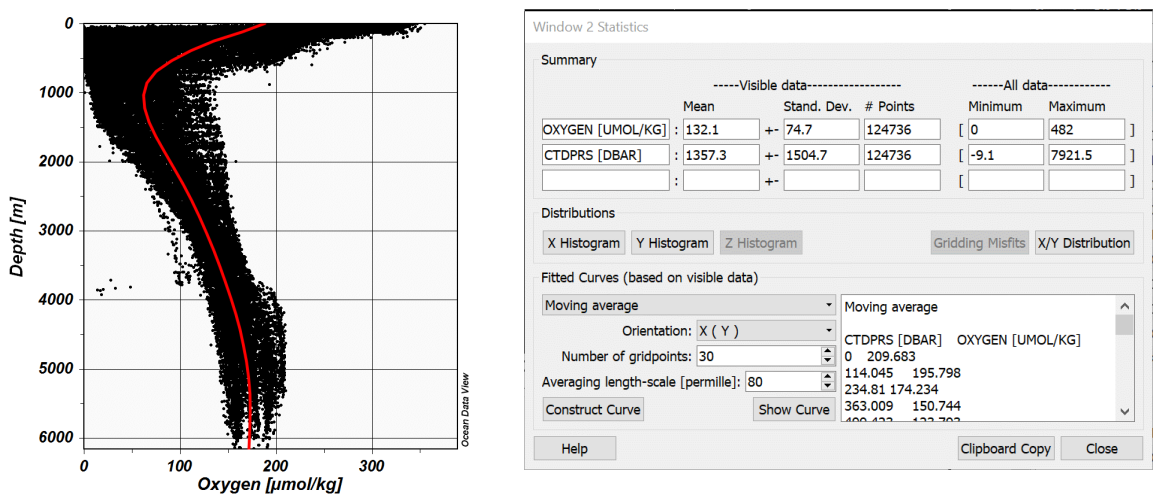

*Figure 10-7: The statistics dialog box (right) for a SCATTER data window showing oxygen data from the northeast Pacific versus depth (left).*

The *Gridding Misfits* button will be enabled if the parent data window currently uses *Weighted-average* or *DIVA* gridding. Pressing this button will produce a plot showing the estimate-data differences of the current gridding procedure (see Figure 10-9).

ODV will also allow you to fit three types of curves through the data: (1) least-squares lines, (2) piece-wise least-squares lines, and (3) moving average curves. You may choose one of these curve types from the top combo-box of the *Fitted Curves* group. Then choose an orientation for the fit (in the example of Figure 10-7 we want oxygen as a function of depth, e.g., *X ( Y )*). For curve types (2) and (3) you may also specify the number of points at which the curve will be evaluated (default 30; choose a larger value for smoother curves). For moving average curves (type 3) you may specify an averaging length scale (in per mille of the axis range of the variable between parenthesis, e.g. Y=Depth in Figure 10-7). Large averaging length scales will result in smooth, small values will preserve more of the structure in the data. Press *Construct Curve* to have the curve calculated and the results displayed in the box to the right. These results may be copied to the clipboard (by pressing *Clipboard Copy*) and then pasted into other documents or applications for external use.

You may also add the constructed curve to the data window by pressing *Show Curve*. Note that the curve is added as a polyline [graphics objects,](#page-126-0) which means that you can edit or delete the object at any time using the normal graphics object's procedures.

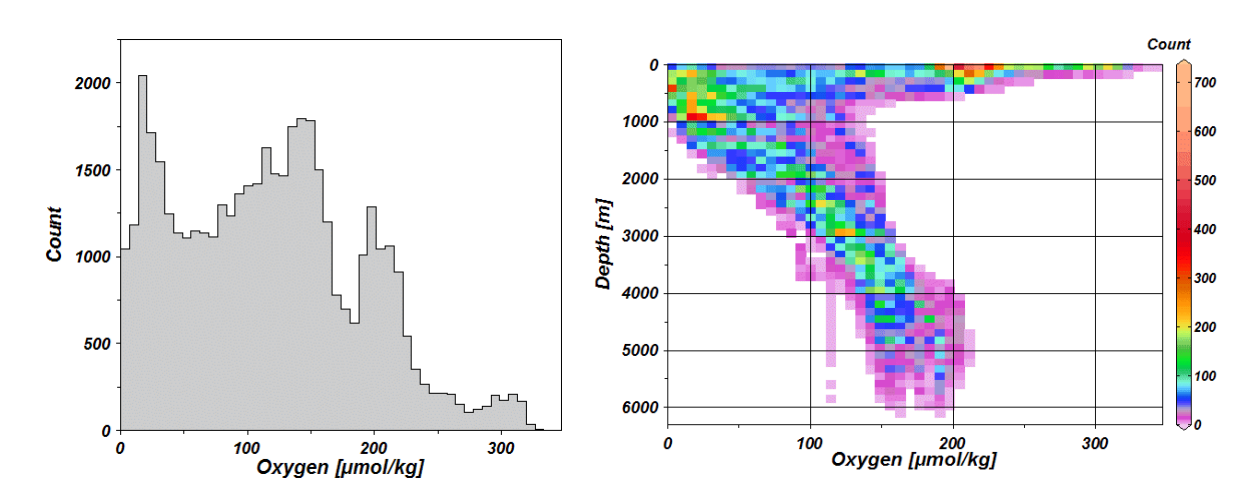

*Figure 10-8: The data distribution histogram for oxygen (left) and the oxygen/depth data distribution (right) for the data from Figure 10-7.* 

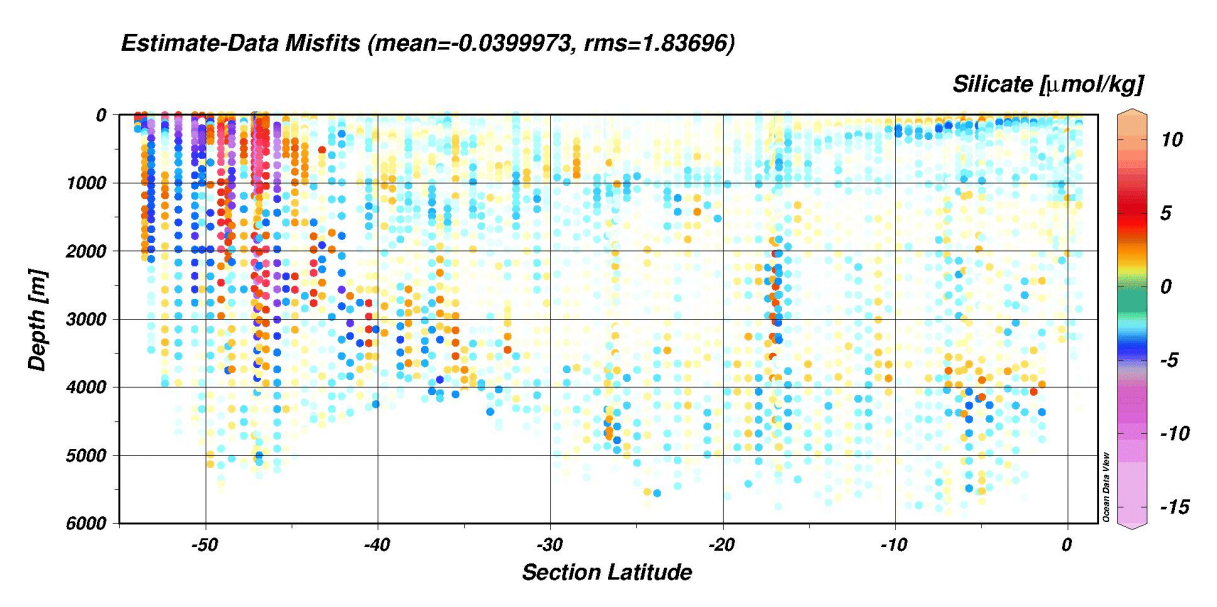

*Figure 10-9: Example plot showing the estimate-data differences at the data locations.*

#### *10.7 Isopycnals*

You may add isopycnals to T/S data plots by choosing the *Extras > Isopycnals* option of the data plot's popup menu. On the *Isopycnal Properties* dialog specify the reference pressure of the isopycnals as well as their graphical properties. Press the *Switch On* button to enable isopycnals. To switch off the isopycnals choose *Extras > Isopycnals* and press *Switch Off*.

The *Extras > Isopycnals* option is only enabled for T/S plots of the following two kinds:

- 1. A basic salinity variable that has been identified as *[Practical Salinity](#page-133-0)* key-variable is on the X axis and an ODV derived variable *[Potential Temperature](#page-76-0)* is on Y.
- 2. The [derived variable](#page-76-0) *Absolute Salinity* is on the X-axis and the derived variable *Conservative Temperature* is on Y.

The *Extras > Isopycnals* option is disabled and isopycnal contours are unavailable for all other cases.

## *10.8 Finding Outliers using Field Checks*

SECTION or SCATTER data windows using *Weighted-average* or *DIVA gridding* allow identification and editing of Z-variable data outliers using the *Extras > Find Outliers (Field Check)* option.

After specifying name and location of the outlier output file ODV will start estimating Zvalues at the data locations (field values) and will calculate *estimate-minus-data* differences (misfits) as well as the misfit standard deviation. Data values deviating from the field values by more than 1.5 times the misfit standard deviation are considered outliers and flagged. This procedure is repeated up to three times, each time ignoring the previously flagged data points. The list of identified outliers may then be viewed and the associated Z-variable values may be inspected [and edited.](#page-151-0)

Note that this method for identifying outliers works best if the percentage of dubious data is relatively small and the chosen gridding length scales of the data window correspond to the typical length scales found in the data. Care should be taken in regions of sharp gradients that may not be correctly represented in the gridded field. In such areas a large misfit value may reflect a poor estimated field value rather than a problem with the data value itself. For efficiency reasons *Weighted-average gridding* is used for the field check, even if the data window itself uses *DIVA gridding.*

# <span id="page-126-0"></span>*11 Graphics Objects*

You can add text annotations, symbols, lines and other geometric objects to the canvas, the map or any data window. Geographic feature data provided in ESRI shapefiles may be added to the station map. The following graphics objects are supported: (1) text [an](#page-127-0)[notations,](#page-127-0) (2) [straight lines,](#page-128-0) (3[\) rectangles and squares,](#page-128-1) (4) [ellipses and circles,](#page-128-1) (5) [pol](#page-128-0)[ylines](#page-128-0) (straight-line segments or Bezier smoothed), (6) [filled polygons](#page-128-0) (straight-line segments or Bezier smoothed), (7) [symbols,](#page-128-2) (8) [symbol sets](#page-129-0), (9) [legends](#page-129-0) and (10) various object types from files. Detailed descriptions of these objects follow below.

A graphics object is owned by the canvas, the map or a specific data window on which the object was created. All graphics objects of the canvas, the map or a data window are drawn, whenever the respective parent window is drawn. The coordinates of a graphics object are either specified in the coordinate system of the owner window or of the canvas. Canvas coordinates are in cm from the lower left corner to the right or upwards.

The initial ownership and coordinate system of an object are derived from the window, from which creation was initiated (see below). Like most other properties of a graphics object, ownership and the coordinate system may be edited and modified at any time. By default, graphics objects are clipped to the parent window. If you create objects outside the window's viewport make sure to uncheck the *Clip to window* box on the object's *Properties* dialog (see below).

Graphics objects belong to the current view and are saved in view files.

### *Creation*

Except for legends, which are created automatically, you create and add any other graphics object by choosing *Extras > Add Graphics Object > ...* ("..." representing the desired object type) from the map or data window popup menus or by choosing *Add Graphics Object > ...* from the canvas popup menu. After initial creation, dialog boxes appear that let you define various properties of the object. These properties may later be changed again at any time (see *Edit* below). A graphics object is owned by the window (or canvas) from which the creation was initiated, and the coordinates of the graphics object are in the respective window coordinate system. As a consequence, all objects of a window follow automatically when the respective window is moved or resized.

Graphics objects can also be created as copies of existing objects via the *Copy Object* option of the graphics object context menu, or the *Copy* button of the graphics objects management dialog (see below). You may also import graphics objects from ODV *.gob* files, previously created by exporting existing graphics objects. Other window objects, such as bathymetry polygons in section plots, contour lines in data windows showing gridded field, colored data dots in data windows showing original data, or the station selection polygons in the station map, may also be exported to *.gob* files. All these exported objects may later be imported and added as graphics objects to the canvas, the map or any data window.

## *Edit and Delete*

The properties of a given object can be modified by moving the mouse over it (for symbol sets move the mouse over one of the symbols), clicking the right mouse button and choosing *Properties* from the popup menu. Some graphics objects, such as axis labels, unit arrow boxes or legends, are created and deleted automatically (automatic graphics objects). These objects may not be edited or deleted manually (automatic axis titles are switched on/off on the *General* page of the window's *Properties* dialog).

Dialog boxes (different for the different objects) appear and let you change properties easily and quickly. Graphics objects may be clipped to their parent window (check the *Clip to window* box), and they may be drawn before the data of the window are drawn (check the *Pre-data plot* box).You delete an object by moving the mouse over it, clicking the right mouse button and choosing *Delete Object*.

# *Dragging*

If the attribute *Allow dragging* of a graphics object is set, the object can be re-positioned by simply dragging it to a different location. To drag an object, move the mouse over it, click and hold down the left mouse button and move the mouse. By default, dragging is switched on initially for all graphics objects except symbol sets, which are linked to actual data values. You can change the *Allow dragging* attribute at any time using the object's *Properties* dialog (see above).

# *Managing Graphics Objects*

You can manage the graphics objects of the canvas, map or any data window using the respective *Extras > Manage Graphics Objects* option. This includes changing the object's properties (Edit), exporting, copying, deleting or changing the order in which the objects are drawn.

### <span id="page-127-0"></span>*11.1 Annotations*

You can add annotations by choosing (*Extras > )Add Graphics Object > Annotation* from the canvas, map or data window popup menus. A cross-hair cursor will appear, which you should move to the location where the annotation is to appear and then click the left mouse button. Note that the window from which the creation was initiated will own the respective object. When adding (or editing) annotations you may set the position, orientation (degrees, counter-clockwise), font size (pt), color and alignment parameter of the annotation text. Annotations can have a frame, and the annotation rectangle can be filled before drawing the text. You can choose different colors for all these items. In ODV annotations, you can use various [formatting control sequences](#page-178-0) as well as [functions](#page-178-0)  [for auto-text substitution.](#page-178-0)

Like all graphics objects, you can drag an annotation to a different position by moving the mouse cursor over it, pressing and holding down the left mouse button and moving the mouse. You can edit an annotation by moving the mouse over it, clicking the right mouse button and choosing *Properties* from the popup menu. To delete an annotation

(all annotations) choose *Delete Object (Delete All Objects)* from its popup menu.

Note that the axis labels of the data plot windows are implemented as automatic annotations. They are created automatically when the plot window is drawn and they are deleted when the respective data plot window is deleted. You may not edit or delete automatic axis titles. To change an axis label permanently, switch off automatic axis titles (see *General* page of the window's *Properties* dialog) and create horizontally and vertically oriented annotations manually by choosing *Extras > Add Graphics Object > Annotation* from the canvas popup menu.

# <span id="page-128-0"></span>*11.2 Lines, Polylines and Polygons*

You add straight lines, polylines and polygons to the map, data windows or the canvas by choosing *(Extras > )Add Graphics Object > Line, ... > Polyline* or *... > Polygon* from the map, data window or canvas popup menus. In all three cases the cursor changes to a cross hair, and you should proceed by specifying the nodes of the object. For a *Line* graphics object you must define starting- and endpoint: move the cross-hair to the start of the line and click the left mouse button, then move to the end-point and click the left button again. For *Polyline* or *Polygon* graphics objects you may define up 1000 nodes. Note that polygons are closed automatically by ODV. If you want to delete a point, move the cross hair close to it and click the right mouse button. You end the definition of polygon or polyline points by pressing *ENTER*.

Once you have specified the nodes of the line, polyline or polygon, ODV presents a properties dialog that lets you define color, width and type of the (poly)line and the fill color of the polygon (ignored for *Line* and *Polyline*; choose *(none)* as fill color to avoid filling of the polygon). Polylines and polygons may be smoothed by checking the *Bezier smoothing* box.

Lines, polylines and polygons can have special symbols such as arrow heads, filled or open dots and bars at their start and/or end points. You select such symbols and specify their size via the property dialog.

### <span id="page-128-1"></span>*11.3 Rectangles and Ellipses*

You add rectangles (squares) and ellipses (circles) to the map, data windows or the canvas by choosing *(Extras > )Add Graphics Object > Rectangle*, or *... > Ellipse* from the map, data window or canvas popup menus. A red zoom rectangle will appear that represents the bounding box of the new rectangle or ellipse. The zoom rectangle can be moved and resized, then press *ENTER* to accept a setting or *ESC* to abort creation of the object. A dialog box appears that lets you define properties of the rectangle or ellipse (for details see [Lines and Polygons\)](#page-128-0).

# <span id="page-128-2"></span>*11.4 Symbols*

You add symbols (dots, squares, diamonds, triangles, inverted triangles, stars, crosses, pluses) to the map, data windows or the canvas by choosing *(Extras > )Add Graphics Object > Symbol* from the map, data window or canvas popup menus. A cross-hair cursor

will appear, and you should move it to the location where the symbol should appear. Then click the left mouse button. The *Symbol Properties* dialog box appears and lets you set various symbol properties.

#### <span id="page-129-0"></span>*11.5 Symbol Sets and Legends*

You can highlight a subset of the data points in a data window or a subset of stations in the map by assigning a symbol to the selected data points (symbol set). To create a symbol set for a data window or the map, move the mouse over this window and choose *Extras > Add Graphics Object > Symbol Set*. The *Symbol Set Selection* dialog appears and lets you select the subset of data points (select one or more cruises in the *Cruises* list, stations in the *Stations* list, and/or individual samples in the *Samples* list). Then press the *<<* button to add the selected data points to the *Selected* list. Press *OK* once all desired points are selected. The *Symbol Set Properties* dialog appears, which lets you define the symbol and line characteristics. A symbol set can have a descriptive text (legend), which will automatically be added to the legends of the respective window (check the *Add to legends* box). Unlike other graphics objects, symbol sets cannot be dragged, because of their association with the selected data points. You can change all symbol set properties at any time by moving the mouse over any one of its symbols, clicking the right mouse button and choosing *Properties*.

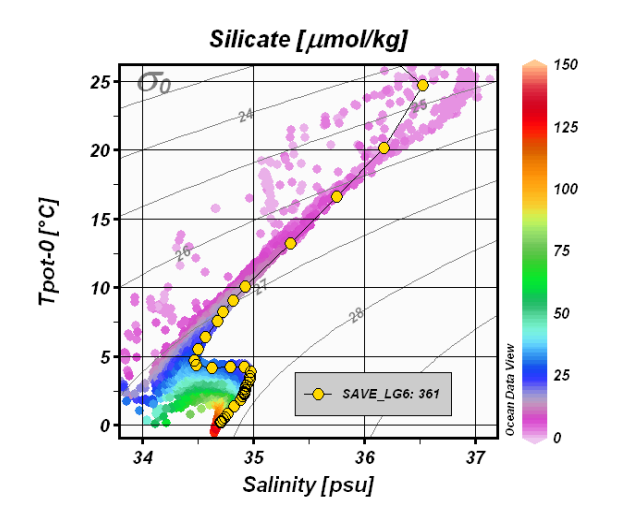

*Figure 11-1: Sample SCATTER plot using symbol sets and legends to highlight the data of a particular station*

If a data window or the map contains symbol sets, and the *Add to legends* option is switched on, a legend box containing the symbol and legend text of all symbol sets for this window appears automatically. Legend sets can be dragged to different locations and their properties (the size of the legend box is modified by changing the font size for the legend text) can be modified at any time (move mouse over legend set, click right mouse button and choose *Properties*).

### *11.6 Graphics Objects from Files*

ODV supports the import of bathymetry, coastline or topography contours from *.cdt* files, graphics objects from *.gob* files, and of geographical features from ESRI *.shp* shapefiles. You add graphics objects from these files to the map, data windows or canvas by choosing *(Extras > )Add Graphics Object from File > [type]* from the map, data window or canvas popup menus. ODV currently supports the following types: (1) *Graphics Object File (\*.gob)*, (2) *CDT File (\*.cdt)*, and (3) *Shapefile (\*.shp)*. In all cases a file open dialog will appear that lets you choose a file from which the graphics object(s) will be loaded. *cdt* and *shp* files can only be added to maps.

When opening a shapefile the user is informed about the kind and number of objects in the file. ODV then allows specification of graphics properties, such as color, line type or width. These properties are applied to all objects in the shapefile, but can be changed later using the *Manage Graphic Objects* option (see below).

If the shapefile has an accompanying *.prj* projection file, ODV will use the projection information and convert geographical coordinates to WGS84, if necessary. If the *.prj* projection file is missing, ODV assumes that all geographic coordinates are WGS84 and are within the -180 to +360 and -90 to +90 degree ranges. ODV currently supports shapefile points, multi points, lines, multi lines, polygons, and multi polygons. For polygons only the outer ring is drawn. Note that the drawing of very large shapefiles may be slow.

# *11.7 Managing Graphics Objects*

You can obtain full lists of all graphics objects of the canvas, the map or any data window by right-clicking on the respective area and choosing *Manage Graphics Objects* or *Extras > Manage Graphics Objects*.

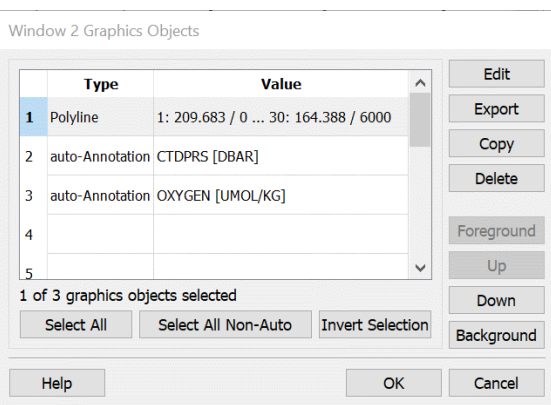

*Figure 11-2: The Graphics Objects dialog.*

The *Graphics Objects* dialog (Figure 11-2) appears, letting you select individual objects, sub-groups of objects, or the entire list of objects. If you have selected one or more objects you may delete all selected objects by pressing *Delete* or you may export all selected objects to a *.gob* or *.shp* file for subsequent re-use by pressing *Export*. If you have selected just one object you may also copy the object (by pressing *Copy*) or change the properties of the object (by pressing *Edit*). You may also change the drawing order and bring the object closer to the foreground (*Foreground* or *Up*) or background (*Background* or *Down*).

If you are exporting multiple objects into a shapefile please note that ODV will create individual files for every object type in the selected set. For all created shapefiles except the first one, ODV will automatically append to the filename strings describing the object type (e.g., *\_points*, *\_polygons* or *\_lines*). Note that if at least one of the exported objects is a symbol set, all symbols and symbol sets are written to a shapefile with multipoint geometry. If at least one of the exported objects is a polygon, all lines and polygons are written to the shapefile as polygons.

The current shapefile export implementation has some limitations: (a) CDT file objects and annotations cannot be exported to shapefiles yet; (b) no projection information *.prj* file is written (all geographic coordinates are assumed WGS84); (c) except for symbol sets no attribute *.dbf* file is written (for symbol sets the legend string is written to attribute *Name)*; (d) all objects are written to the first and only layer, multiple layers are not supported.

# *12 Working with Collections*

## *12.1 Copying, Packaging, Renaming and Deleting Collections*

You can create a copy of the currently open collection using *Collection > Copy*, you rename (and possibly move) the currently open collection using *Collection > Move/Rename*, and you delete the currently open collection using *Collection > Delete*. If you are deleting old ODVGENERIC collections view and section files of the collection may have to be deleted manually.

Use option *Collection > Create Snapshot* to package a collection in a zip file. This is useful for making back-up copies of a collection or when sharing the collection with a friend. Packaging leaves the source collection unchanged.

# *12.2 Sorting and Condensing*

The station search and selection algorithms of ODV work most efficiently if the stations in a collection are ordered by cruises. Therefore, it is recommended that you sort and condense your collections after importing, replacing, merging or deleting large numbers of stations. You invoke the sort and condense procedure by choosing *Collection > Sort and Condense*.

### *12.3 Deleting Stations*

You can delete the currently selected stations from the collection by choosing *Collection > Delete Station Subset* from ODV's main menu. To delete the current station only, choose *Collection > Delete Current Station*. Note that the data space of the deleted stations in the collection disk files is not freed until you sort and condense the collection.

### *12.4 Changing Collection Properties*

IMPORTANT NOTE: Please produce a backup copy of the current collection by using the *Collection > Create Snapshot* option before applying any of the actions described in this section.

ODVGENERIC and ODVCF5 collections can be converted into the new ODVCF6 collection format using the *Collection > Properties > Convert to ODVCF6* option.

The properties of an open ODVCF6 collection may be modified using the *Collection > Properties* options. There are three sub-options, *General*, *Meta Variables*, and *Data Variables*. With the *General* option you may define the field of the data (GeneralField, Ocean, Atmosphere, Land, IceSheet, SeaIce, Sediment), the type of the data (GeneralType, Profiles, Trajectories, TimeSeries) and the primary variable used to sort the data. The data field and type entries are not used presently. Future ODV versions, however, may offer different sets of derived variables depending on the data field, or may apply different default plotting styles depending on the data type.

The *Meta Variables* and *Data Variables* options allow modifications of the metadata and

data variable sets. This includes adding new variables, deleting existing ones, re-ordering the variables or changing the properties of the variables, such as, data type, byte length as well as the quality flag schema used for the variable's quality flags. Note that the first twelve meta-variables are mandatory and that they may not be deleted or reordered.

Some modifications, such as changes of the collection's data field, data type, or the labels, units, and number of decimal places of variables, are simple changes that can be dealt with by recording the new entries in the collection's settings or variables files. Adding or deleting variables, changing the collection's primary variable or altering the data type or quality flag schema of a variable are critical changes that require a complete re-writing of the metadata and data files of a collection.

Please note that if collection re-writing occurs, the new collection will always use the new *ODVCF6* collection format (*.odv* collection), even if the original collection was *ODVCF5* or *ODVGENERIC*. The new *ODVCF6* collection format requires ODV 4.6.0 or higher.

### <span id="page-133-0"></span>*12.5 Key Variable Associations*

Many derived variables require identification of the input variable(s) needed for the calculation of the derived variable. This identification of key variables is done during the first definition of the derived variable, and the selected variables are remembered in the collection's settings file. If the derived variable is requested again at a later time, the stored key variable information is used, and the user is not prompted again.

You can inspect and modify the current key variable associations using *Collection > Identify Key Variables*. The *Identify Key Variables* dialog will appear, showing lists of key variables on the left and data variables on the right. Associated items are marked with an asterisk (\*). You can click on such items in any of the lists and ODV will show the associated item in the other list. You may break the association by pressing *Undo*; pressing *Undo All* will break all association and leave all key variables undefined. You establish an association by selecting the relevant items in the two lists and pressing *Associate*. Items in the key variable list that are not included in the list of data variables may be marked as not available by pressing the *Not Available* button. Such items are marked in the key variable list by a minus sign (-).

*Important Note*: Errors in the key variable associations can lead to wrong and meaningless values of affected derived variables. For instance, imagine the key variable *Practical Salinity [psu]* was erroneously associated to data variable *Oxygen [µmol kg-1]*. This would cause all derived variables requiring *Practical Salinity [psu]* as input variable (e.g., potential temperature, potential density, etc.) to use oxygen values instead of salinities and return wrong values. Verifying the validity of key variable associations using option *Collection > Identify Key Variables* should be the first check, whenever you receive doubtful derived variable values.

| Key variables                                                                                                    |                                                              |             | <b>Collection variables</b>                                                                                                    |                     |
|----------------------------------------------------------------------------------------------------|--------------------------------------------------------------|-------------|----------------------------------------------------------------------------------------------------|---------------------|
| CFC-12 [pmol/kg]<br>CFC-12 [pmol/l]<br>CH4 [nmol/kg]<br>CH4 [nmol/l]<br>CO2 Fugacity fCO2 [µAtm]<br>CO2 Partial Pressure pCO2 [µA<br>Conductivity [mS/cm]<br>- Depth in Water Column [m]<br>Nitrate [µmol/kg]<br>Nitrate [µmol/l]<br>Oxygen [ml/l]<br>Oxygen [µmol/kg]<br>Phosphate [µmol/kg]<br>Phosphate [µmol/l]<br>Pot. Temperature [degC] (any r | Associate<br><b>Not Available</b><br>Undo<br><b>Undo All</b> | ∗<br>*<br>* | 1: CTDPRS [DBAR]<br>2: CTDTMP [ITS-90]<br>3: CTDSAL [PSS-78]<br>4: SALNTY [PSS-78]<br>5: OXYGEN [UMOL/KG]<br>6: OXYGEN [ML/L]<br>7: PHSPHT [UMOL/KG]<br>8: PHSPHT [UMOL/L]<br>9: SILCAT [UMOL/KG]<br>10: SILCAT [UMOL/L]<br>11: NITRAT [UMOL/KG]<br>12: NITRAT [UMOL/L]<br>13: NITRIT [UMOL/KG]<br>14: NH4 [UMOL/KG]<br>15: CFC-11 [PMOL/KG] | $\overline{\wedge}$ |
| * Practical Salinity [psu]<br>* Pressure in Water Column [db]<br>$*$ ore from 10.00<br>∢<br>⋗                                                                                                    |                                                              | ⋖           | 16: CFC-12 [PMOL/KG]<br>17: CCL4 [PMOL/KG]<br><b>10. CEC110 FOMOL BZCT</b>                                                                                                    | ⋗                   |

*Figure 12-1: The Identify Key Variables dialog.*

#### *12.6 Good Coverage Criteria*

Some ODV operations, such as the interpolation to standard depths or the calculation of various derived variables require that there are *sufficient* input data available. Calculation of dynamic height, for instance, requires full profiles of temperature and salinity data, and gaps between the data points should not be too large. Using *Collection > Good Coverage Criteria* you may specify the criteria that must be satisfied to consider the data of a given variable sufficient. These criteria are applied to all variables required for a specific operation. If one or more required variables fail the test, the respective operation is not performed.

Note that the tolerable gap specification is the minimum of two terms, one dependent on the primary variable value Z (depth or pressure in case of profile data collections) and a second constant term. Make sure to enter large values in the first fields on both lines if you want to allow large data gaps.

#### *12.7 Browsing Collection Information*

#### *Collection Info*

Every collection may have a free-text description of the data in the collection. This information is stored in the collection's info file. You may view or edit the info file of the currently open collection by choosing *Collection > Browse Info File*.

#### *Cruise Inventory*

You can view the cruise inventory table of the currently open collection by choosing

*Collection > Browse Inventory*. The following information is provided for every cruise: cruise ID, number of stations, number of samples, station IDs, longitude and latitude ranges, time period, and data availability indicators for each of the basic variables. Data availability indicators are single digit numbers, with, for instance, 9 indicating that more than 90 % of the samples containing data for the particular variable. There is a '.' separator every five variables and a '|' separator every ten variables. A '-' indicates that there are no data for the given variable in this cruise. A separate window shows lists of variables containing data for given cruises.

### *Collection Logfile*

All actions that modify the contents of a collection (creation, import of data, station deletions, etc.) are logged in the collection's logfile. Editing of metadata or data is logged in the station's history (ODVCF6) or the logfile of the collection (ODVCF5 and ODVGENERIC). The station's history can be viewed by resting the mouse over the Station ID heading of the *[Current Station Window](#page-20-0)*. The collection's logfile can be viewed using the *Collection > Browse Log File* option.

# *12.8 Properties of Variables*

You may modify properties of meta- and data variables by right-clicking on the current station or current sample list windows and choosing the *Properties* option. From the list of variables choose the one you want to modify and press *Edit*. On the properties dialog of the selected variable you may edit the strings for variable label, units and comment. You may also modify the number of digits used to show values in the current station or sample windows.

### *12.9 Editing Data*

You can edit the metadata and data values of the current station as well as their associated quality flags and save the modified values in the collection data files on disk.

#### *Station Metadata*

To modify the metadata of the current station, right-click on the current station list window and choose *Edit > Metadata*. The *Edit Station Metadata* dialog appears showing the metadata of the current station. You can edit an individual entry by double-clicking into the respective value field. You modify a particular quality flag by clicking on its field and then clicking the *Change Quality Flag* button and selecting the new quality flag.

Press *OK* on the *Edit Station Metadata* dialog to write the new metadata to the collection files. Press *Cancel* to discard your modifications and leave the metadata of the current station unchanged. If *OK* is pressed and the edited variable has value type INDEXED\_TEXT you have the option to modify the current instance only or all occurrences of the previous string. Choosing *Modify all instances* is a convenient way of correcting mistakes in texts or to modify items such as cruise labels globally in the collection with just one edit operation.

Note that edit operations are logged in the station's history (ODVCF6) or the logfile of the collection (ODVCF5 and ODVGENERIC). The station's history can be viewed by resting the mouse over the Station ID heading of the *[Current Station Window](#page-20-0)*. The collection's logfile can be viewed using the *Collection > Browse Log File* option.

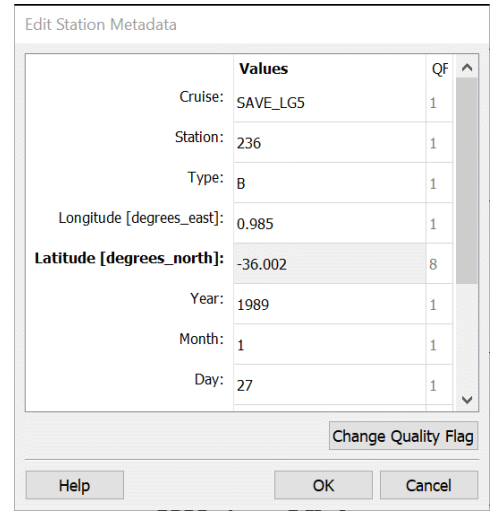

*Figure 12-2: The Edit Station Metadata dialog.*

### *Station Data*

To modify the data of a given variable of the current station right-click on the particular variable in the current sample list window and select *Edit Data*. The *Edit Data* dialog appears showing the data value and quality flags of the variable for all samples of the current station. You may change data values and quality flags for the current sample (initial selection) or for a user defined sample subset. You define a sample subset in the data list by pressing the standard extended selection keys *Ctrl* and *Shft* while left-clicking the mouse. Click on *Select All* to select all samples, or press *Invert Selection* to invert the current selection.

If you have selected a single data item you can change its value by clicking on the *Change Value* and entering a new numerical value. If you have selected more than one sample in the data list, the *Change Value* button is deactivated. Pressing the *Delete Value(s)* button removes the data values of all selected samples. You should use this button with great care, as the original data values will be lost permanently.

WARNING: Please note that editing values of the primary variable (e.g., Depth, Pressure, Time, etc.) via the *Change Value* option is dangerous and can have unexpected side effects. Specifically, value changes of the primary variable may affect the order of the samples within the current station, and the sample being edited may move up or down in the profile (or time series) causing its sample ID to change after editing. Please be aware that if this happens the *[Current Sample Window](#page-20-0)* after editing will no longer show

the edited sample, but the sample that takes the slot of the edited sample after re-sorting.

Editing and deleting sample values should only be done when absolutely necessary. Usually, you should leave the actual data value unchanged and modify the data quality flags of the selected samples instead. This is done by clicking the *Change Quality Flag(s)*  button and selecting a new quality flag from the list of available flags. Pressing *OK* saves the changes to disk, pressing *Cancel* aborts the edit session and leaves the station data in their original form.

Note that you can filter data using [their quality flag values.](#page-98-0) Also note that edit operations are logged in the station's history (ODVCF6) or the logfile of the collection (ODVCF5 and ODVGENERIC). The station's history can be viewed by resting the mouse over the Station ID heading of the *[Current Station Window](#page-20-0)*. The collection's logfile can be viewed using the *Collection > Browse Log File* option.

To modify the data of a given sample of the current station right-click on the current sample list window and select *Edit Sample Data*. The *Edit Sample Data* dialog appears showing the data values and quality flags of all data variables for the current sample. You change the data value or quality flag of a particular variable by clicking on that variable and then on the *Change Value*, *Delete Value*, or *Change Quality Flag* buttons.

You may delete the current sample (including all data values for all data variables) by right-clicking on the sample list window and choosing option *Delete Current Sample*. Alternatively, you may add a new sample by right-clicking on the sample list window and choosing option *Add New Sample*. Enter the primary variable value of the new sample and press *OK*.

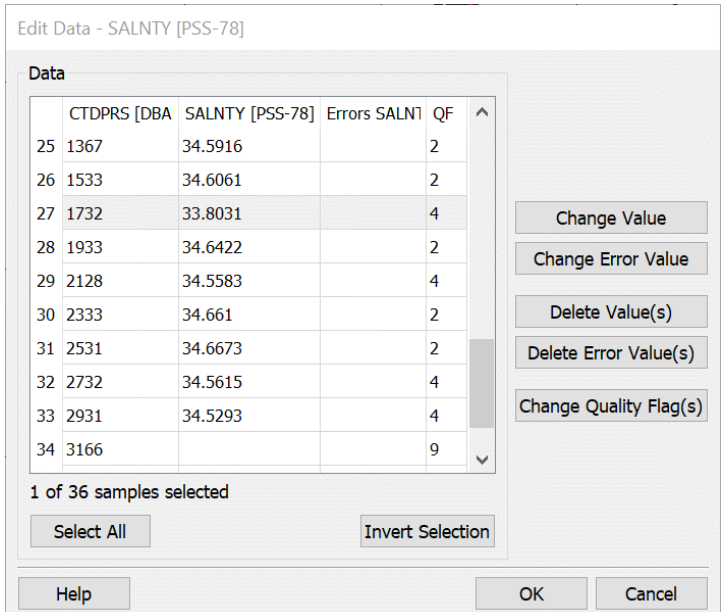

*Figure 12-3: The Edit Data dialog (all sample values for a given variable).*

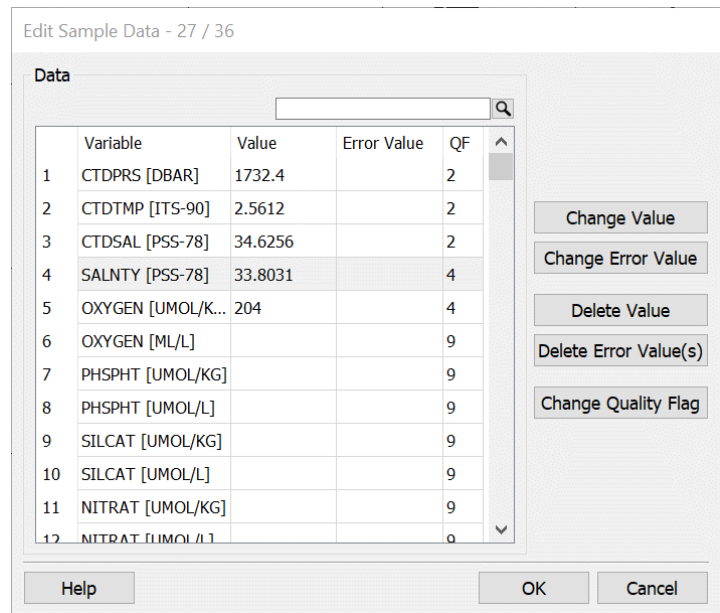

*Figure 12-4: The Edit Sample Data dialog (all variable values for a given sample).*

# *Quality Flag Values*

In addition to the methods described above, you may also modify the quality flag values of the data of a given variable by right-clicking on the variable in the *Current Sample* window and using one of the options of the *Assign Quality Flags* submenu: (1) *Current Sample*, (2) *All Samples of Current Station*, (3) *All Samples in Window n*, (4) *All Samples of Valid Stations*, and (5) *All Samples in Collection*.

The set of samples to which the quality flag changes are applied depends on the option you choose and ranges from the current sample only (option 1) to all samples of all stations in the collection (5). Option 3 lets you assign a new quality flag to the data of the variable currently shown in data window *n*, while options 4 and 5 apply the new QF value to all samples of all stations currently shown in the map (valid stations) or to all samples of all stations in the collection. Options 3 to 5 modify a potentially very large set of samples and need to be confirmed by the user before any changes are made.

After choosing one of the submenu options, ODV presents the Assign *Quality Flags* dialog (Figure 12-5). On this dialog you select the new quality flag value to be assigned and you specify whether this flag should be assigned to all samples irrespective of their current value, or to samples equal (or not equal) to a specific QF value only. Note that this operation is logged in the station's history (ODVCF6) or the logfile of the collection (ODVCF5 and ODVGENERIC). The station's history can be viewed by resting the mouse over the Station ID heading of the *[Current Station Window](#page-20-0)*. The history records of all stations currently shown in the map can be exported to a text file using the *Export > Station History* option. The collection's logfile can be viewed using the *Collection > Browse Log File* option.

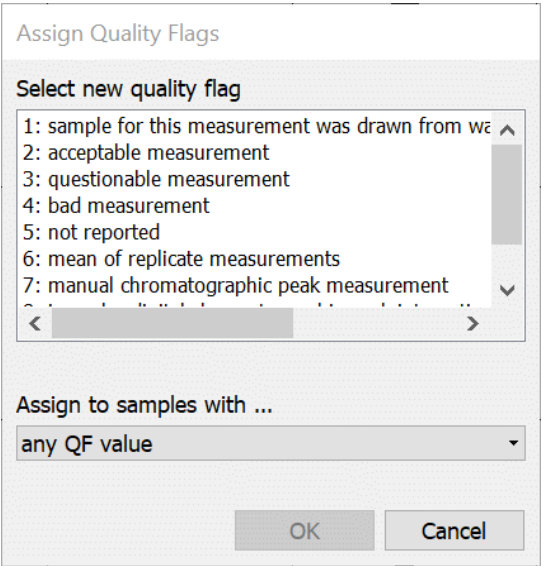

*Figure 12-5: The Assign Quality Flags dialog.*

#### *12.10 Password Protection*

ODVCF6 collections can be password protected using option *Collection > Properties > Change Password*. On the *Change Collection Password* dialog enter the current password (leave empty if collection is currently not password protected) then provide the new password twice. To remove password protection of a currently protected collection enter the old password and leave the *New Password* and *New Password (repeated)* empty.

When opening a password protected collection ODV prompts the user for the password. Access is denied if the provided password is incorrect. Make sure to keep collection passwords in a safe place. A lost password leaves the data collection inaccessible.

# *13 Working with NetCDF Files*

NetCDF is a set of software libraries and self-describing, machine-independent data formats that support the creation, access, and sharing of array-oriented scientific data. NetCDF is widely used in climate research and other fields of geo-sciences. Many important datasets and model output files are distributed in netCDF format.

NetCDF files have the following properties:

- *Self-Describing*. A netCDF file includes information about the data it contains.
- *Architecture-independent*. A netCDF file is represented in a form that can be accessed by computers with different ways of storing integers, characters, and floating-point numbers.
- *Direct-access*. A small subset of a large dataset may be accessed efficiently, without first reading through all the preceding data.
- *Appendable*. Data can be appended to a netCDF dataset along one dimension without copying the dataset or redefining its structure. The structure of a netCDF dataset can be changed, though this sometimes causes the dataset to be copied.
- *Sharable*. One writer and multiple readers may simultaneously access the same netCDF file.

The netCDF data model is very general, and the structure and contents of netCDF files can vary considerably. In order to facilitate and promote the interchange and sharing of netCDF datasets, a number of conventions have been defined. Two of these conventions (CF and COARDS; see *<http://www.unidata.ucar.edu/packages/netcdf/conventions.html>* for detailed specifications) are widely used by climate researchers and modelers, and many datasets are available as CF/COARDS compliant netCDF files. Examples of such datasets can be downloaded from *<http://www.cdc.noaa.gov/PublicData/>*, *[http://fer](http://ferret.wrc.noaa.gov/)[ret.wrc.noaa.gov/](http://ferret.wrc.noaa.gov/)*, *<http://ingrid.ldeo.columbia.edu/>*, or

*<http://www.epic.noaa.gov/epic/ewb/>*. For more information on netCDF, see the netCDF web page *<http://www.unidata.ucar.edu/packages/netcdf/>*.

### *13.1 NetCDF Support*

ODV can open a wide range of netCDF files, including but not limited to CF/COARDS compliant files. These files may reside on the local file system or on a remot[e OPeNDAP](http://opendap.org/) server. Once a netCDF file has been successfully opened, ODV presents the data in the file to the user in the same way as if the data were stored in an ODV data collection. ODV will produce a clickable station map and supports most types of graphics output as for collections. Options requiring write permission are not available and are grayed out. ODV treats netCDF files as *read-only* and will never modify these files. Note that netCDF files are platform independent and the same file can be used on all supported platforms.

The data of a given variable *S* in a netCDF file are stored as single- or multi-dimensional array. The set of dimensions of a space- and time-varying variable include the three space coordinates *X*, *Y*, and *Z* as well as a time coordinate *T*. It is a convention to order

these dimensions as *S(T,Z,Y,X)*, e.g., *X* is the fastest and *T* the slowest changing dimension. For geo-scientific data *X* and *Y* represent longitude and latitude, while *Z* is a vertical coordinate, such as depth or pressure in the ocean, height in the atmosphere or depth in a sediment or ice-core. It is possible that a netCDF file contains more than one *X*, *Y*, *Z, T* coordinate system. For instance, it is quite common for model output netCDF files to contain data defined at the centers of the model grid (e.g., tracer concentrations) as well as the velocity data defined on the grid interfaces. ODV can handle only one *X*, *Y*, *Z, T* coordinate system at a time, and the corresponding dimensions must be selected during netCDF setup (see below).

When opening a netCDF file the main challenges for ODV users are to correctly identify the space and time dimensions, to detect situations with multiple coordinate systems and to choose a proper primary variable. Choosing, for instance, *Z* as the primary variable will turn the netCDF file into a vertical profile database with  $n<sub>T</sub>$  stations at every  $(X,Y)$  position. The total number of stations in this case is  $n\tau * n\gamma * n\chi$ , where  $n\kappa$  is the length of dimension *K*. If, alternatively, *T* is chosen as primary variable the data in the netCDF file are interpreted as time-series. In this case there will be one station (timeseries) at every  $(X, Y, Z)$  point, and the total number of stations is  $nz * ny * nx$ .

To provide a maximum level of user control, ODV presents a netCDF setup wizard, when a netCDF file is opened for the first time. The various controls on this four-page dialog are initialized with automatically determined settings, and in many cases the user only needs to confirm the settings by pressing *Next* on *Finish*. These settings are remembered by ODV, and the setup wizard will not appear when the file is opened again. You can force ODV to show the setup wizard in the following ways: (1) open the netCDF file (for instance, via the *File > Open* option) and open the same netCDF file again (for instance, via the *File > Recent Files* option) or (2) use *Collection > Properties > NetCDF Setup* while the netCDF file is open.

You open a netCDF file on the local file system (extension must be either *.nc* or *.cdf*) by dropping the file on the ODV icon or window or by choosing *File > Open* and selecting the file in the standard file selection dialog. Once a netCDF file has been opened before you can also use the *File > Recent Files* option to access the file. Additionally, you can start ODV from the command line and specify a netCDF file name as a command line argument.

You open a netCDF file on a remote [OPeNDAP](http://opendap.org/) server by using option *File > Open Remote* and entering the URL to the netCDF file (example: *http://motherlode.ucar.edu:8080/thredds/dodsC/testdods/coads\_climatology.nc*). URLs to public climate data resources in netCDF format can be found on the Internet, for instance at [http://www.esrl.noaa.gov/psd/thredds/catalog.](http://www.esrl.noaa.gov/psd/thredds/catalog)

ODV opens the netCDF file and retrieves information about dimensions and variables contained in the file. ODV will also retrieve all global attributes and all attributes of the variables and will write this information to an ASCII file in a format similar to what *ncdump –h < file>* produces. This file can be viewed by clicking the *View NetCDF Header* button on the first page of the setup wizard (see below) or at any time using the *Collection > Browse Info File* option.

#### *13.2 NetCDF Setup*

Once the netCDF file has been analyzed ODV presents a four page wizard to gather necessary information.

#### *Selecting netCDF dimensions*

On the first page of the setup wizard (Figure 13-1) ODV shows the list of dimensions contained in the file. Initially all the dimensions are selected, except in cases of more than one *X*, *Y*, *Z, T* coordinate system, when only one of these systems is selected. For a given selection of dimensions, the set of netCDF variables defined on these dimensions is shown in the *Corresponding netCDF variables* list. Other variables in the netCDF file that depend on dimensions not selected in the *NetCDF dimensions* list are not shown as *Corresponding netCDF variables.* These variables will remain unavailable unless you select the corresponding dimensions.

Using extended selection techniques (hold down the *Ctrl* or *Shft* keys while clicking the left mouse button) select all the dimensions that should be used. If multiple coordinates are provided for the common dimensions *X* (Longitude), *Y* (Latitude), *Z* (Depth/Height), and *T* (Time), make sure to select only one for each direction.

To view the header information of the netCDF file (similar to a *ncdump –h* call) press the *View NetCDF Header* button. This should always be done if you are unfamiliar with the structure and contents of the file.

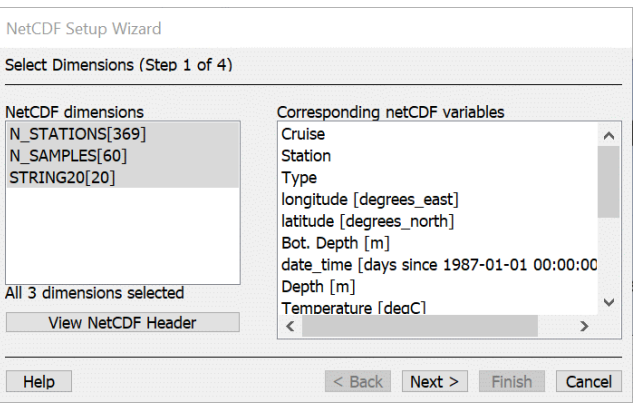

*Figure 13-1: The netCDF setup wizard (step 1 of 4)*

### *Specifying metadata information*

On the second page of the setup wizard (Figure 13-2) you must identify the netCDF variables that provide metadata, such as longitude, latitude, as well as date and time of the data. In many cases ODV can identify and associate the respective variables automatically. Such automatically associated meta-variables are marked with an asterisk \*.

In some cases it is necessary to modify the automatic settings and establish associations between variables from the netCDF file (*NetCDF variables* list) and ODV meta-variables

(*Meta variables* list) manually.

To establish a (1-to-1) association between a netCDF variable and a meta-variable, select the netCDF variable in the *NetCDF variables* list and the meta-variable in the *Meta variables* list and press *Associate*. To establish a conversion between a netCDF and ODV meta-variable (usually needed for netCDF time variables), select the two variables as above and then press *Convert*. Choose one of the available conversion options from the combo-box and press *OK*. For the *General Linear Transformation* provide a scale factor and an offset.

Many netCDF files use relative times given as days or hours since a specific start date. You can exploit this information to obtain date and time meta information. To do so select the relative time in the *NetCDF variables* list and *Year* in the *Meta variables* list, then press *Convert.* ODV will try to establish a conversion automatically. If not successful, ODV lets you choose an appropriate conversion algorithm manually. Note that ODV assumes that the reference date is based on the Gregorian calendar. ODV date values are Gregorian dates.

You can modify the default value of a meta-variable (e.g., Cruise, etc.) by selecting it in the *Meta variables* list and pressing *Set Default*.

Note that the meta-variables *Cruise*, *Station* and *Type* are set automatically by ODV and need not be established manually. If the netCDF file does not contain date and time information the *Year*, *Month*, *Day*, *Hour*, *Minute* and *Second* meta-variables may remain unassociated. However, *Longitude* and *Latitude* meta-variables must always be associated before you can advance to the next page of the wizard.

| <b>NetCDF</b> variables                      |  |                    |  | Meta variables             |   |  |
|----------------------------------------------|--|--------------------|--|----------------------------|---|--|
| * 1: Cruise; var=metavar1                    |  | <b>Associate</b>   |  | * Type                     |   |  |
| * 2: Station; var=metavar2                   |  | Convert            |  | * Longitude [degree        |   |  |
| * 3: Type; var=metavar3                      |  | <b>Set Default</b> |  | * Latitude [degrees]       |   |  |
| * 4: longitude [degrees east]; var=long      |  | Undo               |  | * Year                     |   |  |
| * 5: latitude [degrees north]; var=latitu    |  |                    |  | * Month                    |   |  |
| 6: Bot. Depth [m]; var=metavar4              |  |                    |  | * Day                      |   |  |
| * 7: date time [days since 1987-01-01 (      |  |                    |  | * Hour                     |   |  |
| 8: Depth [m]; var=var1                       |  |                    |  | * Minute<br>$\epsilon$     |   |  |
| ∢<br>$\rightarrow$<br>6 of 16 variables used |  | >>                 |  | All 11 variables associate | > |  |

*Figure 13-2: The netCDF setup wizard (step 2 of 4)*

# *Selecting the primary variable*

On the third page of the setup wizard (Figure 13-3) you select the primary variable. This variable plays the role of the primary variable in ODV collections and determines whether the data are interpreted as vertical profiles or time-series. If, for instance,
*Depth* or other vertical dimensions are used as primary variable, the stations will represent vertical profiles; if you use a *Time* variable, the stations will represent sequences in time. If the *Year* meta-variable was defined on page 2 of the wizard, the *Use decimal date/time* item is enabled and you can use a decimal time variable (units=YEARS) derived from the station header as primary variable (note that for time-series, the date/time meta information refers to the start of the time series and is a constant value).

Quite often netCDF files contain data values on a horizontal grid (e.g., fluxes across the air-sea interface, or concentrations at given depth layers) without providing a variable specifying the exact value of the layer (e.g., depth=0 m, or depth=1000 m). In such cases you should choose the *Use dummy variable* item.

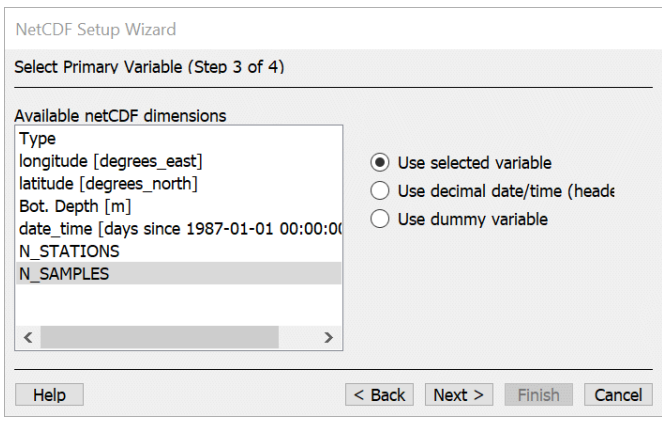

*Figure 13-3: The netCDF setup wizard (step 3 of 4)*

## *Subsetting dimensions*

When working with large netCDF datasets, it is convenient to restrict data access to the domain and depth or time ranges of interest. By default, ODV adjusts the increment values (stride) of the longitude and latitude dimensions such that the total number of stations does not exceed 300,000.

You can manually subset any of the coordinate variables, or narrow down the domain by zooming into the map. To subset a particular dimension select the corresponding item in the *NetCDF dimensions* list and press the *Subset Dimension* button. ODV shows a list of the respective coordinate values and lets you specify a start index, increment, and end index for this coordinate. Press OK to accept the new index set. Repeat this procedure for all dimensions that you want to subset.

To define a sub-region of interest press the *Zoom into Map* button, then resize and/or move the red zoom box to the desired domain and press the *Enter* button or doubleclick the left mouse to accept your choice. Press *ESC* or right-click the mouse to abort the zoom operation.

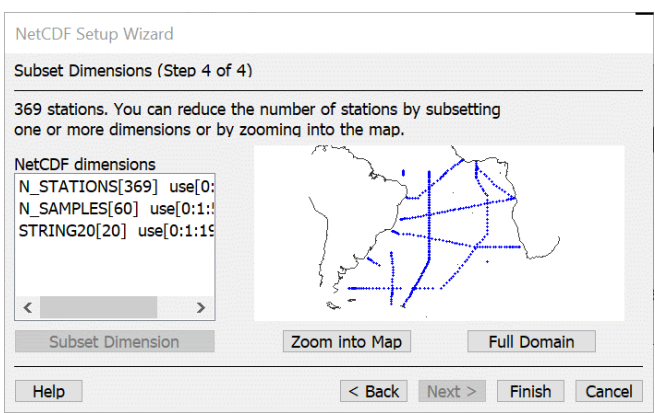

*Figure 13-4: The netCDF setup wizard (step 4 of 4)*

## *Exploring the netCDF file*

Once all four steps of the netCDF setup wizard are completed, ODV draws a station map and lets you explore the data in the netCDF file in the same way as if you were using a native ODV data collection. Note that ODV treats netCDF files as read-only datasets and never writes to these files. Therefore, all options requiring data write access are disabled. This also includes all data import options, the editing of metadata and data options, and most collection manipulation options.

ODV stores netCDF setup settings in view files and uses these settings the next time you open the netCDF file. If you want to establish a new setup for an already open netCDF file, open the netCDF file again using the *File > Recent Files* option.

## *Remote netCDF access*

When working with remote netCDF files data access speed depends on the bandwidth of your Internet connection as well as on the particular type of data request issued. Fetching the data of individual stations (triggered for instance by clicking on the map) can take quite long if the length of the primary variable (see above) is large. This happens, for instance, if the netCDF file contains profile data for thousands of pressure or depth values (e.g., CTD data) or time-series data with thousands of recorded times (e.g., current meter data). In such cases try to avoid clicking on the station map unintentionally to not trigger unwanted data retrievals.

Loading the data of ODV SECTION windows is very time consuming when working with remote netCDF files. Therefore, the options for defining and managing sections are disabled in such cases. You can still view distributions along zonal (or meridional) sections by subsetting the latitude (longitude) dimension on page 4 of the NetCDF Setup wizard and choosing just a single value. You can enter the setup wizard at any time via *Collection > Properties > NetCDF Setup*. Then proceed by defining the derived variable *Metadata > Longitude* (*Metadata > Latitude*) and establish a SCATTER window with the derived longitude (latitude) variable on X, the vertical coordinate on Y and the variable to display as Z.

In addition to the numeric data, ODV 4.7.4 and later also extract data of text variables

from netCDF files and display the texts in the *Current Sample Window*. There are now more variables listed in the *Current Sample Window*, and the names and order of variables differ from previous ODV versions. The variables are ordered as follows: the primary variable, followed by an alphabetically sorted list of numeric variables, followed by an alphabetically sorted list of text variables. The ODV variable names are the netCDF variable names in the file, and the units entry is taken from the *units* attribute. Every ODV variable has a comment string constructed as concatenation of the netCDF variable's *long\_name*, *comment* and *conventions* attributes. ODV displays details of the ODV variable, including the comment, when the mouse hovers over a variable in the *Current Sample Window*.

NetCDF variables containing the *\_QC* suffix as part of their variable name are automatically treated as quality flag variables and their values are used by ODV as quality flags of the parent variable. NetCDF variables containing the *\_STD* or *\_ERROR* suffixes as part of their variable name are automatically treated as data error variables of the parent variable.

**NOTE**: Views created for netCDF files using ODV 4.7.3 and before may not display properly with ODV 4.7.4 and later due to the differences in the number and order of variables introduced with ODV 4.7.4. If you encounter problems please re-define isosurface variables and re-assign variables on the X, Y, and Z axis of your data windows.

## *14 Tools*

## *14.1 Geostrophic Flows*

You may calculate and visualize geostrophic flows perpendicular to the current section using the *Tools > Geostrophic Flows* option. Specify the name of the *.odv* output collection receiving the results and define a reference layer by choosing a depth horizon, isopycnal or any other iso-surface. By default, the output collection is written to subdirectory *GeoVel* of the parent collection directory. This subdirectory is created automatically if not already present. ODV will start the calculations and export the station-pair results and geostrophic velocities to the *.odv* collection specified above.

Once completed, you should view the log file of the calculations and then open the newly created collection containing the station pair and geostrophic velocity data. You should define a suitable map domain by zooming, and switch to a SECTION layout by pressing F11. Then define *Geostr. Vel. [cm/s]*, *Geostr. Vel. (north comp.) [cm/s]* and/or *Geostr. Vel. (east comp.) [cm/s]* as Z-variable of one or more plot windows. The station label of a given station-pair *A->B:alpha* consists of the original station numbers *A* and *B* of the stations used in the pair and the direction *alpha* of positive *Geostr. Vel.* flow values (*alpha*=0: eastward; *alpha*=90: northward; etc.). The meta-variable *Distance* contains the distance between the two stations in km.

Geostrophic velocities are derived from dynamic height differences between two hydrographic stations. Calculations proceed in two steps: (1) First the data of the two stations are mapped to a set of standard depths by piecewise linear least squares. (2) Then dynamic heights at the standard depths are calculated for both stations, and the geostrophic velocities for the station pair at the standard depths are obtained from the dynamic height differences. ODV also calculates average values for all variables in the collection (pair-averages). Both, the pair-averages and the geostrophic velocities are representative for the mid-point between the two stations involved, and ODV writes those values to the output *.odv* collection for a *virtual* pair station located at the mid-point between the two stations in the pair. The station label of the pair station contains the station labels of the original stations involved.

Note that geostrophic velocities are not calculated close to the Equator or for stations with sparse hydrographic observations. Because results are very sensitive to data errors, it is essential to quality control the temperature and salinity data of the section carefully prior to invoking the *Tools > Geostrophic Flows* option. One way to proceed is to flag suspicious data as *Questionable* or *Bad* using the *Edit Data* option and to accept only *Good* and *Unknown* data by applying appropriate sample filter settings. Also, by applying appropriate station filter settings, you should make sure that only stations for a given expedition are included in the calculations and that stations from other cruises crossing the section are excluded. You should eliminate stations covering only part of the water column and only use full, top-to-bottom profiles.

## *14.2 2D Estimation*

For data windows using the *Weighted-average* or *DIVA* gridding methods you can perform estimation of Z-values at arbitrary, user-specified X-Y points by choosing the *Extras > 2D Estimation* option from the respective data window popup menu. The estimated Z-values at the user-specified X-Y positions are obtained by applying the window's current gridding method using the same parameter settings that are also used for generating the window's gridded field shown on the screen.

As for the gridded field, the results at the user-specified X-Y positions depend on the magnitudes of the gridding averaging length scales: large length scales result in smooth fields, whereas small scales allow maintaining small-scale features in the data. Also note that the length-scales are specified in *per mille* of the current X and Y ranges. Changing the axis ranges by zooming in or out may lead to changes of the averaging length scale values which will also affect the *2D Estimation* results. Use the data plots *Properties* dialog to adjust the length scales until you are satisfied with the distribution displayed in the data window. Then invoke the *Extras > 2D Estimation* option.

ODV will prompt you for a file (called *input file* in the following) with the X-Y coordinates of the points for which estimation is requested. This file has to be prepared prior to invoking the *2D Estimation* option. It has to be in plain ASCII format with an optional header line containing appropriate column labels and an unlimited number of extra lines with one X-Y coordinate pair per line. Use spaces or TABs as separators between columns. Note that by default ODV searches for the input file in the *misc* subdirectory of the collection. Placing the input file there simplifies the selection process.

For each X-Y point in the input file ODV will estimate a Z-value, and will write the estimated values together with the respective X and Y coordinate to an output file. The output file is written to the same directory as the input file, and the file name is of the form <name>\_est.<ext>, where <name>.<ext> is the name of the input file. Each line in the output file contains the X, Y, and Z values of one estimation point. A Z value of *-1.e10* indicates that the particular X-Y point is far from any data point and that no reliable estimation could be performed. Z values at points outside the window domain or in regions exceeding the window's quality limit (white areas in the plot) are set to *-1.e10*.

Please note that the input file may include extra columns in addition to X and Y. The original X-Y values as well as the content in the extra columns will be copied to the output file and the estimated Z values are then appended on each line. Including an extra column for some variable A will facilitate plotting A versus the estimated Z values and analyzing the correlation between the variables. If you add extra columns in the input file make sure that X and Y coordinates are in the first two columns.

## *14.3 3D Estimation*

You can estimate values for a basic or derived variable at arbitrary geographical locations by choosing *Tools > 3D Estimation*. ODV will prompt you for an ASCII file that contains the longitude, latitude, and depth values of the points for which Z-variable estimates are to be obtained. This 3D point definition file has to be prepared prior to invoking the *Tools > 3D Estimation* option. When creating the point definition file, specify one

point per line, and provide decimal longitude, latitude and depth values in this order, with one or more spaces separating the individual values. ODV will let you choose the variable for which the estimation should be performed and it lets you specify x, y, z averaging length scales used for the estimation. Note that the length scale units for longitude and latitude are in per mille of the current map ranges, whereas the unit of the depth length scale is in meters. Choosing large values for the averaging length scales will result in smooth estimates. For the *3D Estimation* all original data points from all stations currently shown in the map will be used. The weight with which a given data point influences the estimate at a specific target location is inversely proportional to the distance between data and target points. The output file contains one line of results for every longitude, latitude and depth point specified in the input file. Each line contains six numbers *x, y, z, v, d, n* with the following meaning:

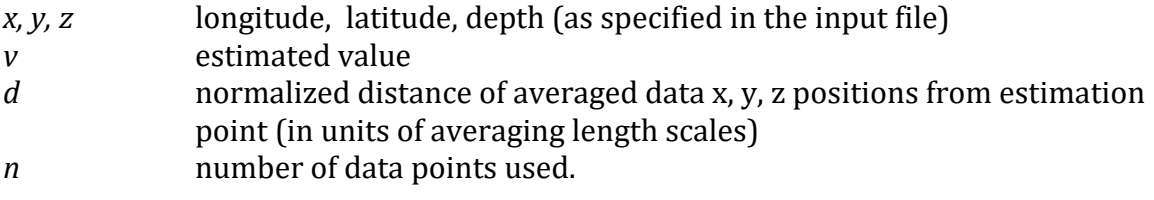

Note: The *Tools > 3D Estimation* option is only enabled if the *Depth in Water Column [m]* and/or *Pressure in Water Column [db]* key variables have been identified. If necessary use option *Collection > Identify Key Variables* to establish such associations.

## *14.4 Box Averaging*

You can use ODV to calculate averages and standard deviations for basic or derived variables in given longitude-latitude-depth boxes. Only stations currently shown in the map are considered and only stations and data points inside the requested box are actually used for the mean and standard deviation. You can specify appropriate station [se](#page-96-0)[lection criteria](#page-96-0) prior to invoking the *Box Averaging* option, to obtain averages for different station subsets, years, months, or seasons. To invoke box averaging, choose *Tools > Box Averaging* from the main menu. ODV prompts for the ASCII box definition file containing the geometry information of the boxes for which output is to be produced. ODV then shows the list of basic and derived variables and lets you choose one or more variables for the averaging procedure. The box definition file has to be prepared prior to invoking the *Box Averaging* option.

The format of the box definition file is as follows:

- plain ASCII, one box definition per line, 6 numbers separated by (one or more) spaces,
- meaning of numbers (see figure): *lon lat dep* (box center) ∆*lon* ∆*lat* ∆*dep* (box sizes). Longitudes and latitudes are in decimal degrees, and depth is in meters.

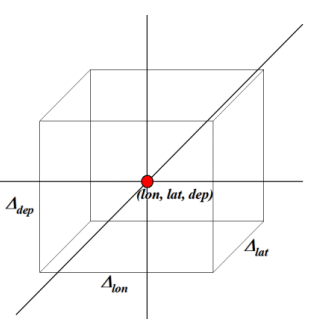

Once you have specified a box definition file, ODV will start working. Note that while averaging, ODV will check for data outliers and will use only data within 3 standard deviations of the mean. The output will be written to the directory of the box definition file. The output file names consist of the box definition file name, the label of the variable that is processed and the extension *.est*.

The format of the *.est* output file is as follows:

- plain ASCII, one line of output per line in the box definition file, 10 values separated by TABS,
- meaning of values: *lon lat dep* (same as in box definition file) <del>*lon lat dep val* σ *n<sub>u</sub> n<sub>r</sub>*.</del>

*lon lat dep val a*re average longitude, latitude, depth and variable values of the data used,  $\sigma$  is the standard deviation of the variable values,  $n_u$  is the number of data points used and *nr* is the number of data points rejected. A data point is rejected if its value differs from the mean  $\overline{val}$  by more than 3 standard deviations  $\sigma$ . Note that the error of the mean  $\overline{val}$  can be calculated as

$$
\sigma_m = \sigma / \sqrt{n_u}
$$

If no data point is found within a box,  $\overline{val}$  is set to -1.e10; if only one data point is found, σ is set to 1.e10.

Also note that all individual data values used for given boxes are exported to ASCII files with names of the form  $#**box-number** > **var-range**$ *-name>.dat*, where *<box-number>* represents the respective box number (e.g., line number in the box definition file) and *<varname>* represents the variable name for which the average is calculated. In the *.dat* files the meaning of values is as follows: sample ID, longitude, latitude, depth, decimal year, day-of-year, value, weight, used/rejected-flag. Note that the *.dat* files are overwritten by subsequent box averaging requests. No *.dat* files are written if the total number of requested averages exceeds 5000.

Note: The *Tools > Box Averaging* option is only enabled if the *Depth in Water Column [m]* key variable has been identified. If necessary use option *Collection > Identify Key Variables* to establish the association.

## *14.5 Finding Outliers*

You can scan the currently selected stations for samples with data values inside or outside a user specified value range by choosing *Tools > Find Outliers (Range Check)*. Select the variable to be scanned from the list of variables and enter the range values under *Range*. Under *Action* choose whether you want to find values inside or outside the specified range. Press *OK* to start the scan. ODV will report the number of outliers found and lets you view the list of outliers. ODV also lets you inspect and modify the data values and/or quality flags of the outlier samples.

If you check *Inspect and Edit Outliers*, ODV will visit all identified outliers and allows you

to delete the respective value or to modify the quality flag associated with the value. If you press *Apply to All*, ODV applies the selected operation to all outliers; otherwise the user is prompted for an action for each individual outlier. Note that the currently edited outlier is marked in the data plots.

## *14.6 Finding Duplicate Stations*

You can scan the currently valid station set (the stations shown in the map) for stations with identical or nearly identical positions and times of occupation (duplicate stations) by choosing *Tools > Find Duplicate Stations*. Information about the detected groups of duplicate stations is written to a file. Specify the maximum allowed differences in time of occupation and geographical position for two stations to be considered duplicates, press *OK*, and then select the file that will receive the output of the duplicates search.

ODV will perform the duplicates search and will write information about detected duplicate station groups to the selected output file. The following information is provided for each station: (1) station ID, (2) cruise label, (3) station label, (4) station type, (5) date and time, (6) longitude, (7) latitude, (8) number of samples, (9) deepest sample, (10) availability indicators for basic variables 2 to *nVar* (e.g., 7 indicates between 70 and 79% of the samples contain data for a given variable).

ODV will report the number of groups and duplicate stations found. You may *view the duplicate station list* and *inspect and edit the duplicate stations* by checking the respective boxes. If you choose to edit the duplicate stations the *Duplicate Station Action* dialog (Figure 14-1) will appear for every duplicate station group. You may either delete all but one of the stations in the group or merge the data of all stations in the group into the first station of the group. Note that these operations change the contents of the collection files and cannot be undone.

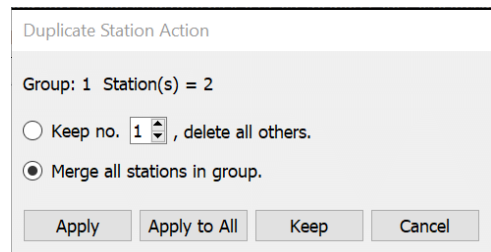

*Figure 14-1: The Duplicate Station Action dialog.*

If you want to apply the specified action to all remaining duplicate station groups click on *Apply to All*. If you want to keep a group unchanged press *Keep*; to abort the editing of duplicate stations press *Cancel*.

NOTE: The computational load of the duplicate station scan scales with the square of the station number and may take hours for large collections with millions of stations. In such cases the map domain should be divided into sub-regions (by zooming or manually setting the map domain) and scans should be performed separately for every subdomain.

## *14.7 Ocean Calculator*

ODV allows calculation and plotting of more than 40 commonly used variables from physical and chemical oceanography by invoking the *Tools > Ocean Calculator* option. On the *Ocean Calculator* dialog (Figure 14-2) you first select in the *Variables* list the variable you want to be calculated. Then you enter input values under *Input values*, and finally press the *Evaluate* button to receive the variable value at the specified inputs in the *Result* field.

You may request calculations for sets of input values for one or more of the input variables by specifying *start* **:** *increment* **:** *end* triples. For instance, specifying *Temperature* input values as *-2:1:35* will result in repeated calculations of the chosen variable for input temperatures at every degree C between -2 and 35. If multi-inputs are specified ODV copies all input variable values and calculated results to the clipboard for further processing or plotting using other software of your choice.

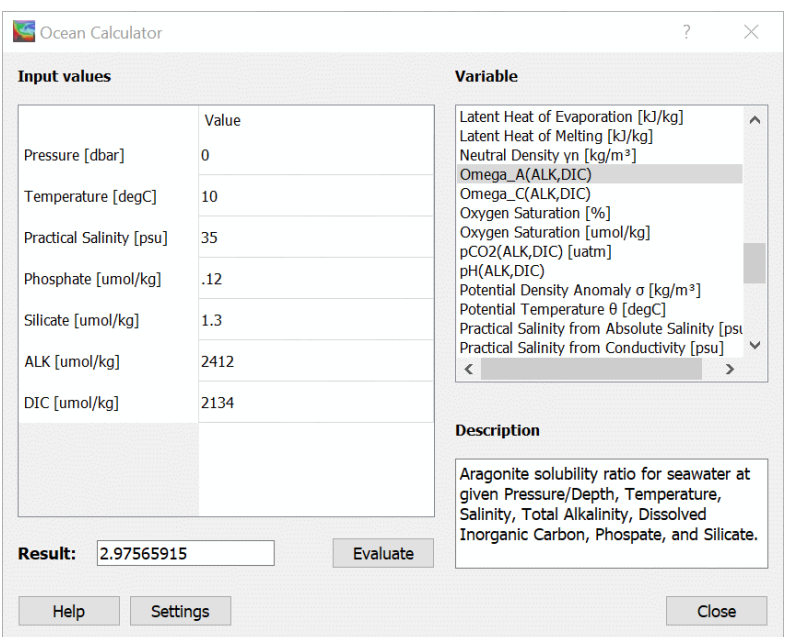

*Figure 14-2: The Ocean Calculator tool.*

ODV automatically produces 1D curve or 2D contour plots as shown in Figures 14-3 and 14-4 if one or two input variables have multi input values.

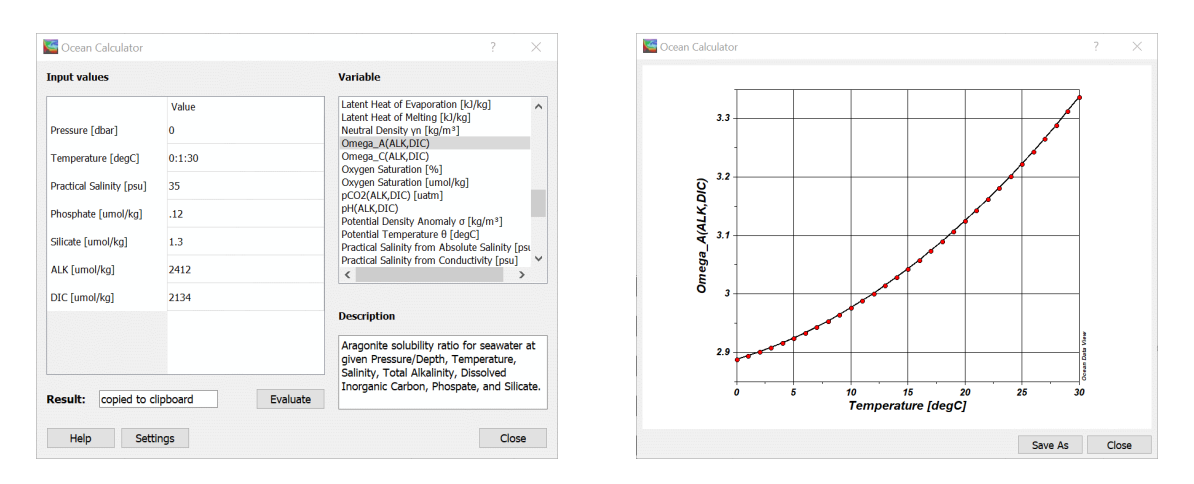

*Figure 14-3: Curve plot for one input variable with multiple input values.*

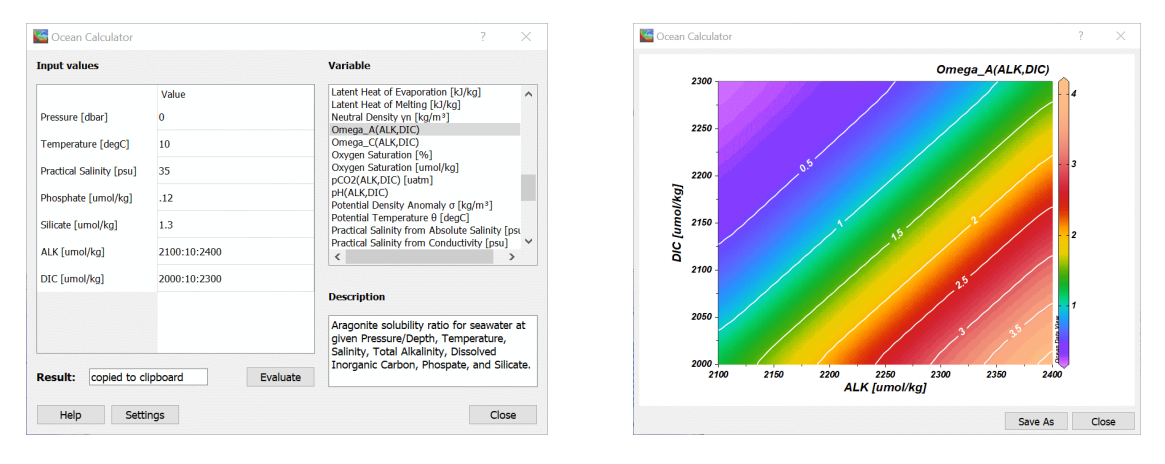

*Figure 14-4: Contour plot for two input variables with multiple input values.*

You change the calculator settings by pressing the *Settings* button. On the *Calculator Settings* dialog (Figure 14-5) you may specify the vertical coordinate in the water column (*Pressure [dbar]* or *Depth [m]*), the default salinity input variable (*Practical Salinity [psu]* or *Absolute Salinity [g/kg]*), the set of equilibrium constants, the carbon data input pair and the *pH*-scales (input and output) used for the calculation of carbon parameters in seawater. ODV remembers your settings and the last input values between *Ocean Calculator* invocations. You can continue using ODV while the *Ocean Calculator* is open.

Note that a number of functions natively require *absolute salinity* as input. When *practical salinity* is chosen as input variable ODV will automatically convert the entered practical salinity value into absolute salinity and then call the native function with the converted absolute salinity value. The conversion from practical to absolute salinity depends on geographical position. Therefore longitude and latitude input fields are available in addition to practical salinity field. A few functions are only available for one type of salinity input, regardless of the salinity input setting. If absolute salinity is required as input but only practical salinity data are available use the *Absolute Salinity SA [g/kg]* function to convert from practical to absolute salinity in a first step. Alternatively, if

practical salinity is required as input but only absolute salinity data are available use the *Practical Salinity from Absolute Salinity [psu]* function to convert between the two salinity types.

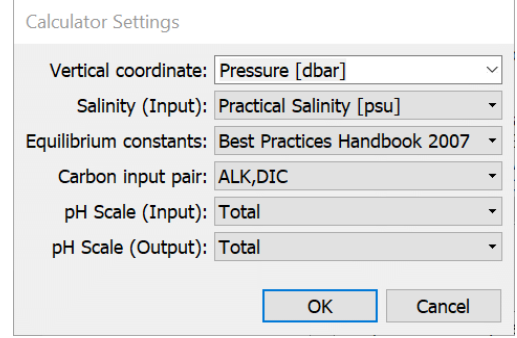

*Figure 14-5: The Calculator Settings dialog.*

## *15 Miscellanea*

## *15.1 Drag-and-Drop*

On most supported platforms you can drag and drop ODV supported files onto the ODV window or icon. Depending on the extension of the dropped file, ODV will perform the following actions:

*.odv* or *.var*: close current collection or netCDF file and open the dropped collection.

*.nc* or *.cdf*: close current collection or netCDF file and open dropped netCDF file.

*.txt* [\(ODV spreadsheet files\)](#page-169-0): import the data into the currently open collection, or, if no collection is open, create a new collection with the same name as the .txt file and import the data into the newly created collection.

ODV supported file names can also be used as command line arguments. Start ODV from any terminal window by typing: odv [file name[.extension]]. Note that for file name you either use absolute pathnames or pathnames relative to the directory from which you start ODV. If you use a relative pathname, "." and ".." are not allowed. You can use command line arguments to

- 1. start ODV and open an existing collection: use the collection name for file name. If you omit an extension, the default *.odv* is used.
- 2. create a new collection and import data: use the name of the data file (must be one of ODV's import types, e.g., .o4x, .txt) to be imported for file name. In this case you must provide the extension. ODV will create a new collection in the directory of the import file and will import the data from the file. The data variables are determined from information in the data file.

## *15.2 ODV Command Files*

You can store commands for frequently used operations, such as opening a collection, loading specific view files and creating graphics or data output files in ODV command files. ODV command files can be executed at any time (batch mode) using the *File > Execute Command File* option or using the "–x *cmd\_file*" command line option. The default extension of ODV command files is .*cmd.* The default location is the directory *ODV/cmd\_files* in the user's document directory. Create directory *cmd\_files*, if it is not already present and place your command files in this directory.

The following commands are currently supported in ODV command files. Note that a slash "/" should be used as path separation character in all filenames appearing in ODV command files to ensure platform independence. Once a *base directory* is defined using the *set base directory* command, all subsequent relative filenames are considered relative to *base directory*. If no *base directory* is defined and a collection or netCDF file has been opened, relative filenames are considered relative to the collection or netCDF directory. Multiple arguments must be separated by commas "," except in the *set\_var* command, where "=" is used as separator between variable name and value. The window index parameter *iw* used in some commands can have the following values: *-1* for the graphics canvas, *0* for the map, and positive integer values for data windows. Lines in ODV command files may not exceed 255 characters in length. Everything to the right of the comment character *#* is considered a comment and not executed.

### **create\_annotation** *iw***,** *x, y, orientation, textAlign, "text"*

Create a text annotation *text* for window *iw* at position *x, y* (window *iw* coordinates) oriented along *orientation* degrees measured counter-clockwise from positive x-axis. *textAlign* determines the alignment of the text relative to  $(x, y)$ : center\_center 0, center\_top 1, center\_bottom 2, right\_top 3, right\_bottom 4, left\_top 5, left\_bottom 6, right\_center 7, left\_center 8. Note that *iw* and *textAlign* are integers, *x, y,* and *orientation* are floats. Note that the annotation text has to be enclosed in *""*  characters.

Example: create annotation -1, 10., 8., 30., 0, "Some Text"

### **create\_collection** *collection, collection\_type*

Create collection *collection* using the template set of data variables *collection\_type*. *collection\_type* may be one of the following: ARGOPROFILES, ARGOTRAJECTORIES, GTSPP, MEDATLASBOTTLE, MEDATLASCTD, MEDATLASTIMESERIES, MEDATLASPROFILES, MEDATLASSEDIMENTTRAP, WORLDOCEANDATABASE.

Note: If *collection* already exists the existing version is deleted before the new version is created.

Example: create\_collection c:/data/ARGO\_Atlantic.odv, ARGOPROFILES

#### **delete\_collection** *collection*

Delete the currently open collection *collection*. The *collection* argument must be the same as was used in the previous open\_collection call.

Example: delete collection c:/data/ARGO Atlantic.odv

#### **export\_data** *data\_file*

Export the data of the current station set to file *data\_file* using th[e generic ODV spreadsheet for](#page-169-0)[mat.](#page-169-0)

Example: export\_data c:/output/odv\_data.txt

#### **export\_graphics** *iw, graphics\_file, dpi*

Save graphics of window *iw* in file *graphics\_file* using a resolution of *dpi* dots-per-inch. Use *graphics\_file* extensions .eps, .gif, .png or .jpg for PostScript, GIF, PNG or JPEG output, respectively. Although the *dpi* argument is not used for PostScript output, it must still be provided.

Example: export\_graphics –1, c:/output/odv\_graph.eps, 300

### **import\_data** *file\_spec, import\_type*

Import the data from all files satisfying *file\_spec* using import route *import\_type*. *import\_type* may be one of the following: ARGOPROFILES, ARGOTRAJECTORIES, GTSPP, MEDATLASPROFILES, MEDATLASTIMESERIES, MEDATLASSEDIMENTTRAP, WORLDOCEANDATABASE. *file\_spec* may be the pathname of a single import file, or a wildcard file specification, or the pathname of a *.lst* list file containing the pathnames of the files to import. *file\_spec* must be an absolute pathname or relative to the *base directory* specified in a previous *set\_base\_directory* command. Entries in *.lst* list files

must be absolute pathnames.

Example: import\_data c:/data/\*.nc, ARGOPROFILES

#### **load\_view** *view\_file*

Load view file *view\_file*. *View\_file* can be a *.xview* or *.cfg* file. load\_view is equivalent to load\_cfg, which is still supported for backwards compatibility. Use *\$FullScreenMap\$*, *\$OnePickWin\$*, *\$Two-PickWin\$*, *\$SixPickWin\$*, *\$OneScatterWin\$*, *\$TwoScatterWin\$*, *\$SixScatterWin\$*, *\$OneSectionWin\$*, *\$TwoSectionWin\$*, *\$ThreeSectionWin\$*, *\$FiveSectionWin\$*, *\$SixSectionWin\$*, *\$OneIsoSurfaceWin\$*, *\$TwoIsoSurfaceWin\$*, *\$ThreeIsoSurfaceWin\$*, *\$FiveIsoSurfaceWin\$*, *\$EightIsoSurfaceWin\$*, *\$ElevenIsoSurfaceWin\$*, *\$FiveMixedWin\$*, *\$FromFileWin\$*, or *\$OneIsoSurfaceOneScatterWin\$* for loading one of the template views.

Example: load\_view c:/views/abc.xview

#### **open\_collection** *collection*[*, view\_file*]

Open collection *collection* and load the view *view\_file*. The *view\_file* argument is optional. Use *\$Full-ScreenMap\$*, *\$OnePickWin\$*, *\$TwoPickWin\$*, *\$SixPickWin\$*, *\$OneScatterWin\$*, *\$TwoScatterWin\$*, *\$SixScatterWin\$*, *\$OneSectionWin\$*, *\$TwoSectionWin\$*, *\$ThreeSectionWin\$*, *\$FiveSectionWin\$*, *\$Six-SectionWin\$*, *\$OneIsoSurfaceWin\$*, *\$TwoIsoSurfaceWin\$*, *\$ThreeIsoSurfaceWin\$*, *\$FiveIsoSurface-Win\$*, *\$EightIsoSurfaceWin\$*, *\$ElevenIsoSurfaceWin\$*, *\$FiveMixedWin\$*, *\$FromFileWin\$*, or *\$OneIsoSurfaceOneScatterWin\$* for loading one of the template views. Note that password protected collections cannot be opened and used in ODV command files.

Example: open\_collection c:/ewoce/WoceBtl.odv open\_collection c:/ewoce/WoceBtl.odv, \$FullScreenMap\$

#### **open\_data\_file** *data\_file*

Create and open a collection using the set of variables in *data\_file* and import the data from *data\_file* into the newly created collection. *data\_file* must b[e generic ODV spreadsheet format](#page-169-0) compliant and must have the *.txt* extension. The new collection is created in the directory of the data file and its name is the basename of the data file. Note that any existing collection with this name and path is deleted without asking for user permission.

Example: open\_data\_file c:/ewoce/WoceData.txt

#### **quit**

Terminate and exit ODV.

Example: quit

#### **save\_view**  *view\_file*

Save the current view to file *view\_file*. *View\_file* must have the *.xview* extension.

Example: save\_view c:/cfg\_files/abc.xview

#### **set\_annotation\_style** *ptSize, textColor, bckgrdColor, frameColor, frameWidth*

Set the style of text annotations subsequently created with create\_annotation. *ptSize* is the font size in points, *textColor* is the color of the text, *bckgrdColor* is the background color of the text bounding box, *frameColor* is the frame color of the text bounding box, and *frameWidth* is the width of the frame around the text bounding box. All colors are specified as index values into the current color palette. Specify –1 for *bckgrdColor* and/or *frameColor* to avoid drawing of a background box or frame. Note that all arguments to set\_annotation\_style are integers. Default values are: 16, 0, -1, -1, 0, which will produce 16pt black text without box or frame.

Example: set annotation style 24, 8, 7, 0, 1

#### **set\_axis\_full\_ranges** *iw*

Sets x, y, and z axis ranges of data window *iw* (1-based window index) or of all data windows (*iw=- 1*) to full ranges. For *iw=0* sets the map's domain to the domain covered by the currently valid stations.

Examples: set axis full ranges -1 set\_axis\_full\_ranges 0

#### **set\_axis\_range** *iw, axis, v0, v1*

Set the value range of axis *axis* (possible values: x, y, or z) of window *iw* (-1 and 0 not allowed) to *v0* (left/lower) and  $v_1$  (right/upper). Full axis ranges accommodating all window data are used if  $v_0$ and *v1* are not provided.

Examples: set axis range 1, x, 34, 37 set\_axis\_range 1, y, ,

**set\_base\_directory** *base\_directory*

Define a base directory. All subsequent file names are assumed to be absolute pathnames or names relative to *base\_directory*.

Example: set\_base\_directory c:/ewoce/data

#### **set\_var** *var\_name = string*

Sets the value of variable *var\_name* to *string*. You can use the variable on subsequent lines as *%var\_name%*.

Example: set\_var OUTDIR = c:/tmp export data %OUTDIR%/A15 OXYGEN.txt

Following below is an example ODV command file that opens a collection, loads a view, adds an annotation, writes two image files of the entire canvas and of data window 1, respectively, exports the data of the currently selected stations to an ODV spreadsheet file, and finally shuts down ODV.

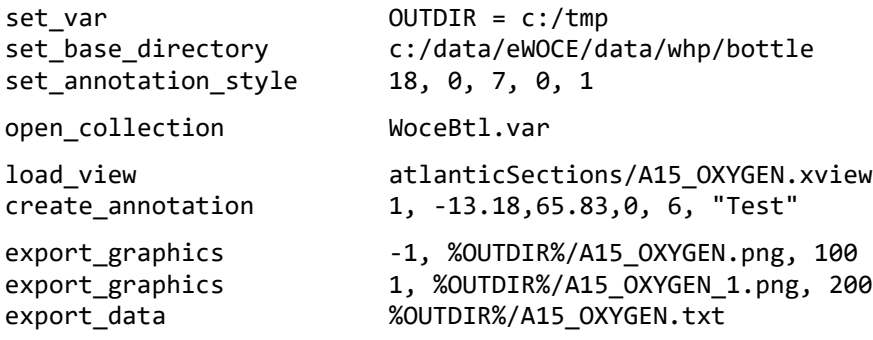

quit

## *15.3 Color Palettes*

ODV-style color palettes define 177 colors (see Figure 15-1):<br>● 0-15: basic colors.

- 0-15: basic colors,<br>• 16-31: gray-scale,
- gray-scale,
- 32-144: main palette used for color-shading,
- 145-160: colors used for map bathymetry and continents,
- 161-176 colors used for map land topography.

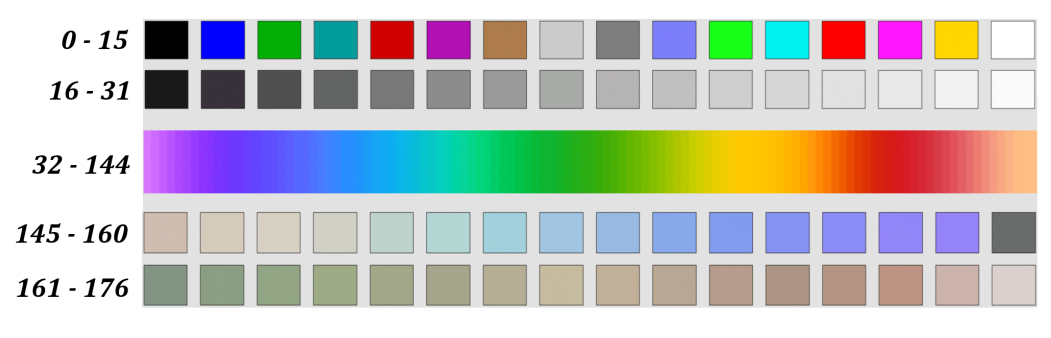

*Figure 15-1: The ODV default color palette.*

ODV comes with a set of different rainbow palettes, single- or two-color palettes (BlueOnly, BlueRed, etc.) as well as a range of greyscale palettes. In addition, ODV also includes the *Viridis* palette (courtesy Anton Velo) providing improved perception for people affected by various types of colorblindness.

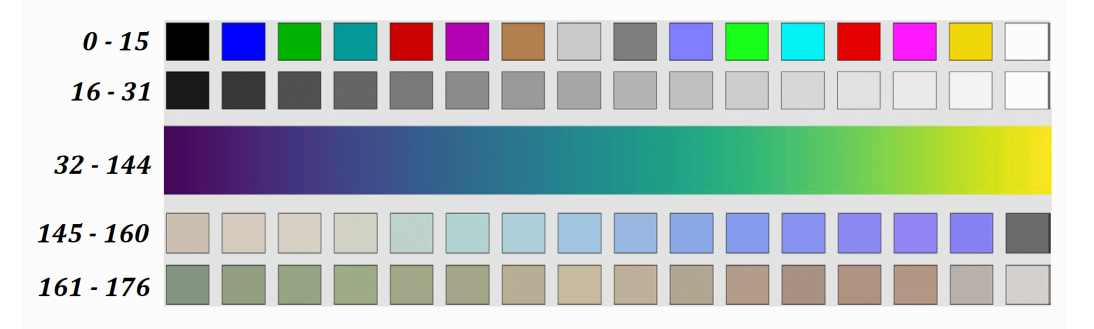

*Figure 15-2: The Viridis color palette.*

You can select a different color palette of the map or any data window by right-clicking on the window, choosing the *Properties* option and selecting one of the available palette files from the *Palette* combo-box on the *General* page. ODV will redraw the map or data window using the new palette.

On Windows you can modify existing palettes or create new ones using the *PalEdt.exe* application. *PalEdt.exe* can be invoked from ODV by choosing *Tools > Palette Editor*.

## *15.4 Animations*

ODV lets you produce animated GIF files of the map or any data window by right-clicking on the respective window and choosing *Extras > Animation* and one of the sub-options *Metadata Time*, *Metadata Time of Year*, *Variable Range*, or *Isosurface*. Then follow the instructions below.

## *(1) Metadata Time:*

Specify a start date *t0*, the interval step *tStep* (in days), the interval width *tWidth* (in days), the number of frames *n* to be produced and the interval type. ODV will then construct *n* time intervals and use the respective start and end dates for the *Date/Time > Period* station filter settings.

Depending on the selected interval type, the start and end dates of interval *i* (*i=0,…,n-1)* are defined as follows:

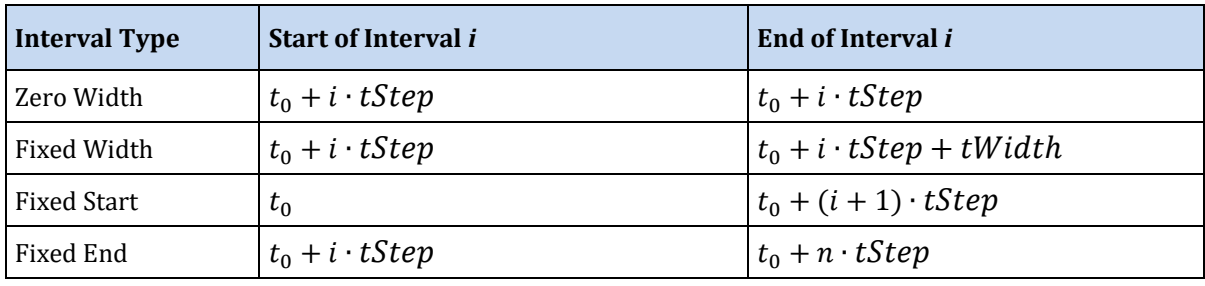

For each such time interval, the map will be re-build, including only those stations with metadata dates in the respective time window. If the animation is for a data window, this data window will also be redrawn using data from the currently selected station set only. The current map or data window will then be added to the animation file.

## *(2) Metadata Time of Year:*

Specify a start month and day *t0*, the interval step *tStep* (in days), the interval width *tWidth* (in days), the number of frames *n* to be produced and the interval type. ODV will then construct *n* time intervals and use the respective start and end dates for the *Date/Time > Season* station filter settings. Depending on the selected interval type, the start and end dates of interval *i* (*i=0,…,n-1)* are defined as in the table above.

For each such time interval, the map will be re-build, including only those stations with metadata months and days in the respective time window. Note that data from more than one year may be used if the data collection contains stations from multiyear period. If the animation is for a data window, this data window will also be redrawn using data from the currently selected station set only. The current map or data window will then be added to the animation file.

## *(3) Variable Range:*

This option is available for non-isosurface data windows only. Select a validate variable and specify a start value *v0*, the interval step *vStep*, the interval width *vWidth*, the number of frames *n* to be produced and the interval type. ODV will then construct *n* intervals for the validate variable and use the respective start and end values for the sample filter settings of the chosen variable.

Depending on the selected interval type, the start and end values of interval *i* (*i=0,…,n-1)*

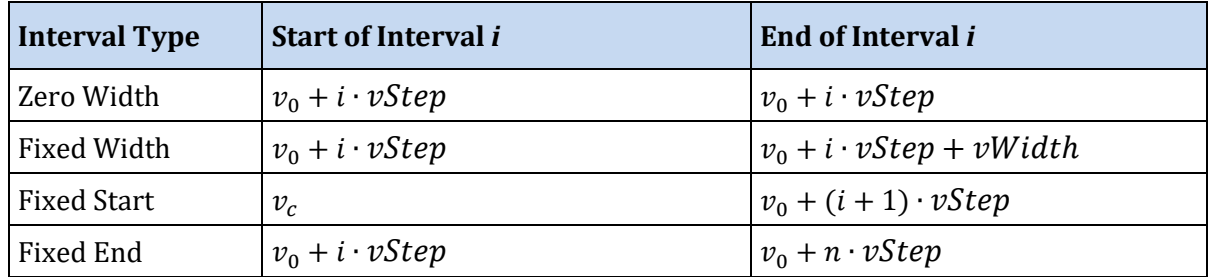

are defined as follows:

For each such interval the data window will be redrawn, including only data from the respective variable value interval. The current data window snapshot will then be added to the animation file.

## *(4) Isosurface :*

This option is available for isosurface data windows only. Select a start value *s0*, the interval step *ds*, and the number of frames *n* to be produced. ODV will then construct *n*  isosurface values and will re-build the data window for each such value. The current data window snapshot will then be added to the animation file.

For all animations ODV will draw an animation bar indicating the current animation interval. The animation bar is centered below the respective window.

## *15.5 Gazetteer of Undersea Features*

ODV can be used to identify undersea features like seamounts, ridges, fracture zones, troughs, basins, etc. To invoke the gazetteer option, choose *Extras > Gazetteer* from the map popup menu. The gazetteer dialog box is shown, which lets you select a specific database, lets you specify feature selection criteria as well as size and color of the gazetteer marks drawn by ODV. When you press the *Switch On* button (or *Update*, if you have modified the gazetteer settings), the information from the selected gazetteer database is loaded, and the feature positions are marked in the map. Moving the mouse close to a feature point invokes a popup window displaying the name of the feature. To switch off the gazetteer marks, invoke the gazetteer dialog box again and press the *Switch Off* button.

A number of gazetteer files are provided with the ODV distribution. These include: (1) *GazetteerGEBCO.gzt* from the International Hydrographic Bureau (IHB), (2) *GazetteerBGN.gzt* from the US Defense Mapping Agency, and (3) *WHP\_Sections.gzt*, which is a compilation of the sections occupied during the WOCE Hydrographic Programme. You can select feature subsets by specifying a feature type and/or feature name sub-string using the gazetteer dialog box. Note that the name and type selections are case-insensitive. Use the gazetteer feature selection if you know the name of a feature (or part of the name) and want to identify its location (note that you might have to open the map to global extent in order to see the feature mark). Gazetteer settings are not saved in configuration files. Whenever you open a collection, the gazetteer option is switched off initially.

Gazetteer files can be edited and extended. You can also create your own, new gazetteer databases. In order to use a private gazetteer with ODV, the file must have the extension .gzt, it must be located in the ODV gazetteer directory (<home>\odv\_local\gazetteers, where <home> represents your home directory) and its format must satisfy the specifications below:

The first line of the file must start with  $%$  GZT01: followed by the name of the file.

Then there are 7 lines starting with % and containing arbitrary comments.

The next line must be: Feature;Type;No;East-Longitude;North-Latitude; there has to be one blank line following.

The rest of the file contains the actual item definitions. Each feature is listed on a separate line.

The name of the feature, its type, the number of longitude/latitude points and the longitude/latitude entries are separated by semicolons ";". Longitude is specified in degrees East (0 - 360 or -180 - 180). The number of longitude/latitude points can be up to 1500, and the length of a line may be up to 200,000 characters.

## *16 Appendix*

## *16.1 Mouse and Keyboard Actions*

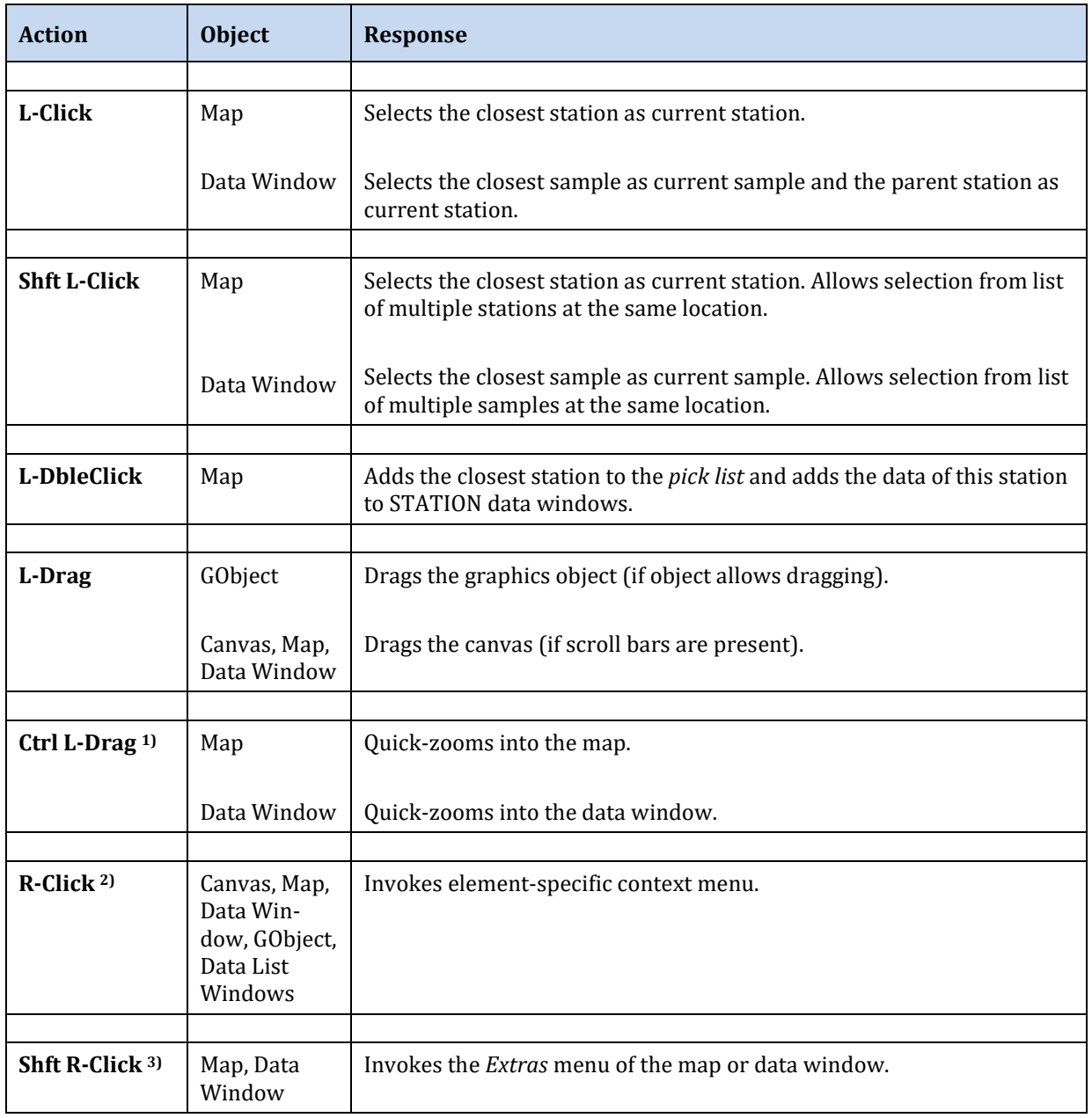

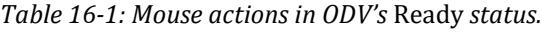

<sup>1)</sup> On Mac OS systems hold down the *cmd* key and click-and-drag the mouse.

2) On Mac OS systems with a single-button mouse hold down the *Alt* key while clicking the mouse to simulate a right mouse button click.

3) On Mac OS systems with a single-button mouse hold down the *Alt* and *Shft* keys while clicking the mouse to simulate a *Shft* right mouse button click.

## **Key Response** *Enter* or *Return* Adds the current station to the *pick list* and adds the data of this station to the STATION data windows (if any). In window layout mode, accepts the current layout and returns to normal mode. *Del* or *Backspace* Deletes the graphics object pointed to by the mouse, or, if not over a graphics object, removes the current station from the *pick list* and removes the data of this station from STATION data windows (if any). In window layout mode, deletes the window containing the mouse. *#* Allows selection of a new current station by internal sequence numbers. → Selects the next station as current station. ← Selects the previous station as current station. **HOME** Selects the first sample as current sample. **↓** Selects the next sample as current sample. ↑ Selects the previous sample as current sample. **END** Selects the last sample as current sample. *PgDn* Steps down (forward) the current sample. *PgUp* Steps up (backward) the current sample. *Ctrl-?* 1) (Mac) *F1* 2) (others) Shows the ODV help document. *F4*<sup>2)</sup> Shows the data statistics of the window containing the mouse. *F5*<sup>2)</sup> Redraws the entire canvas or the window containing the mouse. *F8*<sup>2)</sup> Switches to full-screen map layout. *F9* <sup>2</sup>) Switches to six STATION window layout. *F10* <sup>2</sup> Switches to two SCATTER window layout. *F11* <sup>2</sup> Switches to three SECTION window layout. *F12* <sup>2</sup> Switches to one SURFACE window layout. *Ctrl-Plus* or *Ctrl-Wheel* 1) Zoom in at mouse position. *Ctrl-Minus* or *Ctrl-Wheel* 1) Zoom out at mouse position. *Ctrl-A*<sup>1)</sup> Adds an annotation to the window containing the mouse.

#### *Table 16-2: Common key press actions.*

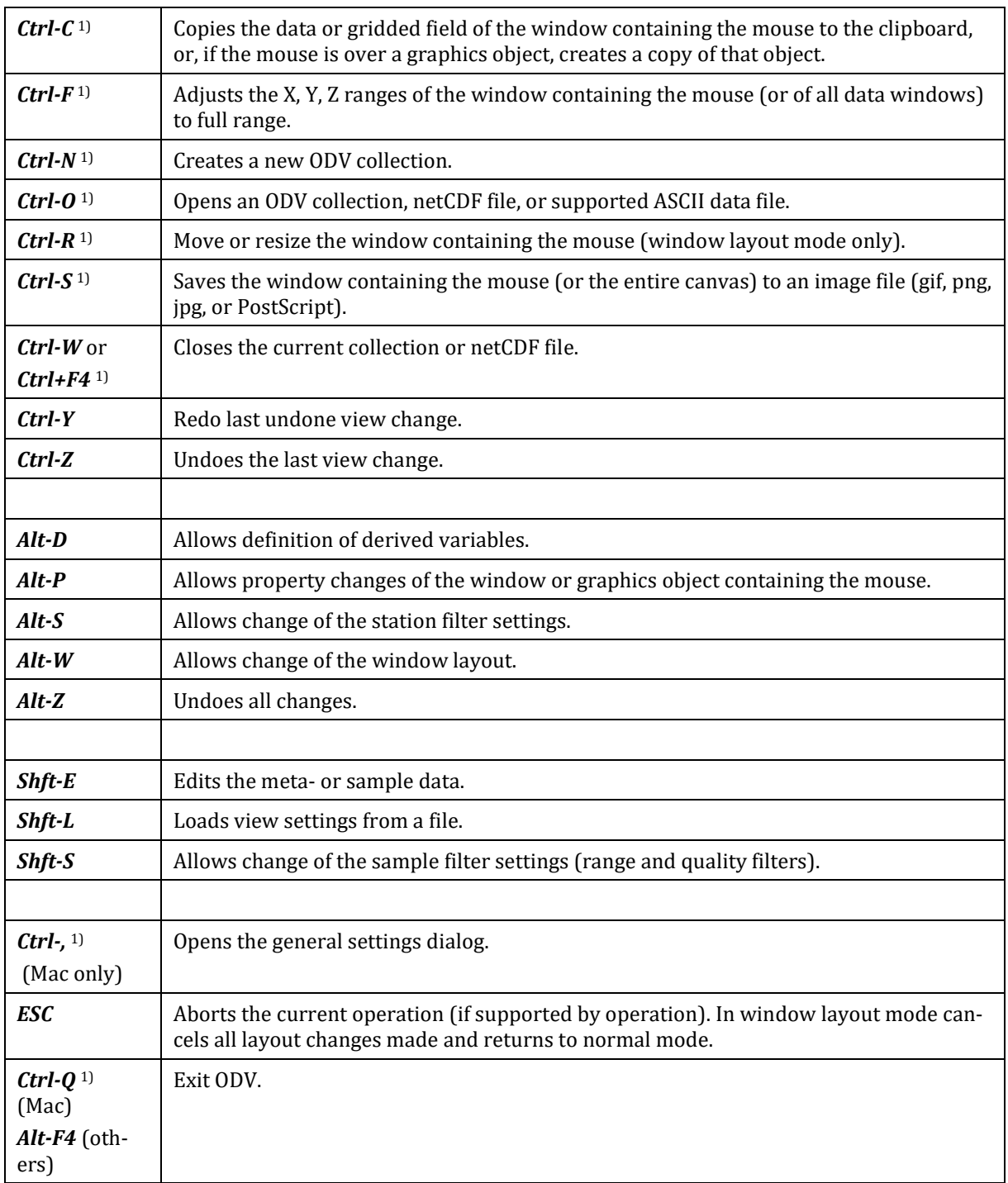

1) On Mac OS systems hold down the *cmd* key while pressing the other key.

2) On Mac OS systems hold down the *fn* key while pressing the function keys. The *fn* key is not necessary if you check the *Use all F1, F2 etc. keys as standard function keys* box in the keyboard tab of the Mac system preferences.

*Table 16-3: Mouse and key press actions in* Zoom *or* Z-Zoom *modes.*

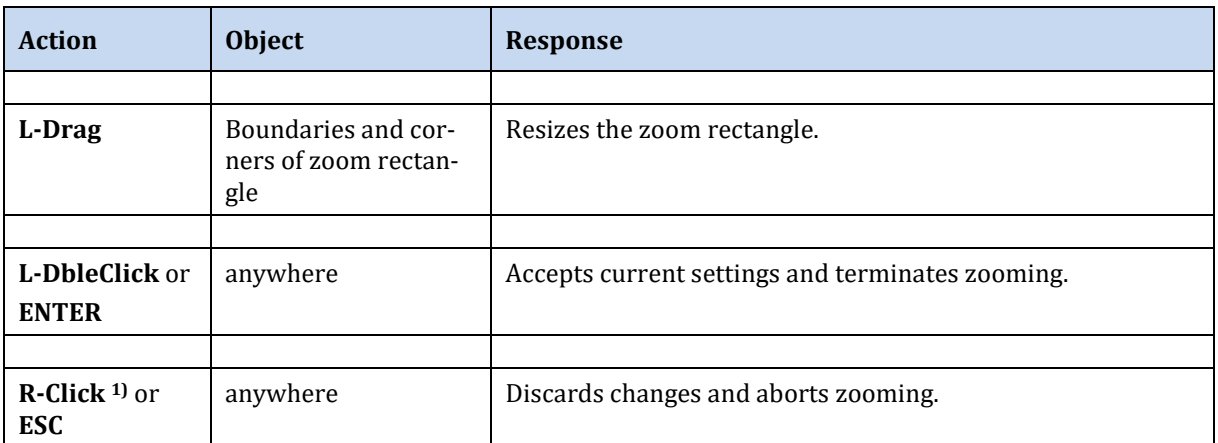

1) On Mac OS systems with a single-button mouse hold down the *Alt* key while clicking the mouse to simulate a right mouse button click.

| <b>Action</b>            | <b>Object</b>               | <b>Response</b>                                  |
|--------------------------|-----------------------------|--------------------------------------------------|
|                          |                             |                                                  |
| L-Click                  | Canvas, Map, Data<br>Window | Add current point to list.                       |
|                          |                             |                                                  |
| $R$ -Click <sup>1)</sup> | Canvas, Map, Data<br>Window | Remove closest point from list.                  |
|                          |                             |                                                  |
| <b>ENTER</b>             | anywhere                    | Accept current settings and terminate GetPoints. |
|                          |                             |                                                  |
| <b>ESC</b>               | anywhere                    | Abort GetPoints.                                 |

*Table 16-4: Mouse and key press actions in* GetPoints *modes.*

1) On Mac OS systems with a single-button mouse hold down the *Alt* key while clicking the mouse to simulate a right mouse button click.

## *16.2 Quality Flag Schemes*

ODV supports most quality flag schemes currently used in the oceanographic community. Any one of these schemes can be used to encode the quality flags of a given metadata or data variable. See Table 16-5 and file *[ODV\\_QualityFlagSets.pdf](http://odv.awi.de/fileadmin/user_upload/odv/misc/ODV_QualityFlagSets.pdf)* for summaries of supported schemes, lists of quality flag codes and their meaning as well as code mappings between the schemes.

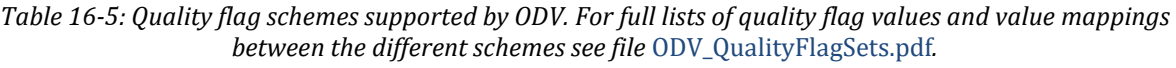

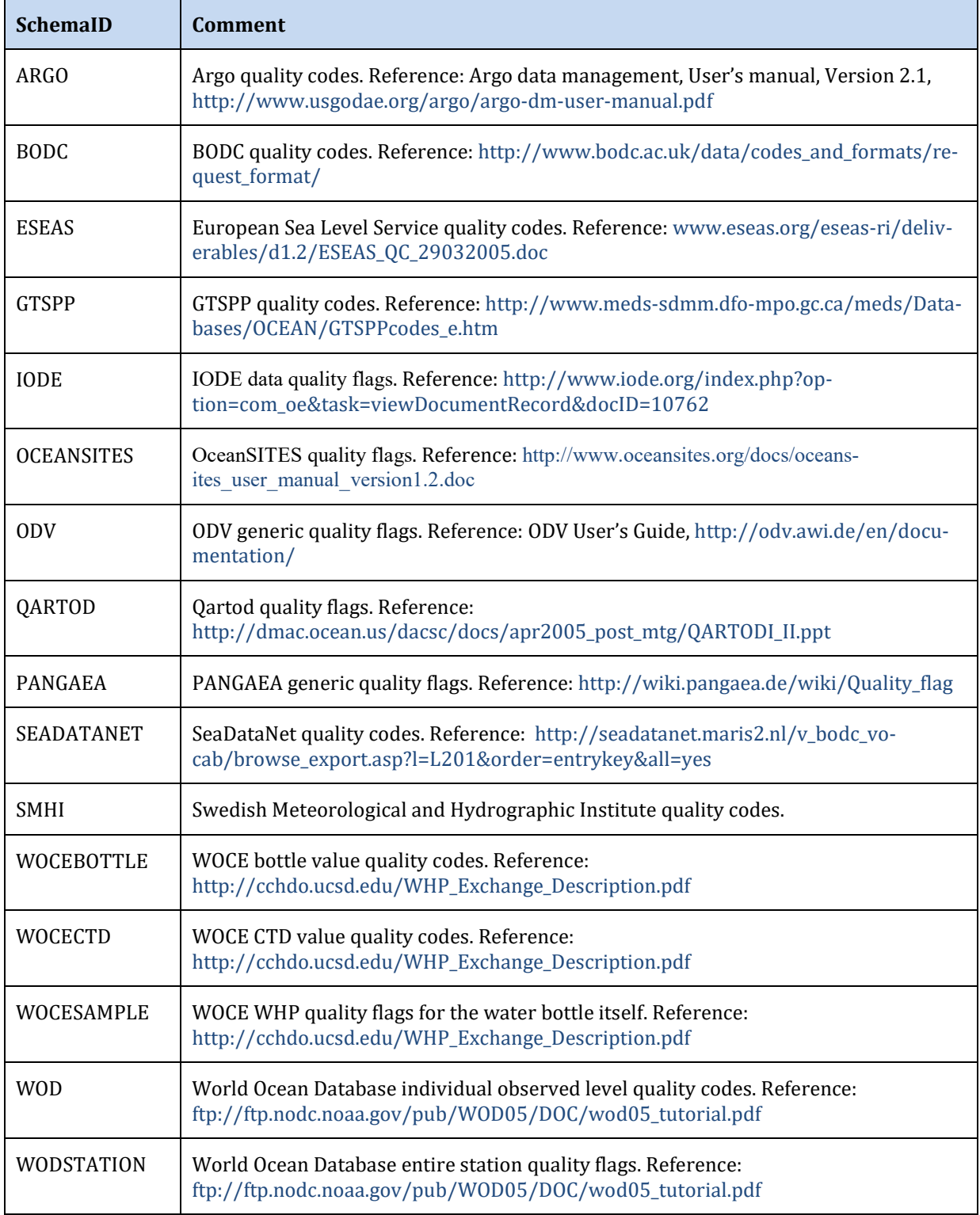

## <span id="page-169-0"></span>*16.3 Generic ODV Spreadsheet Format*

The ODV generic spreadsheet format is the recommended format for exchange of data between data producers and data users. The generic spreadsheet format allows automatic import of data into ODV collections, not requiring any user interaction. ODV also uses the generic spreadsheet format when exporting data from collections, and the exported datasets may easily be re-imported into the same or a different collection, possibly after editing and modifying the data in the file. Exporting data from the open collection into a generic spreadsheet file is done via the *Export > ODV Spreadsheet* option.

ODV generic spreadsheet files use the ASCII encoding, and the preferred file extension is *.txt*. Station metadata and data are provided in separate columns, where metadata and data columns can be in arbitrary order. Every metadata and data column may have an optional quality flag column. A quality flag column may appear anywhere after the metadata or data column it belongs to. Quality flag values may be in any one of the supported quality flag schemes (see Table 16-5). The total number of columns in the file is unlimited. All non-comment lines (see below) in the file must have the same number of columns. Individual columns are separated by TAB or semicolon.

Typically, ODV spreadsheet files hold the data of many stations from many cruises. The number of lines in a file, as well as the length of individual lines is unlimited. There are three types of lines in ODV generic spreadsheet files: (1) comment lines, (2) the column labels line, and (3) data lines.

## *16.3.1 Comment Lines*

Comment lines start with two slashes **//** as first two characters of the line and may contain arbitrary text in free format. Comment lines may, in principle, appear anywhere in the file, most commonly, however, they are placed at the beginning of the file and contain descriptions of the data, information about the originator or definitions of the variables included in the file. Comment lines are optional.

Comment lines may be used to carry structured information that may be exploited by ODV or other software. Examples are the *//SDN\_parameter\_mapping* block employed by the SeaDataNet project containing references to variable definitions in official parameter dictionaries, or the *//<attribute\_name>* lines defined by ODV, containing values for given attribute names. The currently defined attribute names are summarized in Table 16-6. All structured comment lines except *//<History>* must appear at the top of the file before the column labels line and the first data line. *//<History>* comment lines contain history information for a given station. They appear after the last data line of the station they belong to and before the first data line of the next station.

*//<MetaVariable>* and *//<DataVariable>* comment lines contain specifications for metadata and data variables in the file. These lines are optional. If present, values may be provided for the following tags: *label*, *value\_type*, *qf\_schema*, *significant\_digits*, and *comment*. *//<MetaVariable>* comment lines may also contain the *var\_type* tag; *//<DataVariable>* comment lines may also contain the *is\_primary\_variable* tag. All tags

except the *label* tag are optional. Tag values must be enclosed by double-quotes. The *label* value must match the name and units part of one of the column labels in the file, *value\_type* must be one of BYTE, SIGNED\_BYTE, SHORT, UNSIGNED\_SHORT, INTEGER, UNSIGNED\_INTEGER, FLOAT, DOUBLE, TEXT:nn (nn is the byte-length of the text), or INDEXED\_TEXT, *qf\_schema* must be one of ARGO, BODC, ESEAS, GTSPP, IODE, OCEANSITES, ODV, QARTOD, PANGAEA, SEADATANET, SMHI, WOCEBOTTLE, WOCECTD, WOCESAMPLE, WOD, or WODSTATION. If the *var\_type* tag is present in *//<MetaVariable>* comment lines the value must be one of METABASIC, METACRUISE, METASTATION, METATYPE, METALONGITUDE, METALATITUDE, METADAY, METAMINUTE, METAMONTH, METAHOUR, METAYEAR, METASECOND, METABOTDEPTH, METALOCALCDIID, METAEDMOCODE, METASENSORDEPTH, METADURATION, METAEXTRACRUISEINFO, METAORIGCRUISE, METAORIGSTATION, METAINVESTIGATOR, METAGTSPPDATATYPE, METACOMMENTSLINK, METACRUISEREPORTLINK, METAREFERENCE, METASDNINSTRUMENTINFO. *is\_primary\_variable* is set to "T" for the primary data variable and "F" for all other variables. Example *//<MetaVariable>* and *//<DataVariable>* comment lines are given in the table below. All ODV spreadsheet files produced via *Export > Station Data > ODV Spreadsheet File* contain such lines for all metadata and data variables.

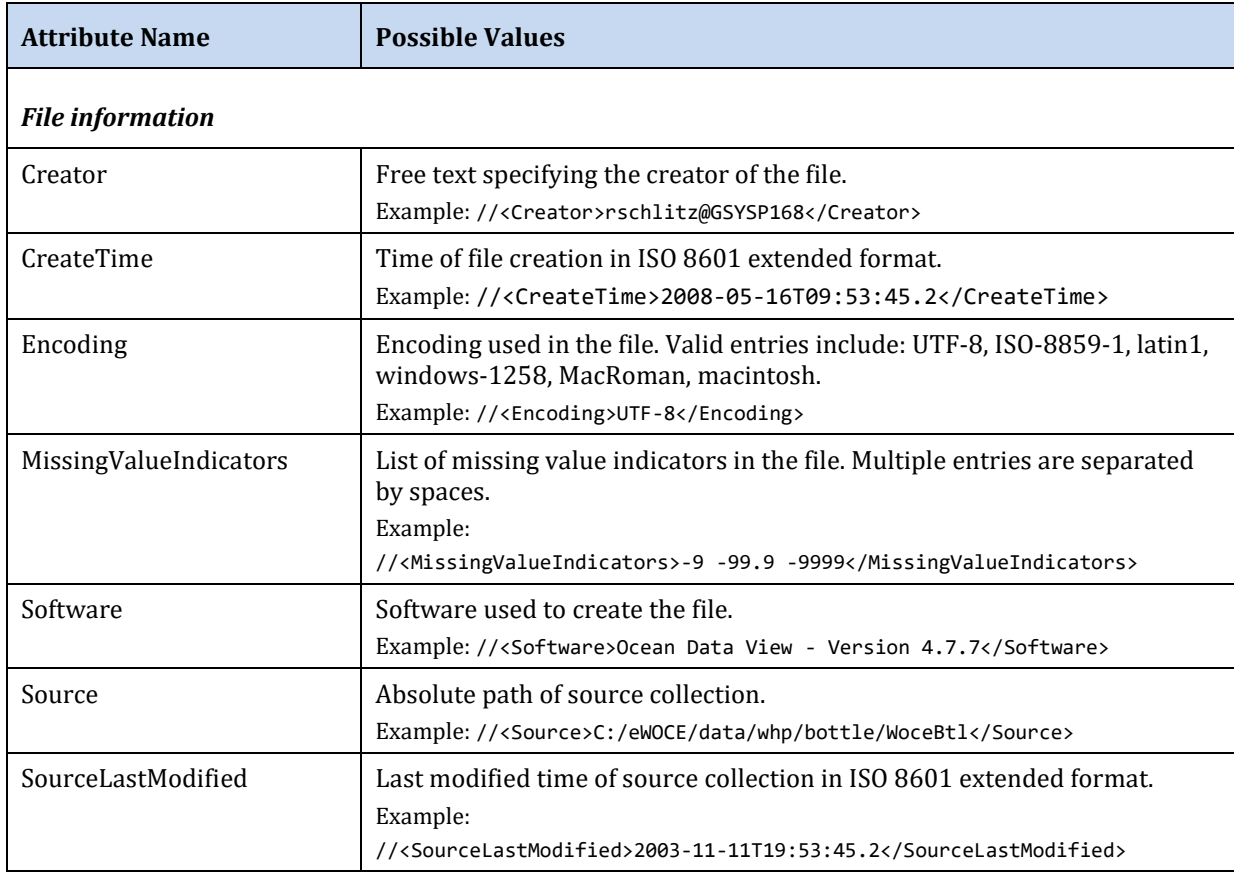

*Table 16-6: Summary of comment line attributes names supported by ODV.*

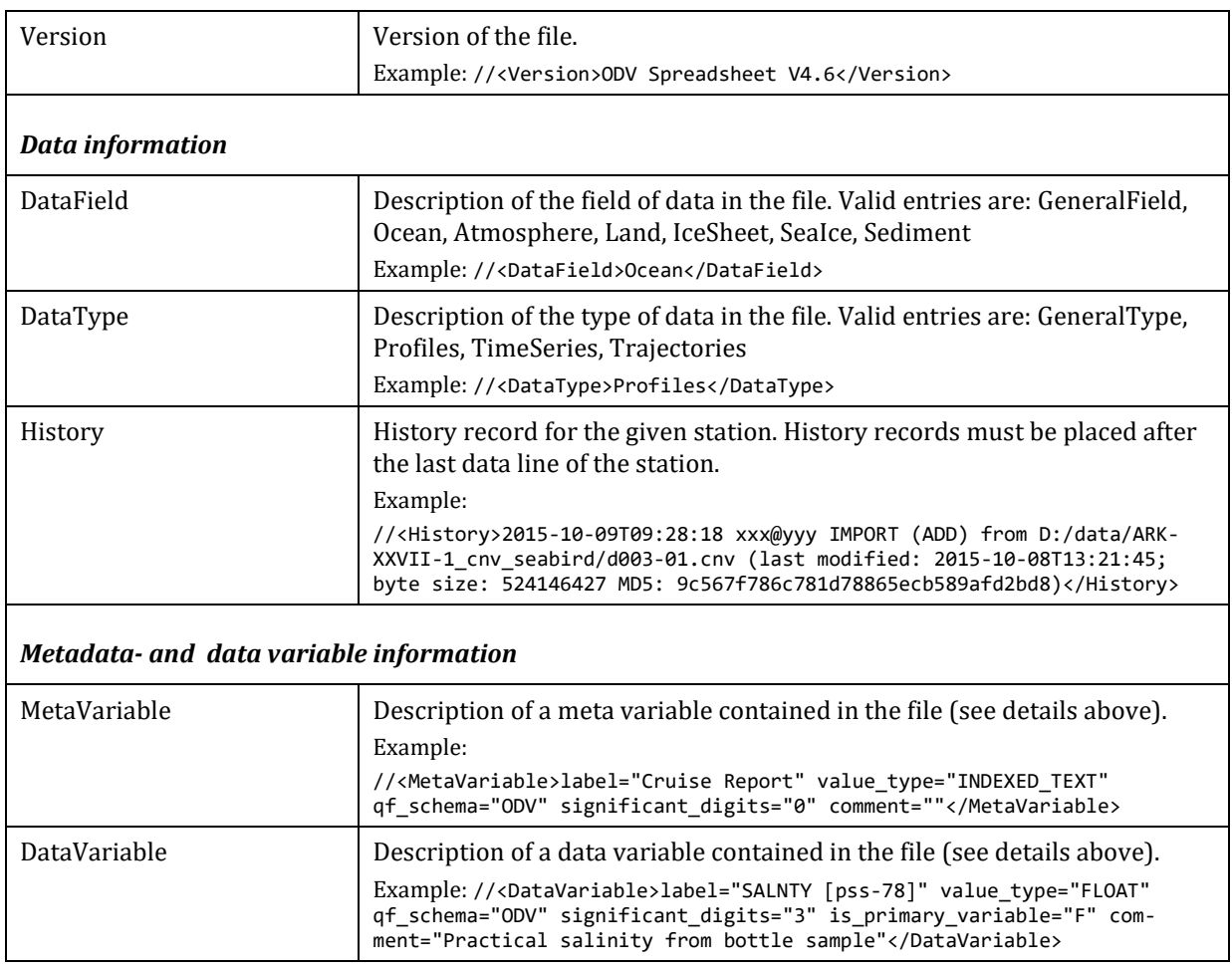

## *16.3.2 Column Labels*

There has to be exactly one line containing the labels of the columns. This column labels line must always be present, it must appear before any data line and it must be the first non-comment line in the file.

ODV generic spreadsheet files must provide columns for all mandatory meta-variables (see Table 3-3), and the following labels must be used as column labels: *Cruise*, *Station*, *Type*, one of th[e supported date/time formats,](#page-177-0) *Longitude [degrees\_east]*, *Latitude [degrees\_north]*, *Bot. Depth [m]*. Longitude and latitude values must be provided as decimal degrees. The recommended date/time format is ISO 8601, which combines date and time as *yyyy-mm-ddThh:mm:ss.sss* in a single column.

As an alternative, longitude and latitude values may also be provided as degrees, minutes, and seconds (seconds are optional) as long as all specs are separated by one or more spaces and appear in a single column. Supported formats include: "32 18 23.1 N", "32 18.756 N", "32° 18' 23.1'' N", or "32°18'23.1''N". Note that usage of the degree character ° may cause problems with non-Latin1 file encodings. You must use *Latitude [deg min]* and *Longitude [deg min]* as column headers when specifying longitude and latitude as degrees, minutes, and seconds. The labels *Lon (°E)* and *Lat (°N)* for decimal longitude

and latitude are deprecated but still supported for backwards compatibility.

**Note:** The metadata- and data column label qualifiers described below are deprecated. Instead, please use *//<MetaVariable>* and *//<DataVariable>* comment lines for specifying metadata and data variable properties (see above).

## *Metadata column labels*

Metadata labels may have qualifiers of the form

*:METAVAR:<valueType>:<valueBytes>*

to indicate that the column represents a meta-variable of a given value type and bytelength. *valueType* may be one of the following: BYTE, SIGNED\_BYTE, SHORT, UNSIGNED\_SHORT, INTEGER, UNSIGNED\_INTEGER, FLOAT, DOUBLE, TEXT, or INDEXED\_TEXT. *valueBytes* represents the number of bytes per value and only needs to be specified for *valueType*=TEXT. The *valueBytes* value represents the maximum number of characters to be stored in the text field (default length: 21 Bytes). Note that one of the characters is used for string termination and is not available for actual metadata text. A TEXT field of 21 bytes, for instance, can store a maximum of 20 characters of metadata text. INDEXED\_TEXT variables can store strings of arbitrary length. You should use this value type if the strings are long, of variable length, or the same string is used many times.

*Examples:* Longitude [degrees\_east]:METAVAR:DOUBLE Citation:METAVAR:TEXT:81 URL:METAVAR:INDEXED\_TEXT

Note: The qualifiers are only used when the spreadsheet file is used as a template for collection creation, e.g., when dropping the file onto ODV, opening the file via *File > Open* or choosing the file as template when creating a new collection via *File > New*. They have no effect if you import the file into an existing collection.

## *Data column labels*

Data variable labels should include unit specifications enclosed in brackets [ ], such as *Depth [m]*. Variables without units should not contain the [ ] units part (e.g., *Species Count*).

Data variable labels may have qualifiers of the form

## *:PRIMARYVAR:<valueType>:<valueBytes>*:<*SchemaID*>

where *valueType* may be one of the following: BYTE, SIGNED\_BYTE, SHORT, UNSIGNED\_SHORT, INTEGER, UNSIGNED\_INTEGER, FLOAT, DOUBLE, TEXT, or INDEXED\_TEXT. *valueBytes* represents the number of bytes per value and only needs to be specified for *valueType*=TEXT or if the *SchemaID* entry is present. In case of TEXT the *valueBytes* value represents the maximum number of characters to be stored in the text field (default length: 21Bytes). Note that one of the characters is used for string termination and is not available for actual data text. A TEXT field of 21 bytes, for instance,

can store a maximum of 20 characters of metadata text. INDEXED\_TEXT variables can store strings of arbitrary length. You should use this value type if the strings are long, of variable length, or the same string is used many times.

*SchemaID* may be one of the following: ARGO, BODC, ESEAS, GTSPP, IODE, OCEANSITES, ODV, QARTOD, PANGAEA, SEADATANET, SMHI, WOCEBOTTLE, WOCECTD, WOCESAMPLE, WOD, or WODSTATION. Note that if the variable has an associated quality flag column (see below), the *SchemaID* of the quality flag column will prevail.

Only one column label may have the *:PRIMARYVAR* qualifier to indicate that this column is the primary variable.

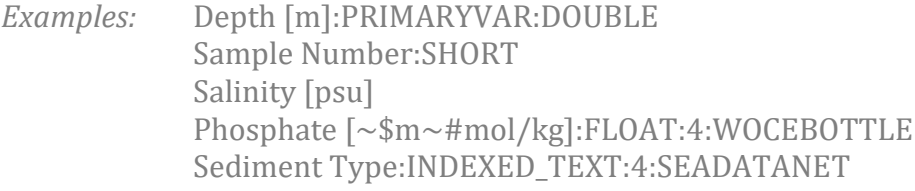

Note: The qualifiers are only used when the spreadsheet file is used as a template for collection creation, e.g., when dropping the file onto ODV, opening the file via *File > Open* or choosing the file as template when creating a new collection via *File > New*. They have no effect if you import the file into an existing collection.

Data columns can have associated quality flag, data error and data info columns. These ancillary columns normally follow immediately after the data column to which they belong.

## *Quality flag column labels*

Quality flag column labels must comply with the following naming conventions to enable automatic identification of the metadata or data variable they belong to, as well as of the particular quality flag scheme used.

ODV generic spreadsheet quality flag labels may be specified in one of the following forms:

- QV<*Text*>:<*SchemaID*>:<*ParentColumnLabel*>
- QV<*Text*>:<*SchemaID*>:*STATION*
- QV<*Text*>:<*SchemaID*>:*SAMPLE*
- QF

*<Text>* is an arbitrary and optional string, <*SchemaID>* is one of the supported quality flag schema identifier (see Table 16-5) and *<ParentColumnLabel>* is the column label of the variable to which the quality flag column belongs. The <*Text>*, **<***SchemaID>* and *<ParentColumnLabel>* parts of the quality flag label are optional. If the <*SchemaID>* item is missing, it is assumed that the quality flag values are ODV generic quality flags. If the *<ParentColumnLabel>* part is missing, it is assumed that the quality flags belong to the variable preceding the quality flag column. Note that if the <*Text>* item is present, it may not contain the '**:'** separation character. Also note that <*Text>* is not evaluated or

used by ODV. This item is only included to allow unique column labels for applications that require this feature (e.g., QV1, QV2, etc.).

<*SchemaID>* may be one of the following: ARGO, BODC, ESEAS, GTSPP, IODE, OCEANSITES, ODV, QARTOD, PANGAEA, SEADATANET, SMHI, WOCEBOTTLE, WOCECTD, WOCESAMPLE, WOD, or WODSTATION. See Table 16-5 for more information on quality flag schemas.

In addition to quality flag values for individual data values, ODV also supports entire station quality flags describing general quality aspects of the entire station (single flag for a given station; e.g., WOCE entire station flags), as well as sample quality flags that may be used to indicate problems with the sampling device, possibly affecting the quality of all measurements made on that sample (one flag for every sample). Entire station and sample quality flags are indicated with the words STATION or SAMPLE in the *<ParentColumnLabel>* part of the column label.

Note that the QV syntax of quality flag labels is not recognized by ODV versions 3 or earlier. To be compatible with ODV3, you must use QF as the label of quality flag columns. In such cases, it is assumed that the quality flag values are ODV generic flags and that they belong to the variable preceding the quality flag column.

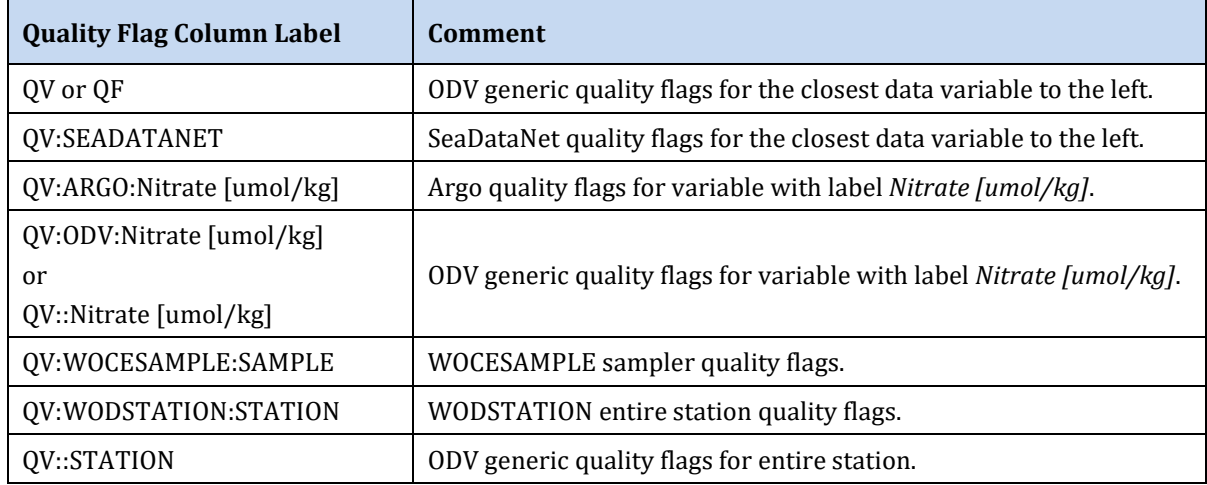

## *Table 16-7: Example quality flag column labels*

## *Data error column labels*

Every data column can have an associated data error column containing the  $1-\sigma$  uncertainties of the respective data values. Data error column labels must comply with the following naming conventions to enable automatic identification of the data variable they belong to:

• STANDARD\_DEV<*Text*><::*ParentColumnLabel*>

*<Text>* is an arbitrary and optional string and *<ParentColumnLabel>* is the column label

of the variable to which the data error column belongs. The <*Text>* and *<ParentColumn-Label>* parts are optional. If the *<ParentColumnLabel>* part is missing, it is assumed that the data errors belong to the data variable preceding the data error column. Note that if the <*Text>* item is present, it may not contain the '**:'** separation character. Also note that <*Text>* is not evaluated or used by ODV. This item is only included to allow unique column labels for applications that require this feature (e.g., STANDARD\_DEV1, STANDARD\_DEV2, etc.).

| Data Error Column Label         | Comment                                                |
|---------------------------------|--------------------------------------------------------|
| STANDARD DEV                    | Data errors for the closest data variable to the left. |
| STANDARD_DEV::Nitrate [umol/kg] | Data errors for variable with label Nitrate [umol/kg]. |

*Table 16-8: Example data error column labels*

## *Data info column labels*

Every data column can have an associated data info column containing info texts or URLs to info documents for the respective data values. Data info column labels must comply with the following naming conventions to enable automatic identification of the data variable they belong to:

• INFOS<*Text*><::*ParentColumnLabel*>

*<Text>* is an arbitrary and optional string and *<ParentColumnLabel>* is the column label of the variable to which the data error column belongs. The <*Text>* and *<ParentColumn-Label>* parts of the quality flag label are optional. If the *<ParentColumnLabel>* part is missing, it is assumed that the data infos belong to the data variable preceding the data info column. Note that if the <*Text>* item is present, it may not contain the '**:'** separation character. Also note that <*Text>* is not evaluated or used by ODV. This item is only included to allow unique column labels for applications that require this feature (e.g., INFOS1, INFOS2, etc.).

| Data Info Column Label   | Comment                                               |
|--------------------------|-------------------------------------------------------|
| <b>INFOS</b>             | Data infos for the closest data variable to the left. |
| INFOS::Nitrate [umol/kg] | Data infos for variable with label Nitrate [umol/kg]. |

*Table 16-9: Example data info column labels*

**IMPORTANT NOTE**: Column labels must not contain the column separation character used in the spreadsheet file.

## *16.3.3 Data Lines*

Every non-comment line following the column labels line is considered a data line. All data lines must have the same number of columns as the column labels line. Each data line contains metadata and data for one sample. All samples of a given station must be in consecutive order but need not be sorted. Missing values may be indicated by an empty field, the value *-1.e10*, or by a text indicator, such as *na* (not available) or *NaN*  (not a number). If special numeric values, such as -9 or -9999, are used as missing value indicators in the file, the special values must be specified in an attribute line of the form //<MissingValueIndicators>-9 -9999</MissingValueIndicators> near the top of the file before any data line.

Station labels are limited to the length of the *Station* meta-variables (default: 20 characters). The use of numbers for station labels will enable enhanced internal sorting and selection functionality and is recommended.

Station *Type* is a single character string. You should use B for stations with less than about 250 samples (e.g., bottle data) and C for stations with more than about 250 samples (e.g., CTD, XBT, etc.). Specifying \* for *Type* lets ODV make the choice. If *Bot. Depth* values are not available, you should leave this field empty.

The station metadata must be provided on the first line of a given station. The metadata fields on the remaining lines of the station may remain empty to reduce file size (compact spreadsheet format). An ODV generic spreadsheet file usually stores the data of many stations from many cruises. The metadata and data of the first sample of the next station follow immediately after the last sample of the previous station. There are no separator lines between stations.

Numeric values may have periods '.' or commas ',' to indicate decimals (e.g., 2,57 or 2.57 are both valid entries). If entries are enclosed in double quotes ", these are automatically removed before processing.

Data variables of type TEXT use a one byte per character encoding. ODV collections remain platform and country independent if the text values are strictly confined to the ASCII character set (codes 0-126). Usage of non-ASCII characters will work fine on the same platform and within the same locale (country), however, non-ASCII characters likely display incorrectly on different platforms or in different countries. ASCII-only text should always be used for the sake of platform independence of data collections.

The maximum number of bytes that can be stored per value of a text data variable (byte length) is fixed and must be specified at collection creation time. The actual requested byte length must include one extra byte for text termination. If, for instance, a text variable must be able to store 40 characters of text, the requested byte length must be 41. The byte-length of a text variable cannot be smaller than 2 and is otherwise arbitrary. Choosing large byte-lengths, such as 5001, accommodates long texts, but also leads to large collection files, because all individual text values occupy the specified number of bytes. If a given text value represents a DOI or a URL of a website, ODV will allow clicking on the value and will open the DOI or URL in a web browser. Using URLs or DOIs should be considered as alternative to using large amounts of text directly.

## <span id="page-177-0"></span>*16.4 Supported Date and Time Formats in ODV Spreadsheet Files*

ODV supports the single column ISO 8601 date/time format. This is the recommended date/time format for ODV import and export files. In addition, ODV also supports a wide range of other date and time formats to allow easy import of data provided in one of the many custom file formats, commonly used in the scientific community. This includes many date and time specifications that differ in the order of the day, month, year values, and cases with day, month, year, hour and minute data in individual columns.

Use of the column labels in Table 16-10 is strongly recommended (lower, upper or mixed case) as this allows automatic date/time identification by ODV. The default date/time format in ODV spreadsheet output files is ISO 8601.

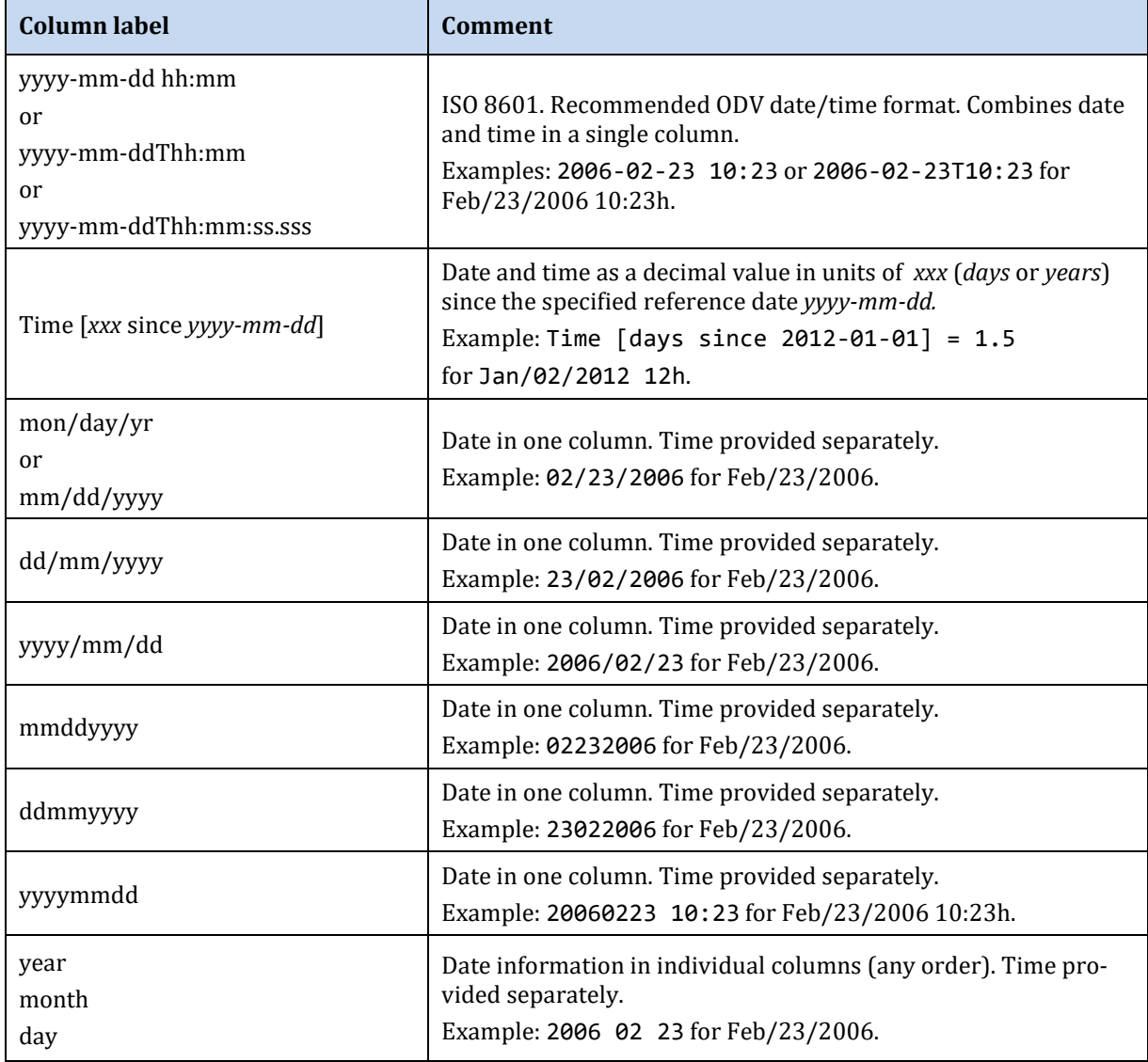

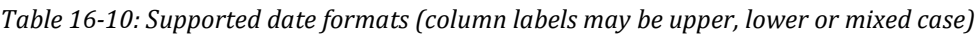

| <b>Column label</b> | Comment                                                                                                    |
|---------------------|----------------------------------------------------------------------------------------------------|
| hh:mm               | Time in one column. Date provided separately.<br>Example: 10:23 for 10:23h.                                 |
| hhmm                | Time in one column. Date provided separately.<br>Example: 1023 for 10:23h.                                  |
| hour<br>minute      | Time information in individual columns (any order). Date provided separately.<br>Example: 10 23 for 10:23h. |

*Table 16-11: Supported time formats (column labels may be upper, lower or mixed case)*

## *16.5 Control Sequences and Functions in Annotations*

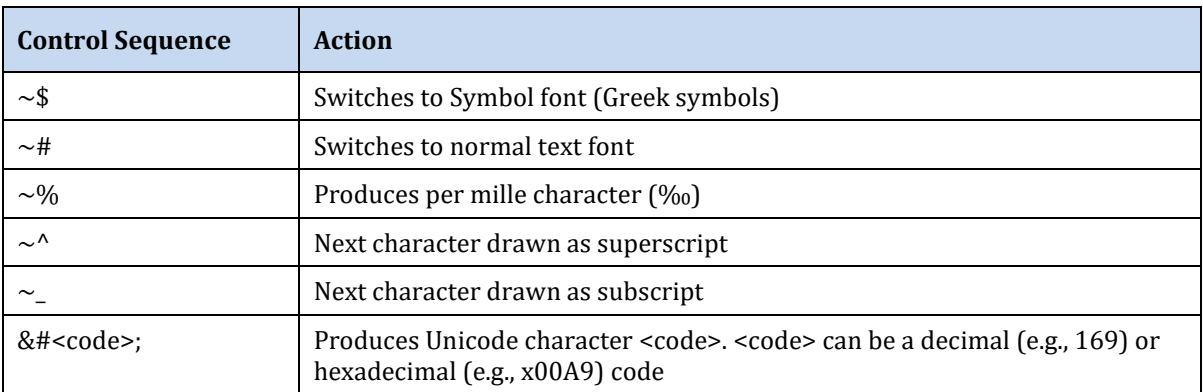

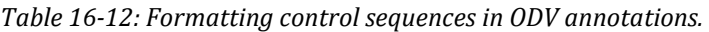

Examples: "~\$S~#CO~\_2 [~\$m~#mol/kg]" will produce "ΣCO2 [µmol/kg]", "© No Name" will produce "© No Name".

# ΑΒΧΔΕΦΓΗΙθΚΛΜΝΟΠΘΡΣΤΥςΩΞΨΖ ABCDEFGHIJKLMNOPQRSTUVWXYZ αβχδεφγηιφκλμνοπθρστυπωξψζ abcdefghijklmnopqrstuvwxyz

*Figure 16-1: Greek symbols and Latin equivalents*

| <b>Function</b>              | <b>Substituted Text</b>                           |
|------------------------------|---------------------------------------------------|
| $=$ collection()             | Full path of current collection                   |
| $=$ collectionName()         | Name of current collection (excluding extension)  |
| $=$ collectionStationCount() | Number of stations in current collection          |
| $=$ date $\cap$              | Current date                                      |
| $=$ section()                | Full path of current section file                 |
| $=$ time()                   | Current time                                      |
| $=$ user()                   | User and host name                                |
| $=$ validStationCount()      | Number of stations currently shown in station map |
| $=$ view()                   | Full path of current view file                    |
| $=$ viewName $\cap$          | Name of current view file (excluding extension)   |

*Table 16-13: Available auto-functions in ODV annotations.*

## *16.6 Gridding Methods*

ODV lets the user project irregularly spaced original data onto equi- or non-equidistant rectangular grids (for contouring and graphical display or output of gridded values) using one of three available methods: *Quick gridding*, *Weighted-average gridding*, and *DIVA gridding*.

*Quick gridding* is a weighted averaging algorithm optimized for speed that calculates estimates at all grid nodes requiring only one loop over the available data. *Quick gridding* should only be used in cases when the other algorithms are too slow, e.g., in cases with millions of data points. *Weighted-average gridding* uses a more sophisticated weighted averaging algorithm and yields good results in cases with good and homogeneous data coverage. *Weighted-average gridding* is the default gridding method. *DIVA gridding* is more advanced and computationally more expensive than the other methods. DIVA gridding should always be used when preparing final graphs for publications or webpages. Note that the *Isopycnic gridding* feature is only available for DIVA gridding.

## *16.6.1 Weighted-Average Gridding*

In contrast to *Quick gridding*, for which an equidistant, rectangular grid is used, ODV constructs and uses a variable resolution, rectangular grid if *Weighted-average or DIVA gridding* is requested. In this case, grid-spacing along the X and Y directions varies according to data density. High resolution (small grid-spacing) is provided in regions with high data density, whereas in areas of sparse sampling a coarser grid with reduced resolution is used. For hydrographic sections, this typically yields high spatial resolution in the upper water column and in boundary current regions, where data coverage is usually good, and a coarser resolution grid in open ocean regions and the deep sea with sparser data coverage.
After construction of the grid, property estimates  $c_e = \sum\limits_i \alpha_i \cdot d_i \big/ {\sum\limits_i \alpha_i}$  are calculated at every

grid point (+) using a simple weighted-averaging scheme. For efficiency reasons, only data values *di* from a small neighborhood of the grid-point are considered for summation (see figure below). The weights  $\alpha_i$  decrease exponentially with increasing distance between data and grid-point:  $\alpha_i = e^{-r}$  , with  $r = (\Delta x/L_x)^2 + (\Delta y/L_y)^2$  and separate averaging length-scales *Lx* and *Lx* in X and Y directions, respectively. Averaging length-scales vary over the domain, and are

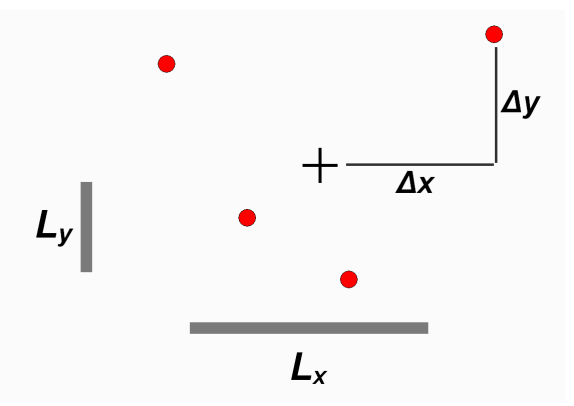

*Figure 16-2: Weighted averaging of data values (red symbols) at a grid node (+). See text for details.*

proportional to local grid-spacing. Thus, small averaging length-scales are used in areas with small grid-spacing (high grid resolution, e.g., in the upper water column or in boundary current regions, etc.), whereas in regions with large grid-spacing, large averaging length-scales are applied automatically. This approach of spatially varying length-scales allows resolving small-scale features in areas of dense data coverage and at the same time provides smooth and stable fields in other regions with sparse data coverage. The user-provided length-scales *Lx0* and *Ly0* on the *Display Options* dialog are measured in per-mille of the respective axis range and are representative for the area of poorest data coverage (coarsest grid). The ODV implementation of the weighted averaging algorithm is highly optimized for speed to allow field estimations within seconds, even for fields with thousands of data points.

Once estimates have been obtained for all grid points, the field is passed to shading and contouring routines for display on the screen.

# <span id="page-180-0"></span>*16.6.2 DIVA Gridding*

DIVA is a gridding software developed at the University of Liege [\(http://modb.oce.ulg.ac.be/mediawiki/index.php/DIVA\)](http://modb.oce.ulg.ac.be/mediawiki/index.php/DIVA) that offers a number of advantages over the weighted averaging methods built into ODV. DIVA allows analyzing and interpolating data in an optimal way, comparable to optimal interpolation (OI). Unlike OI, DIVA also takes into account coastlines and bathymetry features to structure and subdivide the domain on which estimation is performed. Calculations are performed on a finite element mesh adapted to the specific gridding domains.

The necessary DIVA tools to generate the finite element mesh, optimize the parameters of the analysis and calculate the gridded field are included in the ODV installation package, and the *DIVA gridding* option is available by default on the *Properties > Display Style* dialog of data windows with a Z-variable. You activate DIVA gridding by choosing this option and specifying appropriate X and Y correlation length scales or checking the *Automatic scale lengths* check-box. ODV creates all necessary files for the operation of DIVA automatically (in work directory *<user>/diva/work/yyyy-mm-ddThh-mm-ss*, where *<user>* represents your ODV user directory and *yyyy-mm-ddThh-mm-ss* is the launch date and time of the particular ODV instance), runs the DIVA mesh generation and field estimation steps, and reads the DIVA output for graphical display of the field by ODV.

As for the other gridding algorithms, the smoothness of the estimated field is controlled by adjusting the X- and Y- length scales on the *Display Style* page of the data window's *[Properties](#page-114-0)* dialog. Note that the scale length values are in per mille of the respective axis range and that large values result in smooth fields. Other DIVA parameters, such as the data signal-to-noise ratio and the method for setting up the gridding domain (see *Domain Separation* below) may be accessed on th[e DIVA Settings page](#page-114-0) of the data window's *Properties* dialog. Note that the DIVA work directory and all its contents is deleted when ODV is shut down.

DIVA experts may adjust additional DIVA parameters by editing the DIVA settings file <*user>/diva/diva.settings*.

## *Non-negativity Constraint*

Weighted-averaging methods, such as *Quick gridding* or *Weighted-average gridding*, always generate estimates strictly lying in the interval between smallest and largest data values, and these estimates never exceed the observed value range. DIVA gridding is different in this respect and occasionally produces gridded field values beyond the data range. As a special case, you may encounter negative gridded values in some regions of the X/Y domain, even if all data values are positive (or zero) and you are expecting a non-negative field. If you are gridding a variable that is guaranteed to be non-negative (for instance the concentration of a chemical tracer) and DIVA generates areas with negative concentrations, please check the *Prevent negative gridded values* checkbox on the [DIVA Settings page](#page-114-0) to prevent such unrealistic values.

### *Domain Separation*

*DIVA gridding* generally produces better results than *Quick gridding* or *Weighted-average gridding* in cases of sparse and heterogeneous data coverage (see Figure 16-3) and in cases where sub-regions with quite different property values are separated by land masses, ridges or other bathymetric barriers (see Figure 16-4). Whereas the weighted averaging schemes used for *Quick gridding* or *Weighted-average gridding* wrongly transmit information across the barriers, this does not happen with *DIVA gridding*.

The DIVA domain separation feature is activated for two types of data windows: (1) section plots that have *Depth* or *Pressure* on the Y-axis and have section bathymetry shown in the plot, and (2) data windows with longitude and latitude on the X- and Y-

axis, respectively, and a collection or isosurface variable as Z-variable (maps). Note that the [surface variable](#page-94-0) of the Z isosurface variable must be a *Depth* or *Pressure in Water Column* variable (see [Key Variable Associations\)](#page-133-0).

(1) In section plots there is a choice to use the section bathymetry polygon for domain separation, or to not use domain separation and treat the entire X/Y window range as a single domain (see DIVA Settings page in Figure 10-5).

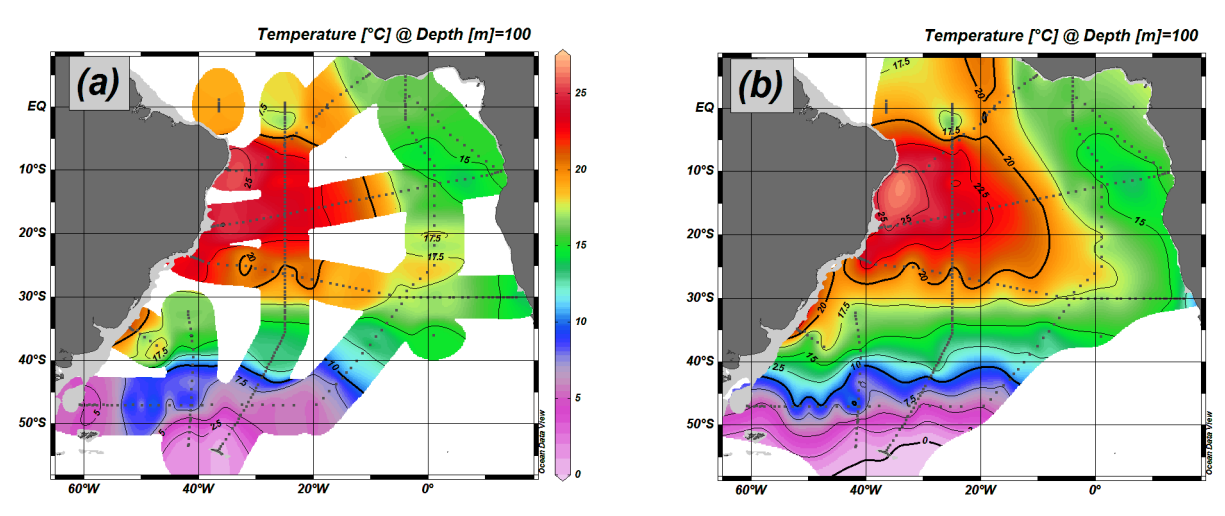

*Figure 16-3: Comparison of (a) weighted-average and (b) DIVA gridding methods for a field with inhomogeneous data coverage.*

(2) Domain separation in maps is based on gridded bathymetric data and a threshold depth value. All areas with water depths shallower than the specified threshold depth are considered barriers. ODV allows selecting an appropriate bathymetry file containing elevation data on a regular grid, as well as the threshold depth value (see DIVA Settings page in Figure 10-5). By default, ODV uses the 6'x6' subsampled global GEBCO bathymetry (file *GEBCO1.nc* in the include directory), which provides sufficient resolution for basin-scale or global map domains (Figures 16-3 and 16-4). For very small domains the 6'x6' resolution of the default bathymetry file is too coarse for reliable land-mass barrier detection, and custom bathymetry files must be provided by the user. Files containing regional subsets of the new 0.5' resolution GEBCO\_08 bathymetry can be delivered on request.

The custom bathymetry files must be in netCDF format, they must have the same logical structure as *<install>/include/GEBCO1.nc* and they must be located in *<install>/include* (where *< install>* represents your ODV installation directory). To use a custom bathymetry file for DIVA, select the file under *Domain Selection>Map* on the *DIVA Settings* page of the window's *Properties* dialog.

Note that ODV switches domain separation off automatically if the selected bathymetry file provides insufficient resolution for the given domain.

For the threshold depth you may enter a specific depth value or the keyword *(automatic)*. If *(automatic)* is used and the Z variable is an isosurface variable defined on a *Depth* or *Pressure* surface, the depth (or pressure) of the surface is used as threshold depth. In these cases ODV needs to be able to identify your *Depth* (or *Pressure*) variable. Please use option *Collection > Identify Key Variables* and ensure that the key variable *Depth in Water Column [m]* (or *Pressure in Water Column [db]*) is associated with your *Depth* (or *Pressure*) variable. If the isosurface variable is defined using the keyword *first* (e.g. *XXX @ Depth [m]=first*) an automatic threshold depth of 1m is used.

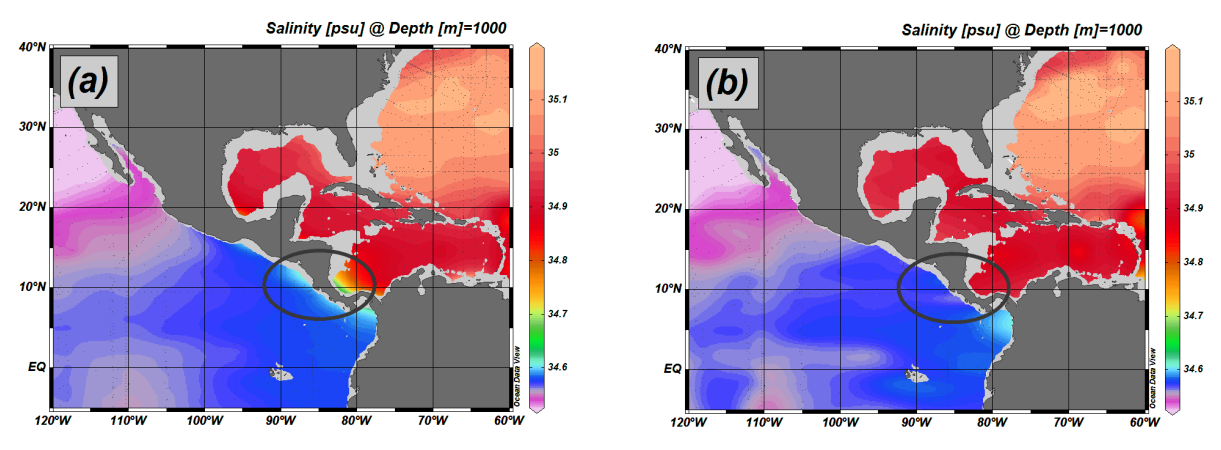

*Figure 16-4: Comparison of (a) weighted-average and (b) DIVA gridding methods for separated ocean basins. Note the influence of Pacific values in the Caribbean in the weighted-average gridding case (a).*

*DIVA* execution times are somewhat larger than for the other gridding methods; nevertheless, you should always consider using *DIVA gridding* for publication-quality figures.

*System requirements and troubleshooting*: For successful operation of the DIVA package you need a computer with at least 2GB of RAM. If you run DIVA and the plot window remains white, please try to free some memory by closing other applications and try again.

# *16.6.3 Isopycnic Gridding*

Transport of water and constituents in the ocean are most effective along surfaces of constant density (isopycnals), and in regions of strongly sloping isopycnals (frontal areas) gridding along Cartesian coordinates is inappropriate and can lead to significant misrepresentations of the observed data.

As an example, Figure 16-5 shows nitrate data along a zonal section in the Gulf Stream region near 30°N. The original data in (a) clearly show a pronounced nitrate maximum following the  $\sigma_0$ =27.725 isopycnal, which in this region deepens from about 300 m depth near the coast to about 1000 m further offshore. Cartesian gridding (b) is not able to reproduce the continuous nitrate maximum over the entire depth range of the isopycnal, and especially at about 500 m the influence of low nitrate waters further in- and offshore lead to too small estimates. In contrast, isopycnic gridding does not suffer from

this effect and creates a more realistic distribution (c).

Isopycnic gridding should always be used in areas with sharply sloping isopycnals, such as regions with strong currents and fronts.

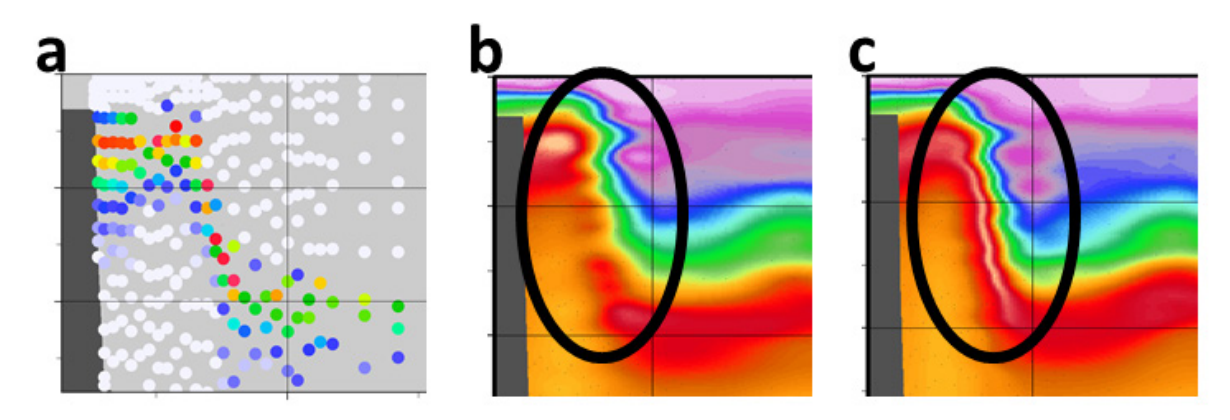

*Figure 16-5: (a) Original nitrate data in the Gulf Stream region and comparison between (b) Cartesian and (c) isopycnic gridding.*

You may request isopycnic gridding in sections by checking the *Isopycnic gridding* box on the *Display Style* page of the window's *Properties* dialog (see Figure 10-1). Note that this option is only enabled if neutral density  $\gamma^n$  or a potential density derived variable is defined and DIVA gridding is used. Also note that neutral density  $\gamma^n$  is not available in some parts of the ocen (e.g., Arctic); in such cases use a potential density variable instead.

*Isopycnic gridding* can yield poor results if the hydrographic data are not of highest quality. Use this option only for quality controlled datasets and ensure that data outliers are excluded by applying suitabl[e sample quality filters.](#page-98-0) It is also essential that the values of the density variable used for isopycnic gridding ( $\gamma$ <sup>n</sup>, if defined, or the first defined potential density anomaly variable otherwise) are strictly monotonically increasing with depth (requirement may be violated for potential density variables far from the reference pressure). It is recommended to always use neutral density  $\gamma^n$ ; in the Arctic, where  $\gamma$ <sup>n</sup> is not defined use  $\sigma$ <sup>0</sup>.

## *16.7 ODV Directory Structure*

The default installation directory for ODV is *c:\Program Files\Ocean Data View (mp)* on Windows, */Applications/ODV* on Mac OS and */usr/local/odv* for Linux and UNIX (indicated as *<install>* below; for Mac OS, Linux and UNIX replace backslashes \ by slashes / in the following path specifications). The installation directory contains various subdirectories containing files needed for specific purposes. Installation files that may be modified by the user, such as macro files, palette files or sample data collections, are installed in subdirectory *ODV* under the user's document directory (indicated as <*user*> below).

Following below is a list of directories used by ODV:

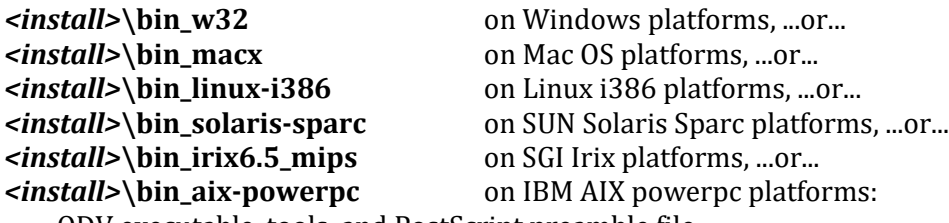

ODV executable, tools, and PostScript preamble file.

#### *<install>***\coast\GlobHR**:

Medium-resolution coastline and topography files for the whole globe.

#### *<install>***\doc**:

ODV html help files (pdf versions available from ODV web page).

#### *<install>***\include**:

Default directory for ODV include files (e.g., GEBCO1 global topography). Note that there are several sub-directories containing specific files.

#### *<install>***\include\atmhist:**

Atmospheric concentration histories of various trace gases.

#### *<install>***\samples:**

Directory for ODV sample files. Use these files as templates for data import or macro files.

#### *<user>***\cmd\_files:**

[ODV command files](#page-156-0) (.cmd).

#### *<user>***\data**:

Base directory for ODV data collections. While ODV data collections may, in principle, reside anywhere on a read-write (hard-disk, memory stick, etc.) or read-only (DVD, CD-ROM, etc.) storage medium, it is recommended to maintain all your collections under this directory. Every collection should be stored in its own sub-directory.

#### *<user>***\diva:**

DIVA working directory (only present i[f DIVA](#page-180-0) has been used).

#### *<user>***\export:**

Base directory for datasets exported via *Export [> X, Y, Z Window Data](#page-74-0)*.

#### *<user>***\gazetteers:**

ODV gazetteer database files.

#### *<user>***\macros:**

ODV macro files (.mac).

#### *<user>***\palettes:**

ODV palette files (.pal).

#### *<user>***\reference:**

Base directory for reference datasets exported via *Export [> X, Y, Z Window](#page-74-1)  [Data as Reference](#page-74-1)*.